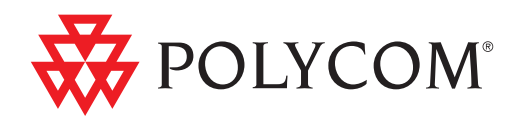

# ▶ Polycom® CMA™ System Operations Guide

4.1.0 | April 2009 | 3725-77601-001B

#### Trademark Information

Polycom®, the Polycom logo design, ReadiManager® SE200, SoundStation®, ViewStation®, Vortex®, and VSX® are registered trademarks of Polycom, Inc. Global Management System™, Instructor™ FS, iPower™, PathNavigator™, People+Content™, People on Content™, Polycom Converged Management Application™ (CMA™), Polycom EagleEye™, Polycom HDX 4000™, Polycom HDX 7000™, Polycom HDX 8000™, Polycom HDX 9000™, Polycom HDX 9001™, Polycom HDX 9002™, Polycom HDX 9004™, Polycom MGC™, Polycom RMX 1000™, Polycom RMX 2000™, Polycom RSS™ 2000, Polycom Video Border Proxy™ (VBP™), PowerCam<sup>™</sup>, SoundStructure<sup>™</sup>, StereoSurround<sup>™</sup>, and VS4000™ are trademarks of Polycom, Inc. in the United States and various other countries. Allother trademarks are the property of their respective owners.

#### Patent Information

The accompanying product is protected by one or more U.S. and foreign patents and/or pending patent applications held by Polycom, Inc.

© 2009 Polycom, Inc. All rights reserved.

Polycom, Inc. 4750 Willow Road Pleasanton, CA 94588-2708 USA

No part of this document may be reproduced or transmitted in any form or by any means, electronic or mechanical, for any purpose, without the express written permission of Polycom, Inc. Under the law, reproducing includes translating into another language or format.

As between the parties, Polycom, Inc., retains title to and ownership of all proprietary rights with respect to the software contained within its products. The software is protected by United States copyright laws and international treaty provision. Therefore, you must treat the software like any other copyrighted material (e.g., a book or sound recording).

Every effort has been made to ensure that the information in this manual is accurate. Polycom, Inc., is not responsible for printing or clerical errors. Information in this document is subject to change without notice.

# **Contents**

# [1](#page-14-0) [Polycom](#page-14-1)<sup>®</sup> CMA<sup>™</sup> System Overview

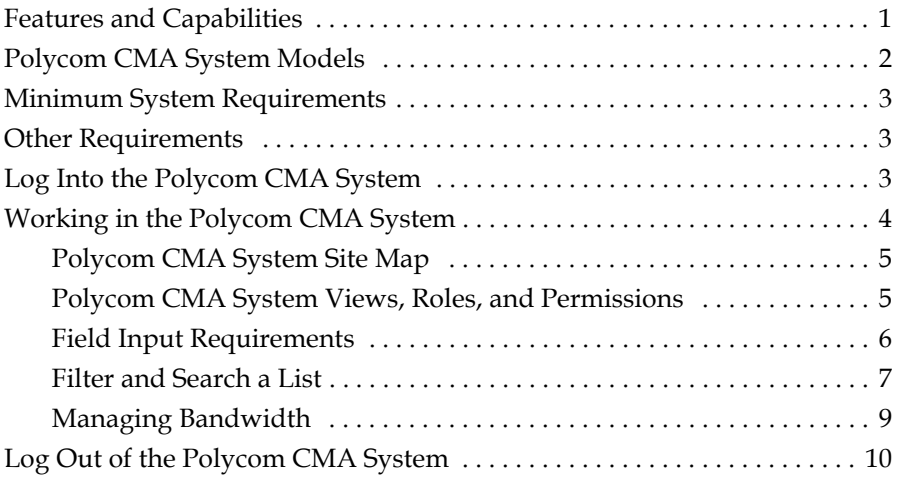

# [2](#page-24-0) [Polycom](#page-24-1)<sup>®</sup> CMA<sup>™</sup> System Configuration

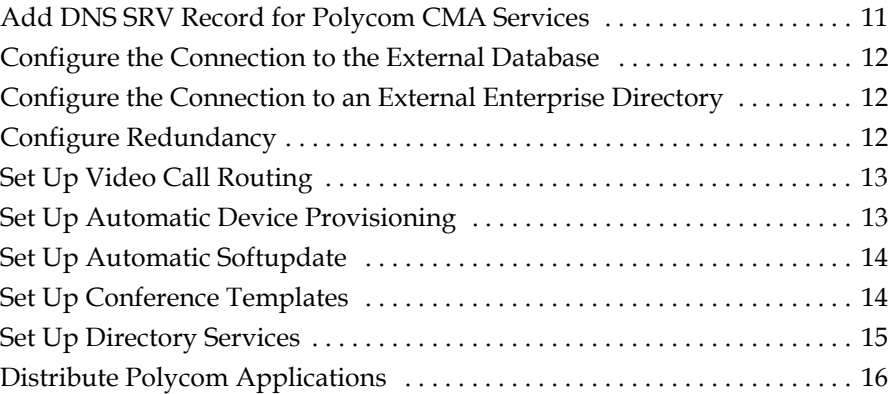

### [3](#page-34-0) [Conference Scheduling Overview](#page-34-1)

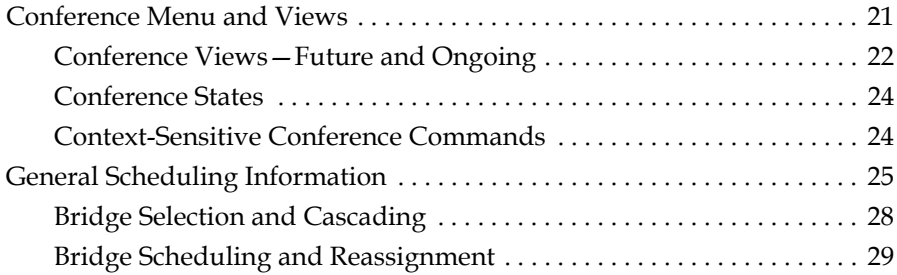

### [4](#page-44-0) [Conference Management Operations](#page-44-1)

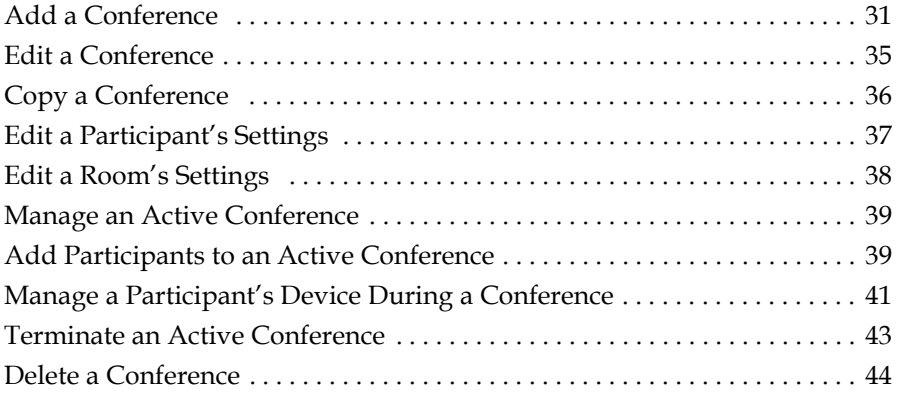

### [5](#page-58-0) [Advanced Scheduling Operations](#page-58-1)

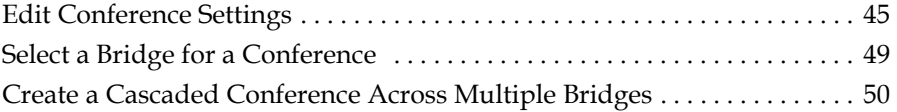

### [6](#page-66-0) [Conference and Participant Details](#page-66-1)

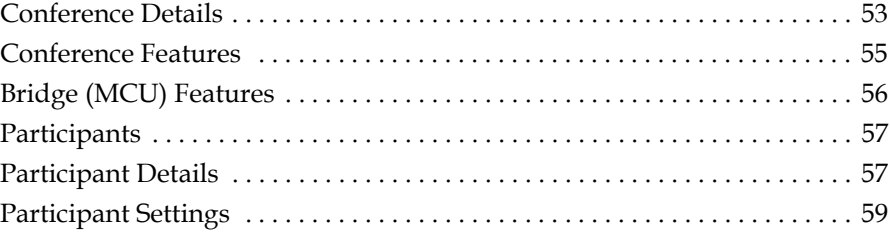

### [7](#page-74-0) [Endpoint Management Overview](#page-74-1)

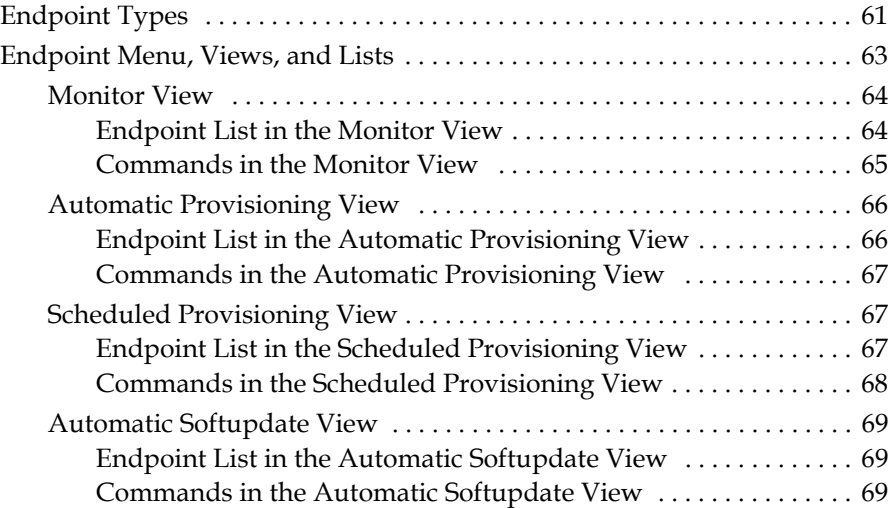

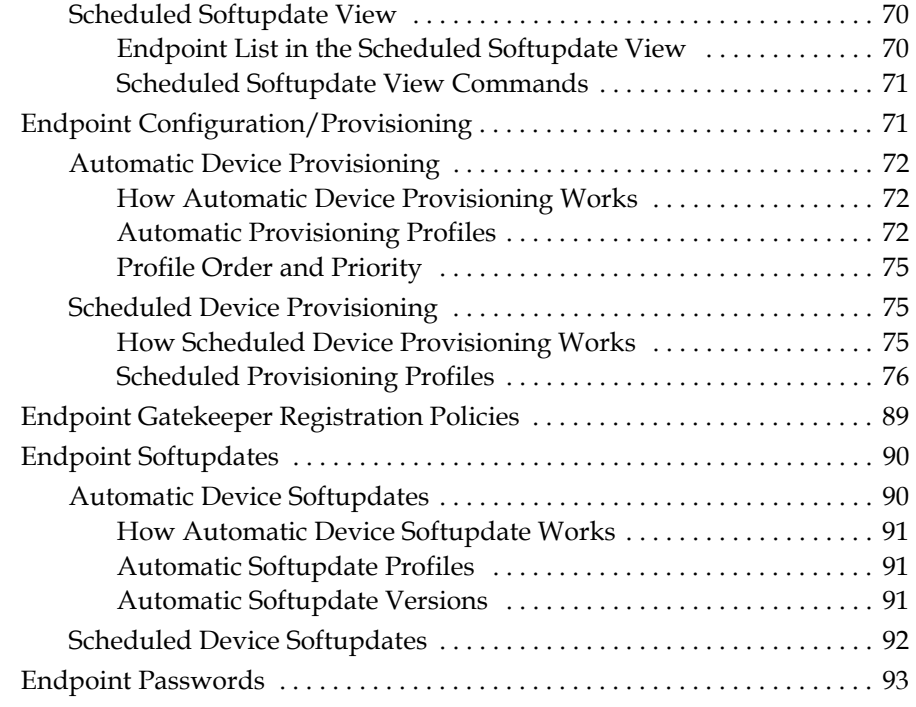

# [8](#page-108-0) [Endpoint Management Operations](#page-108-1)

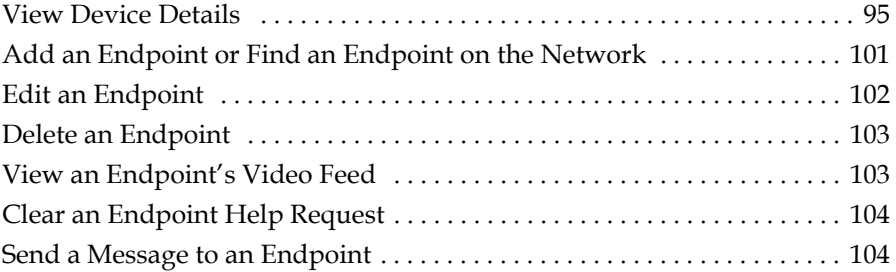

# [9](#page-120-0) [Endpoint Provisioning Operations](#page-120-1)

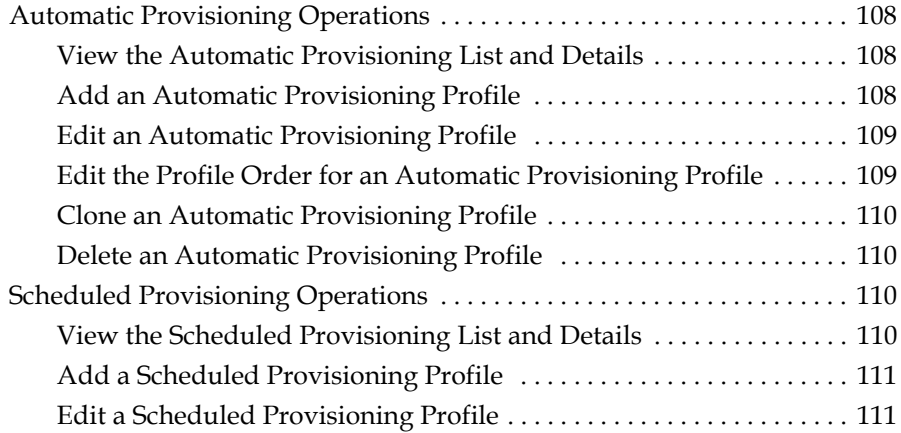

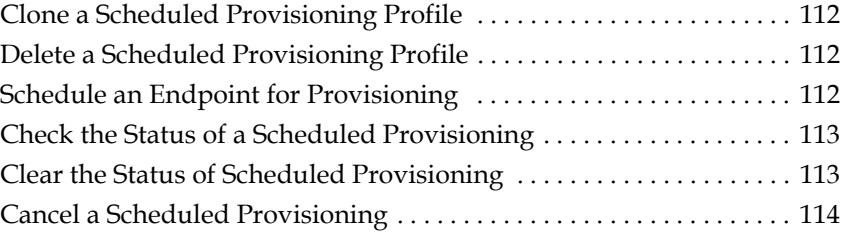

# [10](#page-128-0) [Endpoint Softupdate Operations](#page-128-1)

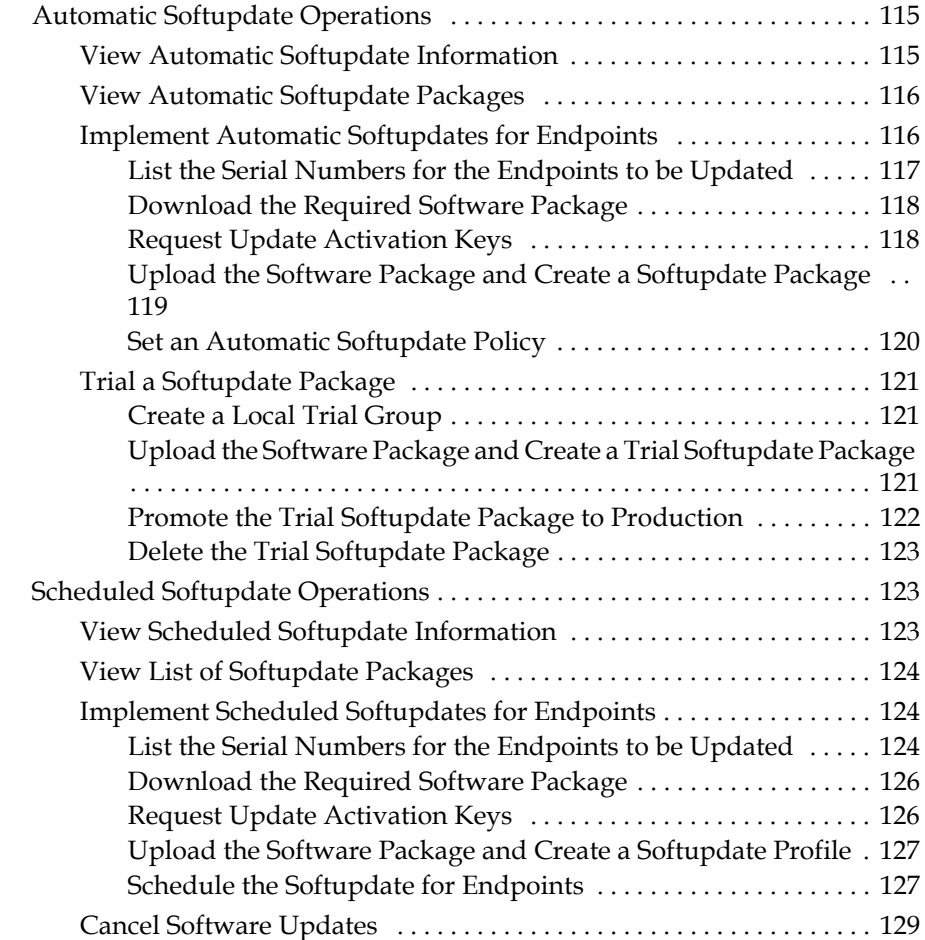

## [11](#page-144-0) [Device Details](#page-144-1)

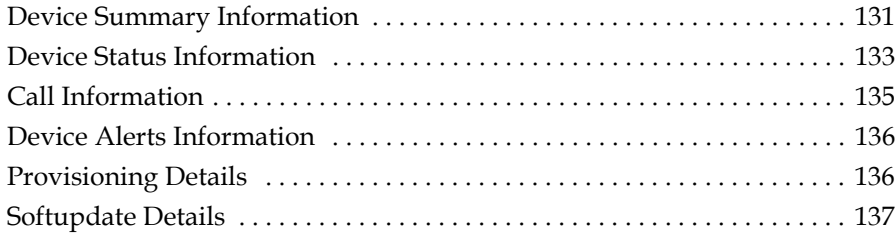

# [12](#page-152-0) [Network Device Management Overview](#page-152-1)

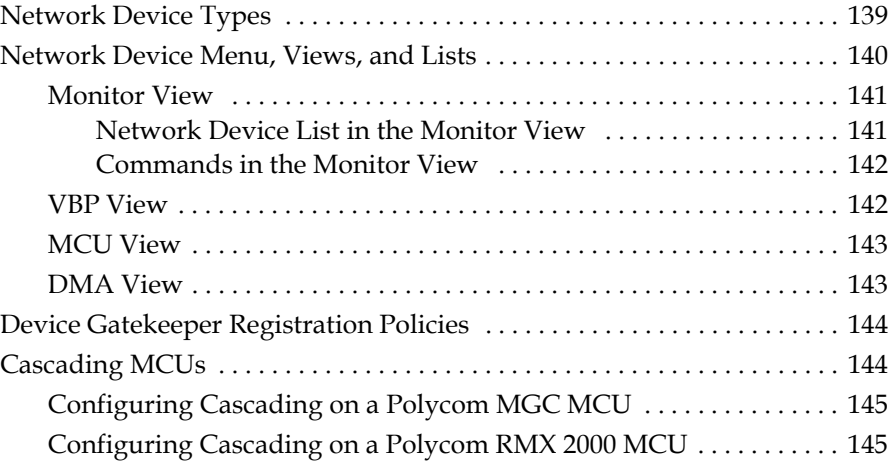

### [13](#page-160-0) [MCU Bridge Management Operations](#page-160-1)

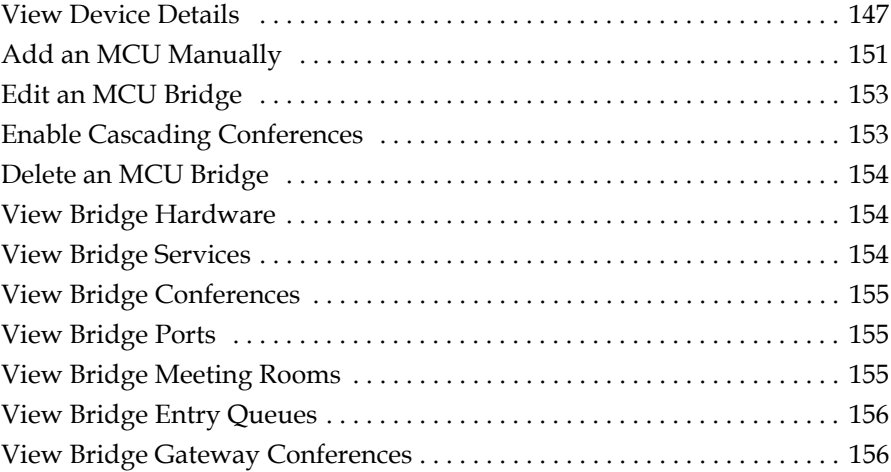

### [14](#page-170-0) [Management Operations for Other Network Devices](#page-170-1)

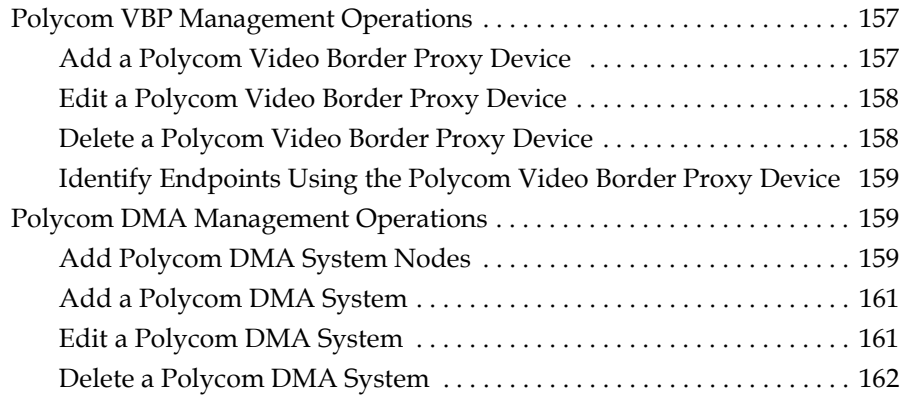

# [15](#page-176-0) [MCU Bridge Device Details](#page-176-1)

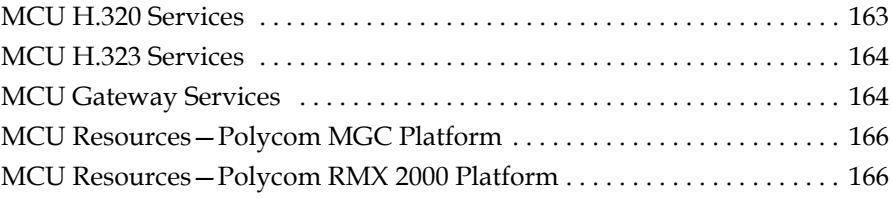

# [16](#page-182-0) [Users and Groups Overview](#page-182-1)

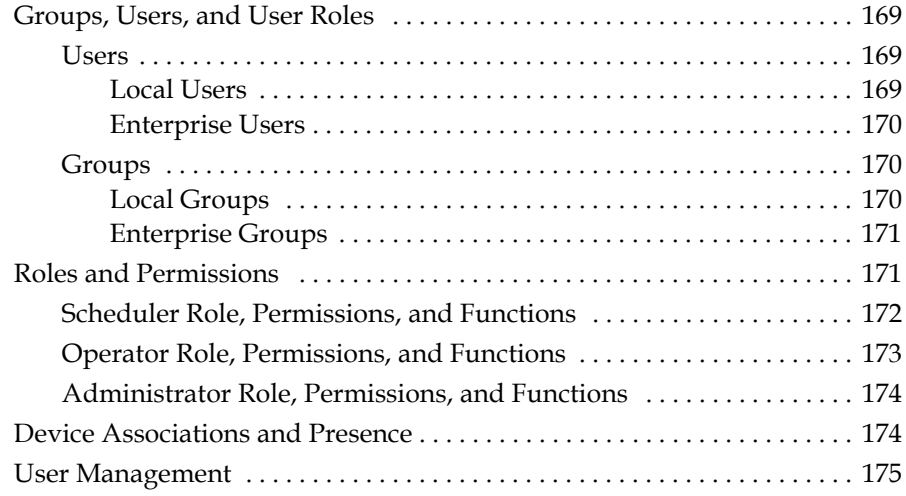

## [17](#page-190-0) [User Management Operations](#page-190-1)

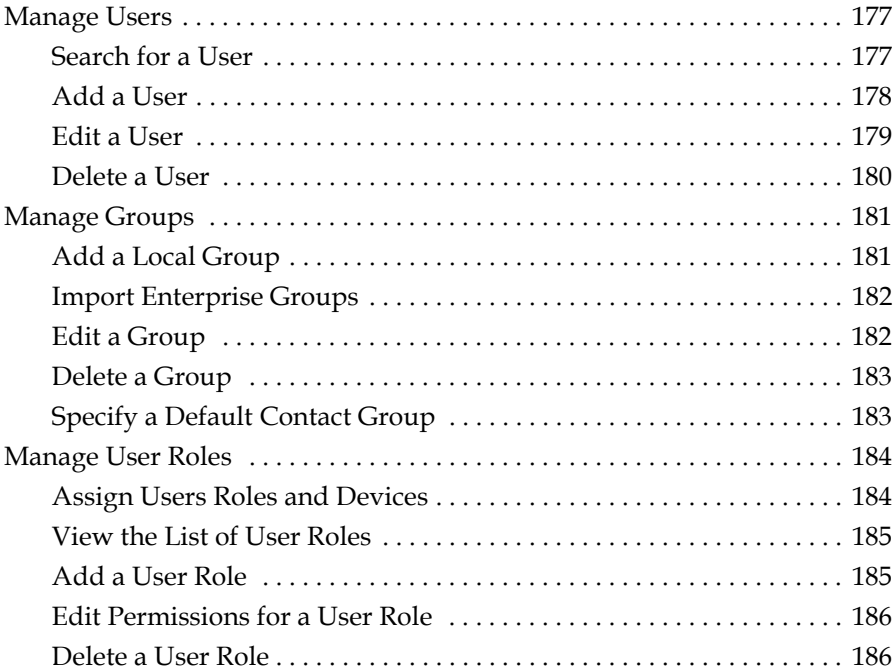

### [18](#page-200-0) [System Reports](#page-200-1)

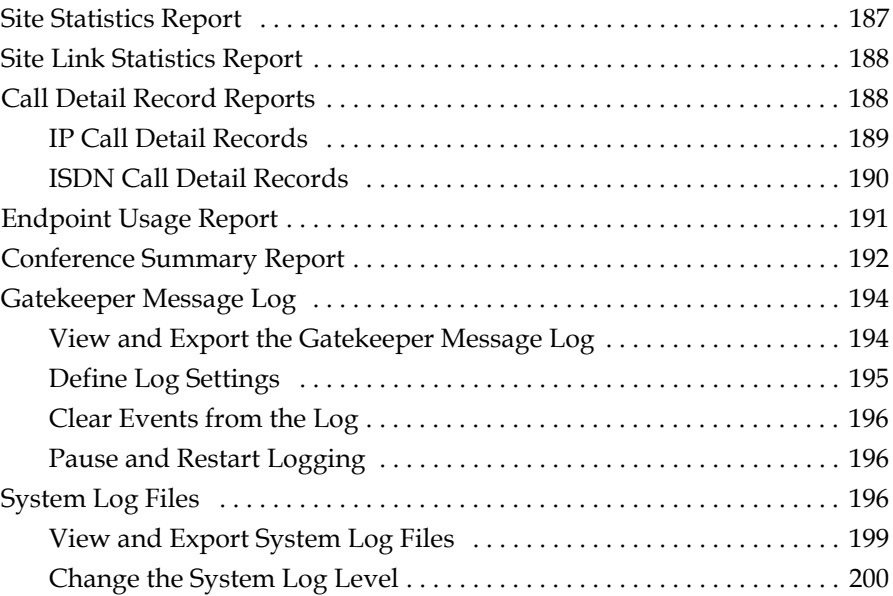

### [19](#page-214-0) [System Administration Overview](#page-214-1)

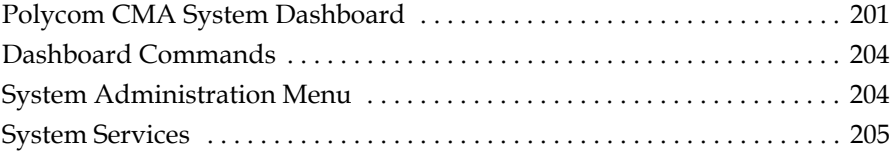

### [20](#page-220-0) [Conference Setup Overview](#page-220-1)

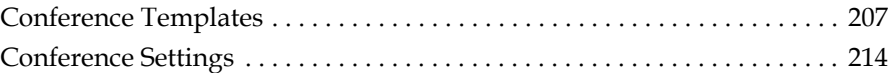

# [21](#page-228-0) [Conference Setup Operations](#page-228-1)

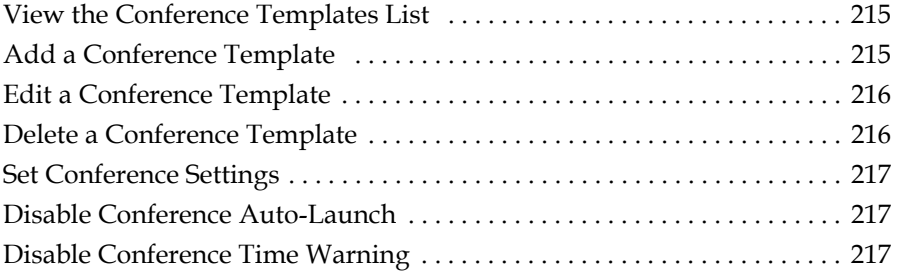

### [22](#page-232-0) [Room Overview and Operations](#page-232-1)

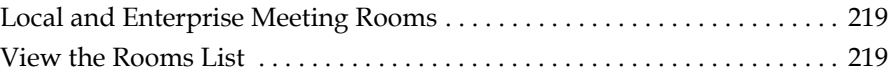

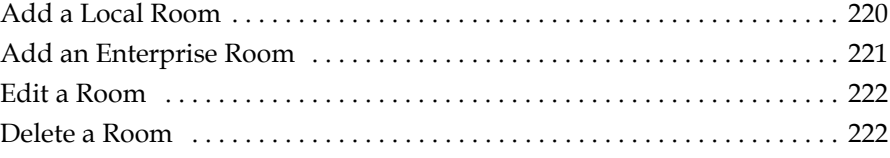

### [23](#page-236-0) [Directory Setup Operations](#page-236-1)

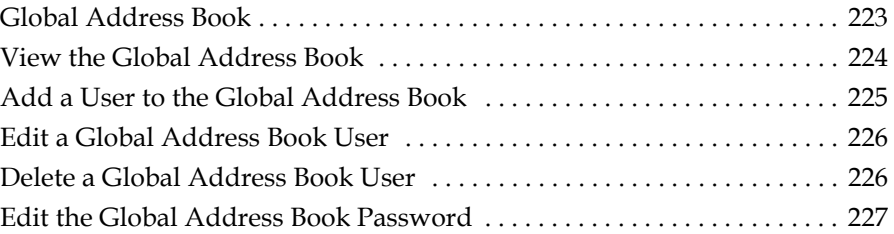

### [24](#page-242-0) [Polycom CMA System Setup Overview](#page-242-1)

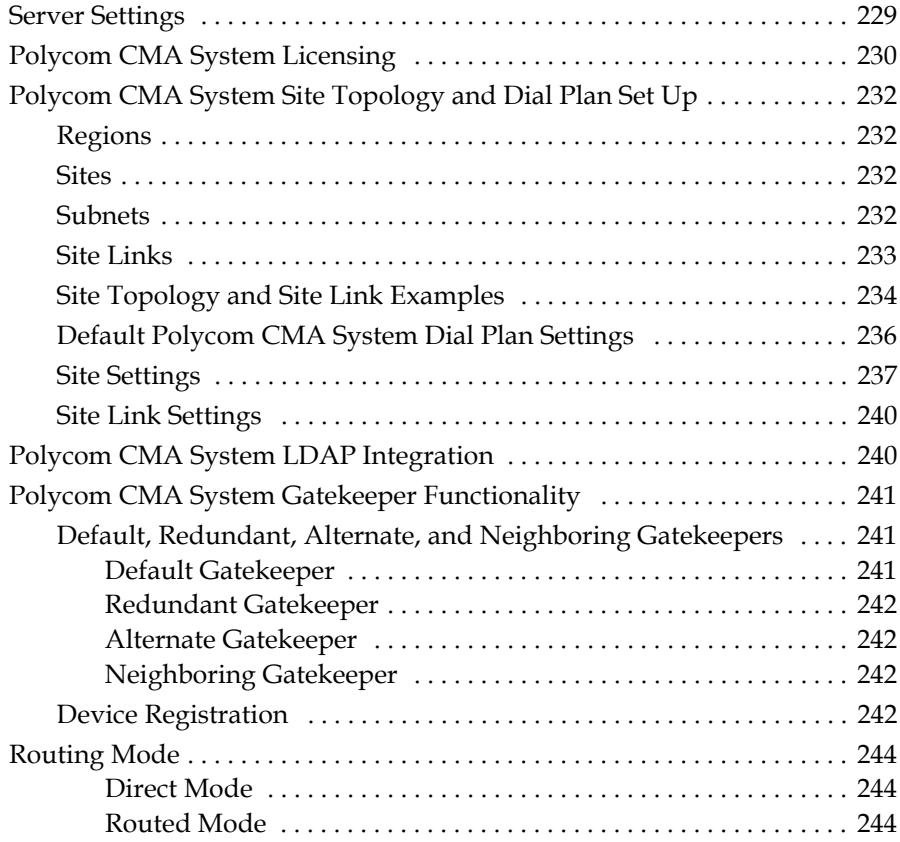

### [25](#page-260-0) [Server Setting Operations](#page-260-1)

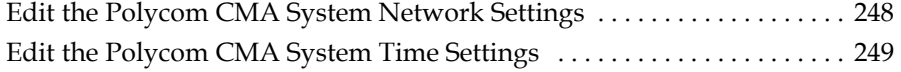

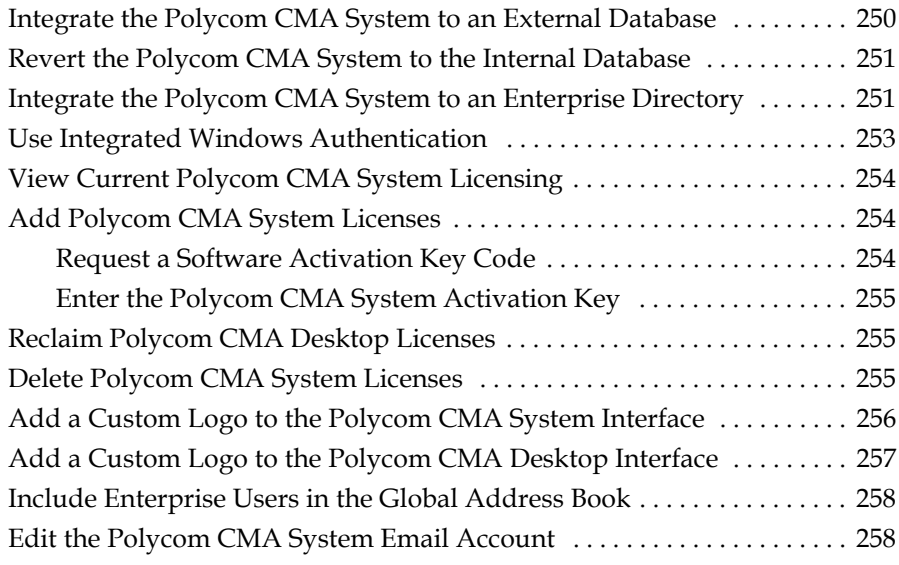

# [26](#page-274-0) [Polycom CMA System Redundancy](#page-274-1)

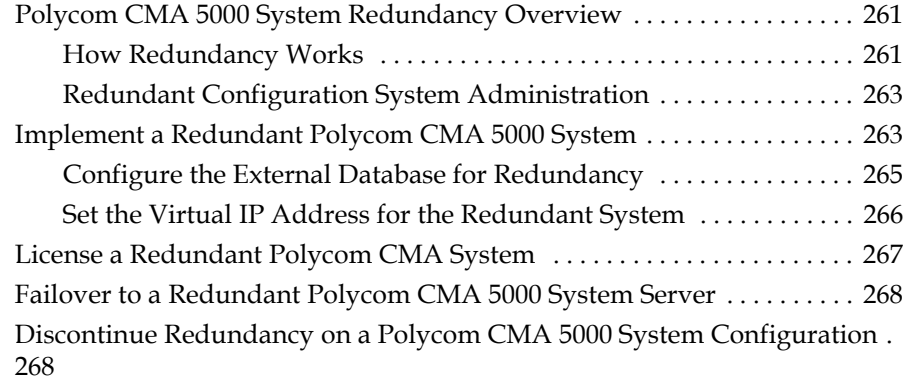

# [27](#page-282-0) [Gatekeeper Management](#page-282-1)

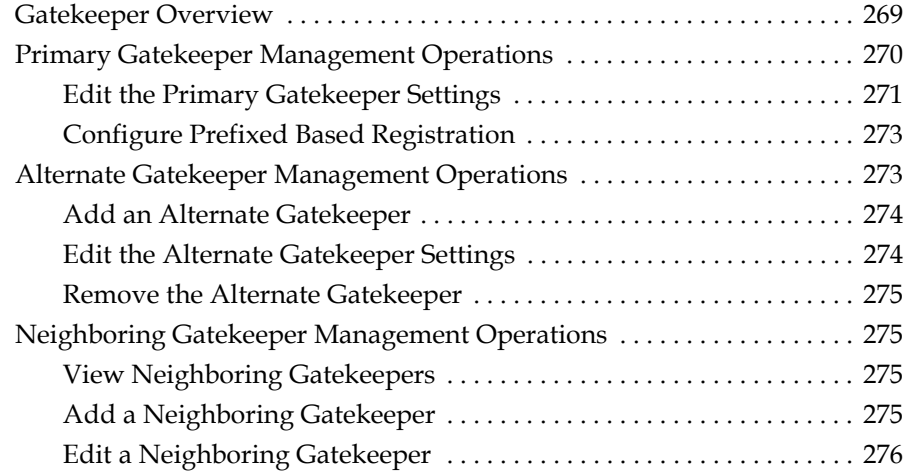

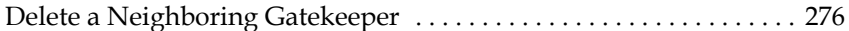

# [28](#page-290-0) [Management & Security Operations](#page-290-1)

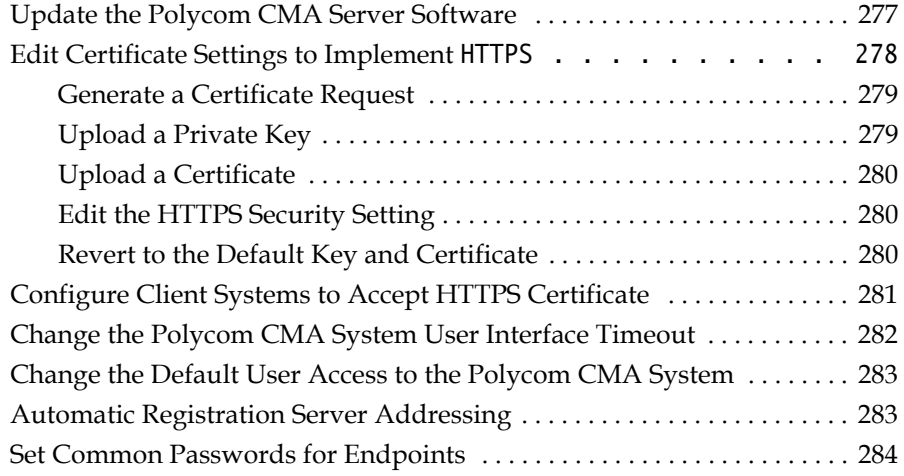

# [29](#page-298-0) [Dial Plan Setup](#page-298-1)

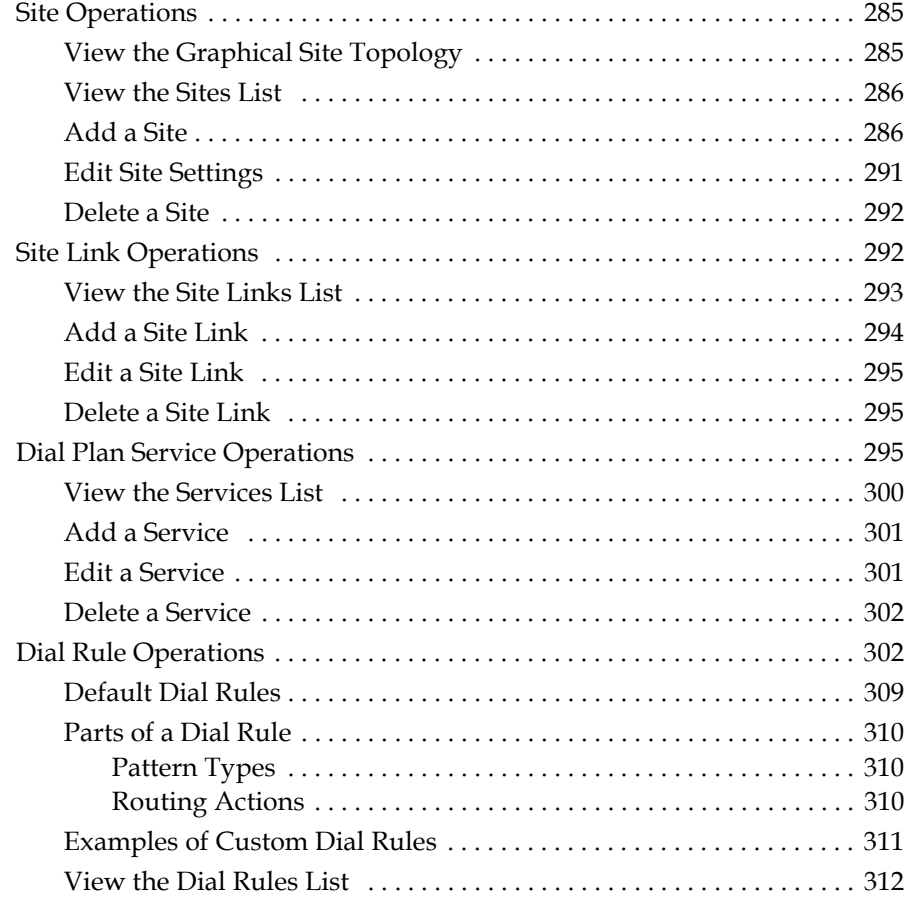

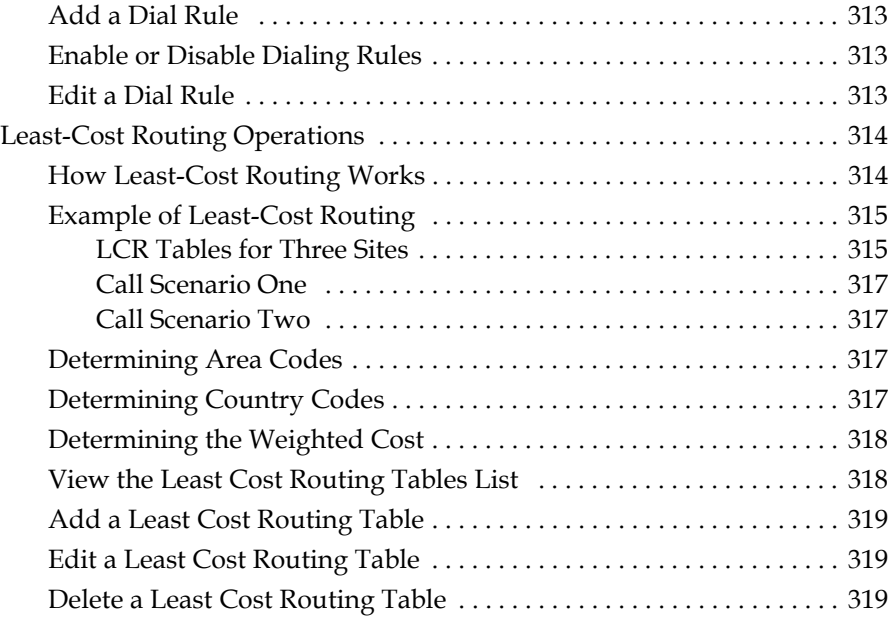

# [30](#page-334-0) [Remote Alert Setup Operations](#page-334-1)

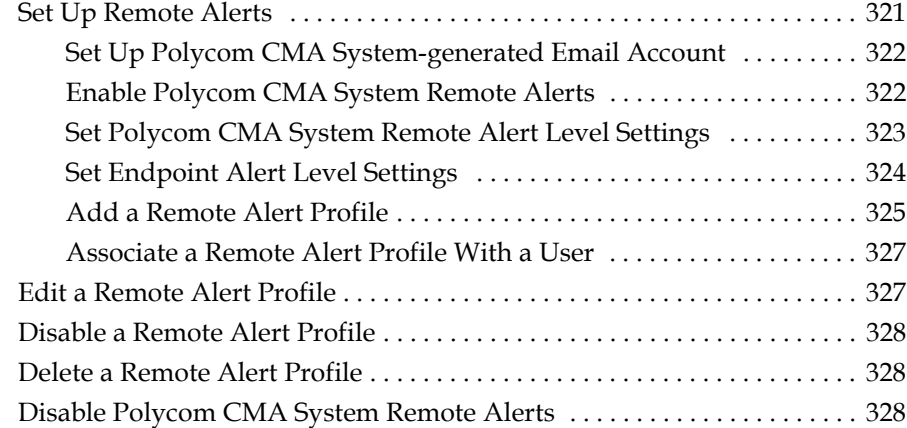

# [31](#page-342-0) [System Backup and Recovery Operations](#page-342-1)

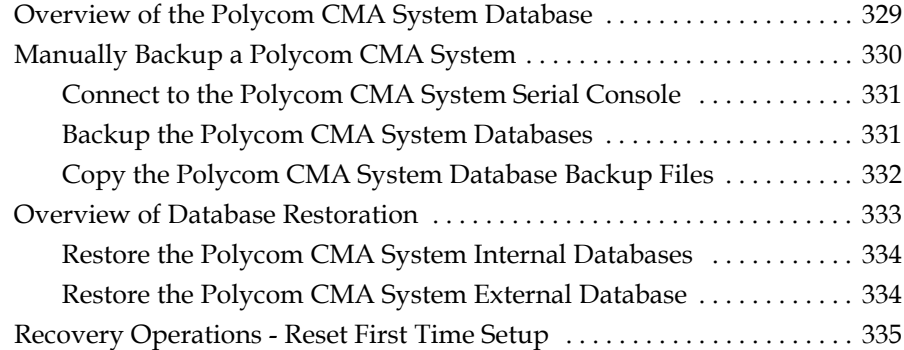

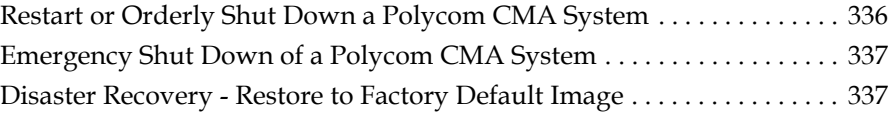

### [32](#page-352-0) [System Troubleshooting](#page-352-1)

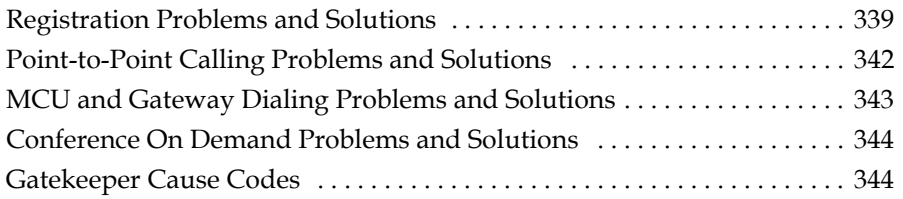

### [A](#page-360-0) [System Security and Port Usage](#page-360-1)

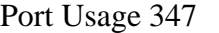

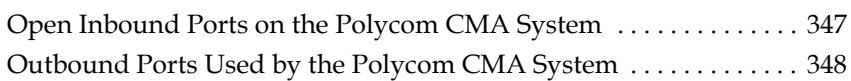

### [B](#page-364-0) [System Field Input Requirements](#page-364-1)

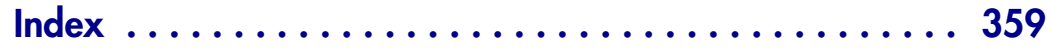

1

# <span id="page-14-1"></span><span id="page-14-0"></span>Polycom<sup>®</sup> CMA<sup>™</sup> System Overview

This chapter provides an overview of the Polycom® Converged Management Application™ (CMA™) system and includes these topics:

- **•** [Features and Capabilities](#page-14-2)
- **•** [Polycom CMA System Models](#page-15-0)
- **•** [Minimum System Requirements](#page-16-0)
- **•** [Other Requirements](#page-16-1)
- **•** [Log Into the Polycom CMA System](#page-16-2)
- **•** [Working in the Polycom CMA System](#page-17-0)
	- **—** [Polycom CMA System Site Map](#page-18-0)
	- **—** [Polycom CMA System Views, Roles, and Permissions](#page-18-1)
	- **—** [Field Input Requirements](#page-19-0)
	- [Filter and Search a List](#page-20-0)
	- **—** [Managing Bandwidth](#page-22-0)
- **•** [Log Out of the Polycom CMA System](#page-23-0)

# <span id="page-14-2"></span>Features and Capabilities

The Polycom CMA system is an integrated scheduling and device management platform for video conferencing that can include these features:

- **•** The Polycom® Converged Management Application™ (CMA™) Desktop client—an easy-to-use video and audio conferencing application that lets your users see and hear the people they call on their desktop system.
- **•** Automatic device provisioning for dynamically-managed Polycom CMA Desktop clients and Polycom HDX systems
- **•** Scheduled device provisioning for standardly-managed and legacy devices
- **•** Automatic device softupdates for dynamically-managed Polycom CMA Desktop clients and Polycom HDX systems
- **•** Scheduled device softupdates for standardly-managed and legacy devices
- **•** On-demand conferencing using embedded MCUs or external MCUs
- **•** Conference scheduling via the Polycom CMA system Web Scheduler or the optional Polycom Scheduling Plugins for Microsoft® Outlook® or IBM® Lotus® Notes®
- **•** Advanced routing to distribute audio and video calls across multiple media servers (MCUs), creating a single seamless resource pool
- **•** Gatekeeper, alternate, and neighboring gatekeeper functionality
- **•** Access to global user and room directories for on-demand and scheduled calls. Directory services include:
	- Presence and contact list functionality for dynamically-managed devices like Polycom CMA Desktop clients and Polycom HDX systems
	- **—** Global Address Book functionality for standardly-managed devices
	- **—** H.350 and LDAP directory functionality. H.350 defines a directory services architecture for multimedia conferencing for H.323, H.320, SIP and generic protocols.
- **•** Device monitoring and management
- **•** Conference monitoring and management
- **•** An optional high-availability, redundant management server configuration

# <span id="page-15-0"></span>Polycom CMA System Models

Polycom offers two Polycom CMA system models.

- **•** The single microprocessor Polycom CMA 4000 system supports up to 400 concurrently registered endpoints and 240 concurrent calls. Integration with a corporate directory and an external database is optional. The Polycom CMA 4000 system is not available in redundant configurations.
- **•** The dual microprocessor Polycom CMA 5000 system can support up to 5000 concurrently registered endpoints and 1500 concurrent calls. Integration with a corporate directory (Microsoft Active Directory) and an external database (Microsoft SQL Server) is required. The Polycom CMA 5000 system is available in an optional redundant configuration.

### <span id="page-16-0"></span>Minimum System Requirements

The *Release Notes* for your model and version of Polycom CMA system describe the minimum system requirements for your system. To find the most current *Release Notes, g*[o to www.polycom.com/support and navigate to the](http://www.polycom.com/support)  [Polycom CMA system product page \(](http://www.polycom.com/support)**Documentation > Category: Network > Product: Polycom Converged Management Application**).

## <span id="page-16-1"></span>**Other Requirements**

Any scheduled call that requires an external MCU requires a Polycom  $MGC^{\mathbb{M}}$ or Polycom RMX™ conferencing platform. Some features and services, such as Conference on Demand service also requires a Polycom MGC or RMX conferencing platform. (Some conferencing features are not supported on the RMX 1000 conferencing platform. For more information, see the *Polycom CMA System Release Notes*.)

# <span id="page-16-2"></span>Log Into the Polycom CMA System

To log into the Polycom CMA system interface, you need:

- **•** Microsoft Internet Explorer® 6.0+ or 7.0, Mozilla FireFox® 2.x or 3.x, or Apple Safari 3.x
- **•** Adobe® Flash® Player 9.0 or 10.0
- **•** The IP address or host name of the Polycom CMA system server and your username, password, and domain.

When users log into a Polycom CMA system, the system first checks to make sure all essential services are running before allowing users access to the system.

The following situations may occur.

- **•** If all required services are running, users are allowed to access the system.
- **•** If one or more required services are down, but the Apache service has been running for at least seven minutes, users are allowed to access to the system.
- **•** If one or more required services are down, and the Apache service has been running for less than seven minutes, users receive an error message saying, "Login Failed. CMA server is not ready to accept logins. Please wait a few minutes and try again."

#### To log into a Polycom CMA system

- 1 Open a browser window and in the **Address** field enter the Polycom CMA system server IP address or host name.
	- **—** If prompted to install the Adobe Flash Player, click **OK**.
	- **—** If you receive an HTTPS **Security Alert**, click **Yes**.

To eliminate these HTTPS certificate security alerts in the future, see "Automatic Registration Server Addressing" on page 283.

- 2 When the Polycom CMA system **Log In** screen appears, enter your **Username** and **Password**.
- 3 If necessary, select a different **Language** or **Domain**.
- 4 Click **Login**.

Because the Polycom CMA system is a role-based system, you see only the pages and functions available to your roles.

If you log in as an administrator, you see the Polycom CMA system **Dashboard**.

# <span id="page-17-0"></span>Working in the Polycom CMA System

This section includes some general information you should know when working in the Polycom CMA system. It includes these topics:

- **•** [Polycom CMA System Site Map](#page-18-0)
- **•** [Polycom CMA System Views, Roles, and Permissions](#page-18-1)
- **•** [Field Input Requirements](#page-19-0)
- **•** [Filter and Search a List](#page-20-0)
- **•** [Managing Bandwidth](#page-22-0)

#### <span id="page-18-0"></span>Polycom CMA System Site Map

The following figure shows the Polycom CMA system site map illustrating the organization of the system interface.

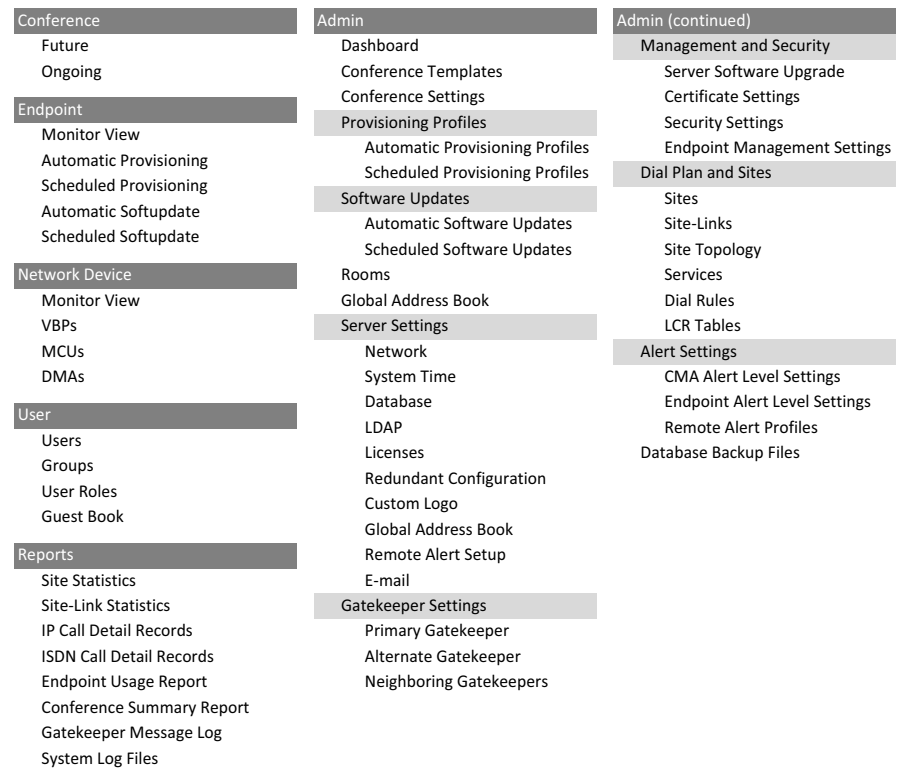

#### <span id="page-18-1"></span>Polycom CMA System Views, Roles, and Permissions

When you log into the Polycom CMA system, the view that appears depends on your user roles and the permissions assigned to your user roles.

This section describes the functionality assigned to the default Polycom CMA system user roles. If your Polycom CMA system has been configured with specialized user roles, other pages may appear.

The Polycom CMA system has three default roles: **Administrator**, **Operator**, and **Scheduler**.

**•** When users who are assigned the default **Scheduler** role log into the Polycom CMA system, they see the **Conference** and **User** menus and the **Future** conference view is displayed. They can schedule, monitor, and manage their own conferences. They can also delete entries from the system Guest Book. They cannot see conferences that they did not create.

- **•** When users who are assigned the default **Operator** role log into the Polycom CMA system, they see the **Conference**, **Endpoint**, **Network Device**, **User**, and **Reports** menus and the **Ongoing** conference view is displayed. They can monitor and manage all ongoing Polycom CMA system conferences; monitor all devices; delete entries from the system Guest Book; and view some system reports.
- **•** When users who are assigned the default **Administrator** role log into the Polycom CMA system, they see the **Endpoint**, **Network Device**, **User**, **Reports,** and **Admin** menus and the system **Dashboard** is displayed. They have access to all Polycom CMA system functionality except that associated with scheduling, monitoring, or managing conferences.

All users see these menu items:

#### **Description**

**Settings.** Click here to display a **Settings** dialog box with the following information:

- **User Name**
- **Remote Server**
- **Software Version**

In this dialog box, the user can also change the font size used in their display of the Polycom CMA web client interface.

**Downloads.** Click here to display the **Downloads** dialog box with the downloadable applications compatible with the Polycom CMA system. Downloadable applications include:

- **•** Polycom CMA Desktop client (including the path to the application)
- **•** Scheduling Plugin for Microsoft Outlook
- **•** Scheduling Plugin for IBM Lotus Notes

**Log Out.** Click here to log out of the Polycom CMA system. **Note**

The Polycom CMA system has an inactivity timer. If you are logged into the system but do not use the interface for a specified period of time (10 minutes), the system automatically logs you out. To change this inactivity timer, see ["Change the](#page-295-1)  [Polycom CMA System User Interface Timeout" on page 282](#page-295-1).

**Help.** Links to the Polycom CMA system online help.

For more information about Polycom CMA system roles and permissions, see ["Users and Groups Overview" on page 169.](#page-182-5)

#### <span id="page-19-0"></span>Field Input Requirements

While every effort was made to internationalize the Polycom CMA system, not all system fields accept Unicode entries. If you work in a language other than English, be aware that the Polycom CMA system fields that accept only ASCII characters are shaded a light yellow. For information about specific field requirements, see ["System Field Input Requirements" on page 351](#page-364-2).

#### <span id="page-20-0"></span>Filter and Search a List

In the Polycom CMA system interface, information is often summarized in lists or grids.

Lists that include many items may have filters or searchable fields, which allow you to view a subset of items or search for a specific entry. The available filtering options depend on the type of information in the list. For example in the conference list:

- **•** If you select **Custom Date** as the filter, a calendar filter field appears
- **•** If you select **Ongoing Plus** as the filter, an attribute option appears. You can select the attribute **Conference Name** and enter all or part of the conference name into the associated text field.

In general, most text filter fields are ASCII only and the Polycom CMA system search function is a case-insensitive, substring search. That means when you enter a search string, the Polycom CMA system looks for that string where ever it occurs (beginning, middle, or end) in the word or number.

However, some Polycom CMA system searches—specifically those searches for users in the enterprise directory—are case-insensitive, exact-match searches. In this case, you must either:

- **•** Enter an exact text match in the field (except for case)
- **•** Use wildcards (\*) at the beginning and end of the search string to create a viable substring search

#### **Note**

? is not a valid wildcard.

For example, all of the following searches will find Barbara Smithe:

Barbara Smithe Bar\* Smi\* \*ara\*

But none of the following searches will find Barbara Smithe:

Barb Smith \*Smi

#### **Note**

Searches on the Polycom CMA system **Users** screen search the **UserID**, **First Name**, and **Last Name** fields.

The following is the complete list of attributes used as criteria by a Polycom CMA system or a Polycom CMA Desktop system when searching Active Directory:

- **•** ObjectCategory
- **•** memberOf
- **•** DisplayName
- **•** GivenName
- **•** Sn
- **•** Cn
- **•** Samaccountname
- **•** groupType
- **•** distinguishedName
- **•** objectGuid

These are requested attributes to be returned by the search:

- **•** Sn
- **•** Givenname
- **•** Mail
- **•** Ou
- **•** Objectguid
- **•** Telephonenumber
- **•** Cn
- **•** Samaccountname
- **•** Memberof
- **•** Displayname
- **•** Objectclass
- **•** Title
- **•** localityName
- **•** department

#### <span id="page-22-0"></span>Managing Bandwidth

The Polycom CMA system manages the bandwidth between sites and the bandwidth for calls that it schedules within the gatekeeper region it services.

Users with administrator permissions can create bandwidth management policies by setting the following limits. The Polycom CMA system applies the lowest value from the settings described here to limit the bit rate of specific calls or conferences.

- **The maximum bit rate for each call at a site.** Set it by editing the site, selecting **Routing/Bandwidth**, and setting the **Call Max Bit Rate**.
- **The total bandwidth between sites.** The link type and bandwidth are parameters of the site links between two sites. Set it by editing the site link. (A call across a multi-site link will use the minimum available bandwidth for all links used for the multi site link.)
- **The maximum speed (bit rate) for calls across a site link.** This value is also a parameter of the site links between two sites and is set by editing the site link. (A call across a multi-site link will use the minimum available bandwidth for all links used for the multi site link.)
- **The specific speed (bit rate) of calls in a conference.** This value is a parameter of the conference, as it is inherited from the conference template. You can achieve granularity of bandwidth management by (a) creating a variety of scheduling roles, (b) creating a variety of conference templates with different conference speeds, (c) associating different scheduling roles with different templates, and (d) associating different users and/or groups with the different scheduling roles.

For example, you can assign an executive user or group more bandwidth than your typical user. To do this, create a VIP role and assign it scheduling or advanced scheduling permissions. Then create a VIP conference template that has a higher video speed, say 4096 kpbs. Finally, associate the executive user or group with the VIP role.

There are some things to note in these situations.

- **—** The Polycom CMA system may reduce bandwidth or fail a call if the requested bandwidth is not available.
- **—** The gate keeper will reduce bandwidth or fail a call if an endpoint requests a speed higher than what is available. If the available speed is less then 56 kbps, the gate keeper will reject the call.
- **—** Schedulers with advanced scheduling permissions can choose to change the speed of calls in conference by changing the value for a specific conference. However, the Polycom CMA system only allows a connection speed when it is within the parameters set for the site link.
- **—** Devices in a conference may not be capable of transmitting at the requested speed. In this case, they will transmit at the value they can achieve that is closest to the value set for the conference.

**• The maximum speed (bit rate) for receiving calls and the preferred speed for placing calls provisioned on the device**. These values are parameters of the device. For devices in dynamic management mode, these values are provisioned as part of the automatic provisioning profile. For devices operating in standard/traditional management mode, these values are provisioned at the device.

Note in this case that the device can request a speed when placing a call, but again the Polycom CMA system only allows a connection speed when it is within the parameters set for the site topology.

# <span id="page-23-0"></span>Log Out of the Polycom CMA System

To log out of the Polycom CMA system

**>>** Click **Log Out** in the top-right corner of the page.

# <span id="page-24-1"></span><span id="page-24-0"></span>Polycom<sup>®</sup> CMA<sup>™</sup> System **Configuration**

This chapter describes the configuration tasks that may be required, based on your system design, to complete your implementation of a new Polycom® Converged Management Application™ (CMA™) system once **First Time Setup** is complete. It includes these topics:

- **•** [Add DNS SRV Record for Polycom CMA Services](#page-24-2)
- **•** [Configure the Connection to the External Database](#page-25-0)
- **•** [Configure the Connection to an External Enterprise Directory](#page-25-1)
- **•** [Configure Redundancy](#page-25-2)
- **•** [Set Up Video Call Routing](#page-26-0)
- **•** [Set Up Automatic Device Provisioning](#page-26-1)
- **•** [Set Up Automatic Softupdate](#page-27-0)
- **•** [Set Up Conference Templates](#page-27-1)
- **[Set Up Directory Services](#page-28-0)**
- **•** [Distribute Polycom Applications](#page-29-0)

## <span id="page-24-2"></span>Add DNS SRV Record for Polycom CMA Services

You must configure your DNS server, if you wish the DNS to resolve queries for the Polycom CMA system by the host name and/or IP address assigned on the **Network** page. The DNS server should also have entries for your Active Directory server (if different from the DNS server) and for the externaldatabase server being used by the Polcyom CMA system.

To implement dynamic management mode, which enables automatic provisioning, automatic softupdate, and presence, you must add the DNS service record (SRV record) for the Polycom CMA system. The lookup key for this service record is \_cmaconfig.\_tcp . So the record will resemble this:

\_\_cmaconfig.\_tcp.customerdomain.com 86400 IN SRV 0 443 cma5000.customerdomain.com

### <span id="page-25-0"></span>Configure the Connection to the External Database

If during **First Time Setup** you did not configure your Polycom CMA system to use an external Microsoft SQL Server database, but need to do so now, see ["Integrate the Polycom CMA System to an External Database" on page 250.](#page-263-1)

#### **Note**

It is not recommended, but you can create the Polycom CMA system databases manually using Microsoft SQL scripts. Contact Polycom Global Services to request the creation scripts.

Polycom CMA 5000 systems require an external database.

### <span id="page-25-1"></span>Configure the Connection to an External Enterprise Directory

If during **First Time Setup** you did not configure your Polycom CMA system to use an enterprise directory, but need to do so now, see ["Integrate the](#page-264-2)  [Polycom CMA System to an Enterprise Directory" on page 251](#page-264-2).

Connecting to an enterprise directory allows users to enter their network usernames and password to log into Polycom CMA system. It also allows users to select conference participants from the enterprise directory.

Polycom CMA 5000 systems require an enterprise directory.

# <span id="page-25-2"></span>Configure Redundancy

You can install the Polycom CMA 5000 system in a fault-tolerant, high-availability, redundant configuration. The Polycom CMA 4000 system is not available in a redundant configuration.

A redundant Polycom CMA system configuration requires the installation of two Polycom CMA system servers on the same network. During **First Time Setup**, you are instructed to assign these two servers physical IP addresses and leave them pointed at their internal databases. Once the two system servers are installed, see ["Polycom CMA System Redundancy" on page 261](#page-274-4).

# <span id="page-26-0"></span>Set Up Video Call Routing

The video call routing setup includes the gatekeeper, site topology, dial plan, system services, gateway and MCU services, and bandwidth management.

You can perform the following tasks:

- **•** Handle inbound ISDN calls and route them to correct endpoints.
- **•** Enable outbound IP- based calls.
- **•** Connect through a firewall using an SBC device.
- **•** Allow or deny calls to and from unregistered endpoints (rogue calls).
- **•** When you have a third-party MCU that registers with the gatekeeper using standard H.323 protocol, add gateway and MCU services manually.
- **•** Define new sites and site links.
- **•** Add IP-to-ISDN call routing using least-cost routing.
- **•** Define neighboring gatekeepers
- **•** Enable routing of H.323 calls to neighboring gatekeepers
- **•** Define a site for each physical location in which a LAN or an ISDN connection exists. If you use VPN connections, you can consolidate distinct physical locations into a single logical site to simplify management tasks.
- **•** For each site, define the subnets in which the video endpoint systems are deployed.

#### **Note**

It is critical that the IP addresses used by the endpoints belong to only one subnet at a site.

- **•** Define least-cost routing tables only when you use the least-cost routing feature.
- **•** Customize default dialing rules.

For more information, see ["Dial Plan Setup" on page 285.](#page-298-4)

## <span id="page-26-1"></span>Set Up Automatic Device Provisioning

The Polycom CMA system automatic device provisioning feature allows an administrator to configure one or more devices with the standard set of information the registering devices need to operate within the network. This eliminates the need to configure each device individually.

Automatic device provisioning is enabled at the device, but the Polycom CMA system must have automatic provisioning profiles for both the device and the site at which the device resides.

To ensure out-of-box usability, the Polycom CMA system comes with default automatic provisioning profiles. However, to create your desired user experiences, you should:

- **•** Create customized automatic provisioning profiles for the device
- **•** Edit the provisioning profile for the site.

For more information, see ["Add an Automatic Provisioning Profile" on](#page-121-3)  [page 108.](#page-121-3)

## <span id="page-27-0"></span>Set Up Automatic Softupdate

The Polycom CMA system automatic softupdate feature allows an administrator to upgrade the software on one or more endpoints with a standard software package. This eliminates the need to upgrade each device individually.

The automatic device softupdate feature is enabled at the endpoint. At start up and at designated intervals, endpoints in automatic softupdate mode automatically look for a new softupdate profile and package on the Polycom CMA system.

To implement automatic device softupdates, you must create a softupdate package for each device type you wish to support with updates.

For more information, see ["Implement Automatic Softupdates for Endpoints"](#page-129-2) [on page 116.](#page-129-2)

### <span id="page-27-1"></span>Set Up Conference Templates

The Polycom CMA system uses conference templates and global conference settings to manage system and conference behavior.

The Polycom CMA system has a **Default Template** and default global conference settings. You may want to create additional templates with different settings or change the global conference settings.

For more information, see ["Conference Setup Overview" on page 207.](#page-220-3)

# <span id="page-28-0"></span>**Set Up Directory Services**

Directory services provide information about all users, devices, and resources on your video communication network.

#### To set up Polycom CMA directory services, complete the following tasks:

1 Register devices. On the device, you must set the gatekeeper and/or Global Directory Server (GDS) to point to the Polycom CMA system IP address or DNS name. We recommend using the IP address to prevent data inconsistencies.

Most endpoint information is automatically populated in the Polycom CMA system through the gatekeeper or GDS registration. You must review these devices in the Polycom CMA **Directory Setup** page and fill in missing information.

You can also register endpoints to the directory from the **Admin > Global Address Book** page. Make sure the endpoint is online before you register it.

To select devices when scheduling conferences, you must first associate them with a user or conference room by editing the specific user or room settings. For more information, see "Endpoint Management Overview" on [page 61.](#page-74-3)

- **2** Set up users and associate them with endpoints. Unless your Polycom CMA system is integrated with an enterprise directory, you must enter all user information manually including endpoint association. If your system is integrated with an enterprise directory, general user information (**First Name**, **Last Name**, **UserID**, **Password**, **Email Address**) is directly pulled from the directory and cannot be changed. However, you must still associate enterprise users with endpoints. For more information, see ["Users and Groups Overview" on page 169.](#page-182-5)
- **3** Set up groups, add memebers, and associate them with provisioning profiles. For more information, see ["Users and Groups Overview" on](#page-182-5)  [page 169.](#page-182-5)
- 4 Set up rooms and associate them with devices. Unless your Polycom CMA system is integrated with an enterprise directory that includes conference rooms, you must enter all room information manually including device association. For more information, see ["Room Overview](#page-232-4)  [and Operations" on page 219.](#page-232-4)

# <span id="page-29-0"></span>Distribute Polycom Applications

To deploy the Polycom CMA Desktop client to users within a private enterprise network, you can:

- **•** Copy the link for the **Polycom CMA Desktop** client from the Polycom CMA system **Downloads** page into an email that you can send to users. See "Option 1: Distribute the Polycom CMA Desktop client via an email link" on page 17.
- **•** Provide users access to the Polycom CMA system, from which they can download the client. See "Option 2: Distribute the Polycom CMA Desktop client via the management system" on page 18.
- **•** Distribute the .exe installation file as a desktop management or group policy object to a location on client systems and provide directions to users on how to run the executable. See "Option 3: Distribute the Polycom CMA Desktop client via a desktop management or group policy object" on page 19.

#### **IMPORTANT**

- **•** On a Windows XP system, the user installing the Polycom CMA Desktop must sign in with administrative privileges. On a Windows Vista system, the user installing the Polycom CMA Desktop must sign into the Administrator account.
- **•** The following procedures assumes you have implemented DNS lookup and Windows authentication for single signon.

#### Option 1: Distribute the Polycom CMA Desktop client via an email link

To distribute the Polycom CMA Desktop client to users via an email link:

- 1 Log into the Polycom CMA system and go to **User > Users** to verify that the users have accounts on the system. (Users are typically added through integration with your enterprise directory.)
- 2 On the task bar, click the **Downloads** link.
- 3 Copy and paste the **Polycom CMA Desktop (shipped version)** link into an email to be sent to users.
- 4 Create installation instructions and add them to the email. Edit the following sample instructions (the procedure encased by the dashed lines) for your situation. Include usernames and passwords as required.

#### To install the Polycom CMA Desktop application from the email link provided

- 1 Connect a webcam to your computer and install the camera software using the instructions received with the webcam.
- 2 Click the link provided in this email.
- 3 Save the software to your local system, and then double-click it. The installation program launches automatically.
- 4 Follow the instructions to install the software.
- 5 <*Note to Administrator*—Have users choose **Automatic**, if you have a DNS server record for the Polycom CMA system on your DNS server.>
	- a When prompted for the server location, select **Automatic**.
	- b When prompted for the server location, select **Specify** and enter the following IP address:  $\overline{\phantom{a}}$

When the installation program is complete, the Polycom CMA Desktop client starts. You will be asked if you would like to sign in using your network credentials.

- 6 <*Note to Administrator*—Have users choose **Yes**, if your Polycom CMA system is integrated with your enterprise directory.>
	- a Click **Yes** to use your network credentials.
	- **b** Click **No** to use locally defined credentials.
- 7 Click **Sign In**. Once the system signs you in, you're ready to connect to anyone else using Polycom CMA Desktop or other video endpoints systems.

#### Option 2: Distribute the Polycom CMA Desktop client via the management system

To distribute the Polycom CMA Desktop client to users by providing them access to the Polycom CMA system, you must:

- 1 Log into the Polycom CMA system and go to **User > Users** to verify that the users have accounts on the system. (Users are typically added through integration with your enterprise directory.)
- **2** Copy and paste the Polycom CMA system IP address or host name into an email to be sent to users.
- 3 Create installation instructions and add them to the email. Edit the following sample instructions (the procedure encased by the dashed lines) for your situation. Include usernames and passwords as required.

To install the Polycom CMA Desktop application from the Polycom CMA system

- 1 Connect a webcam to your computer and install the camera software using the instructions you received with the webcam.
- 2 Open a browser window and in the **Address** field enter the Polycom CMA system server IP address.
	- **—** If prompted to install the Adobe Flash Player, click **OK**.
	- **—** If you receive a **Security Alert**, click **Yes**.
- **3** When the Polycom CMA system login screen appears, enter your standard network **Username** and **Password**.
- 4 Click **Login**.
- 5 From the Polycom CMA system toolbar, click **Downloads**.
- 6 Click **Polycom CMA Desktop**.
- **7** Save the software to your local system, and then double-click it. The installation program launches automatically.
- 8 Follow the instructions to install the software.
- 9 When prompted for the server location, select **Automatic**.
- 10 When you are asked if you would like to sign in using your network credentials, click **Yes**.
- 11 Click **Sign In**.

Once the system signs you in, you're ready to connect to anyone else using Polycom CMA Desktop or other video endpoints systems.

12 Close the Polycom CMA system **Downloads** screen and click **Log Out**.

----------------------------

18 Polycom, Inc.

#### Option 3: Distribute the Polycom CMA Desktop client via a desktop management or group policy object

The Polycom CMA Desktop client is a standard .msi or .exe installation file and as such can be distributed via a desktop management or group policy object should your company have such processes and tools available to it.

To distribute the Polycom CMA Desktop client .msi or .exe installation file via a desktop management or group policy object, you must:

- 1 Build a desktop management or group policy object that writes the .msi or . exe installation file to a directory (for example,  $C:\temp$ ) on the user's local system.
- 2 Create installation instructions and put them into an email to be sent to users. Edit the following sample instructions (the procedure encased by the dashed lines) for your situation.

. <u>. . . .</u> .

#### To install Polycom CMA Desktop from the .msi file

- 1 Connect a webcam to your computer and install the camera software using the instructions received with the webcam.
- 2 Choose **Start > Run**.
- 3 Enter this command:

msiexec /qn /i "C:\temp\CMA Desktop.msi"

- 4 Follow the instructions to install the software.
- 5 When prompted for the server location, select **Automatic**.

When the installation program is complete, the Polycom CMA Desktop client starts. The **Sign In** screen displays your *<DOMAIN>*\*<username>* in the **Sign in as** field.

6 Click **Sign In**.

Once the system signs you in, you're ready to connect to anyone else using Polycom CMA Desktop or other types of video conferencing systems.

#### Option 4: Distribute the Polycom CMA Desktop client via a .zip file

To distribute the Polycom CMA Desktop client .msi or .exe installation file via a .zip file, you must:

- 1 Download the .msi or .exe installation file to a local system.
- 2 Create a .zip file using your favorite compression tool.
- 3 Create installation instructions and put them into an email with the .zip file to be sent to users. In the email, you must also include the IP address of the Polycom Video Border Proxy system.

Edit the following sample instructions (the procedure encased by the dashed lines) for your situation.

-----------

#### To install Polycom CMA Desktop from the .zip file

- 1 Connect a webcam to your computer and install the camera software using the instructions received with the webcam.
- **2** Save the .zip file to your local system.
- 3 Extract the .msi or .exe installation file from the .zip file.
- 4 Run the installation file.
- 5 Follow the instructions to install the software.
- 6 When prompted for the server location, select **Specify** and enter the following IP address:

When the installation program is complete, the Polycom CMA Desktop client starts. The **Sign In** screen displays your *<DOMAIN>*\*<username>* in the **Sign in as** field.

7 Click **Sign In**.

Once the system signs you in, you're ready to connect to anyone else using Polycom CMA Desktop or other types of video conferencing systems.

# <span id="page-34-1"></span><span id="page-34-0"></span>Conference Scheduling Overview

This chapter describes the scheduling and conference views, navigation, and commands of the Polycom CMA system. It includes these topics:

- **•** [Conference Menu and Views](#page-34-2)
	- **—** [Conference Views—Future and Ongoing](#page-35-0)
	- **—** [Conference States](#page-37-0)
	- **—** [Context-Sensitive Conference Commands](#page-37-1)
- **•** [General Scheduling Information](#page-38-0)
	- **—** [Bridge Selection and Cascading](#page-41-0)
	- **—** [Bridge Scheduling and Reassignment](#page-42-0)

# <span id="page-34-2"></span>Conference Menu and Views

The Polycom CMA system **Conference** menu provides these views of the **Conference** list:

- **Future**—Displays the list of future conferences in the main window. Use this view to view and edit future conferences.
- **Ongoing**—Displays the list of active conferences in the main window. Use this view to work with ongoing conferences.

The **Conference** views have these sections.

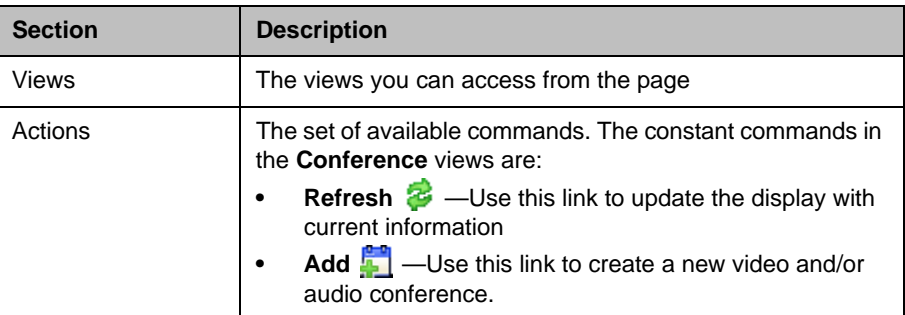

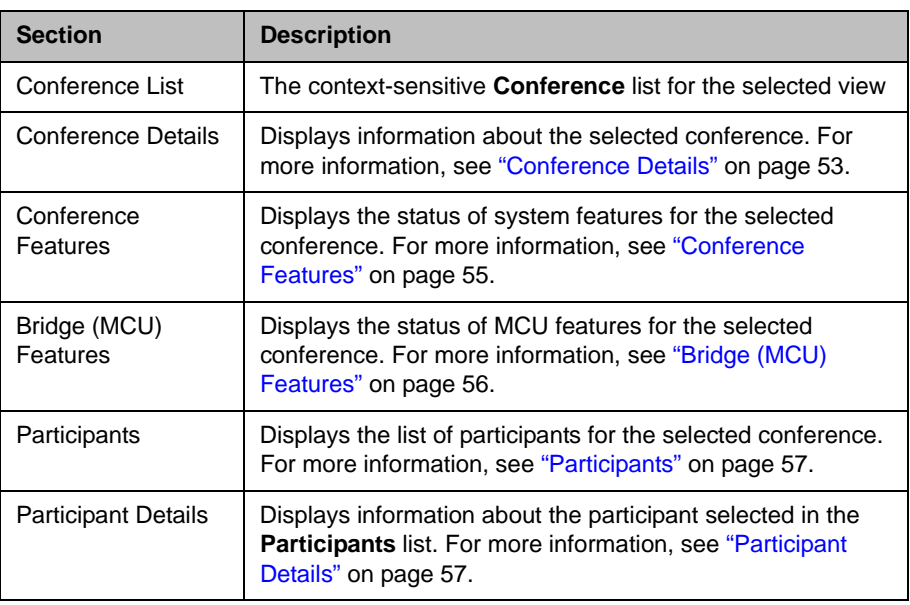

# <span id="page-35-0"></span>Conference Views—Future and Ongoing

The **Conference** list in both the **Future** and **Ongoing** view has these fields.

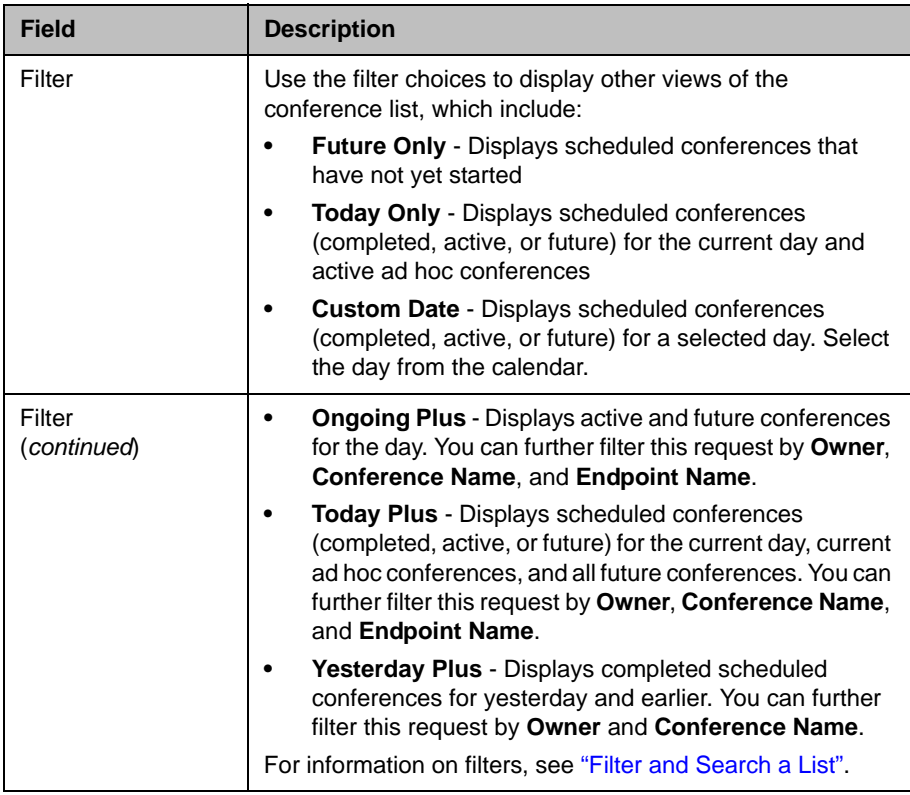
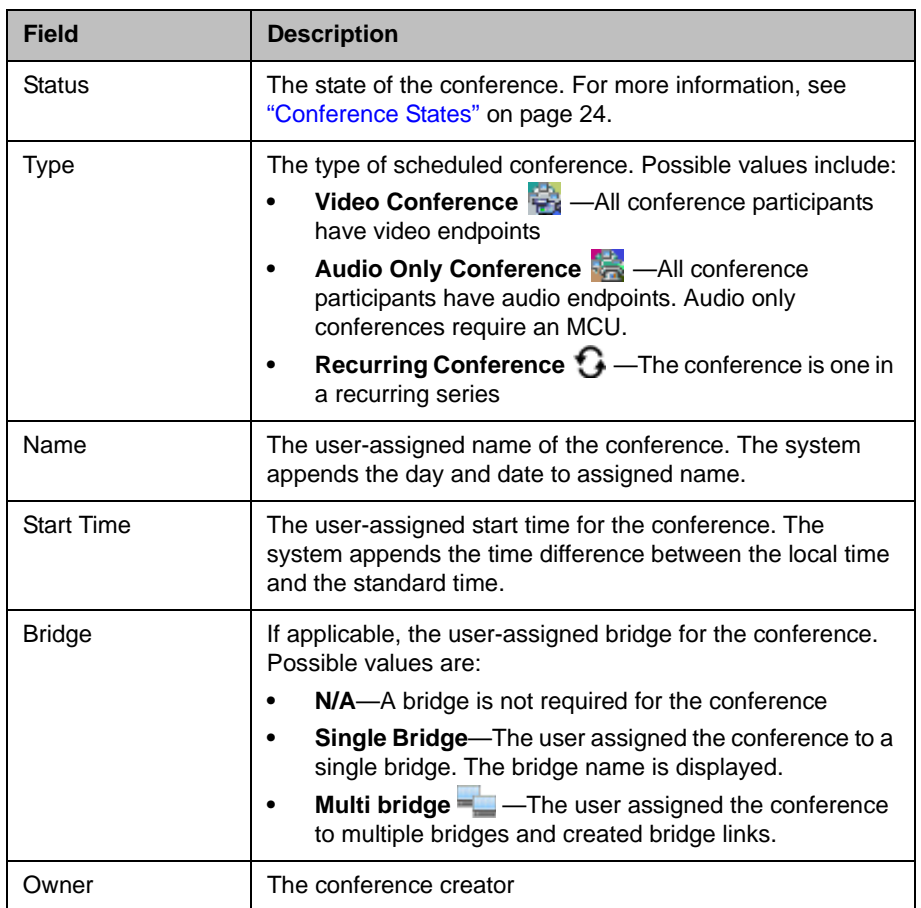

### <span id="page-37-0"></span>Conference States

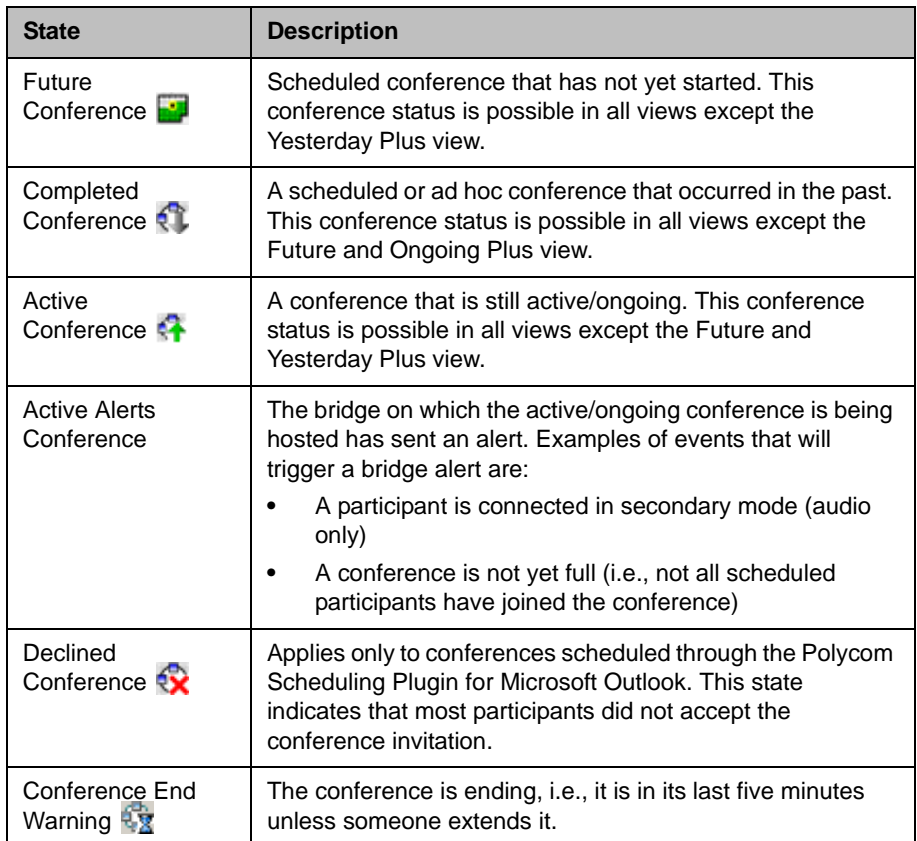

Conferences may be in the following states.

### Context-Sensitive Conference Commands

Besides the constant **Refresh** and **Add** commands, the **Actions** section may include these context-sensitive commands depending on the type of conference selected.

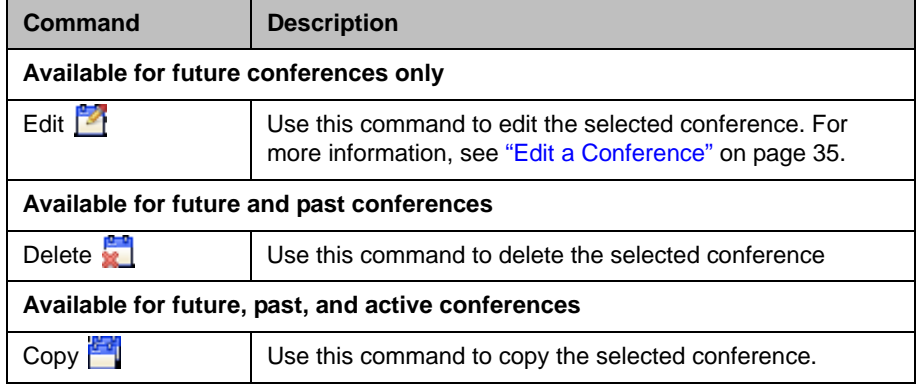

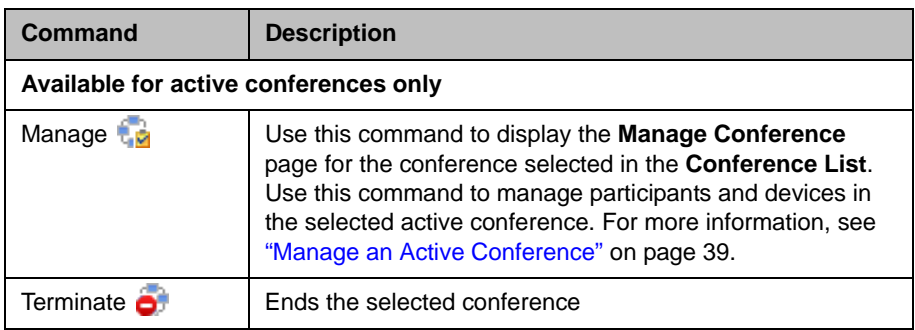

## General Scheduling Information

You may find the following general topics useful when you are scheduling conferences.

- **•** [Bridge Selection and Cascading](#page-41-0)
- **•** [Bridge Scheduling and Reassignment](#page-42-0)

In the Polycom CMA system interface, information is often summarized in lists or grids.

Lists that include many items may have filters or searchable fields, which allow you to view a subset of items or search for a specific entry. The available filtering options depend on the type of information in the list. For example in the conference list:

- **•** If you select **Custom Date** as the filter, a calendar filter field appears
- **•** If you select **Ongoing Plus** as the filter, an attribute option appears. You can select the attribute **Conference Name** and enter all or part of the conference name into the associated text field.

In general, most text filter fields are ASCII only and the Polycom CMA system search function is a case-insensitive, substring search. That means when you enter a search string, the Polycom CMA system looks for that string where ever it occurs (beginning, middle, or end) in the word or number.

However, some Polycom CMA system searches—specifically those searches for users in the enterprise directory—are case-insensitive, exact-match searches. In this case, you must either:

- **•** Enter an exact text match in the field (except for case)
- **•** Use wildcards (\*) at the beginning and end of the search string to create a viable substring search

#### **Note**

? is not a valid wildcard.

For example, all of the following searches will find Barbara Smithe:

Barbara Smithe Bar\* Smi\* \*ara\*

But none of the following searches will find Barbara Smithe:

Barb Smith

\*Smi

#### **Note**

Searches on the Polycom CMA system **Users** screen search the **UserID**, **First Name**, and **Last Name** fields.

The following is the complete list of attributes used as criteria by a Polycom CMA system or a Polycom CMA Desktop system when searching Active Directory:

- **•** ObjectCategory
- **•** memberOf
- **•** DisplayName
- **•** GivenName
- **•** Sn
- **•** Cn
- **•** Samaccountname
- **•** groupType
- **•** distinguishedName
- **•** objectGuid

These are requested attributes to be returned by the search:

- **•** Sn
- **•** Givenname
- **•** Mail
- **•** Ou
- **•** Objectguid
- **•** Telephonenumber
- **•** Cn
- **•** Samaccountname
- **•** Memberof
- **•** Displayname
- **•** Objectclass
- **•** Title
- **•** localityName
- **•** department

### <span id="page-41-0"></span>Bridge Selection and Cascading

When a conference is scheduled with one of the Polycom CMA system scheduling applications (Web Scheduler, Outlook Scheduler, or Lotus Notes Scheduler), by default the system automatically assigns the conference to a bridge. However, the system allows users with advanced scheduler permissions to select a bridge for their conferences. It also allows them to create multibridge, cascaded conferences.

#### Bridge Selection

When scheduling a conference, users with advanced scheduler permissions can select a bridge to host their conference by selecting the **Single Bridge** option. When they select this option, the system presents a list of bridges that have the capabilities and resources required to host their conference.

Because this bridge list depends on the template selection and conference settings, users should make their template selection and conference settings before selecting a bridge. Otherwise, they may select a bridge that cannot meet their conferencing requirements. In this case, the system will override their bridge selection and select a bridge that can meet the conferencing requirements. However, the bridge the system selects may not be the bridge the user prefers.

#### Bridge Selection and Cascading Conferences

When scheduling a conference, users with advanced scheduler permissions can select the **Multi Bridge** option to create cascading conferences.

In some respects, a cascaded conference looks like a single conference, but it is actually two or more conferences on different bridges that are linked together. The link is created by a dial-out from one conference to a second conference via a special cascaded entry queue.

Some reasons you may wish to create cascading conferences include:

- **•** To invite more conference participants than any single bridge can host
- **•** To connect different bridges at different sites into a single conference
- **•** To use the different capabilities of different bridges (for example, different communication protocols, such as, serial connections, ISDN, etc.)

When you create a multibridge, cascaded conference, you must manually select bridges and create the cascaded links between bridges by identifying the originating bridge, the terminating bridge, and the network type (IP or ISDN). The system displays an interconnection diagram that illustrates the cascaded links. Once scheduled, each cascaded link appears as a participant in the conference.

By default, the system automatically assign participants to the "best bridge" for them based on available capacity, location, and least cost routing rules. However, you may also choose to manually assign participants to bridges.

### <span id="page-42-0"></span>Bridge Scheduling and Reassignment

When a conference is scheduled with one of the Polycom CMA system scheduling applications (Web scheduler, Outlook scheduler, or Lotus Notes scheduler), by default the system automatically assigns the conference to a bridge unless a user with advanced scheduler permissions intercedes. If that bridge is down at the time the system starts the conference, the Polycom CMA system attempts to dynamically reassign the conference to another bridge with sufficient capabilities and resources.

- **•** If the system can successfully reassign the conference to another bridge, the conference starts on the newly selected bridge, and the system sends an updated conference email to all scheduled participants. This updated email includes a new dial-in number that dial-in participants must use to join the conference.
- **•** If the system cannot successfully reassign the conference to another bridge, the conference fails to start. The system sends an email to notify the conference organizer of the failure.

Some notes about bridge reassignment:

- **•** The bridge reassignment process only occurs when the system detects that a bridge is down. It does not occur if the system determines that a bridge does not have sufficient resources required to host the conference.
- **•** If the Polycom CMA system cannot find another bridge with the features and capacity needed to support a conference, the conference fails to start. The system does not attempt to modify the conference settings in any way. Instead, the system sends an email to notify the conference organizer of the failure.
- **•** The system will chain bridge reassignments. This means that if the next bridge to which the system assigns a conference is down at the time the system tries to start the conference, the system will try to reassign the conference again.
- **•** If the bridge to which the system reassigns a conference has ad hoc conferences on it, the Polycom CMA system is unaware of those conferences. The reassigned conference may fail to start if ad hoc conferences are consuming resources the Polycom CMA system expected to schedule. This is known behavior and is avoided by applying the best practice of not using bridges for both scheduled and ad hoc conferences.

**4** 

# <span id="page-44-1"></span>Conference Management Operations

This chapter describes the Polycom® Converged Management Application<sup>™</sup> (CMA™) system conference management operations. It includes these topics:

- **•** [Add a Conference](#page-44-0)
- **•** [Edit a Conference](#page-48-1)
- **•** [Copy a Conference](#page-49-0)
- **•** [Edit a Participant's Settings](#page-50-0)
- **•** [Edit a Room's Settings](#page-51-0)
- **•** [Manage an Active Conference](#page-52-1)
- **•** [Add Participants to an Active Conference](#page-52-2)
- **•** [Manage a Participant's Device During a Conference](#page-54-0)
- **•** [Terminate an Active Conference](#page-56-0)
- **•** [Delete a Conference](#page-57-0)

### <span id="page-44-0"></span>Add a Conference

#### To add a new conference

- 1 Go to **Conference** > **Future** and click **Add** .
- 2 In the conference scheduling page, enter a **Conference Name** and set a conference **Start Date**, **Start Time**, and either an **End Time** or **Duration**.
- 3 To make the conference recurring:
	- a Click **Recurrence** and in the **Appointment Recurrence** dialog box, set:
		- **»** Recurrence frequency (**Daily**, **Weekly**, or **Monthly**)
		- **»** Recurrence range (**Start** date and **End After** occurrences or **End by** date)

The maximum number of recurrences is 52.

- b Click **OK**.
- 4 For a **Video** conference, you can change the template by clicking **Default Template** and selecting a different template.

#### **Note**

Conference templates provide default conference settings. When you select a different template, you are changing the default conference settings for your conference.

- 5 For an **Audio Only** conference:
	- a Change the **Conference Type** to **Audio Only**.
	- b You can change the template by clicking **Default Audio Template** and selecting a different template.
- **6** To add conference participants from the local directory, enterprise directory, or Global Address Book:
	- a Enter all or part of a participant's **Last Name** or **First Name** into one of the name fields and click **Add Participants**.

The **Add Participants** dialog box appears with the list of participant names that meet your search criteria.

#### **Notes**

- **•** Depending on the search domain, the search function may return different results. See [Filter and Search a List](#page-20-0).
- **•** The search results only include users associated with devices.
	- **b** Select the participant's name from the list.

The participant's name appears in the underlying **Selected Participants and Rooms** list.

- **c** Repeat steps a and **b** to add all domain participants and then click **Close**.
- 7 To add a guest from the Guest Book:
	- a Click **Add From Guest Book**.
	- b In the **Add From Guest Book** dialog box, select the guest's name from the list and click **Close**.

The guest's name appears in the underlying **Selected Participants and Rooms** list.

**c** Repeat steps **b** to add all participants from the Guest Book and then click **Close**.

- 8 To add new guest participants (participants not available from the local directory, enterprise directory, Global Address Book, or Guest Book):
	- a Click **Add Guest**.
	- b In the **Add Guest** dialog box, enter the participant's **Name, Email** address, and **Location**. Note that the **Email** address field is ASCII only. For more information, see ["Field Input Requirements" on](#page-19-0)  [page 6.](#page-19-0)
	- c Specify how the participant will join the conference.

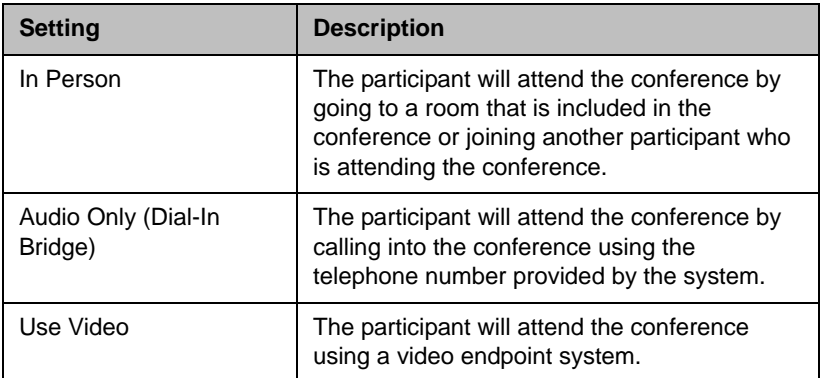

- d For a guest with an audio endpoint, set **Dial Type** to **IP** or **ISDN** as required.
- e For a guest with a video endpoint system:
	- **»** Set the **Bit Rate, Dial Options**, and **Dial Type** as required. You can change the connection speed for an endpoint up to the maximum speed specified by the conference template.
	- **»** If you select **Dial Out** and a **Dial Type** of **IP**, enter the guest's phone **Number**.
	- **»** If you select **Dial Out** and a **Dial Type** of **ISDN** and the system must use a specific dialing prefix to call the guest, select **Use Modified Dial Number** and enter the guest's complete phone number including prefix, country code, area or city code, and phone number.
	- **»** If you select **Dial Out** and a **Dial Type** of **ISDN** and the system does not need to use a specific dialing prefix to call the guest, select the appropriate **Country** and enter the guest's **Area/City Code** and phone **Number**.
- f Select **Save to Guest Book** to have this guest participant added to the system Guest Book.
- g Click **OK**.

The guest's name appears in the **Selected Participants and Rooms** list.

- **9** Adjust the conference date and time as needed to match participant and device availability.
	- a Review their availability and adjust the conference date and time as needed.

#### **Notes**

- **•** For participants who are associated with endpoints, the Polycom CMA system schedules their availability according to the endpoint's availability.
- **•** For participants with multiple endpoints, you must check the availability for each endpoint. Click **Call Info** to change the participant's endpoint.
	- **b** To edit a participant's dial settings, select the participant from the **Selected Participants and Rooms** list and click **Edit**. For more information on editing participants settings, see step 5 on page 37.
- <span id="page-47-0"></span>10 To add conference rooms to the **Selected Participants and Rooms** list:
	- a Click **Select Site**.
	- **b** Select the site of interest from the site list

The conference room list for the selected site appears.

c Select the conference room of interest from the list.

The conference room name appears in the underlying **Selected Participants and Rooms** list.

- d Repeat steps **b** and **c** to add all required conference rooms and then click **OK**.
- 11 Once you've added your participants, you can assign them leadership roles:
	- a To assign a participant the lecturer role, in the **Lecturer** field select the participant's name from the list.
	- b To assign a participant the video chairperson role, in the **Video Chairperson** field select the participant's name from the list.

#### **Notes**

- **•** If the **Lecturer** or **Video Chairperson** options are not available, then the selected template does not support these features.
- **•** To be assigned **Lecturer**, a participant must have a managable video endpoint.
- 12 If you have advanced scheduler permissions, now is the time to edit conference settings and make bridge selections. For more information, see ["Advanced Scheduling Operations" on page 45.](#page-58-0)

13 When finished, click **Schedule**.

The system verifies that it has a bridge with the capabilities and resources required for your conference. If it does, the conference notification email appears with a message indicating **Conference Successfully Scheduled**.

- 14 To exit without sending an email to your participants, click **Skip Email**.
- 15 To send an email notification to your participants:
	- **a** Copy additional people on the notification and/or add notes about the conference.

Note that the **To**, **CC**, and **BCC** fields are ASCII only. For more information, see ["Field Input Requirements" on page 6.](#page-19-0)

b Click **Send**.

The system sends the conference notification email. The **Future** view appears. Your conference appears in the conference list.

### <span id="page-48-1"></span><span id="page-48-0"></span>Edit a Conference

You can edit future conferences. You cannot edit active or past conferences.

#### To edit a future conference

- 1 Go to **Conference > Future**.
- 2 Select the conference of interest and click **Edit** .
- **3** If you select a recurring conference, a dialog box appears asking if you want to edit all conferences in the series or just the selected one. Make the appropriate choice and click **Edit**.

The conference scheduling page appears.

**4** If you used a template other than the default when you created the conference, reselect the original template.

#### **Note**

Once a conference is scheduled, editing the conference and selecting a different template does not change the conference settings. The Polycom CMA system does not store the template as part of the conference information, only the settings selected when the conference was created. To use a different template, you must delete and recreate the conference.

5 Make the required changes to the conference date, participants, rooms, or other settings. For information on performing these tasks, see ["Add a](#page-44-0)  [Conference" on page 31](#page-44-0).

6 When finished, click **Schedule**.

The system verifies that it has a bridge with the capabilities and resources required for your conference. If it does, the conference notification email appears with a message indicating **Conference Successfully Scheduled**.

- 7 To exit without sending an updated email to your participants, click **Skip Email**.
- 8 To send an updated email to your participants:
	- **a** Copy additional people on the notification and/or add notes about the conference.

Note that the **To**, **CC**, and **BCC** fields are ASCII only. For more information, see ["Field Input Requirements" on page 6.](#page-19-0)

b Click **Send**.

The system sends the updated conference notification email. The **Future** view appears. Your conference appears in the conference list.

### <span id="page-49-0"></span>Copy a Conference

You can copy future, ongoing, or past conferences.

#### To copy a conference

- 1 Go to **Conference > Future**.
- 2 Select the conference of interest and click **Copy** .
- **3** If you used a template other than the default when you created the conference, reselect the template.

#### **Note**

Once a conference is scheduled, editing the conference and selecting a different template does not change the conference settings. The Polycom CMA system does not store the template as part of the conference information, only the settings selected when the conference was created. To use a different template, you must delete and recreate the conference.

- 4 Make the required changes to the conference date, participants, rooms, or other settings. For information on performing these tasks, see ["Add a](#page-44-0)  [Conference" on page 31](#page-44-0).
- 5 When finished, click **Schedule**.

The system verifies that it has a bridge with the capabilities and resources required for your conference. If it does, the conference notification email appears with a message indicating **Conference Successfully Scheduled**.

6 To exit without sending an updated email to your participants, click **Skip Email**.

### <span id="page-50-0"></span>Edit a Participant's Settings

You can edit a participant's settings for future scheduled conferences. You cannot edit a participant's settings for an active or past conference.

#### To edit a participant's settings

- 1 Go to **Conference > Future**.
- 2 Select the conference of interest and click **Edit**
- **3** If you select a recurring conference, a dialog box appears asking if you want to edit all conferences in the series or just the selected one. Make the appropriate choice and click **Edit**.
- 4 In the conference scheduling page, select the participant of interest from the **Selected Participants and Rooms** list and click **Edit**.
- 5 In the **Edit Participant Settings** dialog box, edit the participant settings as required.
	- **a** Select the participant's endpoint, if the participant has more than one available.
	- **b** Specify how the participant will join the conference.

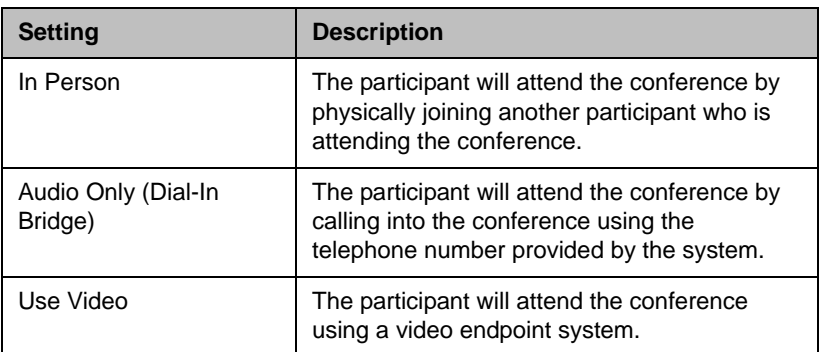

- c For a participant with an audio endpoint, set **Dial Type** to **IP** or **ISDN** as required.
- d For a participant with a video endpoint:
	- **»** Set the **Bit Rate, Dial Options**, and **Dial Type** as required. You can change the connection speed for an endpoint up to the maximum speed specified by the conference template.
	- **»** If you select **Dial Out** and a **Dial Type** of **IP**, enter the guest's phone **Number**.
- **»** If you select **Dial Out** and a **Dial Type** of **ISDN** and the system must use a specific dialing prefix to call the guest, select **Use Modified Dial Number** and enter the guest's complete phone number including prefix, country code, area or city code, and phone number.
- **»** If you select **Dial Out** and a **Dial Type** of **ISDN** and the system does not need to use a specific dialing prefix to call the guest, select the appropriate **Country** and enter the guest's **Area/City Code** and phone **Number**.
- 6 Click **OK**.

### <span id="page-51-0"></span>Edit a Room's Settings

You can edit a room's call settings for future scheduled conferences. The changes apply only to the selected conference.

#### To edit a room's settings

- 1 Go to **Conference > Future**.
- 2 To delete a past conference, select the appropriate filter (such as **Yesterday Plus**).
- 3 Select the conference of interest and click **Edit** .
- 4 If you select a recurring conference, a dialog box appears asking if you want to edit all conferences in the series or just the selected one. Make the appropriate choice and click **Edit**.
- 5 In the conference scheduling page, select the room of interest from the **Selected Participants and Rooms** list and click **Edit**.
- 6 In the **Edit Room Settings** dialog box, edit the room settings as required. You can edit:
	- **a** Select the room's endpoint, if the room has more than one available.
	- b For a room with an audio endpoint, set **Dial Type** to **IP** or **ISDN** as required.
	- **c** For a room with a video endpoint:
		- **»** Set the **Bit Rate, Dial Options**, and **Dial Type** as required. You can change the connection speed for an endpoint up to the maximum speed specified by the conference template.
		- **»** If you select **Dial Out** and a **Dial Type** of **IP**, enter the room's phone **Number**.
- **»** If you select **Dial Out** and a **Dial Type** of **ISDN** and the system must use a specific dialing prefix to call the room, select **Use Modified Dial Number** and enter the room's complete phone number including prefix, country code, area or city code, and phone number.
- **»** If you select **Dial Out** and a **Dial Type** of **ISDN** and the system does not need to use a specific dialing prefix to call the room, select the appropriate **Country** and enter the room's **Area/City Code** and phone **Number**.
- 7 Click **OK**.

### <span id="page-52-1"></span><span id="page-52-0"></span>Manage an Active Conference

The **Manage Conference** page provides a detailed view of a single active conference.

#### To manage an active conference

- 1 Go to **Conference > Ongoing**.
- 2 Select the conference of interest and click **Manage** .

The conference page appears displaying the **Participants** list.

3 Use these conference commands as needed:

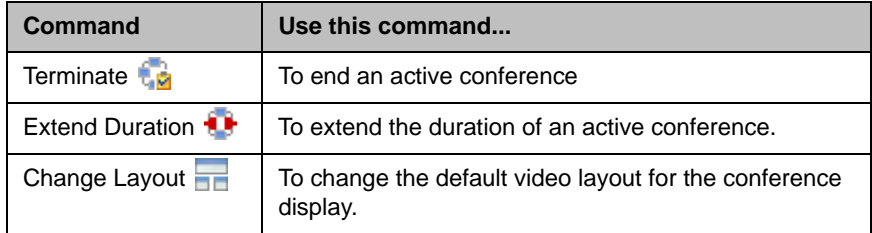

### <span id="page-52-2"></span>Add Participants to an Active Conference

#### To add additional conference participants to an active conference

- 1 From your local directory, enterprise directory, or Global Address Book:
	- a Click **Add Participant** .
	- b Enter all or part of a participant's **Last Name** or **First Name** into one of the name fields and click **Search**.

A list appears of participant's names that meet your search criteria.

#### **Notes**

- **•** Depending on the search domain, the search function may return different results. See ["Filter and Search a List" on page 7.](#page-20-0)
- **•** The search results only include users associated with devices.
	- c Select the participant's name from the list.

The participant's name appears in the underlying **New Conference Participants** list.

- d Repeat steps a and b to add all domain participants and then click **Close**.
- e If necessary, edit the new participants' settings. See ["Edit a](#page-50-0)  [Participant's Settings" on page 37](#page-50-0).

#### **Note**

**Dial Out** is the only **Dial Option** the system allows for active conferences.

- **2** To add new guest participants (participants not available from the local directory, enterprise directory, or Global Address Book):
	- a Click **Add Participant** and then click **Add Guest**.
	- b In the **Add Guest** dialog box, enter the participant's **Name, Email** address, and **Location**. Note that the **Email** address field is ASCII only. For more information, see ["Field Input Requirements" on](#page-19-0)  [page 6.](#page-19-0)
	- c Specify how the participant will join the conference.

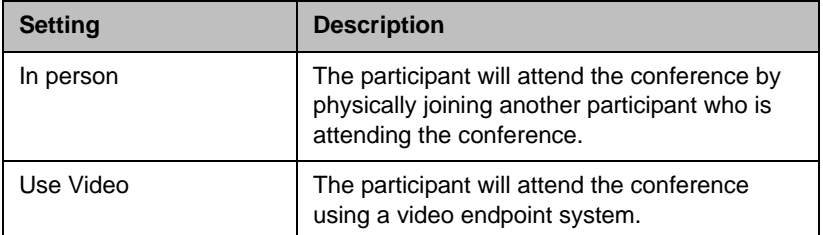

- d For a guest with a video endpoint:
	- **»** Set the **Bit Rate** and **Dial Type** as required. You can change the connection speed for an endpoint up to the maximum speed specified by the conference template.
	- **»** If you select a **Dial Type** of **IP**, enter the guest's phone **Number**.
	- **»** If you select a **Dial Type** of **ISDN** and the system must use a specific dialing prefix to call the guest, select **Use Modified Dial Number** and enter the guest's complete phone number including prefix, country code, area or city code, and phone number.
- **»** If you select a **Dial Type** of **ISDN** and the system does not need to use a specific dialing prefix to call the guest, select the appropriate **Country** and enter the guest's **Area/City Code** and phone **Number**.
- e Select **Save to Guest Book** to have this guest participant added to the system Guest Book.
- f Click **OK**.

The participant's name appears in the underlying **New Conference Participants** list.

- g If necessary, edit the new participants' settings. See ["Edit a](#page-50-0)  [Participant's Settings" on page 37](#page-50-0).
- 3 To dial out to new participants, select the participants of interest from the **New Conference Participants** list and click **Connect New Participants**.

#### **Note**

Dial Out is the only Dial Option the system allows for active conferences.

### <span id="page-54-0"></span>Manage a Participant's Device During a Conference

The **Manage** page also allows you to manage conference participant's endpoints. Essentially, you become the conference moderator.

#### **Notes**

- **•** These context-sensitive commands only appear when the participant's endpoint supports the action.
- **•** These commands work for rooms on the participant list as well.

#### To manage a participant's device

- 1 Go to **Conference > Ongoing**.
- **2** Select the conference of interest and click **Manage**

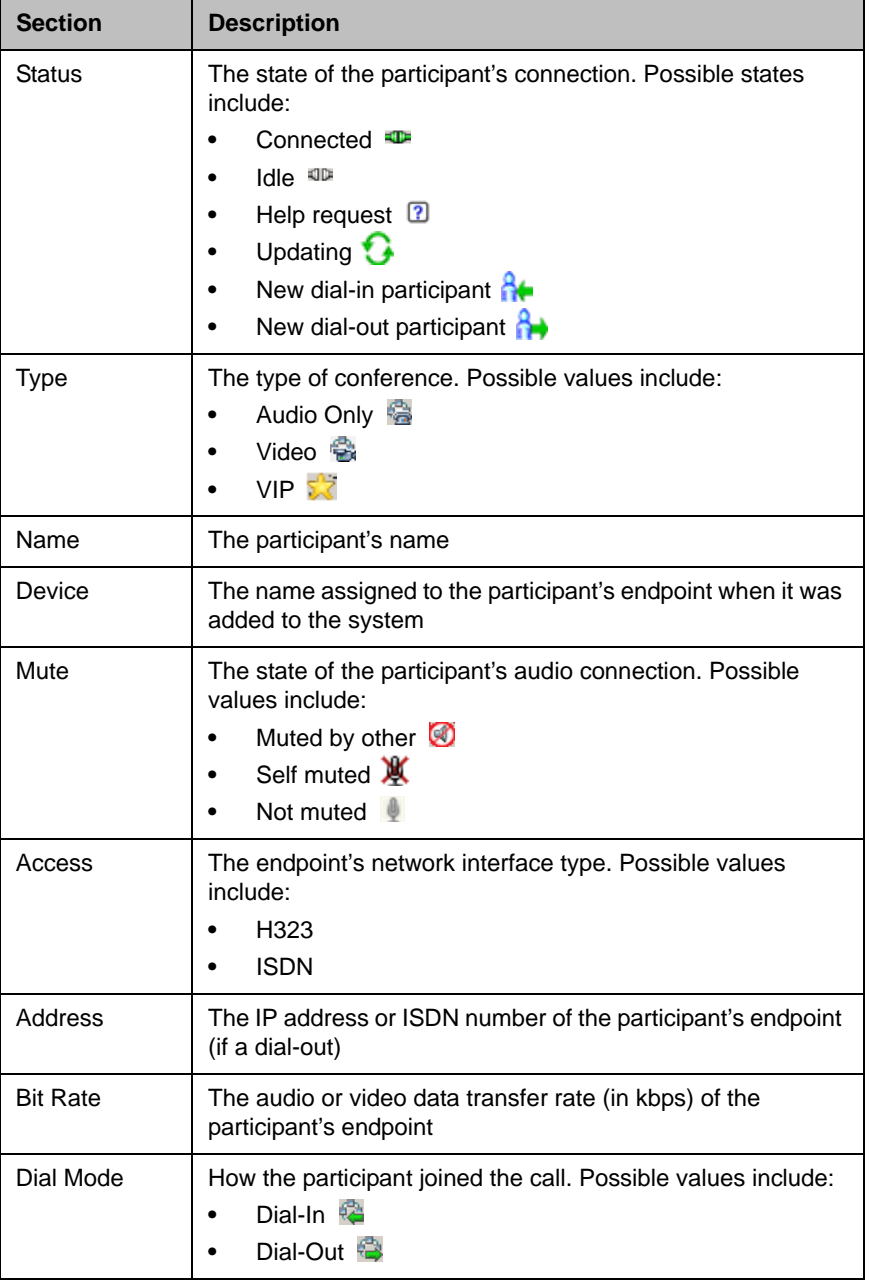

The **Participants** list appears. It displays these participant settings:

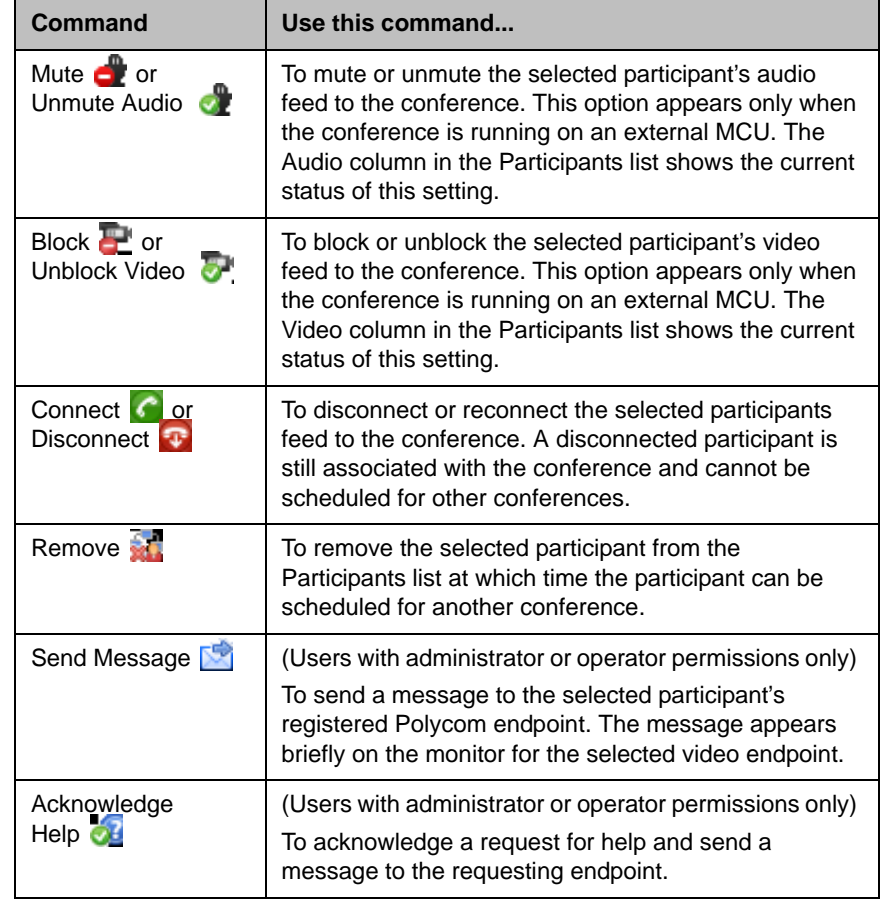

3 Use these conference commands as needed:

## <span id="page-56-0"></span>Terminate an Active Conference

To terminate an active conference

- 1 Go to **Conference > Ongoing**.
- 2 Select the conference of interest and click **Terminate** .
- 3 Click **Terminate** to confirm the termination.

### <span id="page-57-0"></span>Delete a Conference

You can delete future or past conferences. You cannot delete active conferences.

#### To delete a conference

- 1 Go to **Conference > Future**.
- 2 To delete a past conference, select the appropriate filter (such as **Yesterday Plus**).
- 3 Select the conference of interest and click **Delete** .
- 4 If you select a recurring conference, a dialog box appears asking you if you want to delete just the conference you selected or all conferences in the series. Make the appropriate choice. Active conferences in the series cannot be deleted.
- 5 Click **Delete** to confirm the deletion.

The conference is deleted. For future conferences, the system emails the change to the conference owner and participants and releases the participant and room resources.

# <span id="page-58-0"></span>Advanced Scheduling Operations

This chapter describes how users with advanced scheduler permissions have more options when scheduling conferences using the Polycom® Converged Management Application™ (CMA™) system.

When scheduling conferences, users with advanced scheduler permissions can:

- **•** [Edit Conference Settings](#page-58-1)
- **•** [Select a Bridge for a Conference](#page-62-0)
- **•** [Create a Cascaded Conference Across Multiple Bridges](#page-63-0)

### <span id="page-58-1"></span>Edit Conference Settings

If you have advanced scheduler permissions, you can overwrite certain conference template settings as described here. However, be careful when doing so. If you have an environment with mixed MCU types (e.g., with both Polycom MGC and RMX systems), and the conference you schedule is hosted on a Polycom RMX 2000 system, some of the settings you specify here may be overridden by the RMX profile.

#### **Notes**

- **•** A profile is a collection of advanced conference settings that reside on the MCU (Polycom MGC or RMX system). Only an RMX profile can override conference template settings.
- **•** Two conferences scheduled with the same template may have different settings and behavior if they land on different types of MCUs. You can minimize or eliminate such differences by ensuring that all MCUs are similarly configured and that all Polycom CMA system templates are synchronized with RMX profiles.

You can edit conference settings only for scheduled conferences. You cannot edit conference settings for active conferences.

#### To edit the conference settings

- 1 On the conference scheduling page, as you are adding or editing a conference, click **Edit Conference Settings**.
- 2 As needed, configure these settings on the **Conference Settings** dialog box. The settings that you can edit may depend on the template selected.

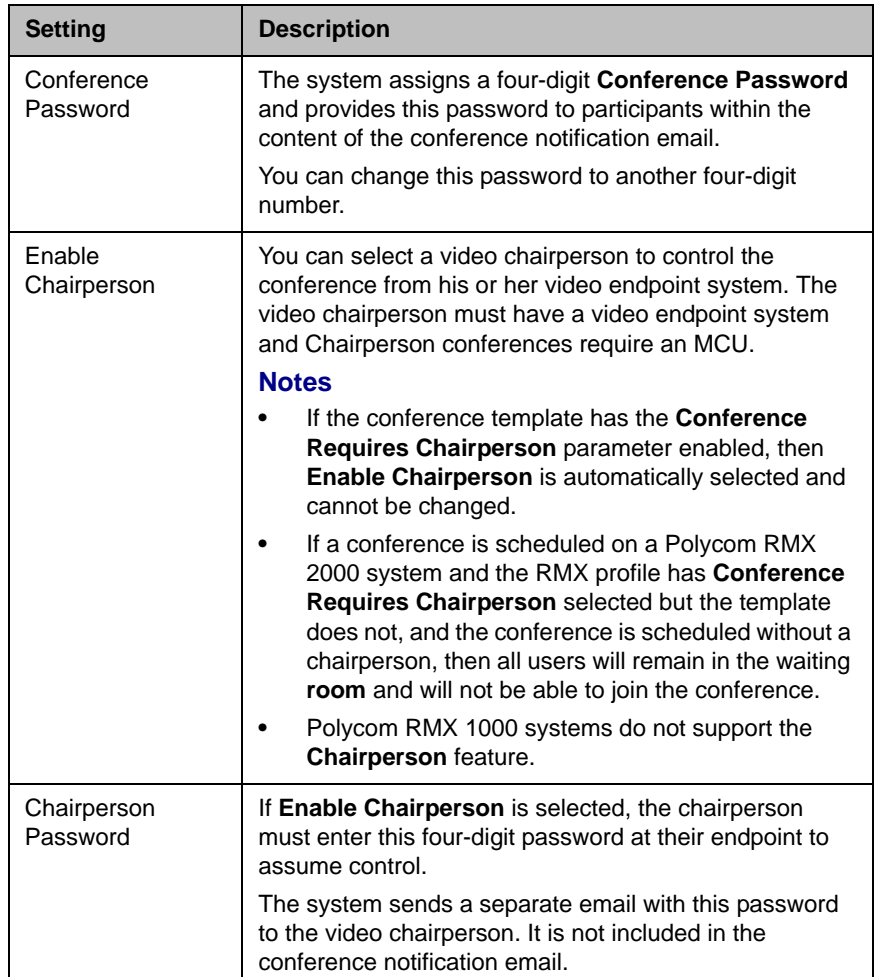

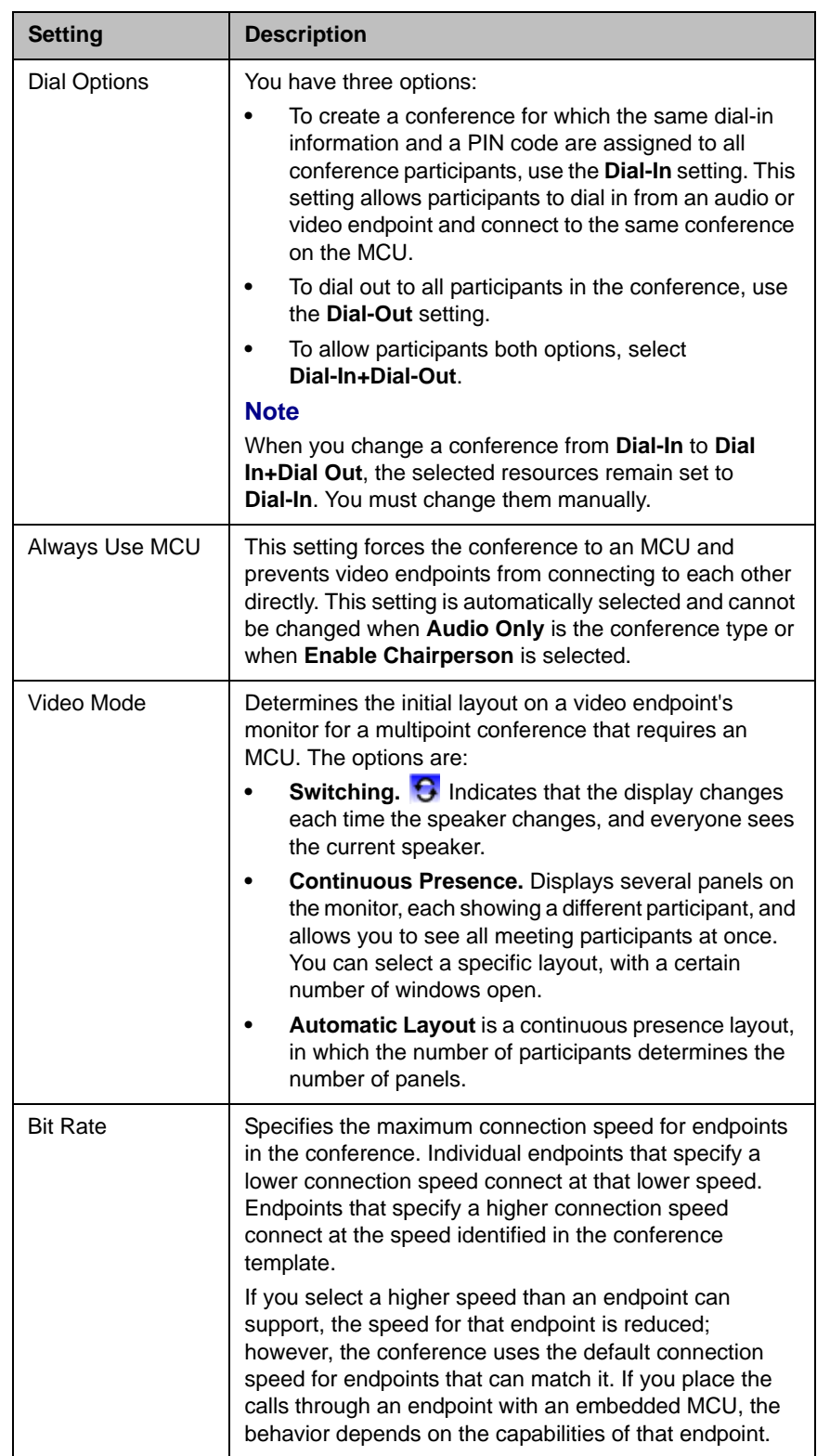

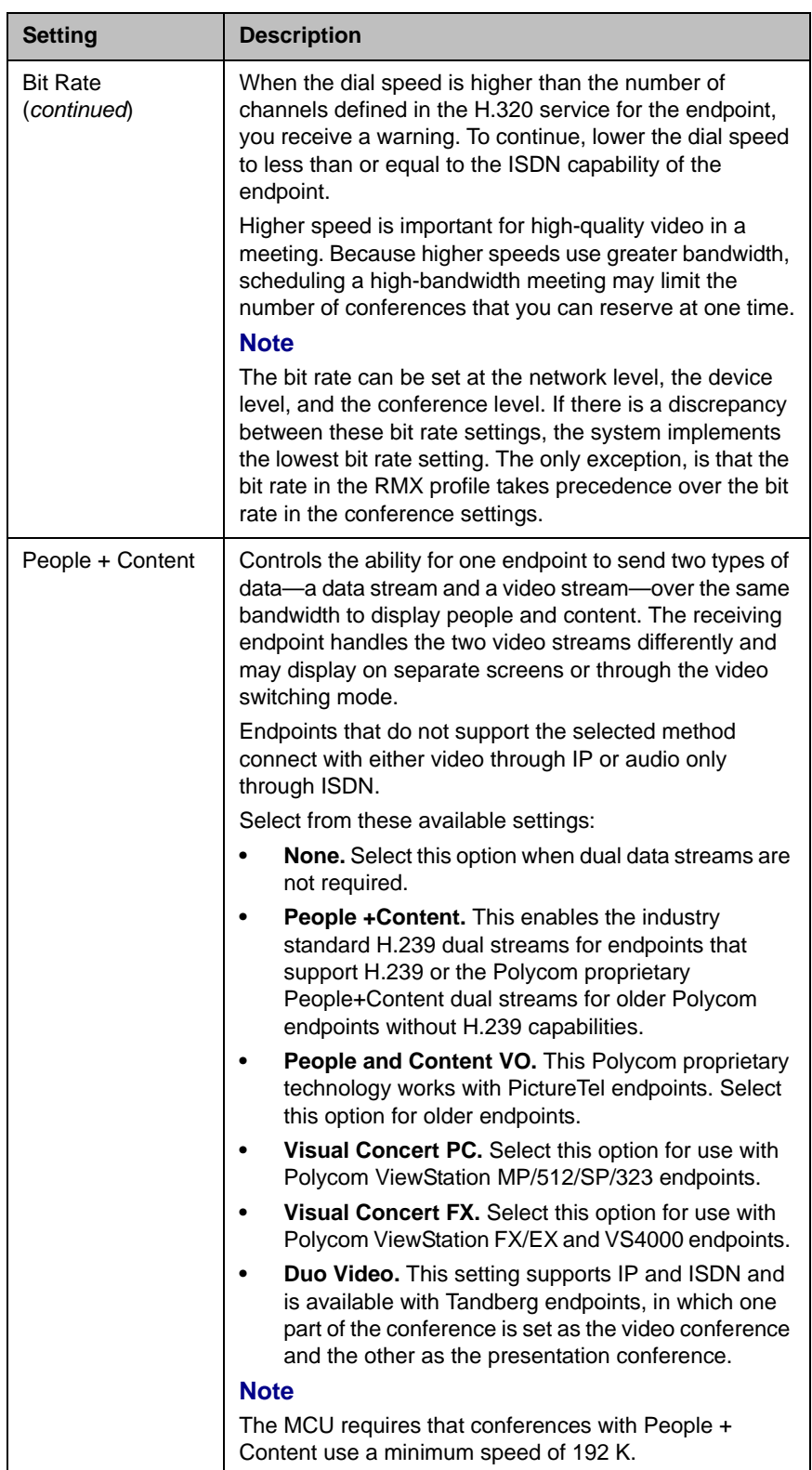

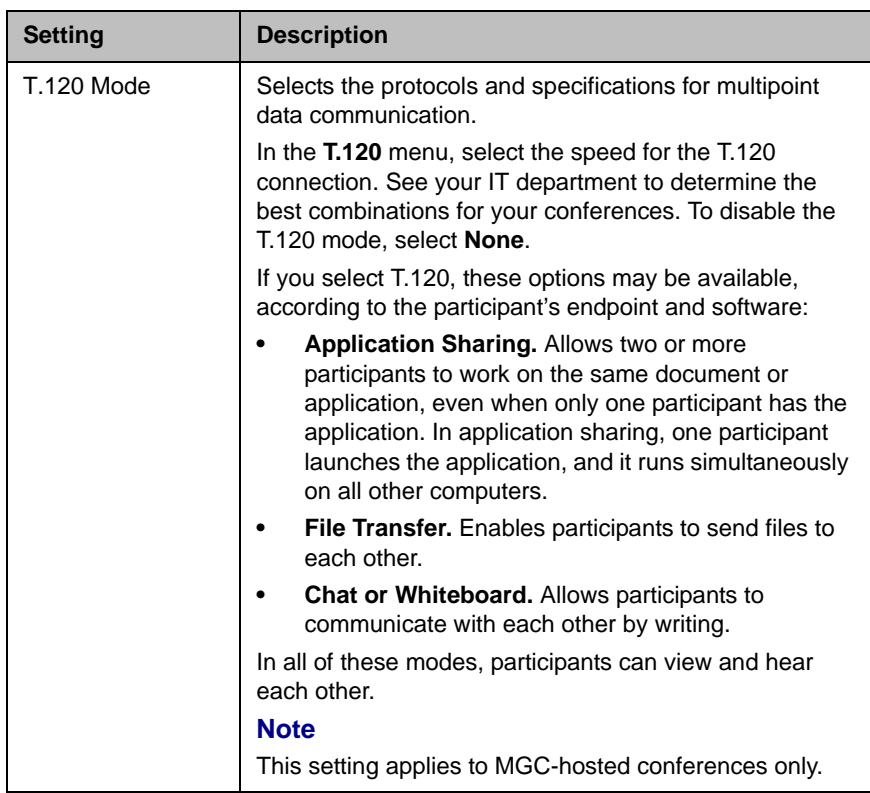

3 Continuing adding or editing the conference, as described in "Conference" [Management Operations" on page 31](#page-44-1).

### <span id="page-62-0"></span>Select a Bridge for a Conference

By default when you add a conference, the Polycom CMA system will automatically select a bridge for the conference. However, if you have advanced scheduler permissions, you can select a specific bridge for your conferences.

#### To selecte a single bridge for a conference

- 1 On the **Conference Resources** page as you are adding or editing a conference, make a template selection and edit the conference settings, as required.
- 2 In the **Bridge Selection** menu, select **Single Bridge**.

A bridge selection menu appears based on the template selection and conference settings.

3 In the MCU list, select a specific MCU to host the conference.

4 Continuing adding or editing the conference, as described in "Conference" [Management Operations" on page 31](#page-44-1).

### <span id="page-63-0"></span>Create a Cascaded Conference Across Multiple Bridges

#### To create a cascaded conference across multiple bridges

1 When you're adding or editing a conference, after you've made all of your other conference configuration choices, click **Bridge Selection** and select **Multi Bridge**.

The **Schedule** button changes to a **Manual Cascade** button and the **Recurrence** button disappears.

2 Click **Manual Cascade**.

The **People To Bridges** dialog box appears displaying the selected conference participants and their bridge assignments. Bridge assignments default to **Auto**. These system assignments are based on bridge capacity and/or least cost routing principles.

In the **Selected Bridge Availability** section, the system shows a count of the available ports on the available bridges for the specified time period. If the port count is within 5% of the maximum ports available, it is displayed in red.

3 To change a bridge assignment for a selected participant, click **Auto** and select a bridge from the pull-down menu.

#### **Note**

A Polycom CMA system can only show port counts for conferences scheduled via the system. Adhoc conferences are not included in the port count.

4 When you've completed all bridge assignments, click **Next**.

The **Bridge To Bridge Links** dialog box displays a graphical view of the selected bridges.

#### **Note**

If an MCU does not show up in the **Bridge To Bridge Links** dialog box, then the MCU software does not support cascading.

**5** To add a hub bridge (a bridge used to connect one bridge to another), from the **Available Bridges** window, select a bridge and click **Add Bridge**.

**6** Specify bridge-to-bridge connections by selecting the bridges of interest and clicking **Add Link**.

The link is graphically represented by an arrow. The bridge at the base of the arrow dials to the bridge at the point of the arrow.

#### **Note**

A Polycom RMX system cannot dial a Polycom MGC, so do not link from an RMX to an MGC.

7 In the **Add Link** dialog box, select the **Link Type**.

#### **Notes**

- **•** You can add links from a Polycom MGC MCU to a Polycom RMX MCU
- **•** There is no support for ISDN cascaded links on RMX MCUs.
- **•** The lag time required to update cascaded links may cause more than one participant to hear the prompt about being the first person to join the conference.
- 8 When finished, click **Schedule**.

The system verifies that it has a bridge with the capabilities and resources required for your conference. If it does, the **Conference Email Notification** page appears with a message indicating **Conference Successfully Scheduled**.

- 9 To exit without sending an email to your participants, click **Skip Email**.
- 10 To send an email notification to your participants, in the **Conference Email Notification** page:
	- **a** Copy additional people on the notification and/or add notes about the conference.
	- b Click **Send**.

Note that the **To**, **CC**, and **BCC** fields are ASCII only. For more information, see ["Field Input Requirements" on page 6.](#page-19-0)

The system sends the conference notification email. The **Conference List - Schedule View** appears. Your conference appears in the **Conference List**.

#### **Notes**

- **•** Recurring cascaded conferences are not allowed.
- **•** You cannot change the conference layout of a cascaded conference.

6

# Conference and Participant Details

This chapter lists the conference and participant detail fields for reference. It includes these sections:

- **•** [Conference Details](#page-66-0)
- **•** [Conference Features](#page-68-0)
- **•** [Bridge \(MCU\) Features](#page-69-0)
- **•** [Participants](#page-70-0)
- **•** [Participant Details](#page-70-1)
- **•** [Participant Settings](#page-72-0)

### <span id="page-66-0"></span>Conference Details

The **Conference Details** section has these fields.

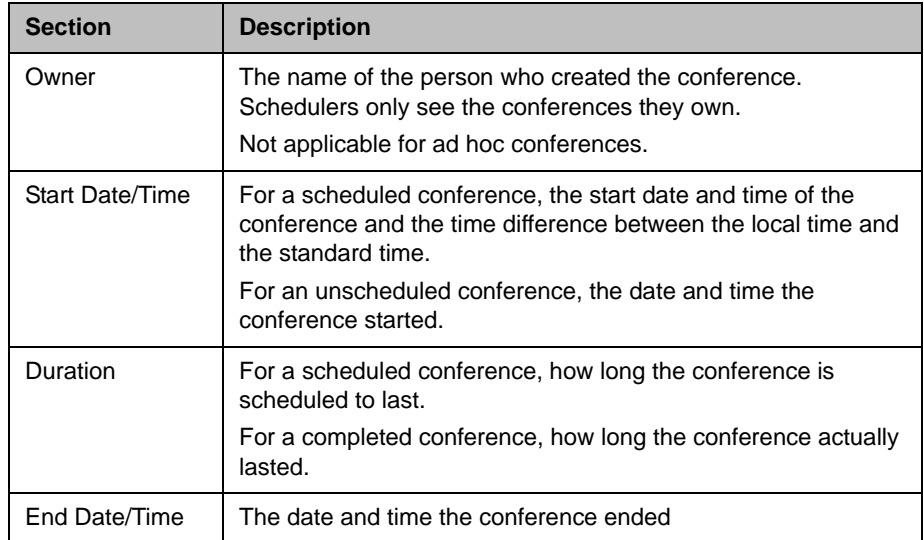

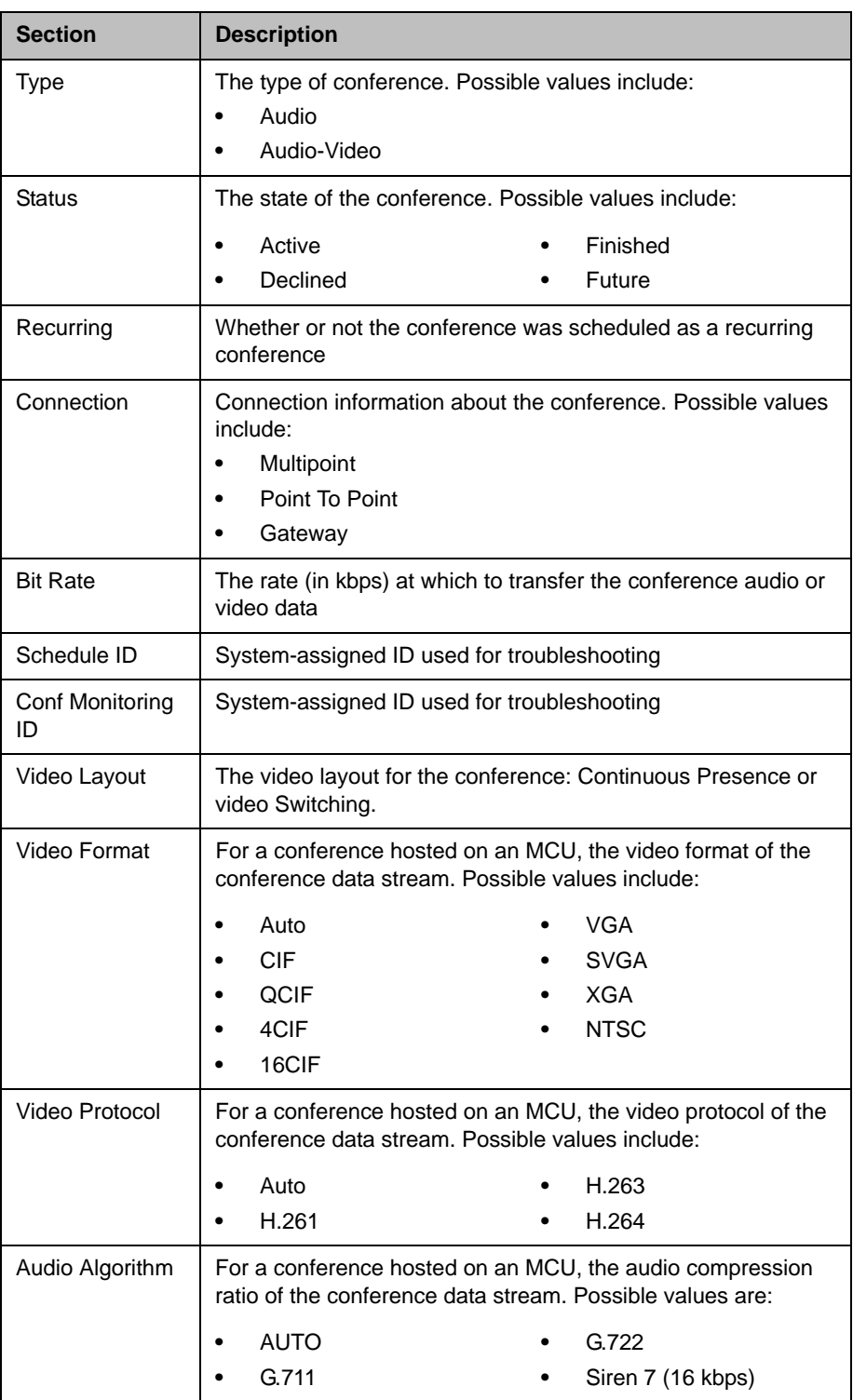

# <span id="page-68-0"></span>Conference Features

The **Conference Features** section has these fields.

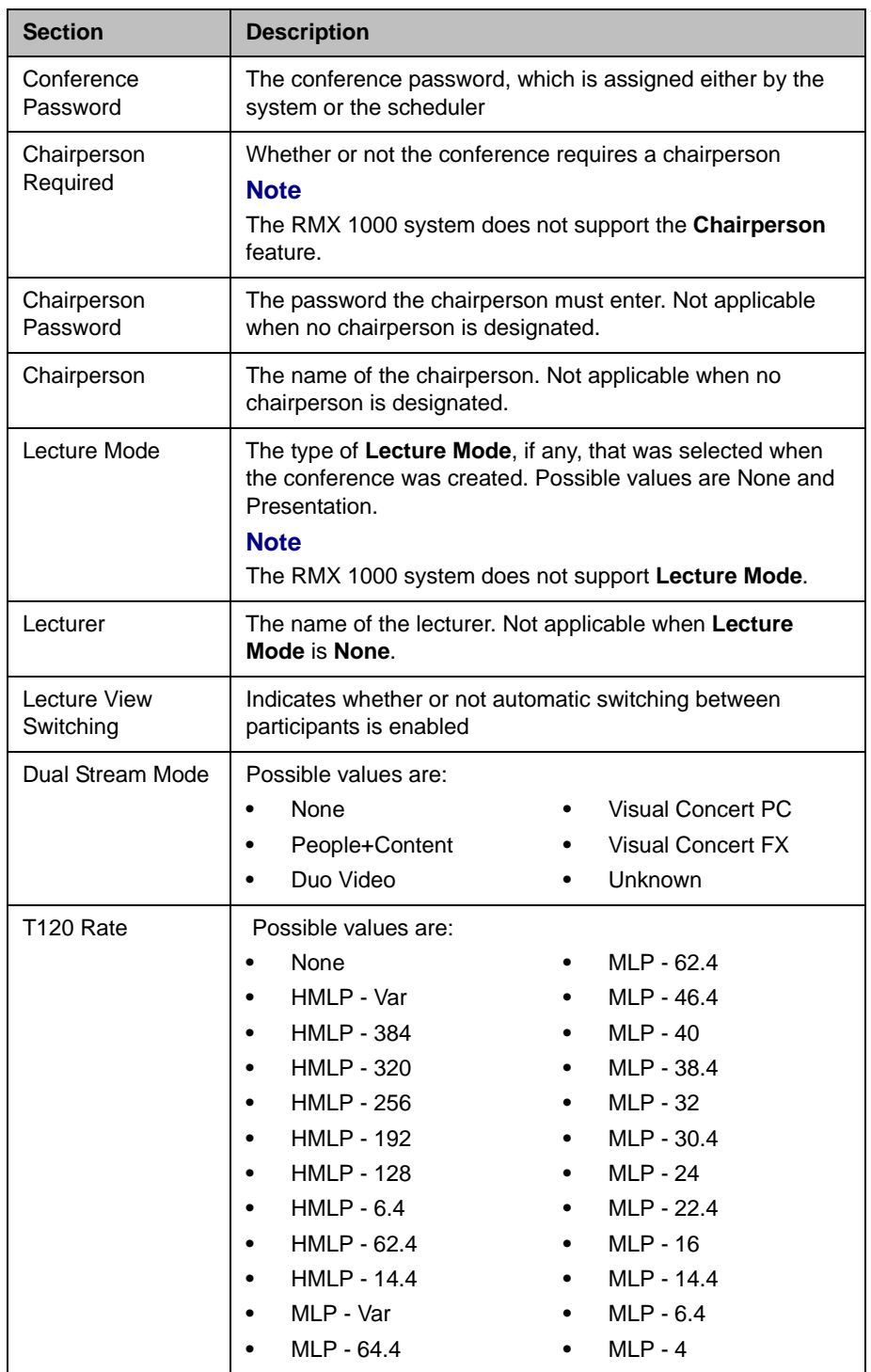

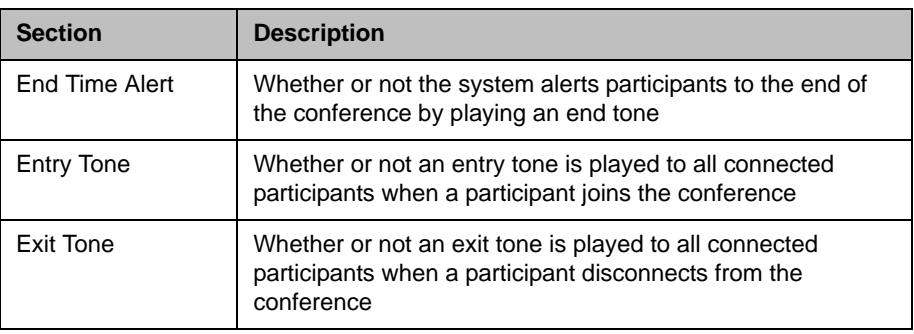

# <span id="page-69-0"></span>Bridge (MCU) Features

The **Bridge (MCU) Features** section, which applies only for conferences that use an MCU, has these fields.

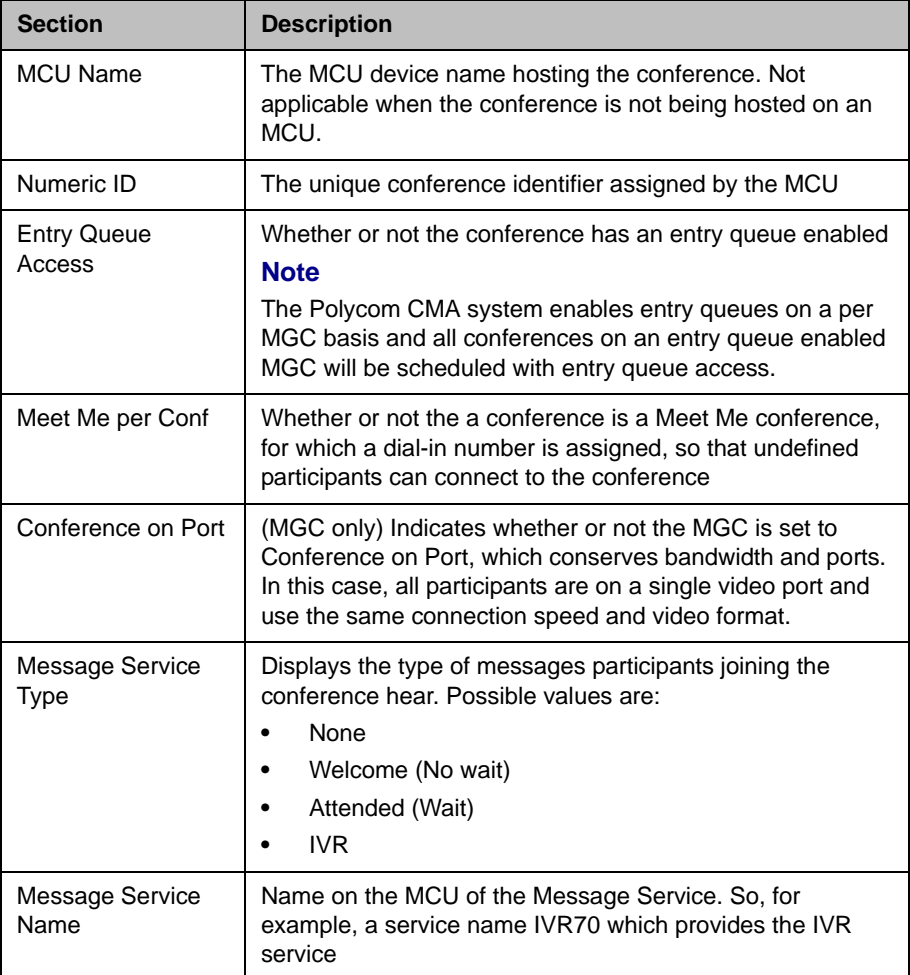

# <span id="page-70-0"></span>**Participants**

The **Participants** section has these fields.

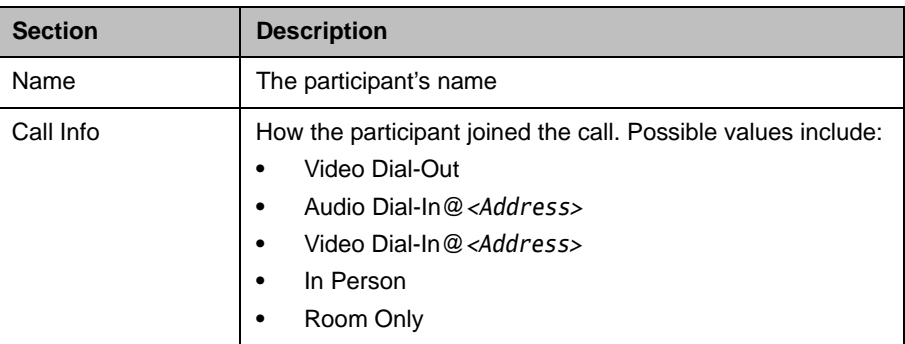

## <span id="page-70-1"></span>Participant Details

The **Participant Details** section has these fields.

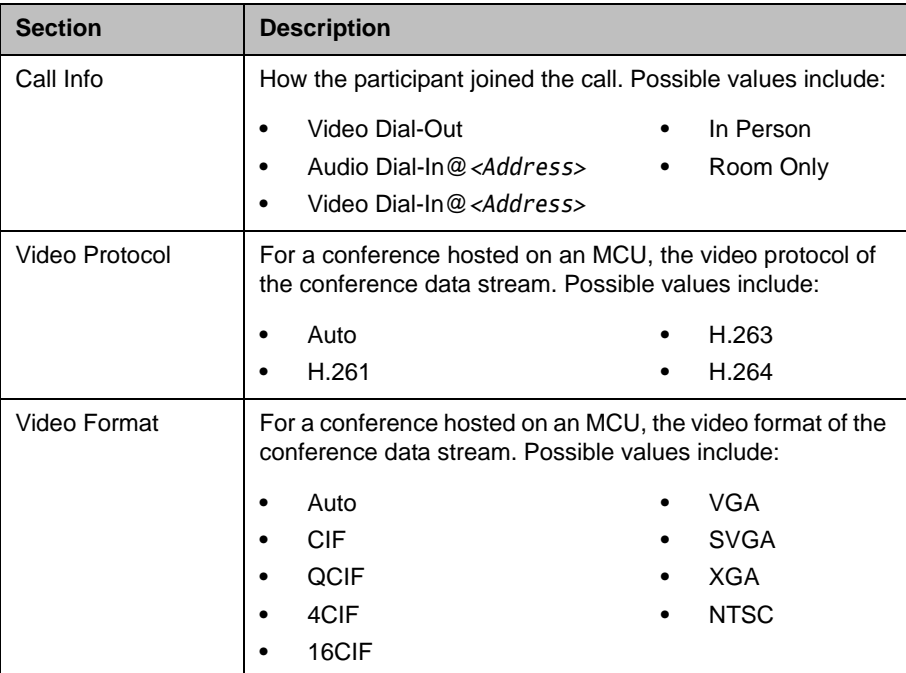

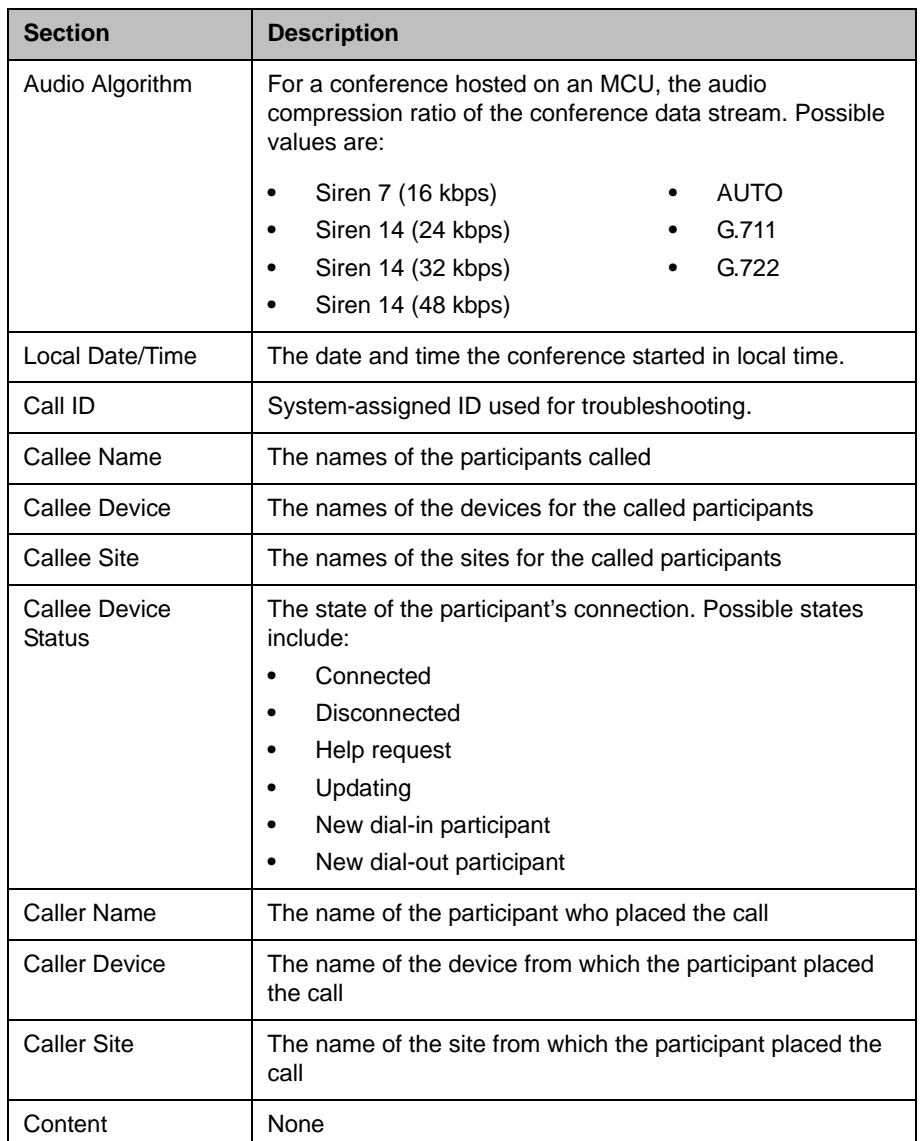
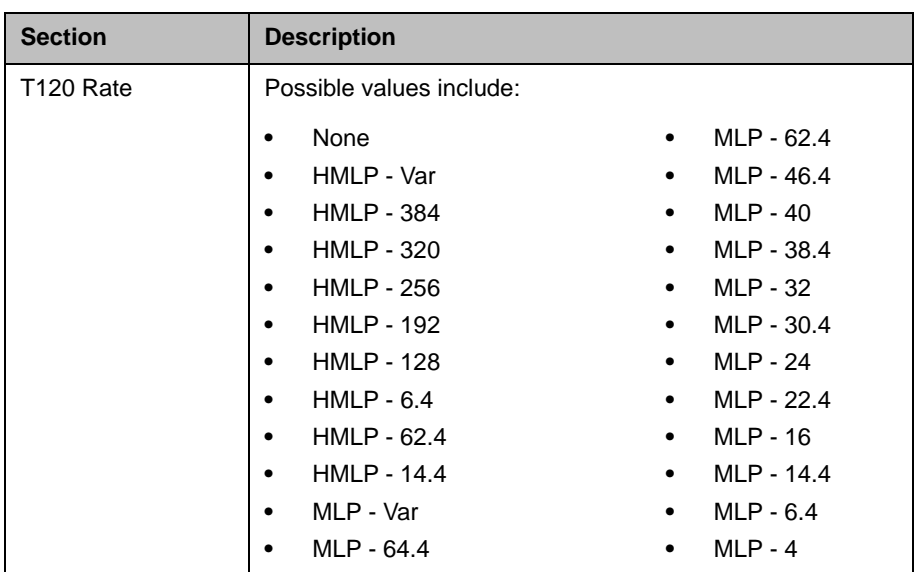

# **Participant Settings**

The **Participant Settings** dialog box has these fields.

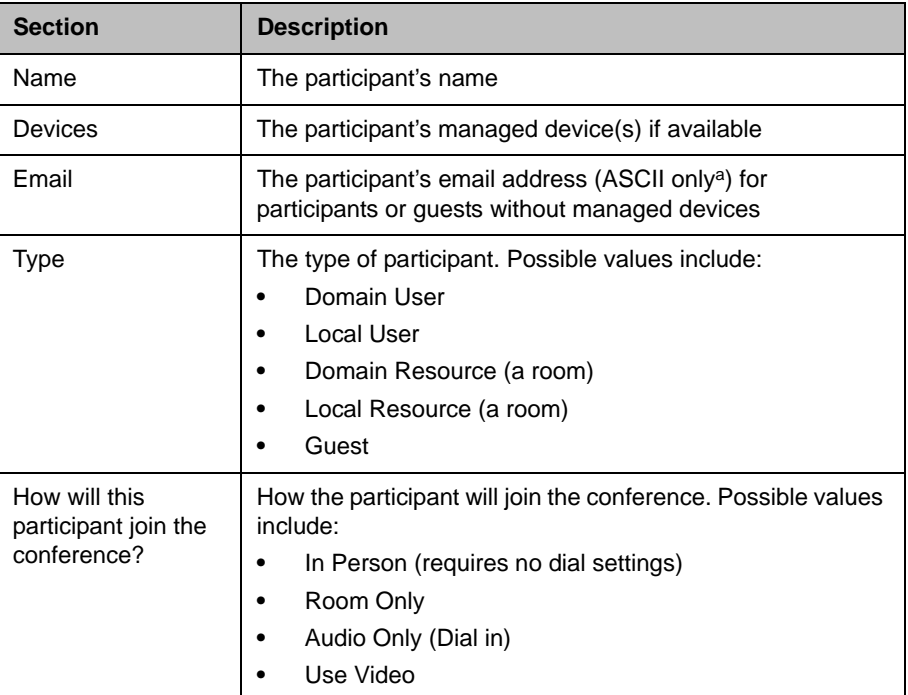

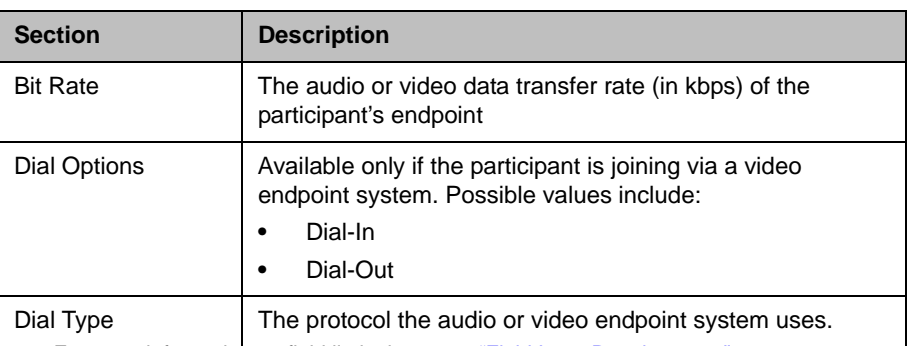

a. For more information on field limitations, see "Field Input Requirements" on page 1-6.

If you select a **Dial Option** of **Dial-Out** for a participant without a managed endpoint, the **Participant Settings** dialog box has these additional fields.

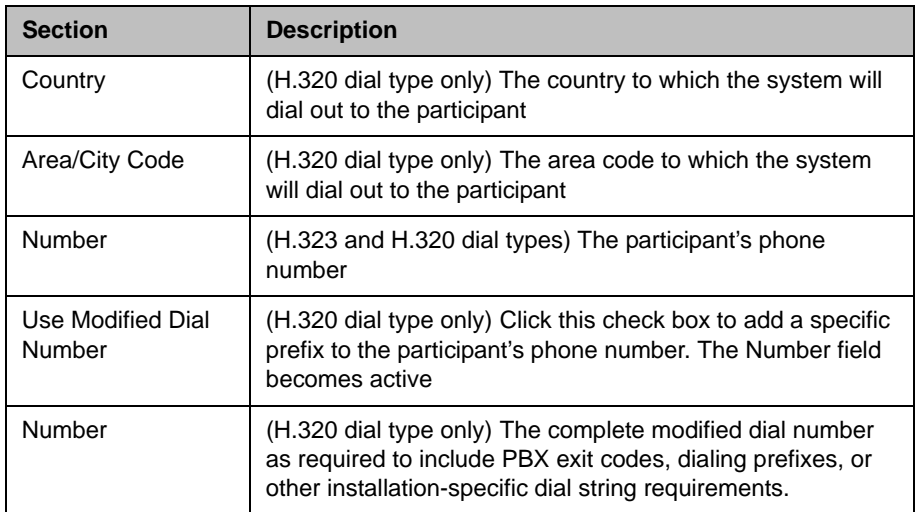

7

# Endpoint Management Overview

This chapter provides an overview of the Polycom® Converged Management Application™ (CMA™) system's endpoint management functions. It includes these topics:

- **•** [Endpoint Types](#page-74-0)
- **•** [Endpoint Menu, Views, and Lists](#page-76-0)
- **•** [Endpoint Configuration/Provisioning](#page-84-0)
- **•** [Endpoint Gatekeeper Registration Policies](#page-102-0)
- **•** [Endpoint Softupdates](#page-103-0)
- **•** [Endpoint Passwords](#page-106-0)

# <span id="page-74-0"></span>Endpoint Types

The following table describes the Polycom CMA system support for endpoints based on endpoint type and type of support.

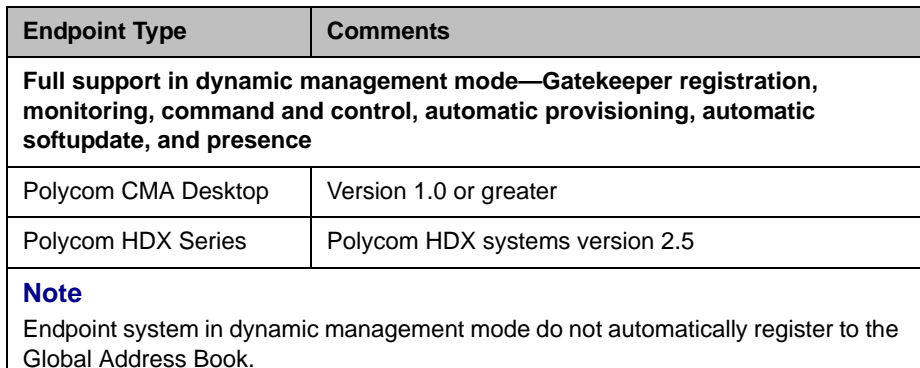

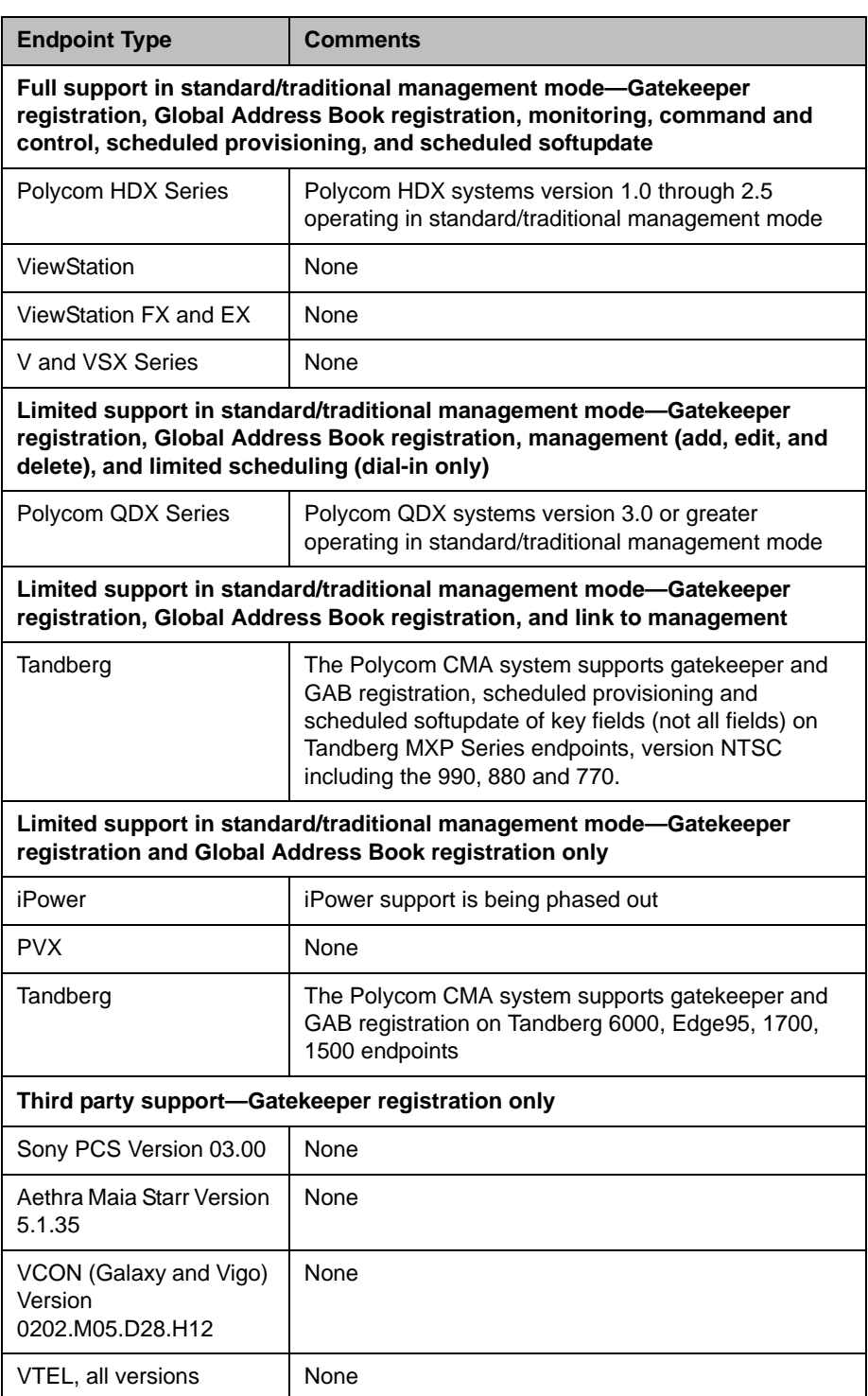

A Polycom CMA system may also list an endpoint type of **Other**. The Polycom CMA system cannot control endpoints with a type of **Other** and cannot direct these endpoints to initiate point-to-point calls. A scheduled point-to-point call between two endpoint systems with an endpoint type of **Other** requires the use of an MCU.

# <span id="page-76-0"></span>Endpoint Menu, Views, and Lists

The Polycom CMA system **Endpoint** menu provides these views of the **Endpoint** list:

- **Monitor View**—Displays the list of all registered endpoints. Use this view to manage endpoints. See ["Monitor View" on page 64.](#page-77-0)
- **Automatic Provisioning**—Displays the list of dynamically managed endpoints eligible for automatic provisioning. See ["Automatic](#page-79-0)  [Provisioning View" on page 66.](#page-79-0)
- **Scheduled Provisioning**—Displays the list of traditionally managed endpoints eligible for scheduled provisioning. See ["Scheduled](#page-80-0)  [Provisioning View" on page 67.](#page-80-0)
- **Automatic Softupdate**—Displays the list of dynamically managed endpoints eligible for automatic software updates. See ["Automatic](#page-82-0)  [Softupdate View" on page 69](#page-82-0).
- **Scheduled Softupdate**—Displays the list of traditionally managed endpoints eligible for scheduled software updates. See ["Scheduled](#page-83-0)  [Softupdate View" on page 70](#page-83-0).

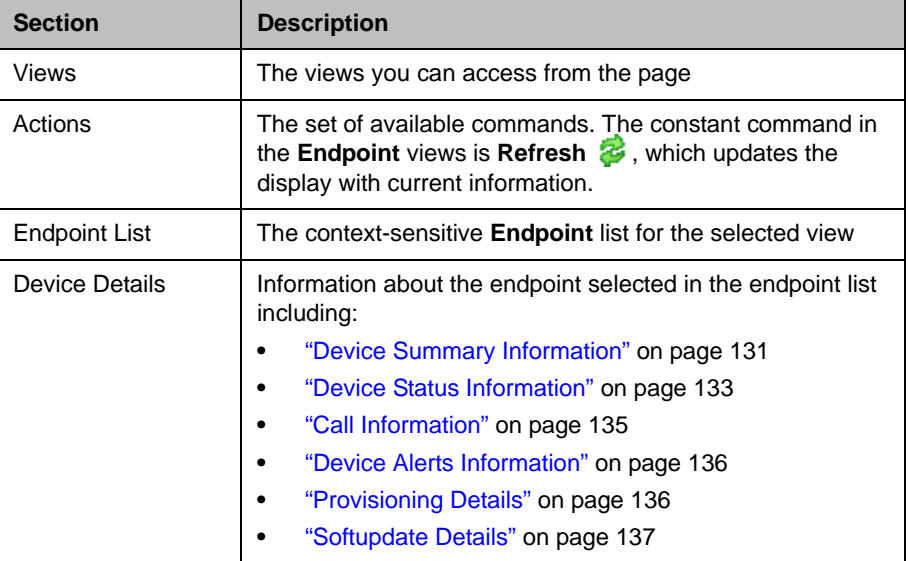

All of the **Endpoint** views have the following information:

# <span id="page-77-0"></span>Monitor View

Use the **Endpoint Monitor View** to monitor and manage endpoints.

# Endpoint List in the Monitor View

By default the **Endpoint** list in the **Monitor View** displays a comprehensive list of all endpoints managed by the Polycom CMA system, including endpoints that registered automatically with the Polycom CMA system and endpoints that were added manually for management and monitoring purposes.

The **Endpoint** list in this view has these fields.

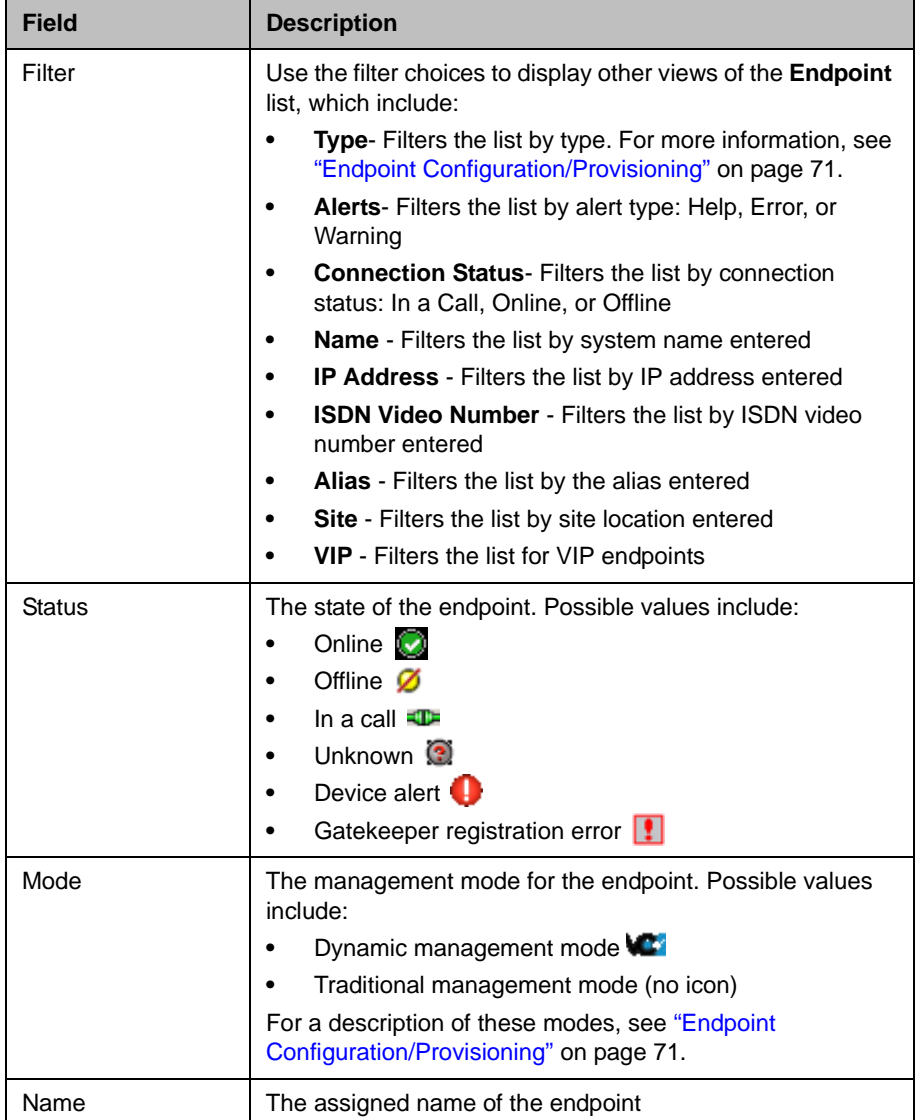

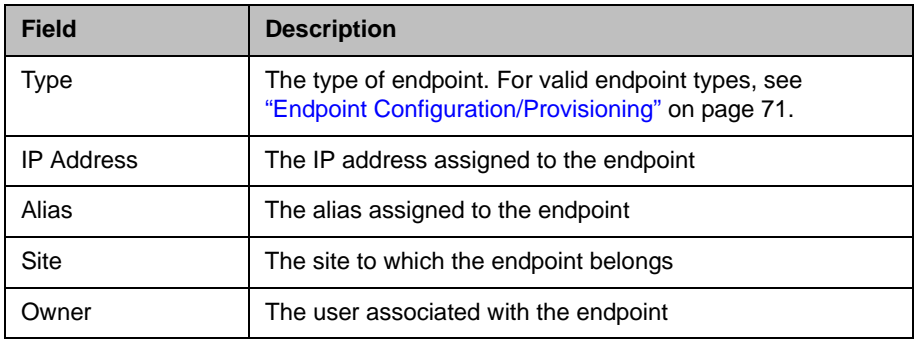

# Commands in the Monitor View

Besides providing access to the endpoint views, the **Actions** section of the **Monitor View** may also include these context-sensitive commands depending on the selected endpoint type.

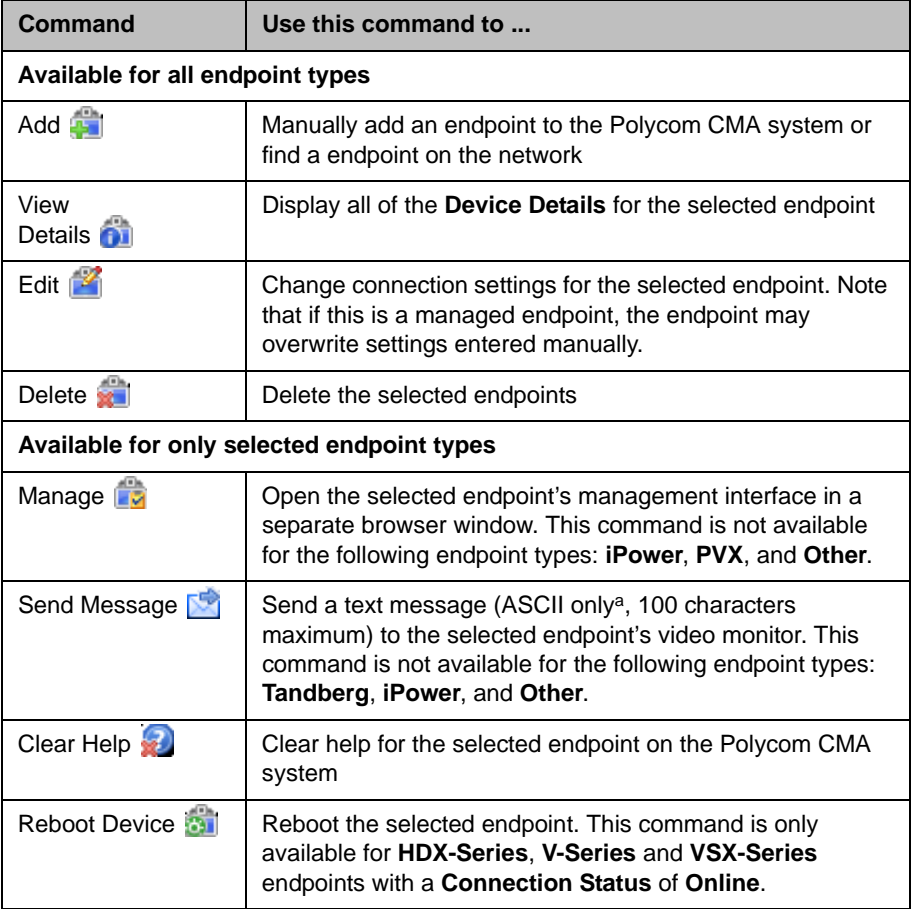

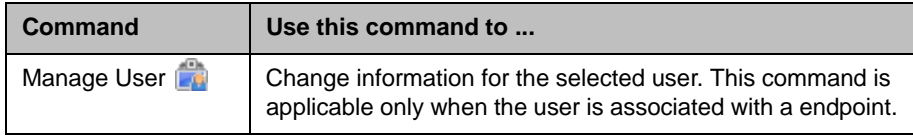

a. For more information on field limitations, see ["Field Input Requirements" on page 6](#page-19-0).

For information about these endpoint commands, see ["Endpoint Management](#page-108-0)  [Operations" on page 95](#page-108-0).

# <span id="page-79-0"></span>Automatic Provisioning View

Use the **Automatic Provisioning View** to see the list of endpoints that are registered to the system for automatic provisioning.

### Endpoint List in the Automatic Provisioning View

By default the endpoint list in the **Automatic Provisioning View** displays the list of Polycom HDX system endpoints registered to the Polycom CMA system for automatic provisioning.

The endpoint list in the **Automatic Provisioning View** has the following information.

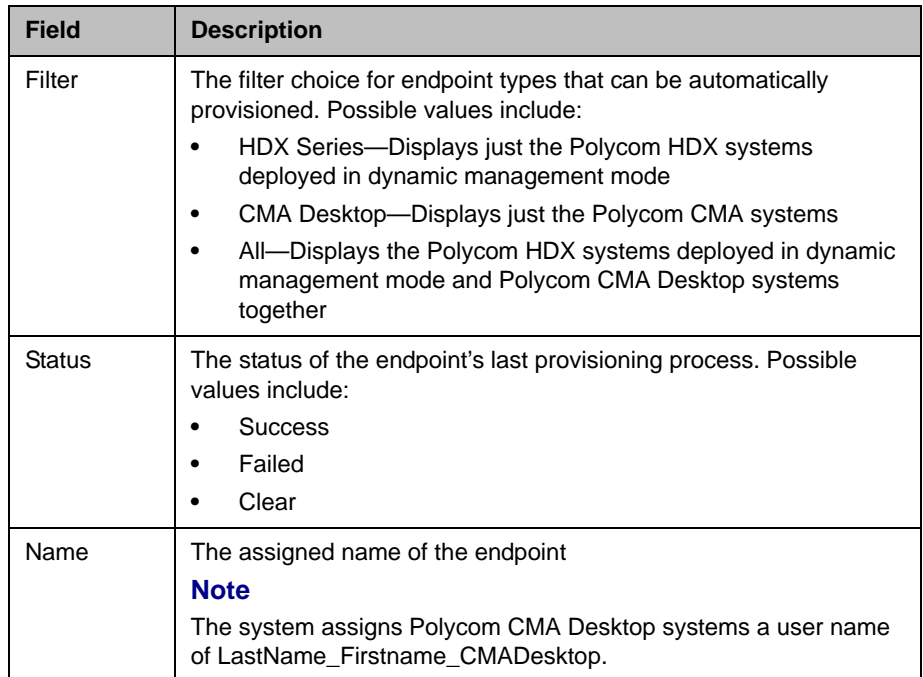

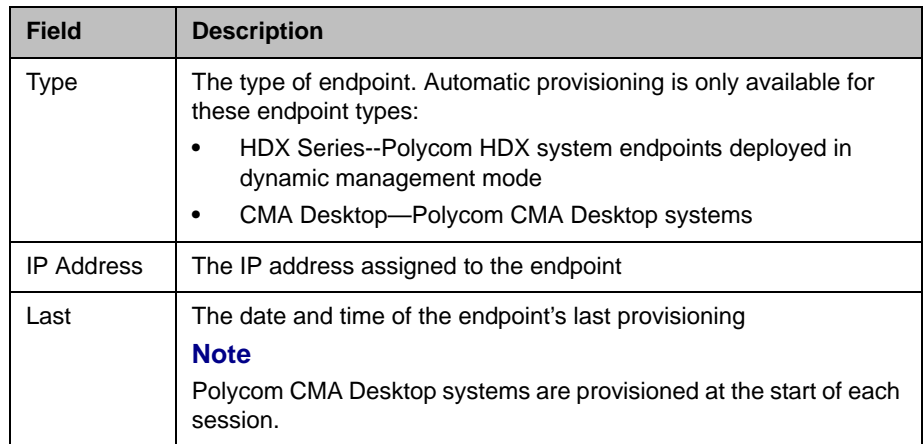

### Commands in the Automatic Provisioning View

Because automatic provisioning is managed by the endpoint, there are no context-sensitive commands available in the **Automatic Provisioning View**.

# <span id="page-80-0"></span>Scheduled Provisioning View

Use the **Scheduled Provisioning View** to:

- **•** View the list of endpoints that are eligible for scheduled provisioning
- **•** Schedule one or more endpoints for provisioning
- **•** Cancel a scheduled provisioning

### Endpoint List in the Scheduled Provisioning View

By default the endpoint list in the **Scheduled Provisioning View** displays the list of Polycom HDX system endpoints registered to the Polycom CMA system that are eligible for scheduled provisioning.

The **Endpoint** list in this view has the following information.

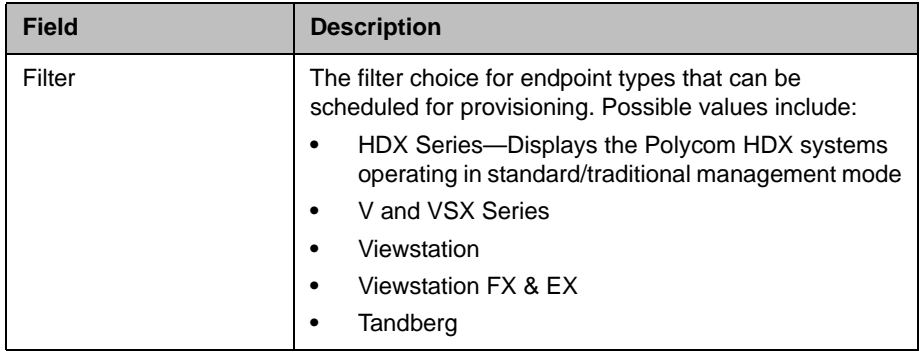

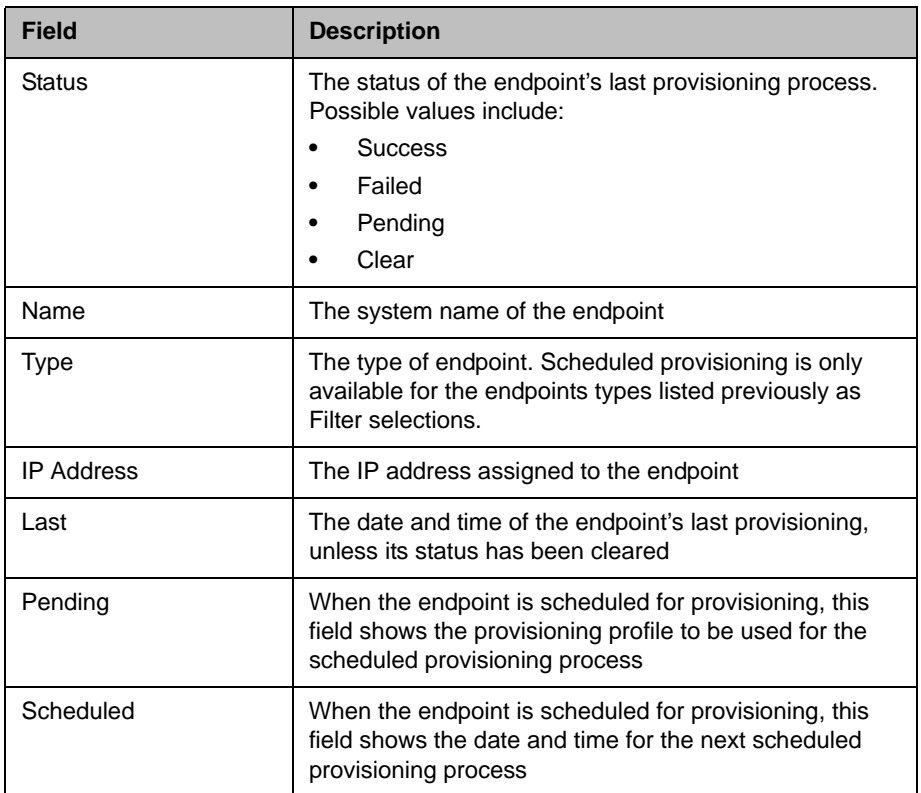

# Commands in the Scheduled Provisioning View

Besides providing access to the endpoint views, the **Commands** section of the **Scheduled Provisioning View** also includes these commands:

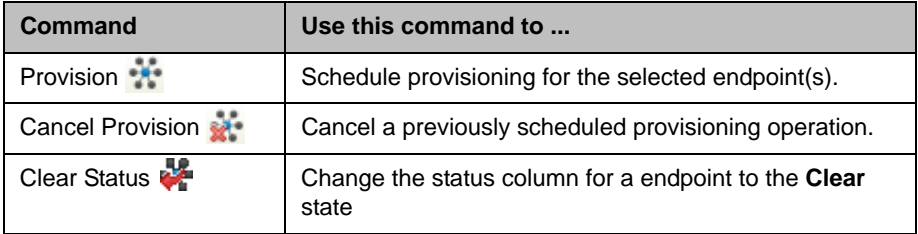

You can perform these operations on multiple endpoints at the same time. To select multiple endpoints, hold the control key while you select the endpoints.

For information about these endpoint commands, see ["Endpoint Provisioning](#page-120-0)  [Operations" on page 107](#page-120-0).

# <span id="page-82-0"></span>Automatic Softupdate View

Use the **Automatic Softupdate View**, available from the **Endpoint** menu, to view the list of endpoints that have registered to the system for automatic (pull) softupdates.

## Endpoint List in the Automatic Softupdate View

By default the **Endpoint** list in the **Automatic Softupdate View** displays all endpoints eligible for automatic softupdate. It has the following information.

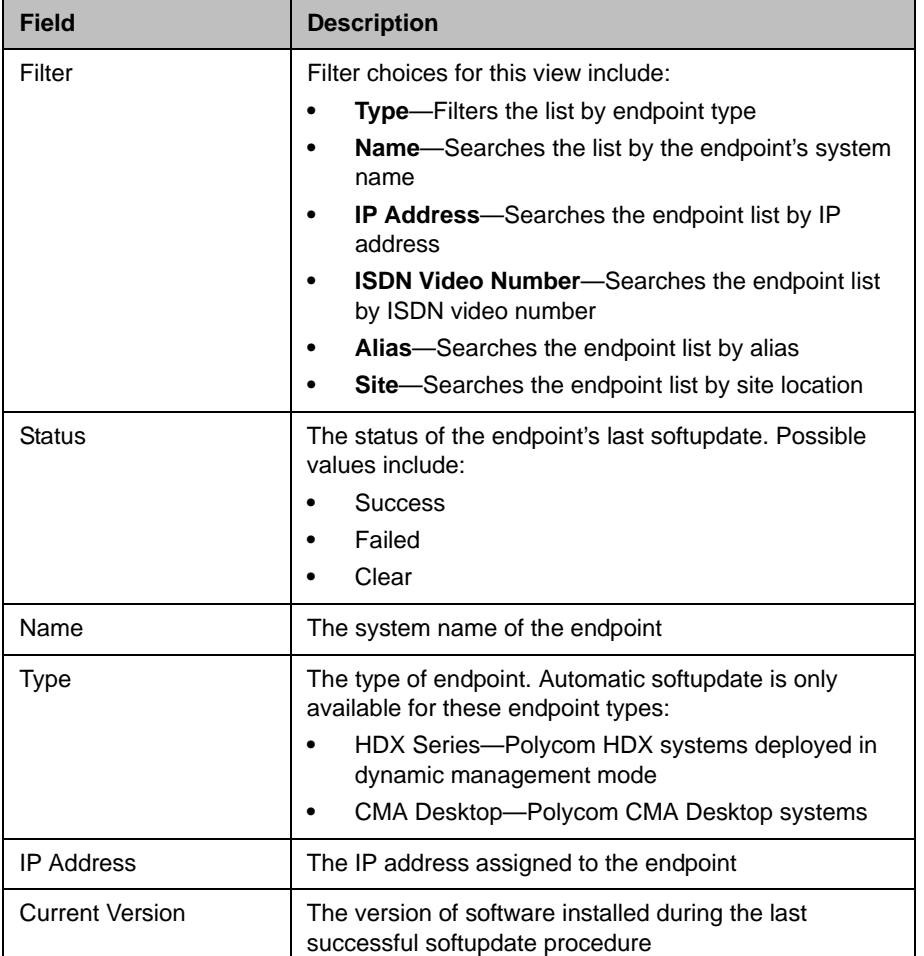

## Commands in the Automatic Softupdate View

Because automatic (pull) softupdate is managed by the endpoint, there are no commands available in the **Automatic Softupdate View**.

# <span id="page-83-0"></span>Scheduled Softupdate View

Use the **Scheduled Softupdate View**, available from the **Endpoint** menu, to:

- **•** View the list of endpoints that are eligible for a scheduled softupdate
- **•** Schedule one or more endpoints for a softupdate
- **•** Cancel a softupdate.

### Endpoint List in the Scheduled Softupdate View

By default the **Endpoint** list in the **Scheduled Softupdate View** displays all endpoints eligible for scheduled softupdate.

The **Endpoint** list in the **Scheduled Softupdate View** has the following information.

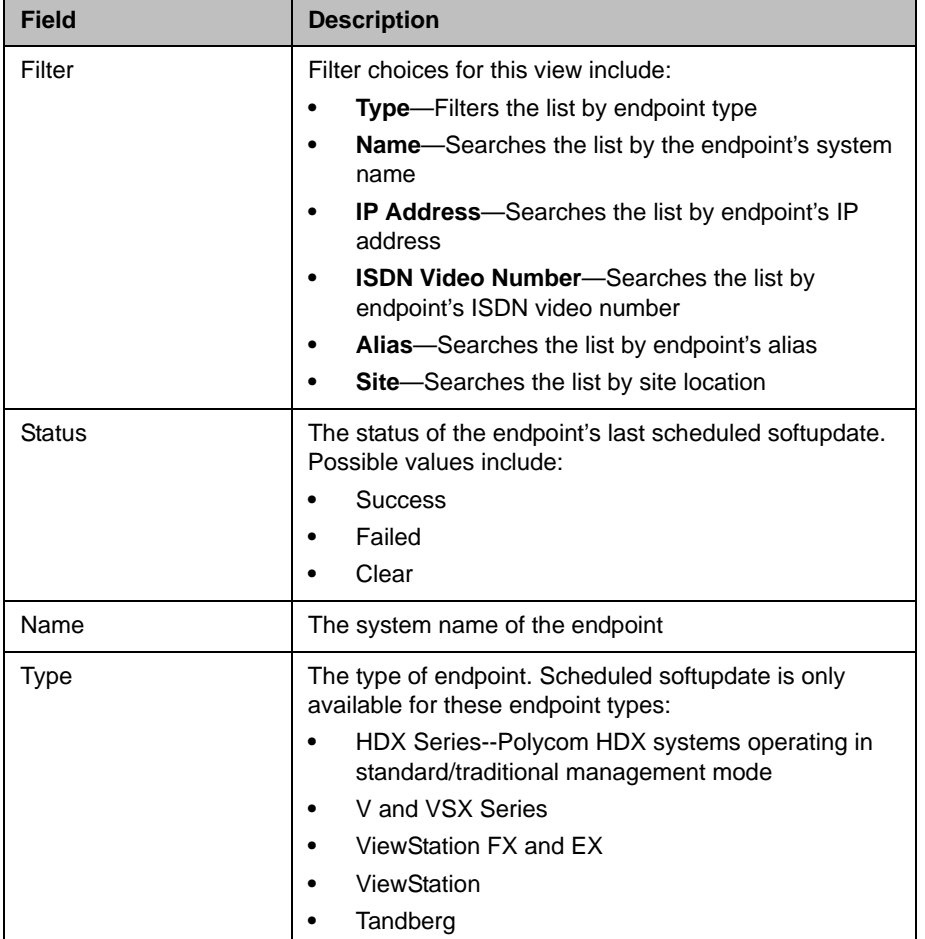

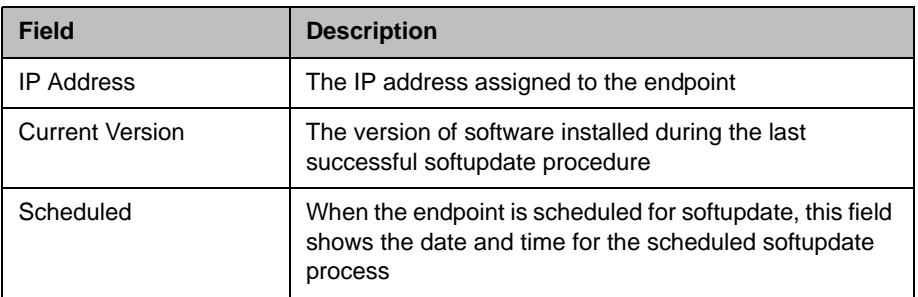

### Scheduled Softupdate View Commands

Besides providing access to the endpoint views, the **Command** section for the **Scheduled Softupdate View** will also include these commands:

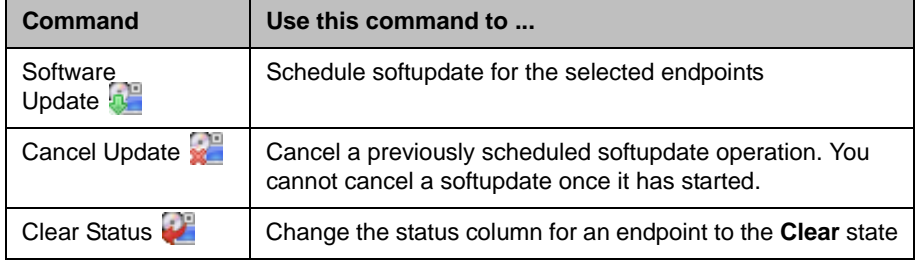

For information about these endpoint commands, see "Endpoint Softupdate [Operations" on page 115](#page-128-0).

# <span id="page-84-0"></span>Endpoint Configuration/Provisioning

The Polycom CMA system device provisioning, which requries provisioning profiles, allows an administrator to configure one or more devices with a standard set of information the registering devices need to operate within the network. This eliminates the need to configure each device individually.

The Polycom CMA system supports two exclusive types of device provisioning: automatic and scheduled. Automatic and scheduled device provisioning are exclusive management scenarios. Devices enabled for automatic provisioning should not be scheduled for provisioning through the Polycom CMA system.

#### **Note**

Polycom recommends that all endpoints in a region (i.e., a gatekeeper zone) be managed by a single management system.

For more information, see:

- **•** Automatic Device Provisioning
- **•** Scheduled Device Provisioning

# Automatic Device Provisioning

The Polycom CMA system is a gatekeeper; it manages video and audio devices. However, the system also manages users, because devices are only useful when they provide access to users.

Automatic device provisioning, which controls the automatic configuration of devices and the management of video resources, is also tied to users and groups. That's because some users and groups may require significantly more video resources than others.

Currently, automatic device provisioning is only available for:

- **•** Polycom HDX systems deployed in dynamic management mode
- **•** Polycom CMA Desktop clients

#### **Note**

Polycom CMA Desktop provisioning occurs on a session by session basis.

#### How Automatic Device Provisioning Works

In dynamic management mode, when a device starts up and at designated intervals thereafter, it automatically polls for new provisioning information from the Polycom CMA system. The provisioning information is sent in XML format over a secure HTTPS connection.

Devices do not poll for provisioning information if they are in a call. They restart polling after the call ends.

#### Automatic Provisioning Profiles

Automatic device provisioning is enabled at the device, but the Polycom CMA system must have automatic provisioning profiles for both the device and the site at which the device resides. So to ensure out-of-box usability, the Polycom CMA system comes with default automatic provisioning profiles for both. However, you can edit these default profiles to meet your needs or add additional provisioning profiles to assign different video resources to different groups of users.

The following table show the fields you can define when adding a new automatic provisioning profile. You may find more implementation details about these fields in the endpoint system documentation.

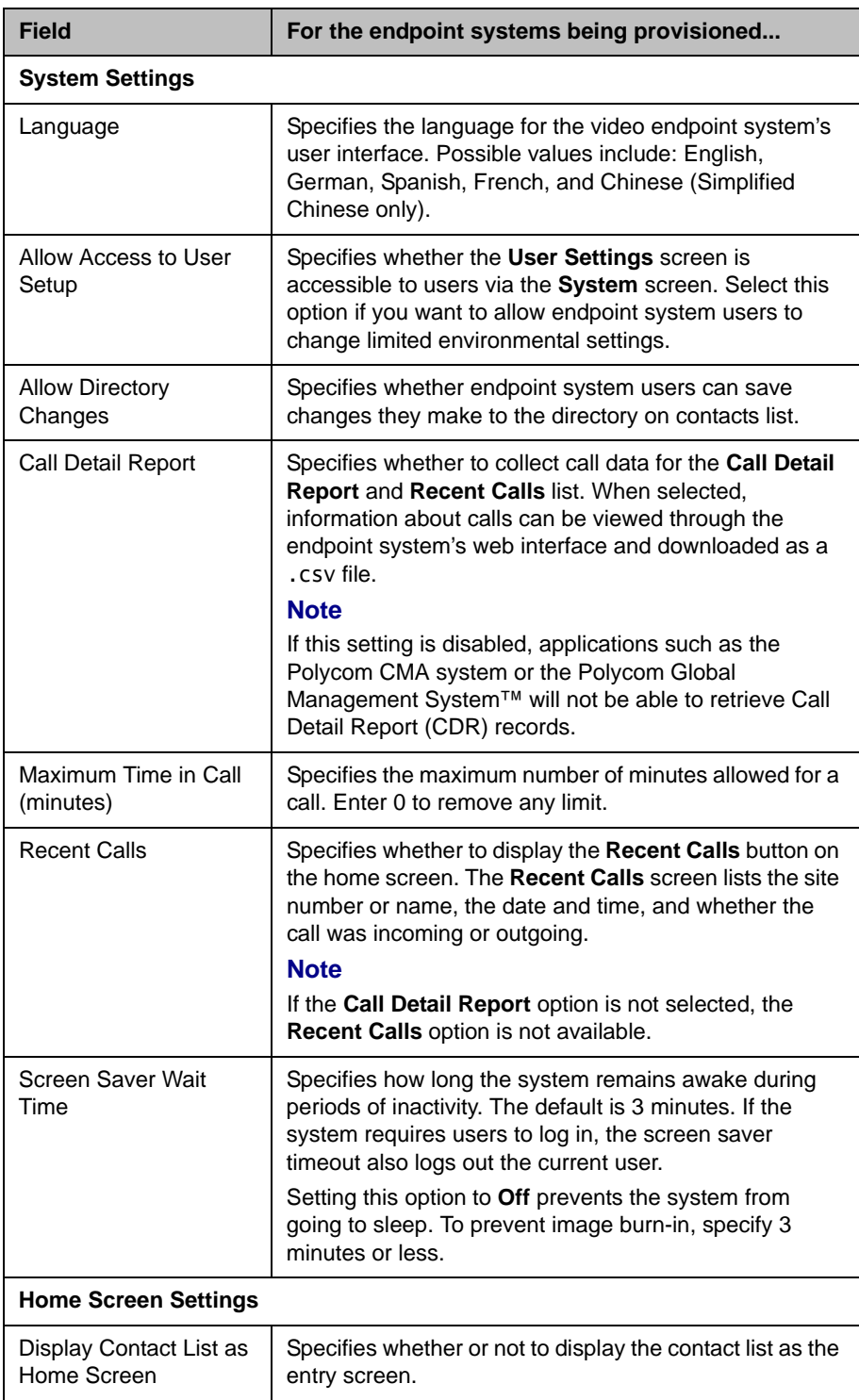

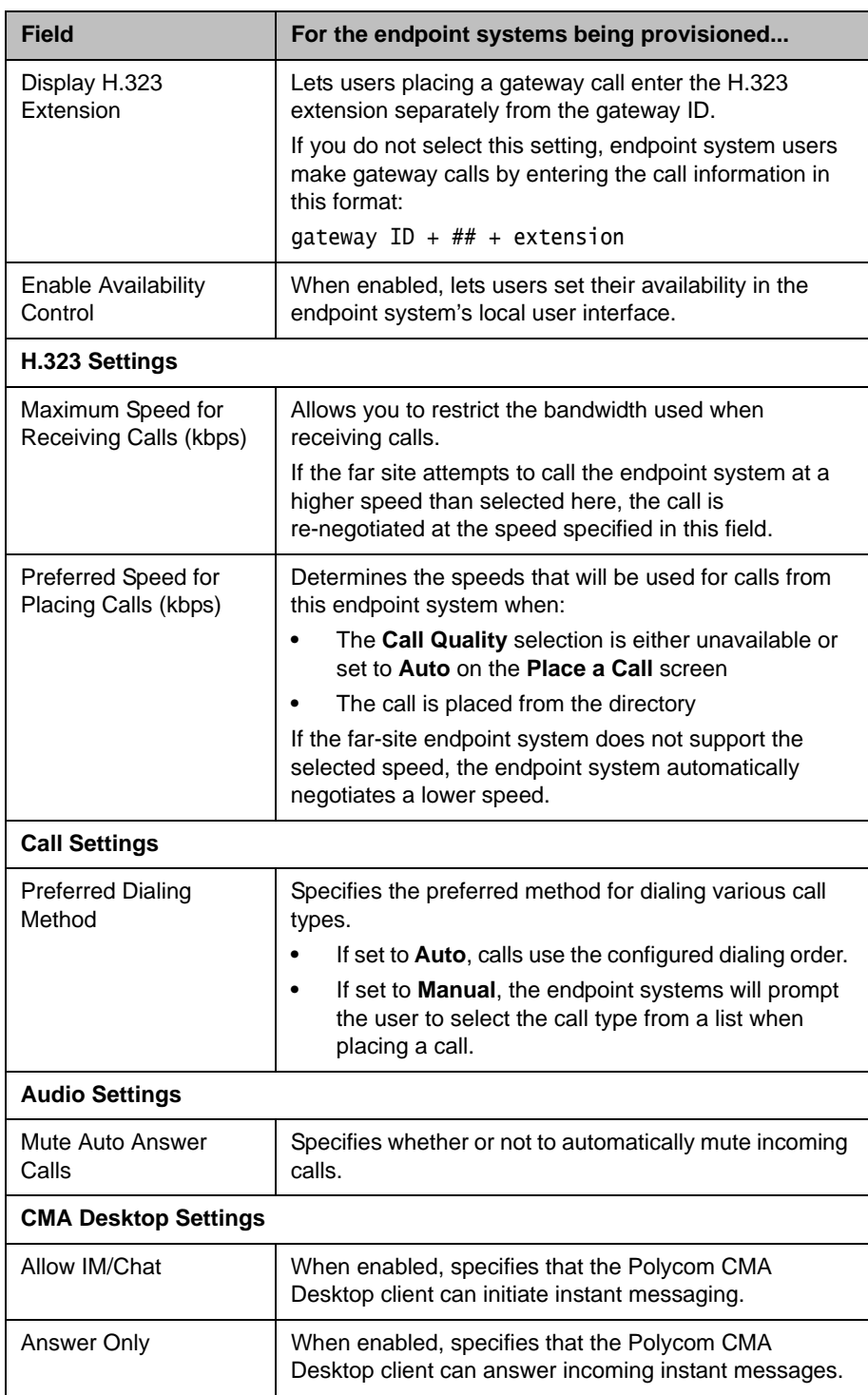

### Profile Order and Priority

Automatic provisioning profiles are associated with groups, but what about those users who belong to more than one group—what determines their experience? When you add new profiles, you assign a **Profile Order**. The **Profile Order** determines which provisioning profile takes priority.

Consider the following example:

- **•** Jason Smith is part of the Support group and also part of the Executive group.
- **•** The Support group is assigned an automatic provisioning profile named Low-Bandwidth, which allows a maximum speed for receiving calls of 128kbps.
- **•** The Executive group is assigned an automatic provisioning profile called High-Bandwidth, which allows a maximum speed for receiving calls of 1920kbps
- **•** The Low-Bandwidth profile is assigned a profile order of 1, while the High-Bandwith profile is assigned a profile order of 2.

In this example, Jason's device is provisioned with the Low-Bandwidth provisioning profile, because it has the higher priority.

So when you add provisioning profiles, you may want to assign provisioning profiles with more robust privileges a higher priority than those providing less privileges.

# Scheduled Device Provisioning

Scheduled device provisioning is enabled at the Polycom CMA system. To schedule a device for provisioning, the Polycom CMA system must already have a scheduled provisioning profile created for the device.

### How Scheduled Device Provisioning Works

In this standard/traditional management mode, administrators with **System Setup** permissions can schedule provisioning for one device or a group of devices; and they can schedule provisioning to occur immediately or for a date and time in the future. The provisioning data is sent in XML format over a secure HTTPS connection.

Scheduled provisioning is available for these device types:

- **•** ViewStation endpoints
- **•** ViewStation FX & EX endpoints
- **•** V and VSX Series endpoints
- **•** Tandberg endpoints

**•** HDX Series--Polycom HDX systems deployed in standard/traditional management mode

## Scheduled Provisioning Profiles

The Polycom CMA system does not include a default profile for scheduled provisioning. You must create a profile before you can schedule a device for provisioning. Create a different profile for each device type (Polycom HDX system or Polycom CMA Desktop) and group of users.

Some examples of when to use scheduled provisioning profiles follow.

**•** To apply a standard set of options to each new device

By creating templates of standard settings for different types of devices, or for the needs of different users, you can have the Polycom CMA system apply all the settings at once. After the device is connected and registered with the Polycom CMA system, you can use a provisioning profile that defines a range of other options.

**•** To update the password for all devices of a particular type

For security purposes, you can create a provisioning profile to update the password for endpoints on a regular basis and reuse the same profile quarterly. You might have several profiles, one for each type of device you want to update.

**•** To change the IP address of the Polycom CMA system gatekeeper when the Polycom CMA system is moved

# Scheduled Provisioing

The following table show the fields you can define when adding a new scheduled provisioning profile for a .

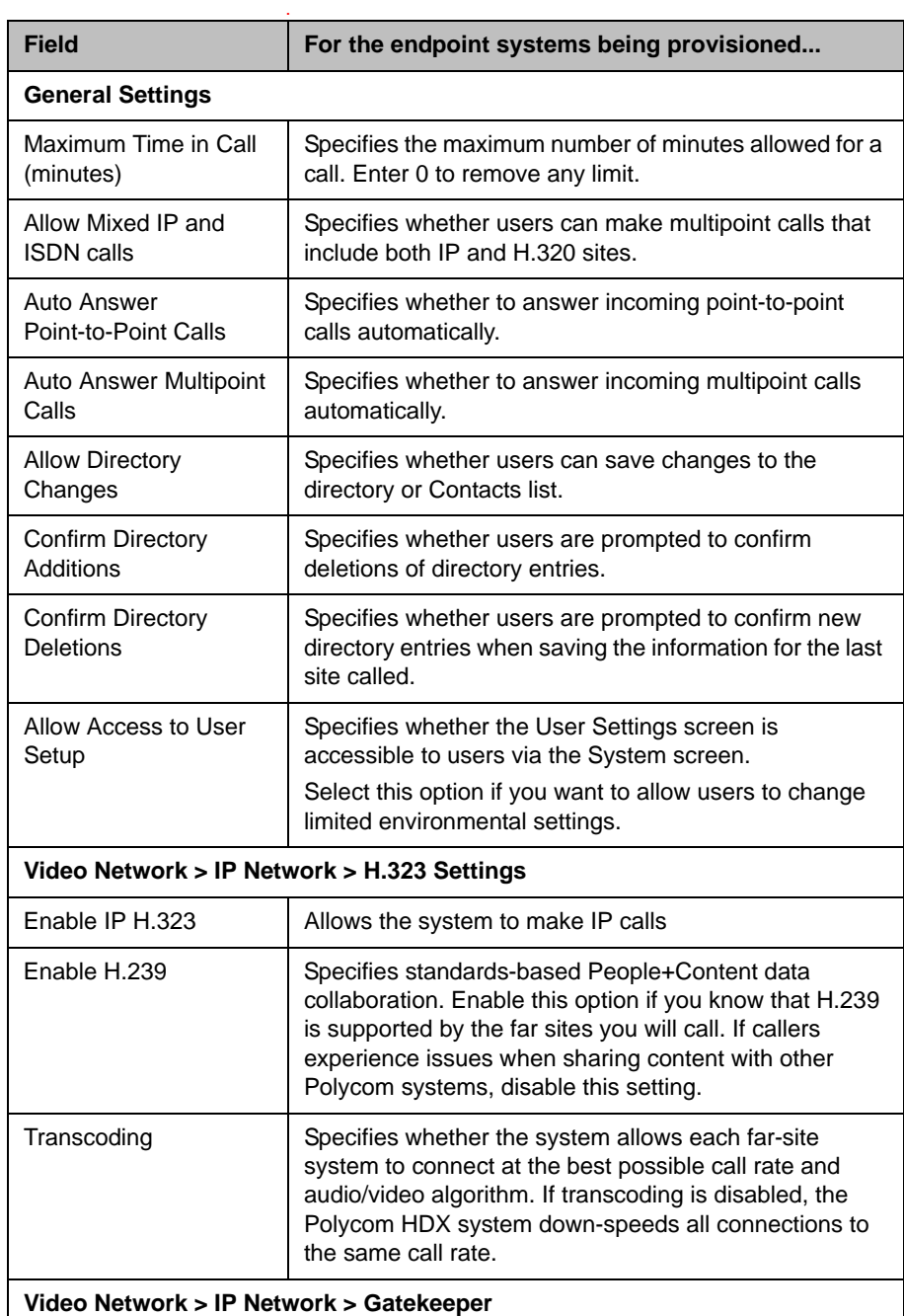

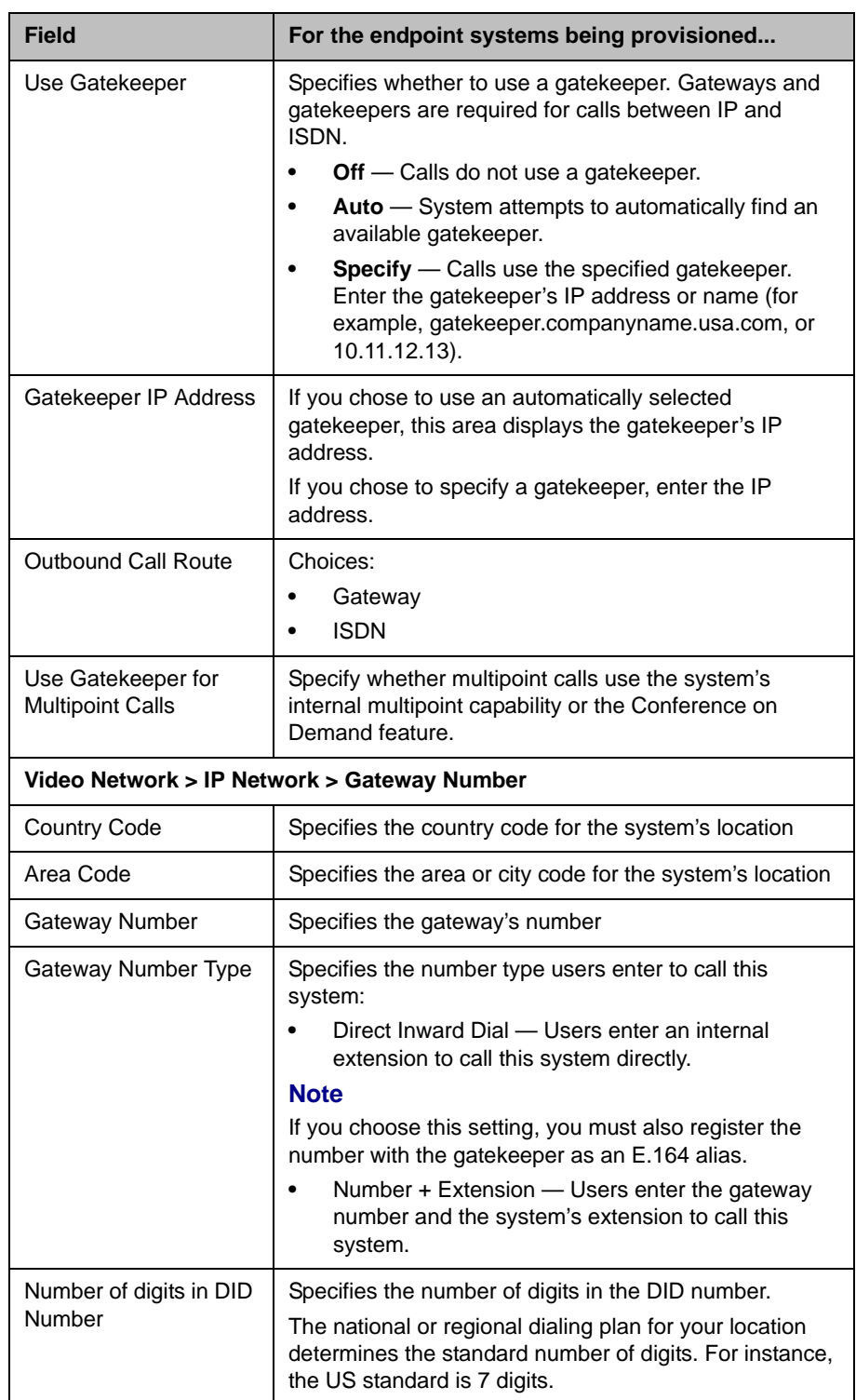

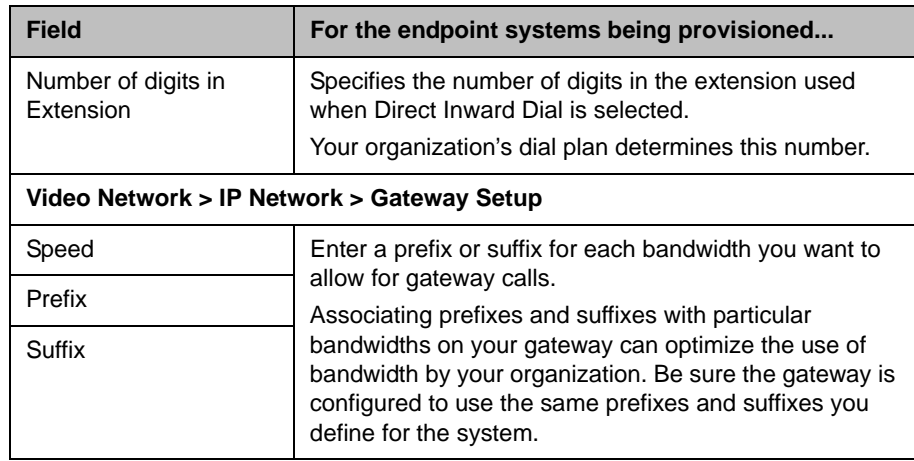

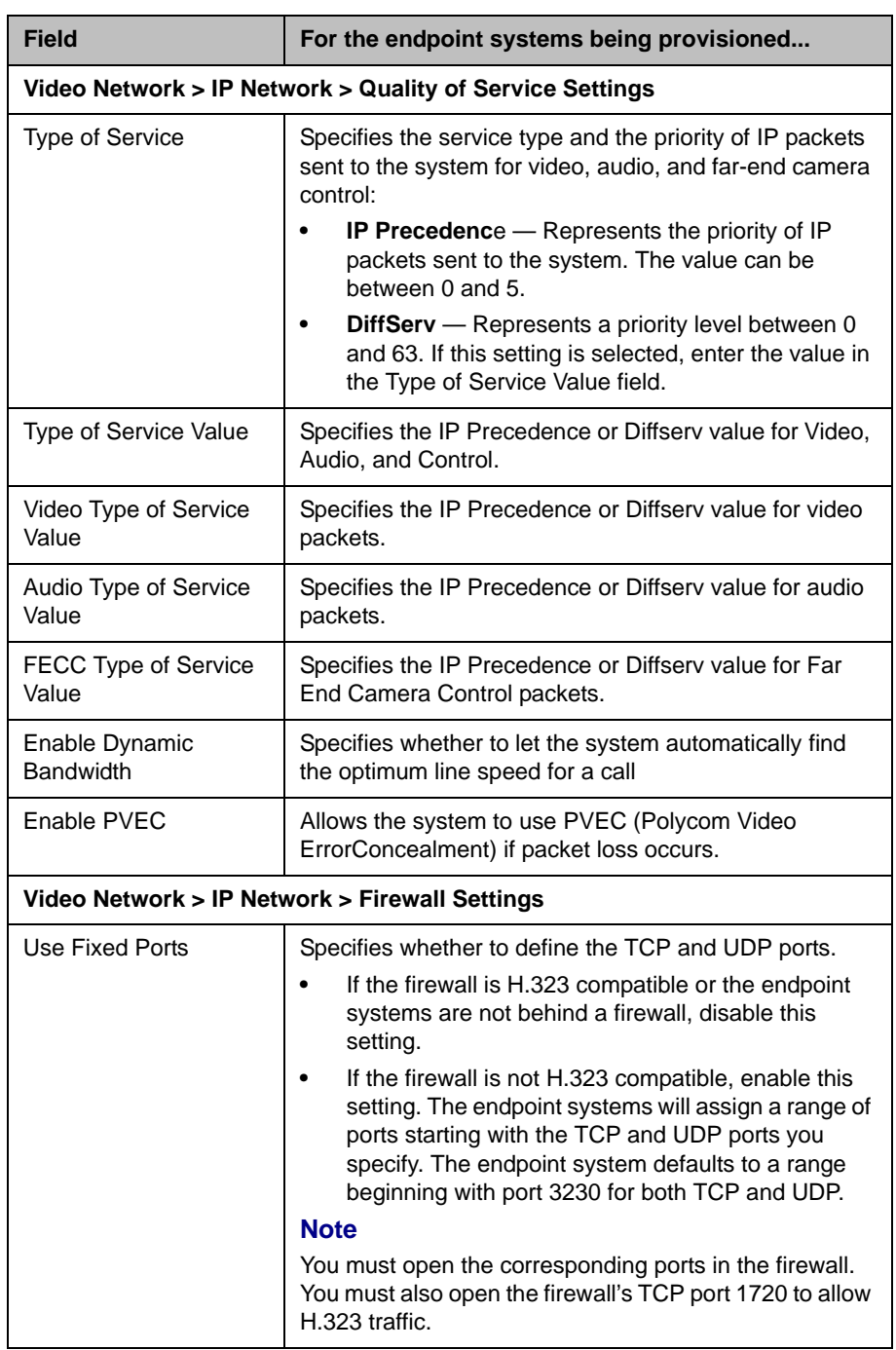

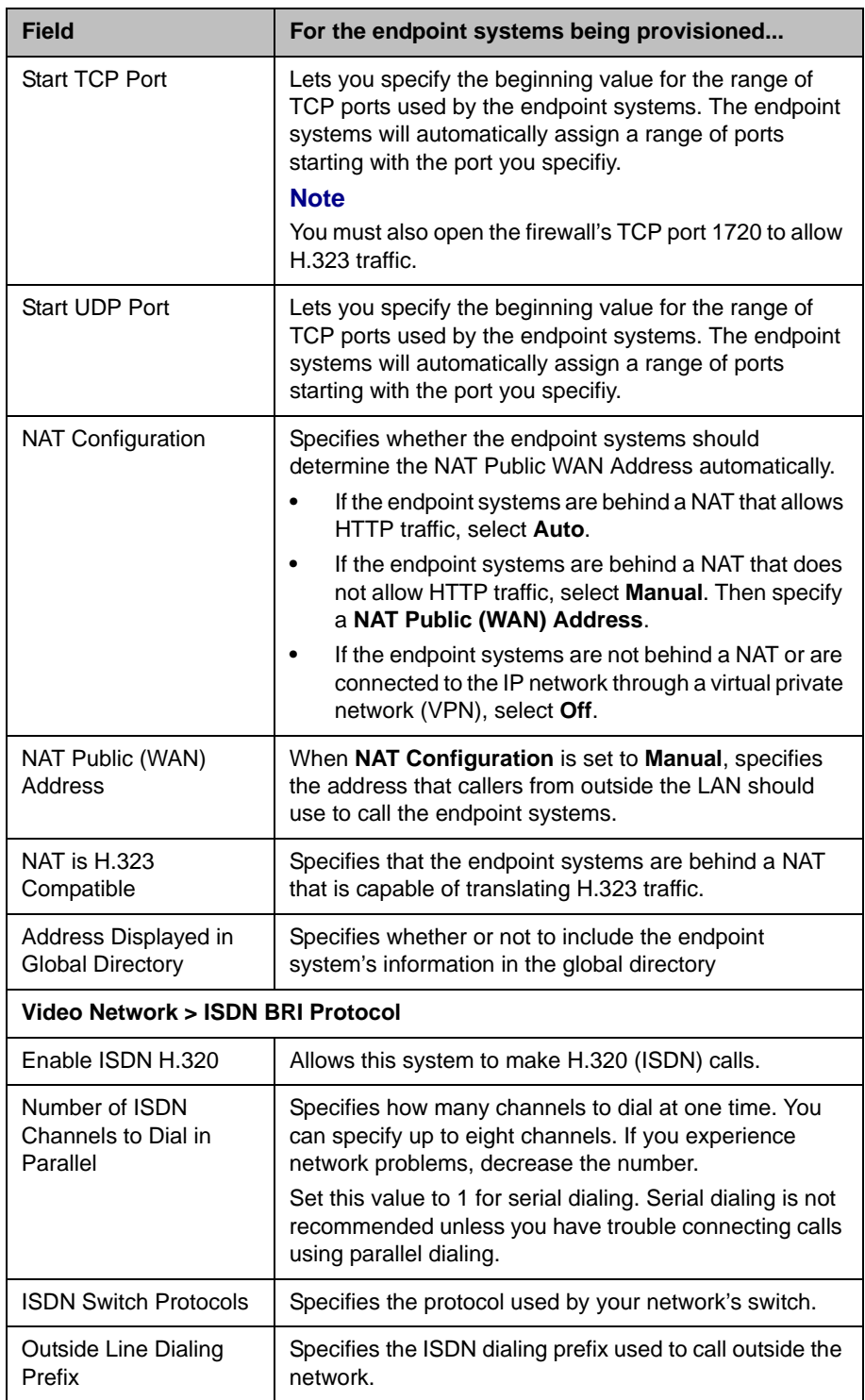

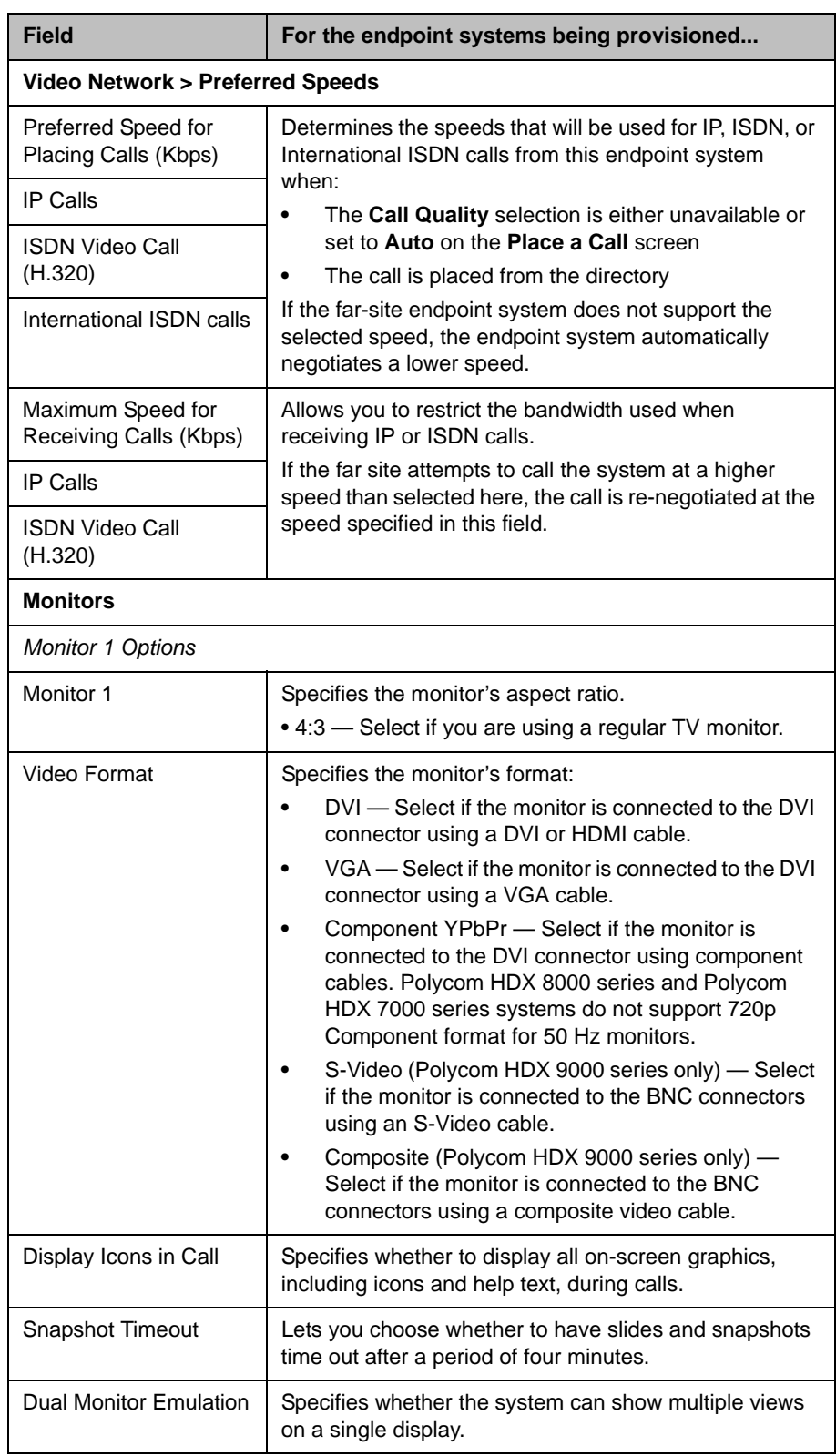

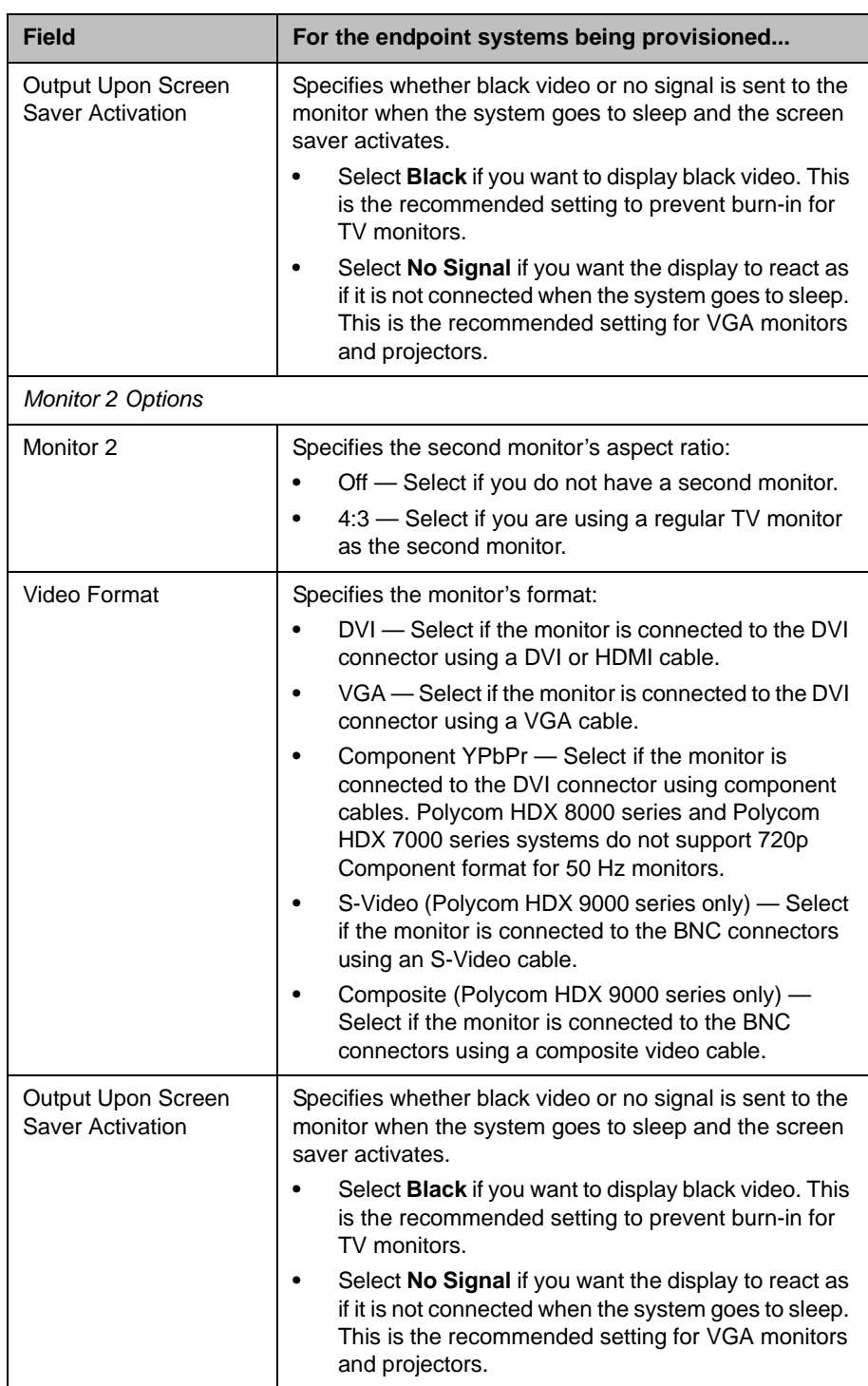

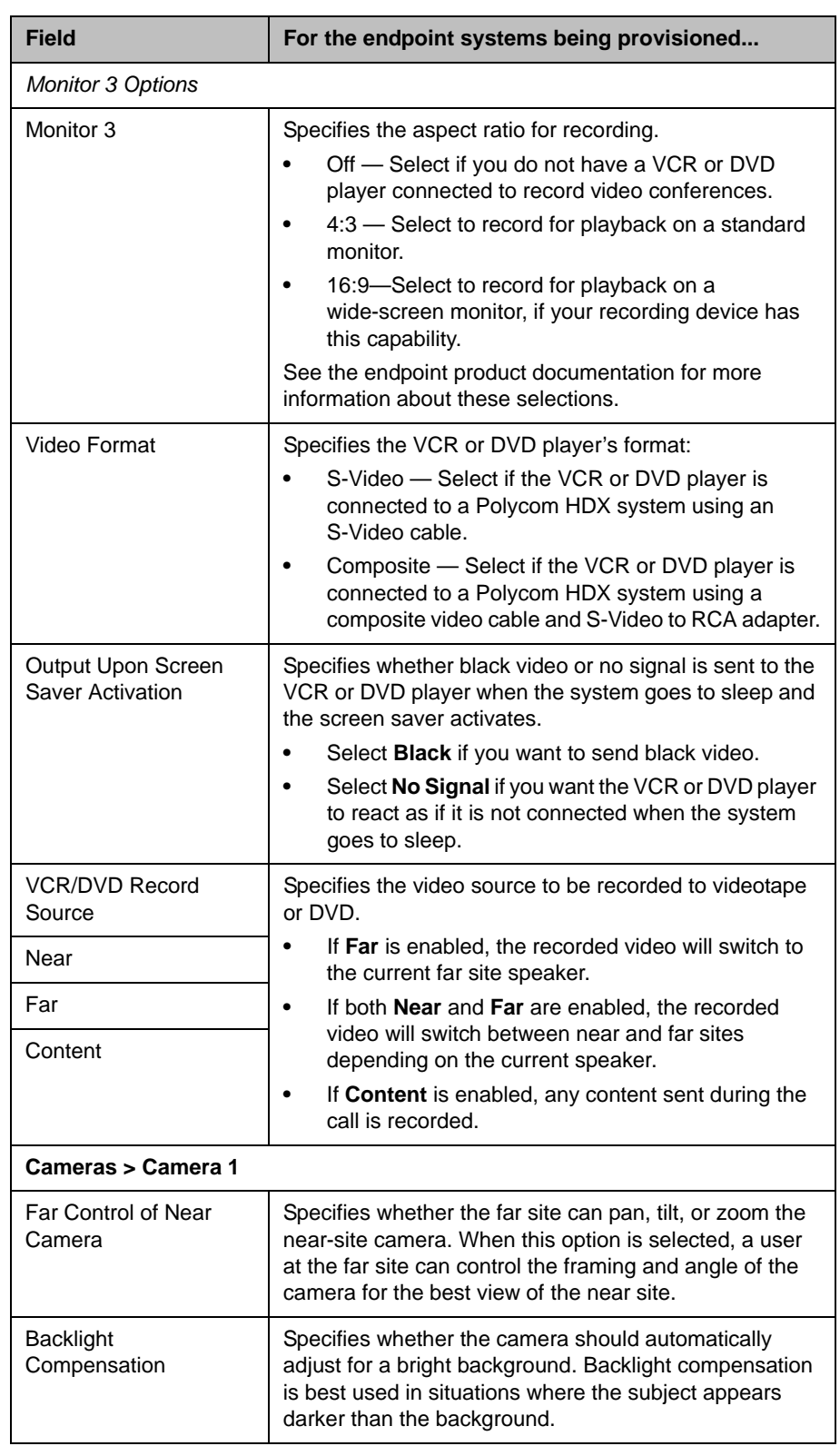

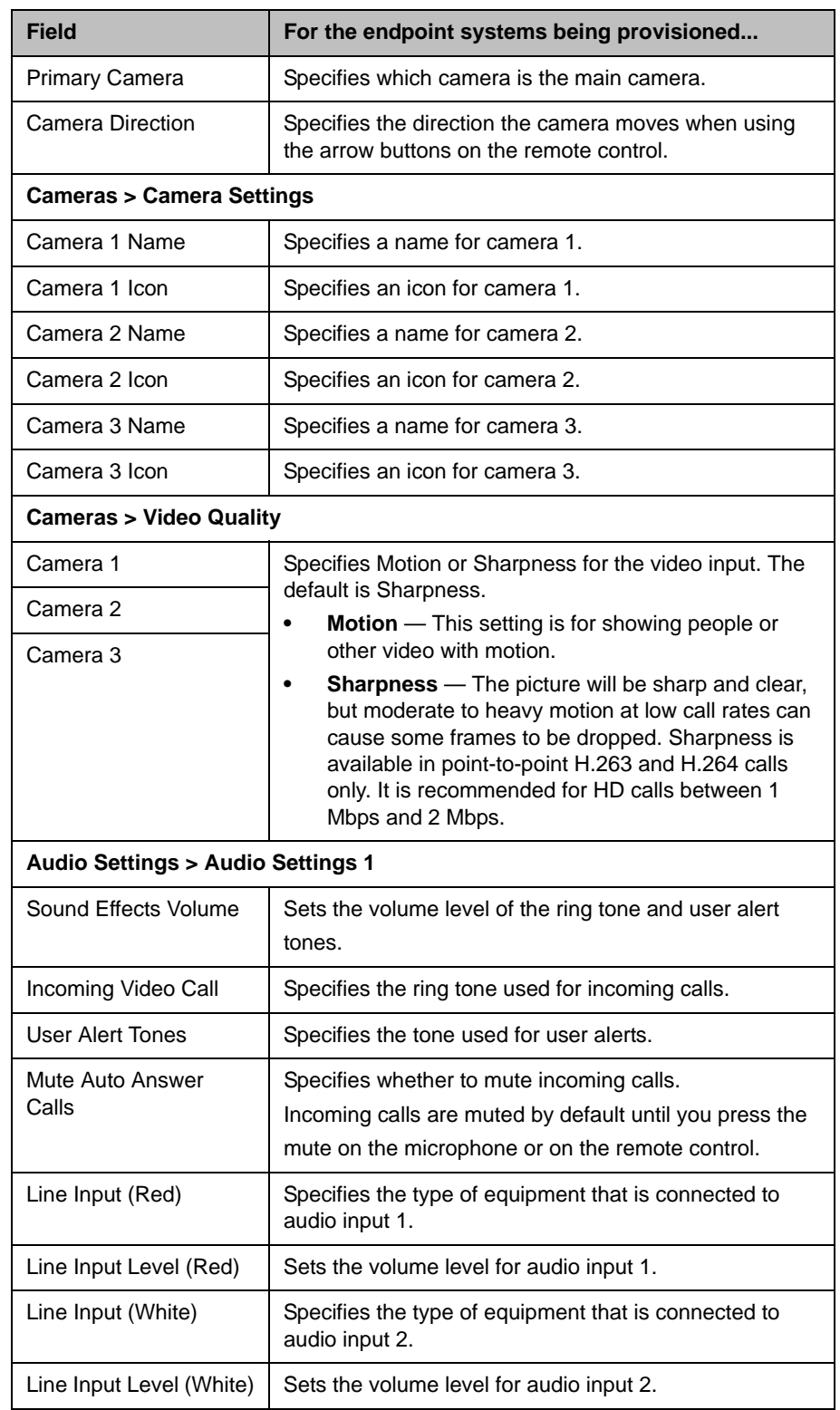

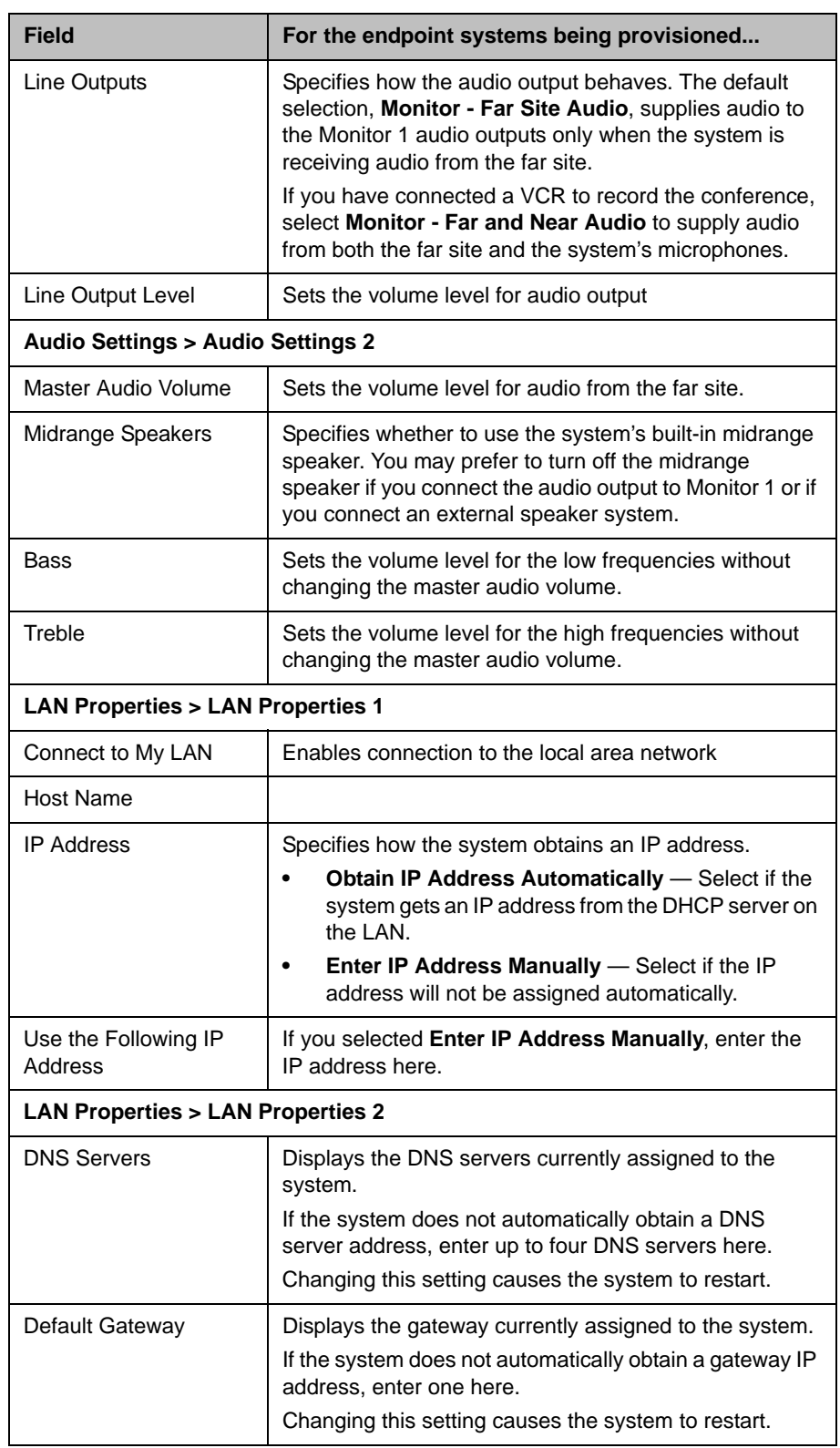

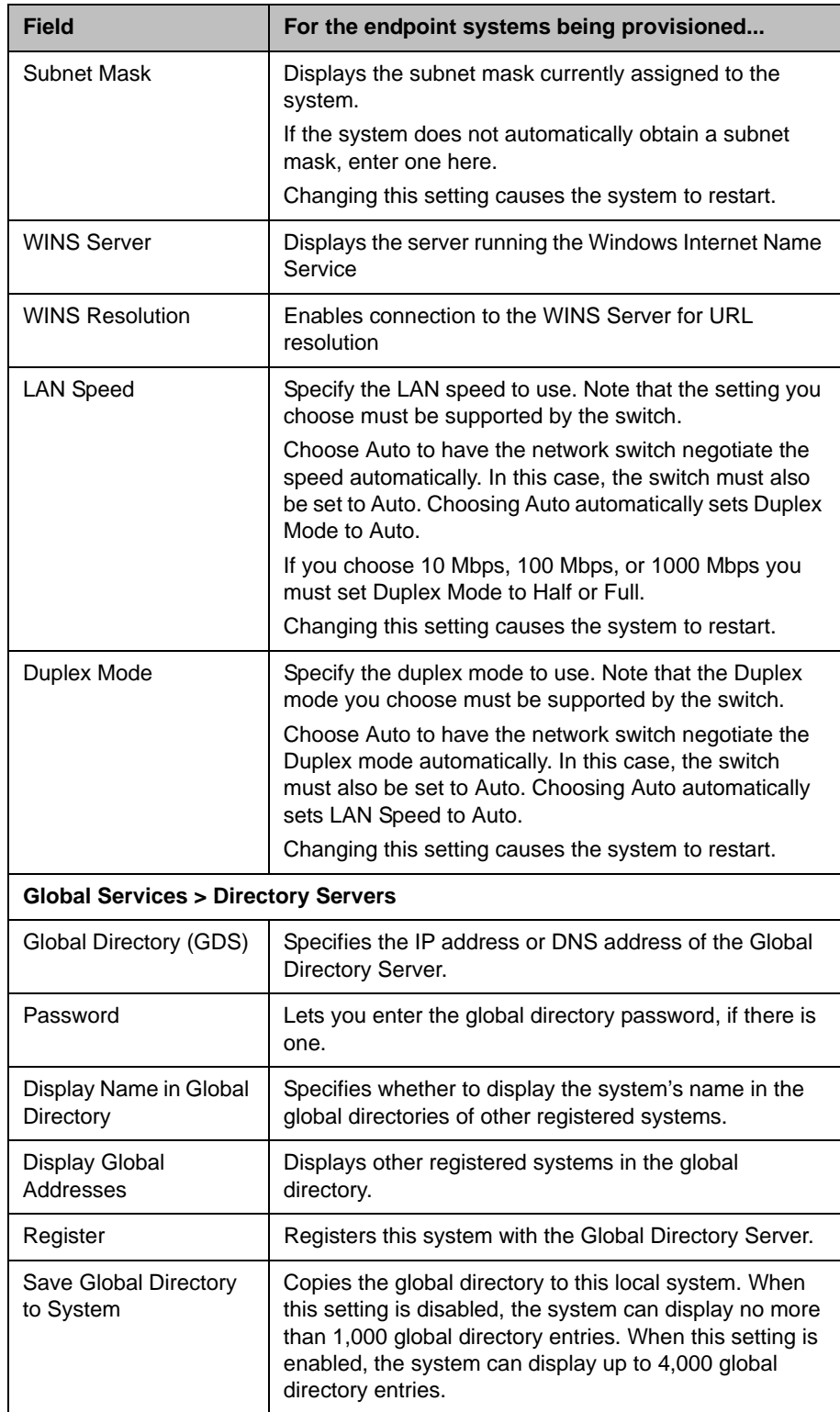

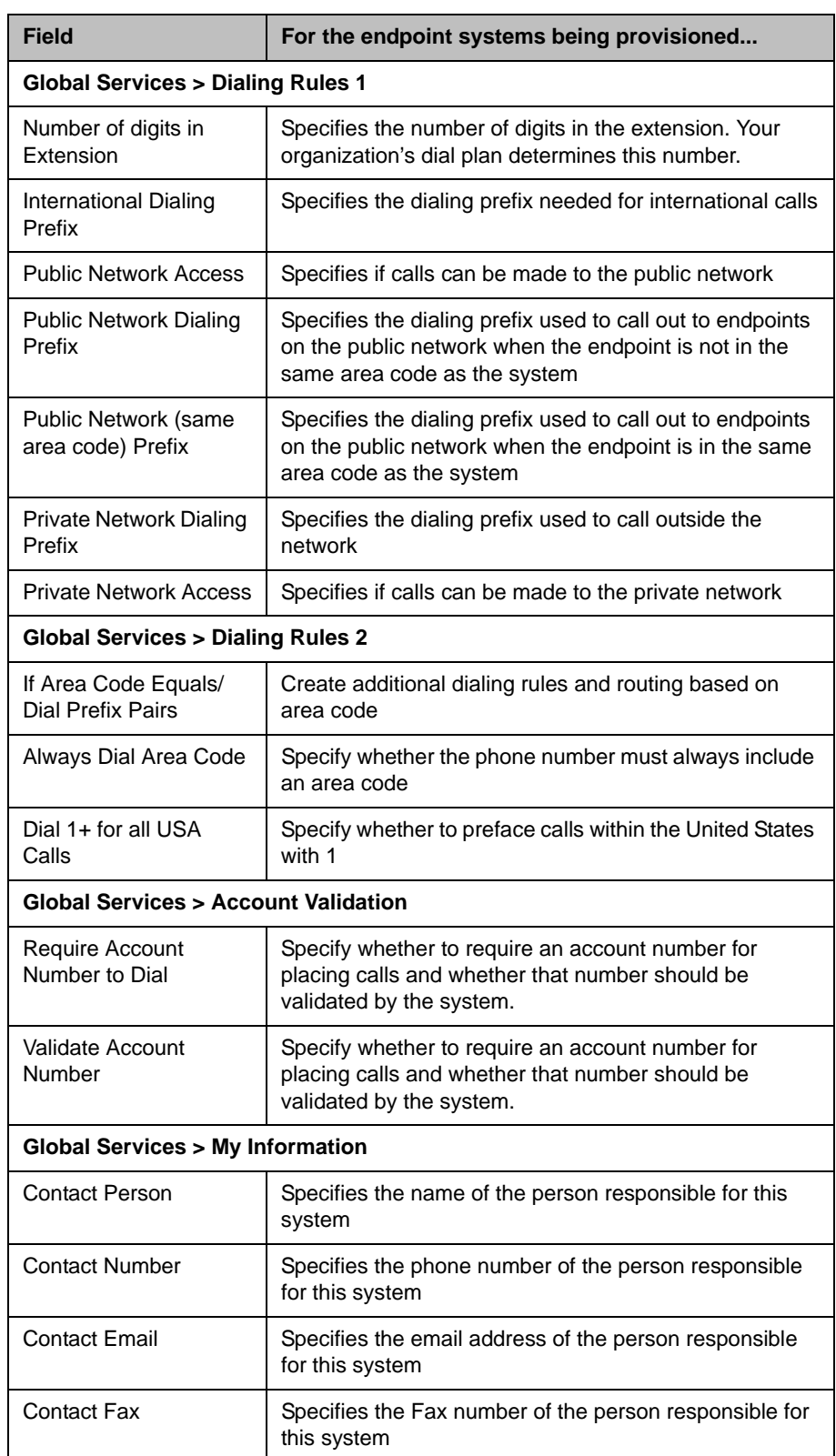

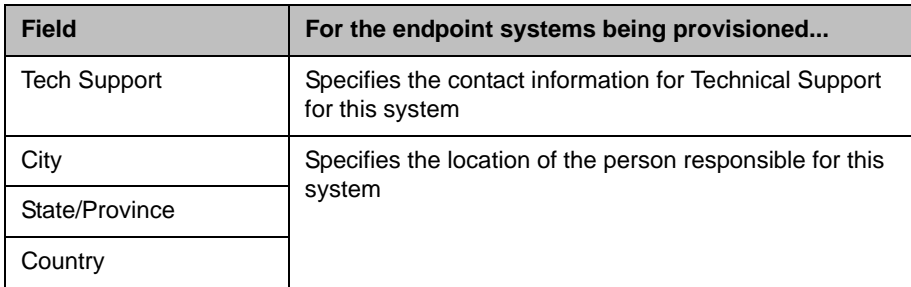

Some notes about scheduled provisioning profiles and the scheduled provisioning of endpoints:

- **•** Each page in the scheduled **Provisioning Field**s dialog box has a **Provision This Page** option. When this option is selected, the system provisions all of the values on that page. When this option is not selected, the system does not provision any of the values on that page. At least one page must be provisioned, or the system returns an error stating, "No data to save in profile. Either press **Cancel** or add pages."
- **•** Until the Polycom CMA system successfully provisions an endpoint scheduled for provisioning, provisioning remains in the **Pending** state and the system attempts to provision the endpoint until it succeeds or until the provisioning is cancelled.
- **•** If an endpoint scheduled for provisioning is **In a Call**, the system waits until the call ends before provisioning the endpoint. The system checks the endpoint at 15 minute intervals.
- **•** If an endpoint scheduled for provisioning is **Offline**, the system attempts to connect to the endpoint at 60 minute intervals until the endpoint is **Online**.
- **•** Provisioning may reboot the endpoint
- **•** You can schedule provisioning for as many endpoints as desired at one time, but the system may limit the number of active provisioning processes

# <span id="page-102-0"></span>Endpoint Gatekeeper Registration Policies

If the Polycom CMA system gatekeeper registration policy allows endpoints to register automatically (that is, a primary gatekeeper setting of **Allow Registration of All Endpoints**, **Allow Registration of Endpoints in Defined Sites**, or **Allow Registration of Endpoints with Defined E.164 Prefixes**), those registered endpoints are automatically added to the endpoint list.

If the Polycom CMA gatekeeper registration policy does not allow endpoints to register automatically (i.e., a gatekeeper setting of **Allow Registration of Predefined Endpoints Only**), you must manually add all endpoints to the Polycom CMA system.

No matter what the gatekeeper registration policy, any endpoint that is automatically provisioned, any endpoint that is registered with the Global Address Book, and any endpoint that is added manually to the Polycom CMA system can automatically register with the gatekeeper.

#### **Note**

You can also manually add endpoints to the Polycom CMA system for monitoring purposes only.

For more information, see ["Device Registration" on page 242.](#page-255-0)

# <span id="page-103-0"></span>Endpoint Softupdates

The Polycom CMA system softupdate feature, which requires a softupdate profile for the device type and model, allows an administrator to upgrade the software on one or more endpoints with a standard software package. This eliminates the need to upgrade each device individually.

The Polycom CMA system supports two exclusive softupdate processes: automatic and scheduled. Automatic and scheduled softupdate are exclusive endpoint management scenarios. Endpoints enabled for automatic softupdate should not be scheduled for softupdates through the system.

#### **Note**

Polycom recommends that all endpoints in a region (i.e., a gatekeeper zone) be managed by a single management system.

For more information, see:

- **•** Automatic Device Softupdates
- **•** Scheduled Device Softupdates

# Automatic Device Softupdates

Automatic device softupdate, which controls the device's software version level, is tied to the Device Type. Currently, the automatic softupdate feature is only available for these device types.

- **•** Polycom HDX system endpoints deployed in dynamic management mode
- **•** Polycom CMA Desktop systems

#### How Automatic Device Softupdate Works

In dynamic management mode, when a device starts up and at designated intervals thereafter, it automatically polls the Polycom CMA system for a newer softupdate package. If a softupdate is necessary, the package is sent in XML format over a secure HTTPS connection.

Devices do not poll for softupdate packages if they are in a call. They restart polling after the call ends.

#### Automatic Softupdate Profiles

Automatic softupdate is enabled at the device, but the Polycom CMA system must have an automatic softupdate profile for the Device Type to fulfill the process. A default automatic softupdate profile—with the description **CMA Desktop - shipped version**—is available for the Polycom CMA Desktop client. Default automatic softupdate profiles are not available for other endpoint systems. To create an automatic softupdate profile, you upload the software package and create a profile for the update.

#### Automatic Softupdate Versions

After creating an automatic softupdate profile, you can use the **Version to use** and **Allow this version or newer** selections to manage the roll out of softupdate packages. These selections also allow you to manage the release of multiple software packages for the same device type.

Here's how it works:

All devices have a current version of software. To automatically overwrite that current software with a different software version on all dynamically managed endpoint systems:

- 1 You first create a new automatic softupdate profile that includes the new softupdate package.
- 2 Then to activate the roll out, you change the **Version to use** selection from the current value (**None** by default) to the new version number and **Update** the page.

The next time a dynamically managed endpoint polls the Polycom CMA system, it will detect that it has a different software version than the **Version to use** selection, so it will automatically download and install the identified softupdate package. Use this method to force users to use a specific software version.

#### **Note**

Until the **Version to use** selection is enabled, the automatic softupdate is not activated.

If you also enable the **Allow this version or newer** selection, anytime you package a newer version of software into an automatic software profile that package will be automatically installed on all dynamically managed endpoint systems.

Some important things to note about software versions

- **•** Newer software is identified by the version number. If the **Allow this version or newer** selection is enabled, when a dynamically managed endpoint polls the Polycom CMA system, the system will compare the current software version number with the packaged software version numbers. The Polycom CMA system will send the software package with the highest version number to the endpoint.
- **•** You can also use the **Version to use** selection to roll devices back to older software versions. If you change the **Version to use** selection to an older software version and clear the **Allow this version or newer** selection, the Polycom CMA system will send the specifically identified software package to the endpoint even if it is an older version.

#### **Note**

Currently to roll back a Polycom CMA Desktop client to an older version, you must first remove the existing Polycom CMA Desktop client via the Windows **Add or Remove Software** selection. Then you can install the older software package.

# Scheduled Device Softupdates

The scheduled softupdate feature is enabled at the Polycom CMA system. An administrator with **System Setup** permissions can schedule softupdates for one device or a group of devices to occur immediately or for a date and time in the future.

Scheduled softupdates are available for these device types.

- **•** ViewStation
- **•** ViewStation FX & EX
- **•** V and VSX Series
- **•** Tandberg MXP series
- **•** HDX Series--Polycom HDX system devices operating in standard/traditional management mode

Some notes about scheduled softupdates:

**•** Until the Polycom CMA system successfully updates an endpoint scheduled for updating, the update remains in the **Pending** or **In Progress** state and the Polycom CMA system attempts to update the endpoint until it succeeds or until the update is cancelled.

- **•** If an endpoint scheduled for update is **In a Call**, the Polycom CMA system waits until the call ends before updating the endpoint. The system checks the endpoint at 15 minute intervals.
- **•** If an endpoint scheduled for update is **Offline**, the Polycom CMA system attempts to connect to the endpoint every hour until the endpoint is **Online**.
- **•** A software update may reboot the endpoint.

# <span id="page-106-0"></span>Endpoint Passwords

A Polycom CMA system can manage Polycom endpoints only when the password in the device record matches the password in the endpoint. Matching passwords are required to:

- **•** Schedule provisioning of an endpoint through a Polycom CMA system
- **•** Use the Scheduled Softupdate feature
- **•** Monitor the endpoint from the **Endpoint > Monitor View**

You can update the password for certain endpoint systems through scheduled provisioning only after you have entered the matching password in the Polycom CMA system. In this case, you must instruct end-users not to change the password.

#### **Note**

Some companies select an administrative password that is used for all endpoints and regularly updated through provisioning.

For third-party endpoints, passwords may be required to access the endpoint management software.

For information about restrictions in changing passwords for a specific endpoint, see the documentation for the endpoint.
## Endpoint Management Operations

This chapter describes how to perform the Polycom® Converged Management Application™ (CMA™) system endpoint management tasks. It includes these topics:

- **•** [View Device Details](#page-108-0)
- **•** [Add an Endpoint or Find an Endpoint on the Network](#page-114-0)
- **•** [Edit an Endpoint](#page-115-0)
- **•** [Delete an Endpoint](#page-116-0)
- **•** [View an Endpoint's Video Feed](#page-116-1)
- **•** [Clear an Endpoint Help Request](#page-117-0)
- **•** [Send a Message to an Endpoint](#page-117-1)

## <span id="page-108-0"></span>View Device Details

#### To view detailed information about a managed endpoint

- 1 Go to **Endpoint > Monitor View**.
- 2 As needed, use the **Filter** to customize the endpoint list.
- 3 Select the endpoint of interest and click **View Details**.

The **Device Details** dialog box for the selected endpoint appears.

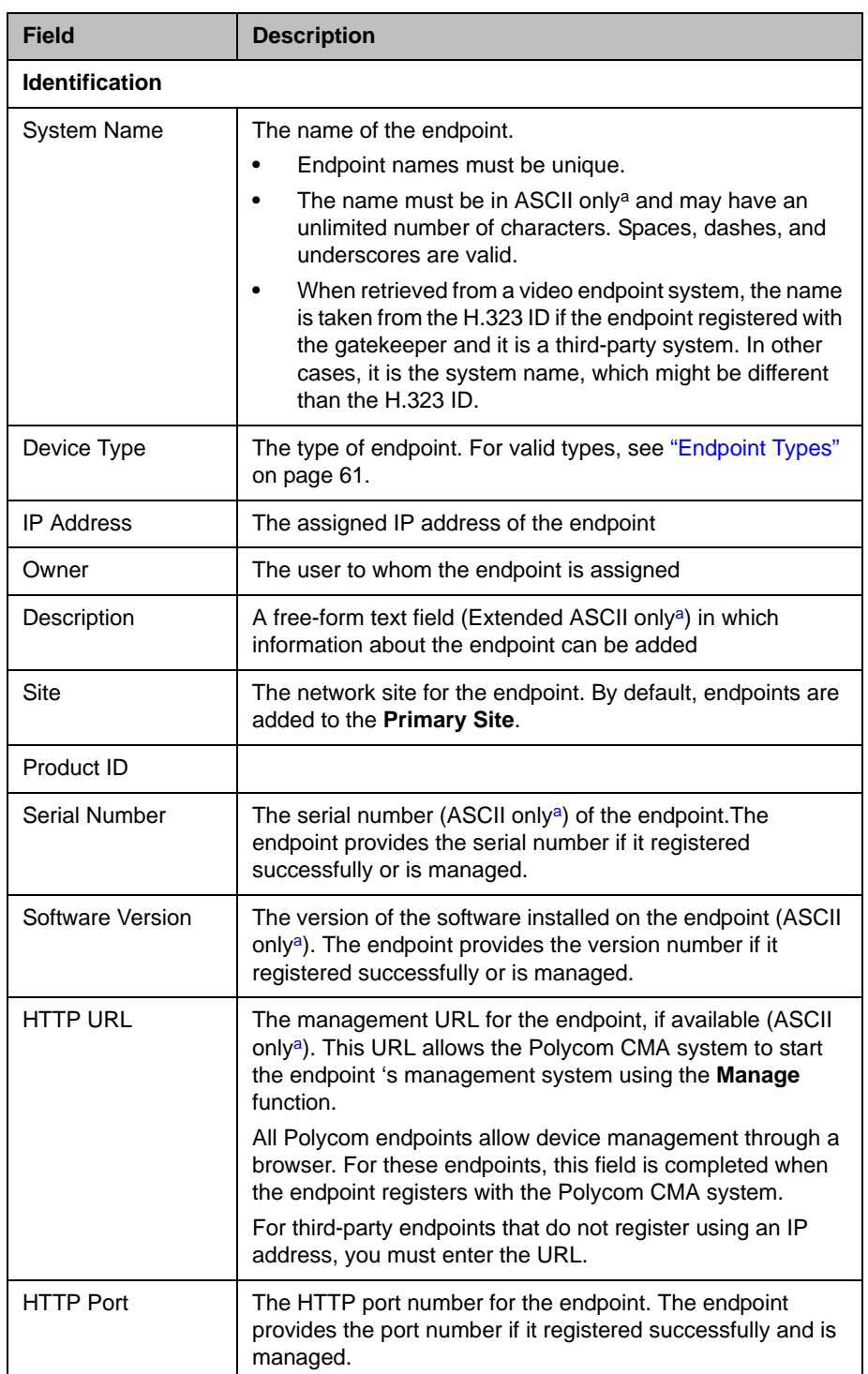

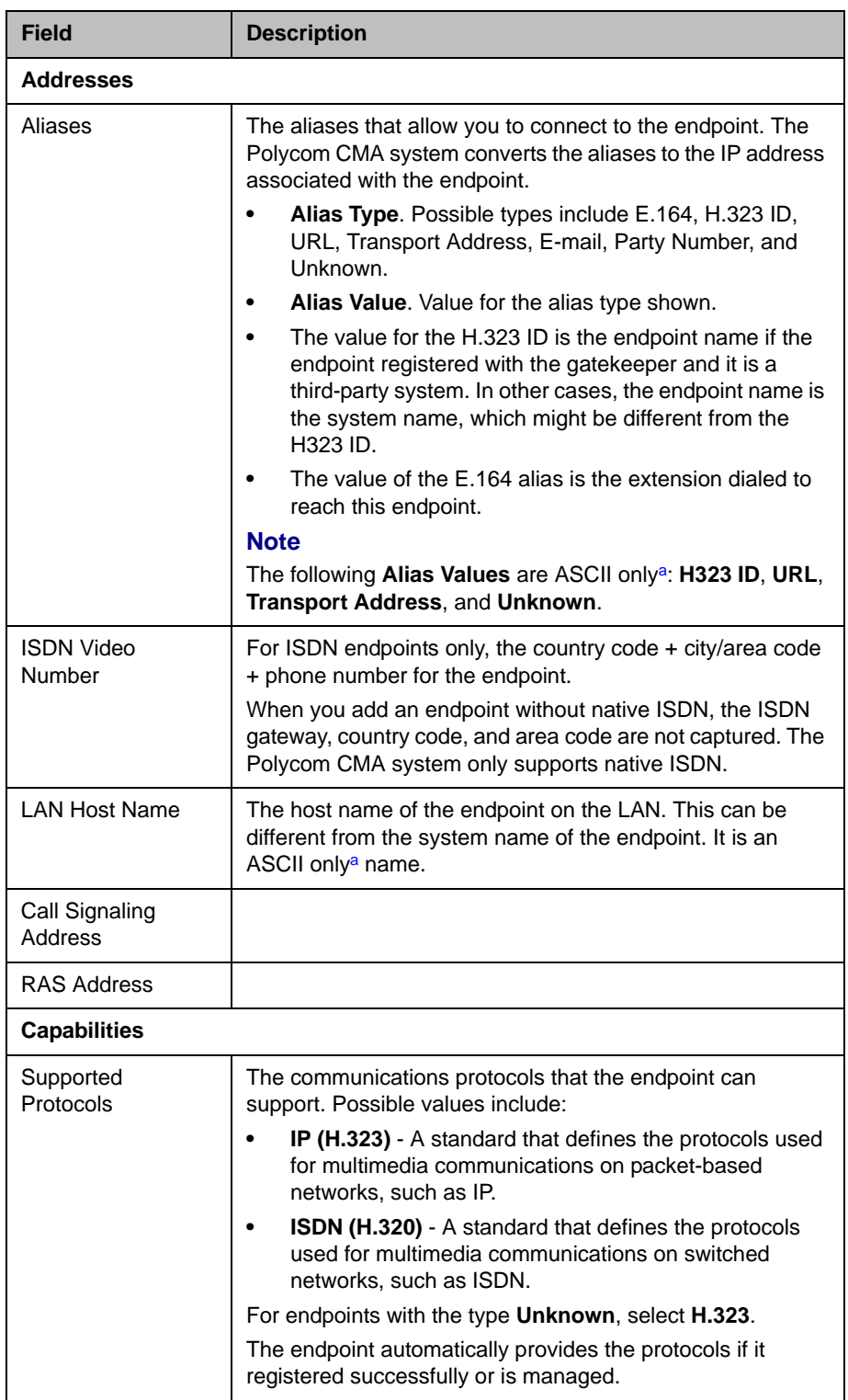

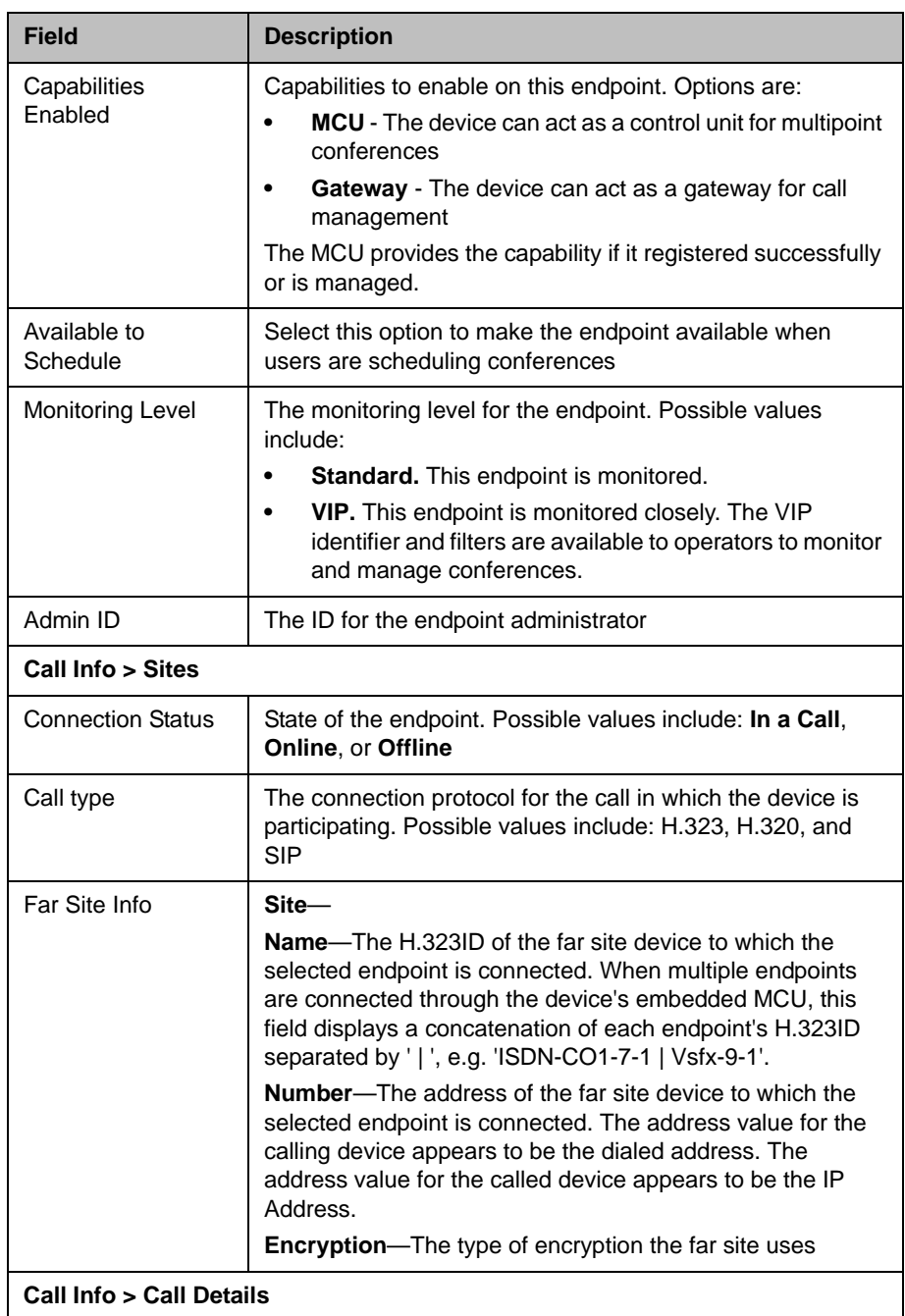

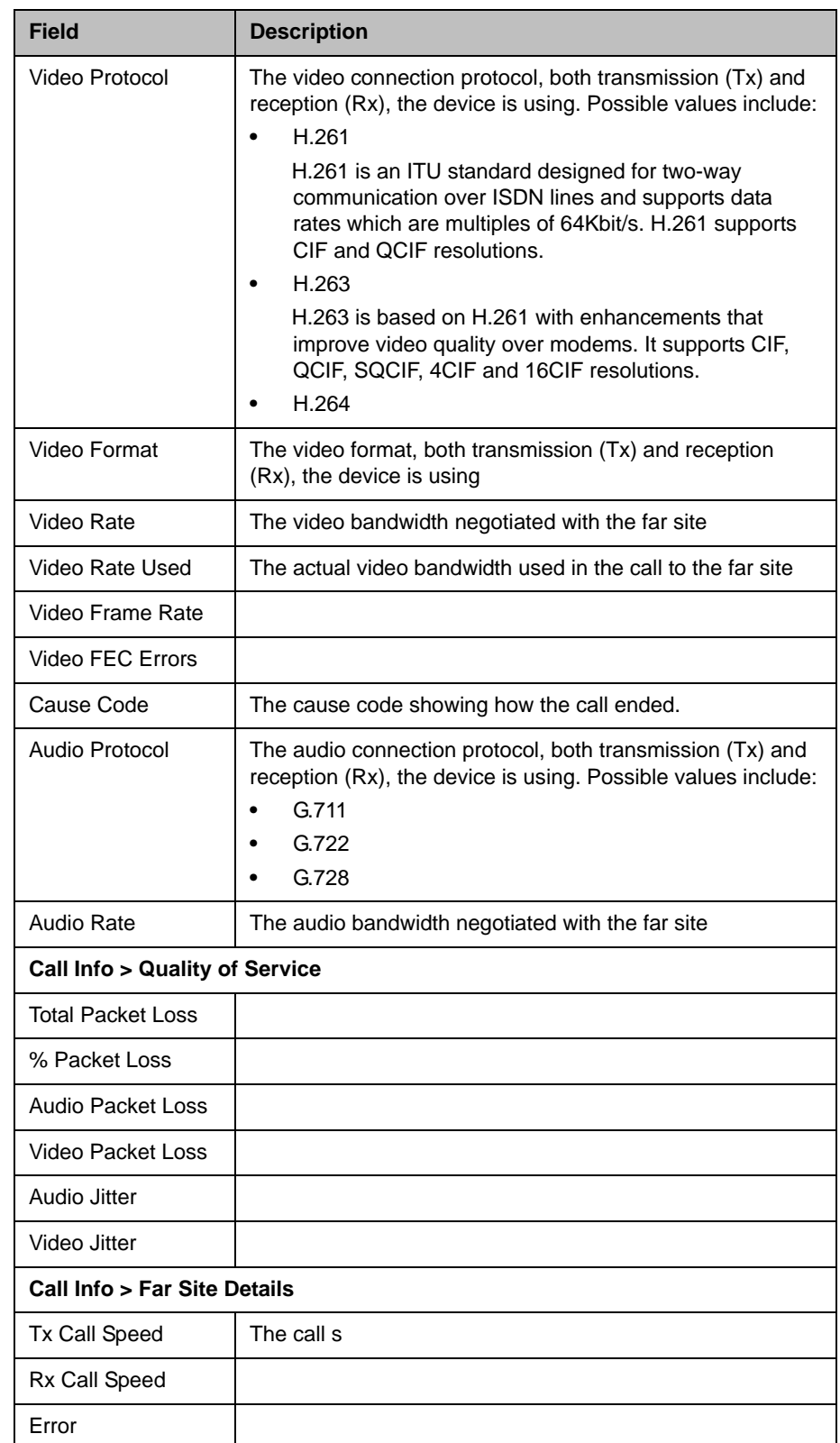

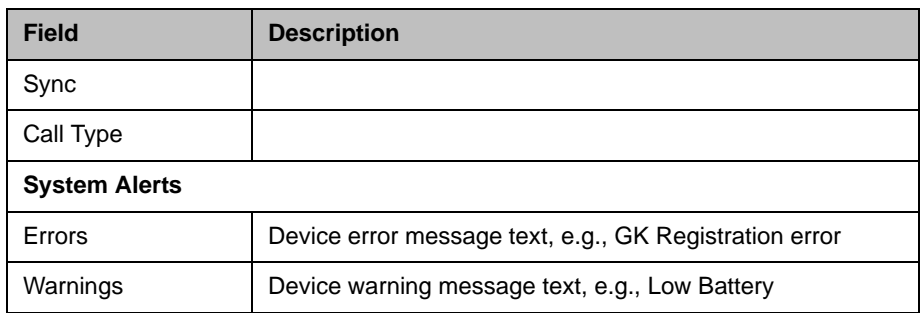

<span id="page-113-0"></span>a. For more information on field limitations, see "Field Input Requirements" on page 6.

## <span id="page-114-0"></span>Add an Endpoint or Find an Endpoint on the Network

This section describes how to manually add endpoints and how to find endpoints on the same network as the Polycom CMA system.

For most endpoints, you enter basic information. The Polycom CMA system then locates the endpoint and retrieves its device details.

#### To add an endpoint to a Polycom CMA system or find an endpoint on the network

- 1 Go to **Endpoint > Monitor View** and click **Add** .
- 2 In the **Add New Device** dialog box, select the **Device Type** of interest. For valid types, see ["Endpoint Types" on page 61](#page-74-0). For third-party endpoints, select a **Device Type** of **Other**.
- 3 Enter the **IP Address** of the endpoint.
- 4 If necessary, enter the **Admin ID** and **Password** for the endpoint. Some endpoints may not require this information. Other endpoints may require only a password.
- 5 Click **Find Device**.
	- **—** If the Polycom CMA system can find the endpoint on the network, the **Add New Device** dialog box is populated with information retrieved from the endpoint. Review any information retrieved from the endpoint.
	- If the Polycom CMA system cannot find the endpoint on the network, a **Device Not Found** dialog box appears.

#### **Note**

If you enter an invalid **Admin ID** or **Password** for an endpoint that requires that information, the Polycom CMA system may still find the endpoint. It depends upon the endpoint type.

- **•** V-Series, VSX-Series, and Viewstation endpoints allow the Polycom CMA system to detect the endpoint type and complete the registration. The endpoint appears in the **Endpoint** list with an alert indicating **Incorrect Password**.
- **•** Polycom HDX systems and ViewStation FX systems won't allow the Polycom CMA system to detect the endpoint type and complete the registration. You can manually add the endpoint, but the Polycom CMA system cannot communicate with it until you've entered a valid **Admin ID** or **Password** for the endpoint. In this case, the Polycom CMA system records an error message in a device error log.
- 6 Click **OK**.

7 Complete the **Identification**, **Addresses,** and **Capabilities** sections of the **Add New Device** dialog box. (For more information, see ["View Device](#page-108-0)  [Details" on page 95](#page-108-0).) At a minimum, assign the endpoint a **System Name**.

Pay particular attention to the **Capabilities** options, because the settings on it determine how the endpoint is used throughout the Polycom CMA system. For example, you can select it as a **VIP** endpoint and determine whether it will be **Available to Schedule** through the scheduling interface.

Note that many fields in this dialog box are ASCII only. For more information, see ["Field Input Requirements" on page 6.](#page-19-0)

#### 8 Click **Add**.

The endpoint appears in the **Endpoint** list. By default, the system:

- **—** Adds the endpoint to the applicable site
- **—** Sets the **HTTP Port** to 80
- **—** Adds an **Alias** for the endpoint
- **—** Makes the endpoint **Available to Schedule**
- **—** Sets the **Monitoring Level** to **Standard**

#### **Note**

For third-party endpoints, the HTTP URL, serial number, and DNS name are not captured during endpoint registration.

Once you've added an endpoint, you can associate it with a user. See "Assign [Users Roles and Devices" on page 184](#page-197-0).

## <span id="page-115-0"></span>Edit an Endpoint

The Polycom CMA system automatically detects IP address changes and updates its database with the new information for Polycom and third-party endpoints that are registered with the Polycom CMA system.

#### To edit an endpoint in the Polycom CMA system

- 1 Go to **Endpoint > Monitor View**
- 2 As needed, use the **Filter** to customize the endpoint list.
- 3 Select the endpoint of interest and click **Edit** .
- 4 As required, edit the **Identification**, **Addresses,** and **Capabilities** sections of the **Edit Device** dialog box. (For more information, see ["View](#page-108-0)  [Device Details" on page 95.](#page-108-0))

Note that many fields in this dialog box are ASCII only. For more information, see ["Field Input Requirements" on page 6.](#page-19-0)

5 Click **Update**.

#### **Note**

Editing information for endpoint management by the Polycom CMA system does not change the information in the endpoint. To make changes in the endpoint information, use **Provisioning** or change it at the endpoint interface. Note that for managed endpoints, the endpoint may overwrite settings entered manually.

## <span id="page-116-0"></span>Delete an Endpoint

#### To delete an endpoint from the Polycom CMA system

- 1 Go to **Endpoint > Monitor View**
- 2 As needed, use the **Filter** to customize the endpoint list.
- 3 Select the endpoint of interest and click **Delete** .
- 4 Click **Yes** to confirm the deletion.

The **Endpoint** list is updated.

#### **Note**

If your gatekeeper registration policy allows endpoints to register automatically with the Polycom CMA system (i.e., a gatekeeper setting of **Allow Registration of All Endpoints** or **Allow Registration of Endpoints in Defined Sites** or **Allow Registration of Predefined Prefixes Only**) a endpoint that you delete may reappear in the **Endpoint** list.

## <span id="page-116-1"></span>View an Endpoint's Video Feed

#### **Note**

This procedure is available on the following endpoint types:

- **•** Polycom HDX system
- **•** Tandberg
- **•** V-Series and VSX-Series
- **•** ViewStation

#### To view the video feed for an endpoint (near site or far site)

- 1 Go to **Endpoint > Monitor View**
- 2 As needed, use the **Filter** to customize the **Endpoint** list.
- 3 Select the endpoint of interest and click **View Details**.

The **Device Details** dialog box appears. For information about these fields, see ["View Device Details" on page 95](#page-108-0).

4 Click **Call Info** to expand the **Call Info** options and select **Video Feed**.

The **Endpoint Video** section shows the video feed from the near and far site.

## <span id="page-117-0"></span>Clear an Endpoint Help Request

#### To clear an endpoint help request from the Polycom CMA system

- 1 Go to **Endpoint > Monitor View**
- 2 As needed, use the **Filter** to customize the **Endpoint** list.
- 3 Select the endpoint of interest and click **Clear Help**.

The **Confirm Endpoint Help Clear** dialog box appears.

- 4 To send a message to the endpoint as well as clear the help request, check **Also send message to endpoint**.
- 5 Click **Clear**.
- 6 If you selected the **Also send message to endpoint** checkbox, enter the text message to send the endpoint in the **Send Message to Endpoint** dialog box and click **Send**. (Note that the text-message field is ASCII only. For more information, see ["Field Input Requirements" on page 6.](#page-19-0))

The **Endpoint** list is updated and alerts for the endpoint are cleared.

#### **Note**

If the reason for the original alert still exists on the endpoint, the alert will likely reappear in the **Endpoint** list.

## <span id="page-117-1"></span>Send a Message to an Endpoint

In some situations, such as in response to a help request, you can send a message to some types of endpoints.

#### To send a message to an endpoint from the Polycom CMA system

- 1 Go to **Endpoint > Monitor View**
- 2 As needed, use the **Filter** to customize the **Endpoint** list.
- 3 Select the endpoint of interest.

If the endpoint can receive text messages, a **Send Message** option appears in the **Command** menu.

- 4 Click **Send Message**.
- 5 In the **Send Message to Endpoint** dialog box, enter a text message and click **Send**. (Note that the text-message field is ASCII only. For more information, see ["Field Input Requirements" on page 6.](#page-19-0))

The message is sent to the endpoint.

# Endpoint Provisioning Operations

This chapter discusses Polycom® Converged Management Application™ (CMA™) system automatic and scheduled endpoint provisioning operations.

For automatic endpoint provisioning, it includes these topics:

- **•** [View the Automatic Provisioning List and Details](#page-121-1)
- **•** [Add an Automatic Provisioning Profile](#page-121-0)
- **•** [Edit an Automatic Provisioning Profile](#page-122-0)
- **•** [Edit the Profile Order for an Automatic Provisioning Profile](#page-122-1)
- **•** [Clone an Automatic Provisioning Profile](#page-123-0)
- **•** [Delete an Automatic Provisioning Profile](#page-123-2)

For scheduled endpoint provisioning, it includes these topics:

- **•** [View the Scheduled Provisioning List and Details](#page-123-1)
- **•** [Add a Scheduled Provisioning Profile](#page-124-0)
- **•** [Edit a Scheduled Provisioning Profile](#page-124-1)
- **•** [Clone a Scheduled Provisioning Profile](#page-125-0)
- **•** [Delete a Scheduled Provisioning Profile](#page-125-1)
- **•** [Schedule an Endpoint for Provisioning](#page-125-2)
- **•** [Check the Status of a Scheduled Provisioning](#page-126-0)
- **•** [Clear the Status of Scheduled Provisioning](#page-126-1)
- **•** [Cancel a Scheduled Provisioning](#page-127-0)

## Automatic Provisioning Operations

## <span id="page-121-1"></span>View the Automatic Provisioning List and Details

To view the automatic provisioning list and details about an automatic provisioning operation

- 1 Go to **Endpoint > Automatic Provisioning**.
- 2 As needed, use the **Filter** to customize the **Endpoint** list.
- **3** Select the endpoint of interest.
- 4 Expand the **Provisioning Details** tab in the **Device Details** section.

## <span id="page-121-0"></span>Add an Automatic Provisioning Profile

This section describes how to add automatic provisioning profiles.

#### **TIP**

Add provisioning profiles in the middle of the work day, not first thing in the morning.

When you add an automatic provisioning profile, the Polycom CMA system immediately rolls it out. If it rolls it out first thing in the morning, people who need to attend a "start the day" meeting will have to first wait for their endpoint to be provisioned. Better to implement profiles in the middle of the work day and then let the provisioning occur at the designated polling interval.

#### To add an automatic provisioning profile

- 1 Go to **Admin > Provisioning Profiles > Automatic Provisioning Profiles**.
- 2 In the **Automatic Provisioning Profiles** page, click **Add** .
- 3 In the **Add Profile** dialog box, enter a name for the profile and click **Next**.
- 4 Complete the **System Settings, Home Screen Settings**, **H.323 Settings**, **Call Settings**, **Audio Settings**, and (if applicable) **CMA Desktop Settings** sections of the **Provisioning Fields** dialog box.

For information about these fields, see ["Automatic Device Provisioning"](#page-85-0) [on page 72.](#page-85-0) The sections may differ depending on the endpoint type selected.

5 Click **OK**.

The provisioning profile appears at the bottom **Automatic Provisioning Profiles** list.

- **6** To change the priority order of the automatic provisioning profiles:
	- a Click in the **Profile Order** text box preceding the provisioning profile of interest and enter the priority for the profile.
	- b Click **Update Profile Order**.

The system assigns the provisioning profile the selected priority and shuffles and reassigns priorities to the other provisioning profiles.

### <span id="page-122-0"></span>Edit an Automatic Provisioning Profile

To edit an automatic provisioning profile

- 1 Go to **Admin > Provisioning Profiles > Automatic Provisioning Profiles**.
- 2 In the **Automatic Provisioning Profiles** page, select the profile of interest and click **Edit** .
- 3 Edit the **System Settings, Home Screen Settings**, **H.323 Settings**, **Call Settings**, **Audio Settings**, and (if applicable) **CMA Desktop Settings** sections of the **Provisioning Fields** dialog box.

For information about these fields, see ["Automatic Device Provisioning"](#page-85-0) [on page 72.](#page-85-0) The sections may differ depending on the endpoint type selected.

4 Click **OK**.

The provisioning profile is updated.

#### <span id="page-122-1"></span>Edit the Profile Order for an Automatic Provisioning Profile

#### To edit the profile order for an automatic provisioning profile

- 1 Go to **Admin > Provisioning Profiles > Automatic Provisioning Profiles**.
- 2 In the **Automatic Provisioning Profiles** page, select the profile of interest, click in the **Profile Order** text box preceding the provisioning profile of interest, and enter the priority for the profile.
- 3 Click **Update Profile Order**.

The system assigns the provisioning profile the selected priority and shuffles and reassigns priorities to the other provisioning profiles.

## <span id="page-123-0"></span>Clone an Automatic Provisioning Profile

#### To clone an automatic provisioning profile

- 1 Go to **Admin > Provisioning Profiles > Automatic Provisioning Profiles**.
- 2 In the **Automatic Provisioning Profiles** page, select the profile of interest and click **Clone** .
- 3 In the **Clone Profile** dialog box, enter a name for the new profile and click **Save**.

The provisioning profile appears last in the **Automatic Provisioning Profiles** list.

4 As needed, edit the profile. See ["Edit an Automatic Provisioning Profile"](#page-122-0) [on page 109.](#page-122-0)

## <span id="page-123-2"></span>Delete an Automatic Provisioning Profile

#### To delete an automatic provisioning profile

- 1 Go to **Admin > Provisioning Profiles > Automatic Provisioning Profiles**.
- 2 In the **Automatic Provisioning Profiles** page, select the profile of interest and click **Delete** .
- 3 Click **Yes** to confirm the deletion.

The profile is deleted from the Polycom CMA system.

## Scheduled Provisioning Operations

## <span id="page-123-1"></span>View the Scheduled Provisioning List and Details

#### To view the automatic provisioning list and details about a scheduled provisioning operation

- 1 Go to **Endpoint > Scheduled Provisioning**.
- 2 As needed, use the **Filter** to customize the **Endpoint** list.
- 3 Select the endpoint of interest.
- 4 Expand the **Provisioning Details** tab in the **Device Details** section.

## <span id="page-124-0"></span>Add a Scheduled Provisioning Profile

#### To add a scheduled provisioning profile

- 1 Go to **Admin > Provisioning Profiles > Scheduled Provisioning Profiles**.
- 2 In the **Scheduled Provisioning Profiles** page, click **Add** .
- 3 In the **Add Profile** dialog box, select the **Endpoint Type** for the provisioning profile, enter a name for the profile, and click **Next**.
- 4 As needed, select **Provision This Page** and complete the **General Settings, Video Network**, **Monitors**, **Cameras**, **Audio Settings**, **LAN Properties**, and **Global Services** sections of the **Provisioning Fields**  dialog box.

For information about these fields, see ["Automatic Device Provisioning"](#page-85-0) [on page 72.](#page-85-0) The sections may differ depending on the endpoint type selected.

5 Click **OK**.

The provisioning profile appears in the updated **Scheduled Provisioning Profiles** list.

## <span id="page-124-1"></span>Edit a Scheduled Provisioning Profile

#### To edit a scheduled provisioning profile

- 1 Go to **Admin > Provisioning Profiles > Scheduled Provisioning Profiles**.
- 2 In the **Scheduled Provisioning Profiles** list, select the profile of interest and click **Edit Profile**.
- 3 Edit the sections of the **Provisioning Fields** dialog box. The sections and fields differ depending on the endpoint type selected. For more information on these fields, see the product documentation for the selected endpoint.
- **4** Review each page of the scheduled provisioning profile and determine if you want the parameters on the page provisioned. If you do want the parameters on the page provisioned, select **Provision This Page**.
- 5 Click **OK**.

The provisioning profile is updated.

## <span id="page-125-0"></span>Clone a Scheduled Provisioning Profile

#### To clone a scheduled provisioning profile

- 1 Go to **Admin > Provisioning Profiles > Scheduled Provisioning Profiles**.
- 2 In the **Scheduled Provisioning Profiles** page, select the profile of interest and click **Clone Profile**.
- 3 In the **Clone Profile** dialog box, enter a name for the new profile and click **Save**.

The provisioning profile appears first in the updated **Scheduled Provisioning Profiles** list.

As needed, edit the cloned profile. See ["Edit a Scheduled Provisioning](#page-124-1)  [Profile" on page 111](#page-124-1).

## <span id="page-125-1"></span>Delete a Scheduled Provisioning Profile

#### To delete a scheduled provisioning profile

- 1 Go to **Admin > Provisioning Profiles > Scheduled Provisioning Profiles**.
- 2 In the the **Scheduled Provisioning Profiles** page, select the profile of interest and click **Delete Profile**.
- 3 Click **Yes** to confirm the deletion.

The profile is deleted from the Polycom CMA system.

## <span id="page-125-2"></span>Schedule an Endpoint for Provisioning

#### To schedule an endpoint for provisioning

- 1 Go to **Endpoint > Scheduled Provisioning** .
- 2 As needed, use the **Filter** to customize the endpoint list.
- **3** Select the endpoints of interest.
- 4 Click **Provision**.
- 5 In the **Schedule Endpoint Provisioning** dialog box, select the appropriate provisioning profile.
- 6 In the **Schedule** field, select **Now** or **Later**.
- 7 If you select **Later**, enter a **Date** and **Time** for the provisioning.
- 8 Select either **Use Server Date/Time** or **Use Endpoint Date/Time** as these may differ.
- 9 Click **Schedule**.

The **Scheduled Provisioning View** reappears.

10 Click **Refresh a** and check the **Pending** column for the provisioning status.

For each endpoint you selected, the name of the profile appears in the **Pending** column, and the date and time you entered appears in the **Scheduled** column.

## <span id="page-126-0"></span>Check the Status of a Scheduled Provisioning

#### To check the status of a scheduled provisioning

- 1 Go to **Endpoint > Scheduled Provisioning**.
- 2 As needed, use the **Filter** to customize the endpoint list.
- 3 Select the endpoint of interest.
- 4 Expand the **Provisioning Details** tab in the **Device Details** section.

For information about the fields in this section, see ["View the Scheduled](#page-123-1)  [Provisioning List and Details" on page 110.](#page-123-1)

## <span id="page-126-1"></span>Clear the Status of Scheduled Provisioning

#### To clear the status of a scheduled provisioning

- 1 Go to **Endpoint > Scheduled Provisioning**.
- 2 As needed, use the **Filter** to customize the endpoint list.
- **3** Select the endpoints of interest.
- 4 Click **Clear Status**.

The endpoint provisioning status returns to **Clear**.

## <span id="page-127-0"></span>Cancel a Scheduled Provisioning

You can only cancel provisioning of a **Pending** process. You cannot cancel the provisioning of an endpoint while it is **In Progress**.

#### To cancel a pending scheduled provisioning

- 1 Go to **Endpoint > Scheduled Provisioning**.
- 2 As needed, use the **Filter** to customize the endpoint list.
- 3 Select the endpoints of interest.
- 4 Click **Cancel Provision**.

The provisioning operation is cancelled and the provisioning status returns to **Clear**.

# 10

# Endpoint Softupdate Operations

This chapter describes how to use Polycom® Converged Management Application™ (CMA™) system to update the software on Polycom endpoints when a new software package is available.

For automatic softupdate, it includes these topics:

- **•** [View Automatic Softupdate Information](#page-128-0)
- **•** [View Automatic Softupdate Packages](#page-129-0)
- **•** [Implement Automatic Softupdates for Endpoints](#page-129-1)

For scheduled softupdate, it includes these topics:

- **•** [View Scheduled Softupdate Information](#page-136-0)
- **•** [View List of Softupdate Packages](#page-137-0)
- **•** [Implement Scheduled Softupdates for Endpoints](#page-137-1)

## Automatic Softupdate Operations

## <span id="page-128-0"></span>View Automatic Softupdate Information

#### To view information for endpoints that are eligible for automatic softupdates

1 Go to **Endpoint > Automatic Softupdate** .

The **Automatic Softupdate** page appears.

- 2 As needed, use the **Filter** to customize the endpoint list. Filter choices include **Type**, **Name**, **IP Address**, **ISDN Video Number**, **Alias**, and **Site**.
- 3 Select the endpoint of interest.
- 4 In the **Device Details** section, expand the **Softupdate Details** tab. For more information, see ["Softupdate Details" on page 137](#page-150-0).

## <span id="page-129-0"></span>View Automatic Softupdate Packages

#### To view the list of automatic softupdate packages

1 Go to **Admin > Software Updates > Automatic Software Updates**.

The **Automatic Software Updates** page appears and the Polycom HDX Series automatic softupdate packages are displayed. The **Automatic Software Updates** page includes this information.

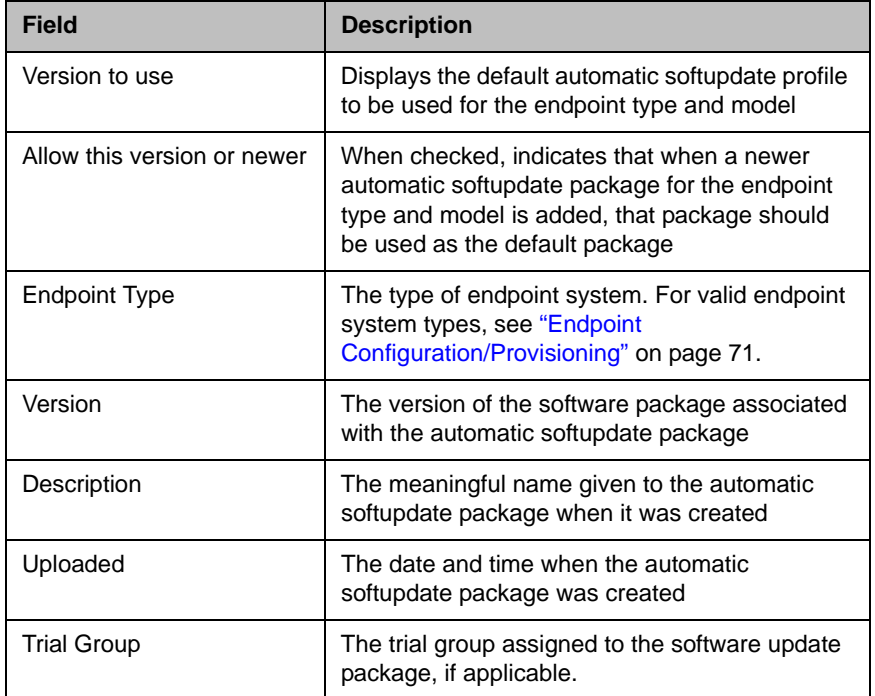

2 To view the Polycom CMA Desktop automatic softupdate packages, click the **CMA Desktop** tab.

## <span id="page-129-1"></span>Implement Automatic Softupdates for Endpoints

To implement automatic softupdates, complete the following tasks:

- 1 ["List the Serial Numbers for the Endpoints to be Updated" on page 117.](#page-130-0)
- 2 ["Download the Required Software Package" on page 118](#page-131-0).
- 3 ["Request Update Activation Keys" on page 118](#page-131-1).
- 4 *"*Upload the Software Package and Create a Softupdate Package" on [page 119.](#page-132-0) For more information on softupdate packages, see ["View](#page-128-0)  [Automatic Softupdate Information" on page 115.](#page-128-0)
- 5 ["Set an Automatic Softupdate Policy" on page 120.](#page-133-0)

#### <span id="page-130-0"></span>List the Serial Numbers for the Endpoints to be Updated

#### To list the serial numbers for the endpoints to be updated

- 1 Go to **Admin > Software Updates > Automatic Software Updates**.
- <span id="page-130-1"></span>2 Click **Get Serial Numbers** .

The **Endpoint Serial Number List** appears listing the endpoints eligible for automatic softupdate. Devices without serial numbers and devices that are not actively managed by the system are excluded.

The **Automatic Software Updates** page includes this information.

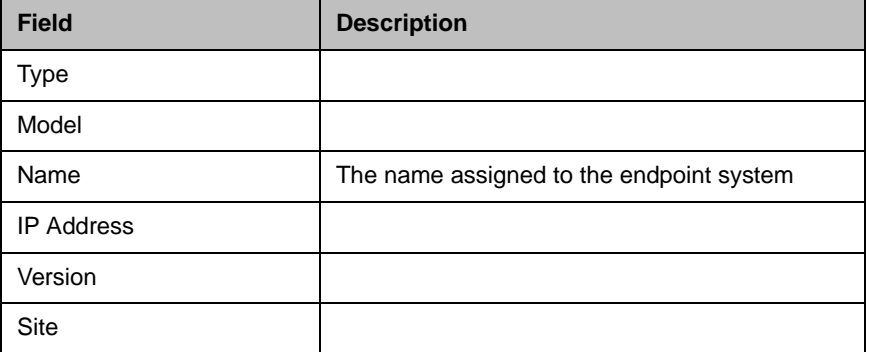

- 3 As needed, use the **Filter** to customize the endpoint list.
- 4 Select the specific endpoints to be updated. To select all devices in the list, click the checkbox in the column header.
- 5 Click **Get Serial Numbers**.

The serial number(s) appear in the text box on the page.

- **6** When updating a single endpoint:
	- **a** Record the serial number:
	- b Click **Close**.

The **Automatic Software Updates** list reappears.

- c Go to ["Download the Required Software Package" on page 118](#page-131-0).
- **7** When updating multiple endpoints:
	- **a** Copy and paste the serial numbers from the list to a .txt file that you can submit to the **Polycom Product Activation** site. Put one serial number per line as shown in the following example.

82071007E1DACD 82070407E010CD 820418048078B2 82040903E00FB0 b Return to the **Endpoint Serial Number List** and click **Close**.

The **Automatic Software Updates** list reappears.

- c Repeat steps [2](#page-130-1) through 7 for the each endpoint or set of endpoints to be updated. You may include all of the serial numbers for all of the different endpoint types in the same . txt file.
- d Save the .txt file.
- e Go to ["Download the Required Software Package" on page 118](#page-131-0).

#### <span id="page-131-0"></span>Download the Required Software Package

#### To download the software package required to update the devices

- 1 On your local system, create a directory to which to save the software package (if one does not already exist).
- 2 With a web browser, go to www.polycom.com/support.
- 3 In the **Downloads** section, select the **Product** and **Category** for the required software package.
- **4** Select the software package and save it to the directory created in step 1.
- **5** Repeat steps 3 through 4 for each device type to be updated. Note that the software package may contain the software for different models of the same device type.

#### <span id="page-131-1"></span>Request Update Activation Keys

#### **Note**

In general, you need an activation key when updating to a major release (for example, 3.x to 4.x) or minor release (for example, 3.1 to 3.2). You do not need an activation key when updating a point release (for example, 3.1.1 to 3.1.2). However, you should read the product release notes for specific information about whether or not you'll need an activation key.

#### To request upgrade activation keys

- 1 Go to **http://www.polycom.com/activation**.
- 2 Log in or **Register for An Account**.
- 3 Select **Product Activation**.
- 4 In the **Software Upgrade KeyCode** section, click **Retrieve Software KeyCode**.
- **5** When upgrading a single device:
	- a Enter the serial number of the device to be updated into the **Serial Number** field of the **Single Upgrade Key Code** section.
	- **b** Enter the version number to which you are upgrading and click **Retrieve**.

The key code is returned on the screen.

- c Record the key code and create a .txt file with the Serial Number Key Code combination to be updated.
- d Close the **Product Activation** screens.
- 6 When updating multiple devices from a prepared . txt file (step 7 on page 117):
	- a In the **Multiple Upgrade KeyCode** section, click **Add Attachment**.
	- **b** Browse to the location of the **the Lattive State** you created in step 7 on page 117 and click **Upload**.

A file containing the Serial Number - Key Code combinations will be emailed to the specified email account.

- c When you receive the .txt file, save it to your local system.
- d Close the **Product Activation** screens.

#### <span id="page-132-0"></span>Upload the Software Package and Create a Softupdate Package

After you receive notification about a new software package for a Polycom endpoint, upload the softupdate to the Polycom CMA system and create a softupdate profile to use for the update.

#### To upload the software package and create an automatic softupdate profile

- 1 Go to **Admin > Software Updates > Automatic Software Updates**.
- **2** Select the tab for the endpoint type of interest.
- 3 Click **Upload Software Update**.
- 4 In the **Upload Software Update** dialog box, verify the endpoint type and model.
- **5** If an activation key code is required to activate the softupdate, click the **Update Requires Key** checkbox and in the **Software Update Key File** field browse to the .txt key file received in "Request Update Activation [Keys" on page 118](#page-131-1) .

#### **Note**

The key is generated from the endpoint serial number and version number, and Polycom sends it as a text (.txt) file to the customer when new software is available. Customers can review their key history at http://www.polycom.com/support.

- **6** Enter a meaningful description that will help other users to understand the purpose of the softupdate. (Note that the field is ASCII only. For more information, see ["Field Input Requirements" on page 6.](#page-19-0))
- 7 Click **OK**.

An automatic softupdate profile for the endpoint type and model type appears in the **Automatic Software Updates** list.

If you receive a message that indicates "This version is the first for its endpoint type, so it will be assumed to be the policy for this endpoint type," the softupdate profile also appears in the **Version to use** field.

#### <span id="page-133-0"></span>Set an Automatic Softupdate Policy

#### To set an automatic softupdate policy for an endpoint type

- 1 Go to **Admin > Software Updates > Automatic Software Updates**.
- 2 Select the tab for the endpoint type of interest.
- **3** Choose one of these policies:
	- **—** To specify a minimum version of automatic softupdate package, make that version the **Version to use** and select **Allow this version or newer**.
	- **—** To require a specific version of automatic softupdate package, make that version the **Version to use** and clear **Allow this version or newer**.
	- **—** To turn automatic softupdate off for an endpoint type, change the **Version to use** value to **(none)**.
- 4 Click **Update**.

## Trial a Softupdate Package

#### To trial a softupdate package:

- 1 Get the things you need to create the package. Complete these tasks:
	- a ["List the Serial Numbers for the Endpoints to be Updated" on](#page-130-0)  [page 117.](#page-130-0)
	- **b** ["Download the Required Software Package" on page 118](#page-131-0).
	- c ["Request Update Activation Keys" on page 118](#page-131-1).
- **2** Set up testing. Complete these tasks:
	- a ["Create a Local Trial Group" on page 121.](#page-134-0)
	- **b** "Upload the Software Package and Create a Trial Softupdate [Package" on page 121.](#page-134-1) For more information on softupdate packages, see ["View Automatic Softupdate Information" on page 115.](#page-128-0)
- **3** Once your testing of the trial software package is complete, do one of these tasks:
	- **—** ["Promote the Trial Softupdate Package to Production" on page 122](#page-135-0)
	- **—** ["Delete the Trial Softupdate Package" on page 123](#page-136-1).

#### <span id="page-134-0"></span>Create a Local Trial Group

To trial a software update with a specific group of local and/or enterprise users, create a local group that includes these users, as described in "Add a [Local Group" on page 181.](#page-194-0) The people in this group will receive the trial softupdate package when their endpoint goes through its normal, automated softupdate process.

#### **Notes**

- **•** You can use an existing enterprise group as a trial group, but you will not be allowed to change the enterprise group in any way.
- **•** If the trial software group is a parent group with children, all of its children will inherit trial permissions.

#### <span id="page-134-1"></span>Upload the Software Package and Create a Trial Softupdate Package

#### To upload the software package and create a trial automatic softupdate package

- 1 Go to **Admin > Software Updates > Automatic Software Updates**.
- **2** Select the tab for the endpoint type of interest.
- 3 Click **Upload Software Update**.
- 4 In the **Upload Software Update** dialog box, verify the endpoint type and model.
- **5** If an activation key code is required to activate the softupdate, click the **Update Requires Key** checkbox and in the **Software Update Key File** field browse to the .txt key file received in "Request Update Activation [Keys" on page 118](#page-131-1) .

#### **Note**

The key is generated from the endpoint serial number and version number, and Polycom sends it as a text (.txt) file to the customer when new software is available. Customers can review their key history at http://www.polycom.com/support.

- **6** Enter a meaningful description that will help other users to understand the purpose of the softupdate. (Note that the field is ASCII only. For more information, see ["Field Input Requirements" on page 6.](#page-19-0))
- 7 To trial the software with the group created previously, select **Trial Software** and from the **Select Trial Group** menu, select the trial group created in ["Create a Local Trial Group" on page 121.](#page-134-0)
- 8 Click **OK**.

A trial automatic softupdate package for the endpoint type and model type appears in the **Automatic Software Update** list. You can tell it is a trial package, because the **Trial Group** column includes your entry.

The next time members of the trial group log into the system, their systems will be upgraded with the trial software package.

#### <span id="page-135-0"></span>Promote the Trial Softupdate Package to Production

If you determine that the trial softupdate package is acceptable for production, you can then promote it to production.

#### To promote a trial softupdate package to production

- 1 Go to **Admin > Software Updates > Automatic Software Updates**.
- **2** Select the tab for product to update.
- 3 Select the softupdate package of interest and click **Promote to Production**.
- 4 Click **Yes** to confirm the promotion.

The package becomes a production automatic softupdate package.

#### <span id="page-136-1"></span>Delete the Trial Softupdate Package

If you determine that the trial softupdate package is unacceptable for production, you can delete it.

#### To delete a trial softupdate package

- 1 Go to **Admin > Software Updates > Automatic Software Updates**.
- **2** Select the tab for product to update.
- 3 Select the softupdate package of interest and click **Delete Software Update**.
- 4 Click **Yes** to confirm the deletion.

The package is removed from the **Automatic Software Updates** list.

- 5 To return your trial group to the last production version of software, clear the **Allow this version or newer** option and click **Update**.
- **6** When all endpoints are back to the last production version of software, reset your automatic softupdate policy. See ["Set an Automatic Softupdate](#page-133-0)  [Policy" on page 120](#page-133-0).

## Scheduled Softupdate Operations

## <span id="page-136-0"></span>View Scheduled Softupdate Information

To view information about softupdates that are schedule or for endpoints that are eligible for scheduled softupdates

- 1 Go to **Endpoint > Scheduled Softupdate**.
- 2 As needed, use the **Filter** to customize the endpoint list. Filter choices include **Type**, **Name**, **IP Address**, **ISDN Video Number**, **Alias**, and **Site**.
- 3 Select the endpoint of interest.
- 4 In the **Device Details** section, expand the **Softupdate Details** tab. For more information, see ["Softupdate Details" on page 137](#page-150-0).

## <span id="page-137-0"></span>View List of Softupdate Packages

#### To view the list of scheduled softupdate packages

#### **>>** Go to **Admin > Software Updates > Scheduled Software Updates**.

The **Scheduled Software Updates** page appears and includes this information.

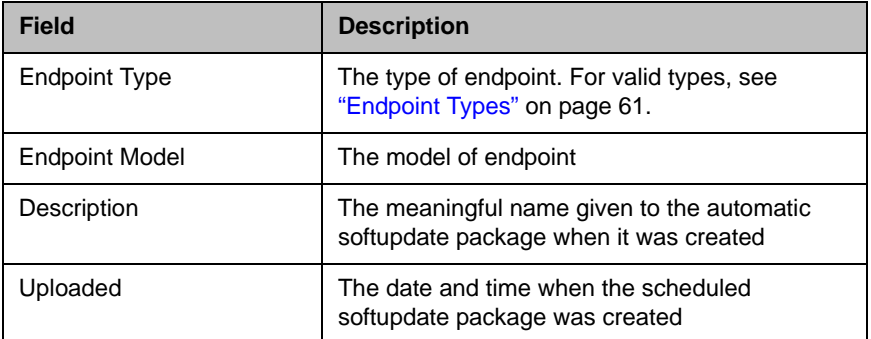

## <span id="page-137-1"></span>Implement Scheduled Softupdates for Endpoints

To implement the automatic softupdate process you must perform this series of tasks.

- 1 ["List the Serial Numbers for the Endpoints to be Updated" on page 124.](#page-137-2)
- 2 ["Download the Required Software Package" on page 126](#page-139-0).
- 3 ["Request Update Activation Keys" on page 118](#page-131-1).
- 4 ["Upload the Software Package and Create a Softupdate Package" on](#page-132-0)  [page 119.](#page-132-0) For more information on softupdate profiles, see ["View](#page-128-0)  [Automatic Softupdate Information" on page 115.](#page-128-0)
- 5 ["Schedule the Softupdate for Endpoints" on page 127](#page-140-0).

#### <span id="page-137-2"></span>List the Serial Numbers for the Endpoints to be Updated

#### To list the serial numbers for the endpoints to be updated

- 1 Go to **Admin > Software Updates > Scheduled Software Updates**.
- 2 Select the appropriate **Endpoint Type** and **Endpoint Model** combination for the endpoint to update.

3 Click **Get Serial Numbers** .

The **Endpoint Serial Number List** appears listing the devices of the selected type and model that are eligible for scheduled softupdates. The page includes this information.

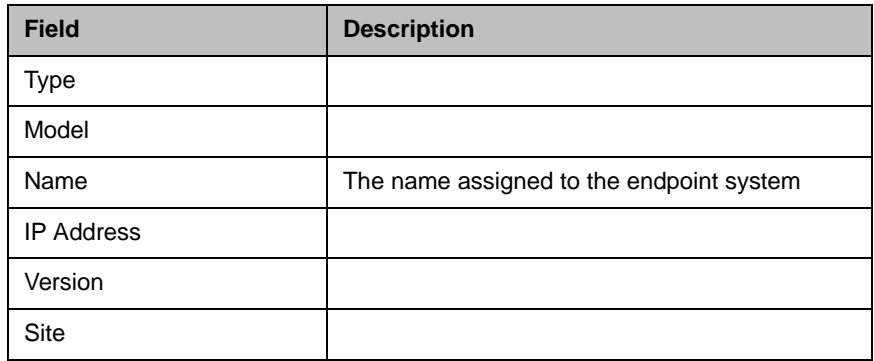

- 4 As needed, use the **Filter** to customize the endpoint list.
- 5 Select the specific endpoints to be updated. To select all devices in the list, click the checkbox in the column header.
- 6 Click **Get Serial Numbers**.

The serial number(s) appear in the text box on the page.

- 7 When updating a single device:
	- **a** Record the serial number:
	- b Click **Close**.

The **Scheduled Software Updates** list reappears.

- <span id="page-138-0"></span>8 When updating multiple devices:
	- a Copy and paste the serial numbers from the **Endpoint Serial Number List** to a .txt file that you can submit to the **Polycom Product Activation** site. Put one serial number per line as shown in the following example.

82071007E1DACD 82070407E010CD 820418048078B2 82040903E00FB0

b Return to the **Endpoint Serial Number List** and click **Close**.

The **Scheduled Software Updates** list reappears.

- **c** Repeat steps 2 through [8](#page-138-0) for the each device or set of devices to be updated. You may include all of the serial numbers for all of the different device types in the same . txt file.
- d Save the .txt file.

#### <span id="page-139-0"></span>Download the Required Software Package

#### To download the software package required to update the devices

- 1 On your local system, create a directory to which to save the software package (if one does not already exist).
- 2 With a web browser, go to www.polycom.com/support.
- 3 In the **Downloads** section, select the **Product** and **Category** for the required software package.
- **4** Select the software package and save it to the directory created in step 1.
- **5** Repeat steps 3 through 4 for each device type to be updated. Note that the software package may contain the software for different models of the same device type.

#### Request Update Activation Keys

#### To request upgrade activation keys

- 1 Go to **http://www.polycom.com/activation**.
- 2 Log in or **Register for An Account**.
- 3 Select **Product Activation**.
- 4 In the **Software Upgrade KeyCode** section, click **Retrieve Software KeyCode**.
- **5** When upgrading a single device:
	- a Enter the serial number of the device to be updated into the **Serial Number** field of the **Single Upgrade Key Code** section.
	- **b** Enter the version number to which you are upgrading and click **Retrieve**.

The key code is returned on the screen.

- c Record the key code and create a .txt file with the Serial Number Key Code combination to be updated.
- d Close the **Product Activation** screens.
- **6** When updating multiple devices from a prepared . txt file (step 7 on page 117):
	- a In the **Multiple Upgrade KeyCode** section, click **Add Attachment**.
	- **b** Browse to the location of the **that it step** lost Browse to the location of the **txt** file you created in step 7 on page 117 and click **Upload**.

A file containing the Serial Number - Key Code combinations will be emailed to the specified email account.

- c When you receive the .txt file, save it to your local system.
- d Close the **Product Activation** screens.

#### Upload the Software Package and Create a Softupdate Profile

#### To upload the software package and create an automatic softupdate profile

- 1 Go to**Admin > Software Updates > Scheduled Software Updates**.
- 2 On the **Software Update Profiles** list, click the checkbox to select the appropriate **Endpoint Type** and **Endpoint Model** combination for the endpoints to be updated. To select all endpoints in the list, click the checkbox in the column header..
- 3 In the **Upload Software Update** dialog box, verify the endpoint type and model.
- **4** If an activation key code is required to activate the softupdate, click **Update Requires Key** and in the **Software Update Key File** field browse to the .txt key file (received in "Request Update Activation Keys" on [page 118\)](#page-131-1) .

#### **Note**

The key is generated from the endpoint serial number and version number, and Polycom sends it as a text (.txt) file to the customer when new software is available. Customers can review their key history at http://www.polycom.com/support.

- 5 Enter a meaningful description that will help other users to understand the purpose of the softupdate. (Note that the field is ASCII only. For more information, see ["Field Input Requirements" on page 6.](#page-19-0))
- <span id="page-140-1"></span>6 Click **OK**.

A scheduled softupdate profile for the endpoint type and model type is created.

**7** In a redundant configuration, repeat steps 1 through [6](#page-140-1) on the redundant server.

#### <span id="page-140-0"></span>Schedule the Softupdate for Endpoints

#### To schedule one or more endpoints for softupdate

- 1 Go to **Endpoint > Scheduled Softupdate**.
- 2 As needed, use the **Filter** to customize the endpoint list.
- 3 Select the endpoints of interest and click **Software Update**.
- 4 In the **Schedule Software Update** dialog box, specify when the update should occur.
	- a In the **Schedule** field, select **Now** or **Later**.
	- b If you select **Later**, enter a **Date** and **Time** for the update.
	- c Select either **Use Server Date/Time** or **Use Endpoint Date/Time** as these may differ.
- 5 Select from these options.

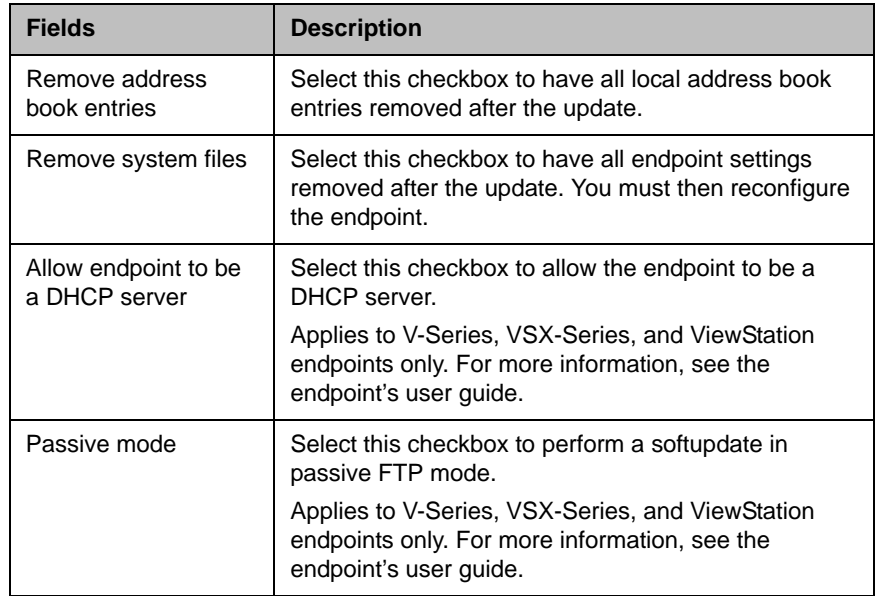

#### **Note**

You may apply a single softupdate request to multiple endpoint models. If the request includes one or more scheduling options that are not valid for a selected endpoint model, the system applies only the options that are valid.

#### 6 Click **Schedule**.

For each endpoint selected, the status changes to **Pending** and the date and time for the softupdate appears in the **Scheduled** column.

## Cancel Software Updates

You can cancel **Pending** scheduled softupdates for an endpoint. You cannot explicitly cancel automatic softupdates for an endpoint. You must do that at the endpoint.

#### To cancel pending scheduled software updates

- 1 Go to **Endpoint > Scheduled Softupdate**.
- 2 As needed, use the **Filter** to customize the endpoint list.
- 3 Select the endpoint of interest and click **Cancel Update**.

The software update operation is canceled. The endpoint's status returns to **Clear**.
# 11

## Device Details

This chapter lists the fields found in the Device Detail section of the Polycom® Converged Management Application™ (CMA™) system interface. It includes these topics:

- **•** [Device Summary Information](#page-144-0)
- **•** [Device Status Information](#page-146-0)
- **•** [Call Information](#page-148-0)
- **•** [Device Alerts Information](#page-149-1)
- **•** [Provisioning Details](#page-149-0)
- **•** [Softupdate Details](#page-150-0)

## <span id="page-144-1"></span><span id="page-144-0"></span>Device Summary Information

The **Device Summary** information in the **Device Details** section includes the following fields.

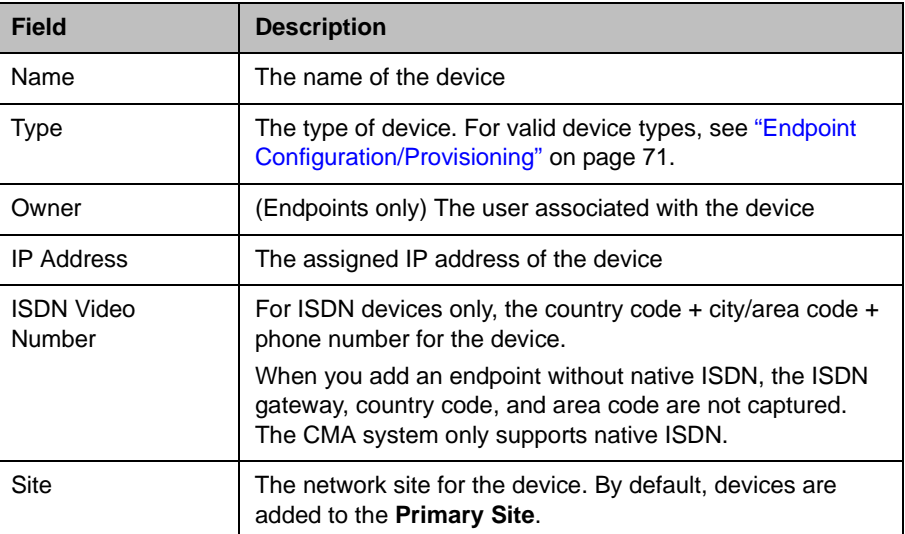

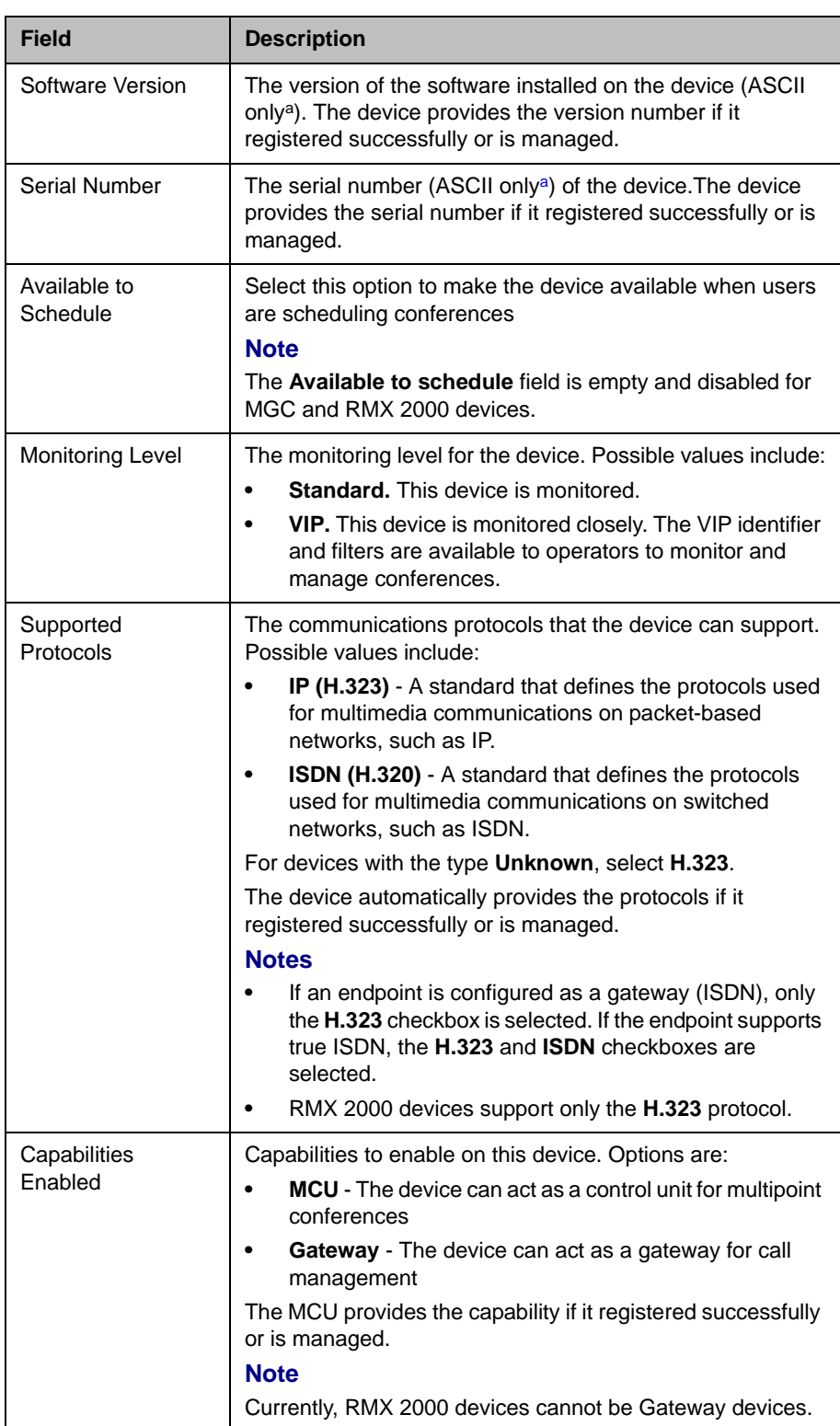

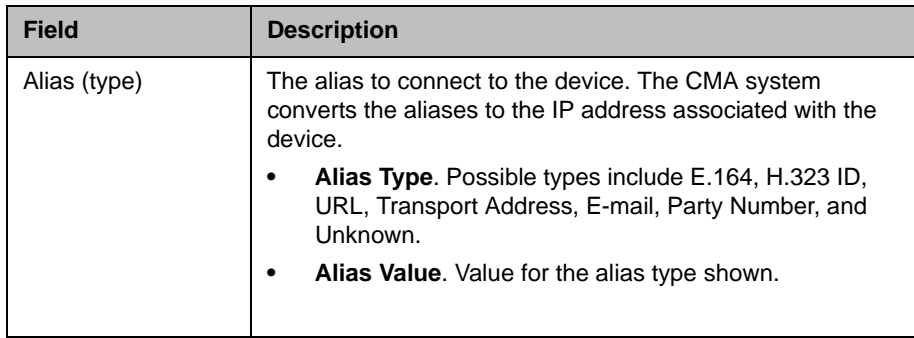

<span id="page-146-1"></span>a. For more information on field limitations, see ["Field Input Requirements" on page 6](#page-19-0).

## <span id="page-146-2"></span><span id="page-146-0"></span>Device Status Information

The **Device Status** information in the **Device Details** section includes the following fields.

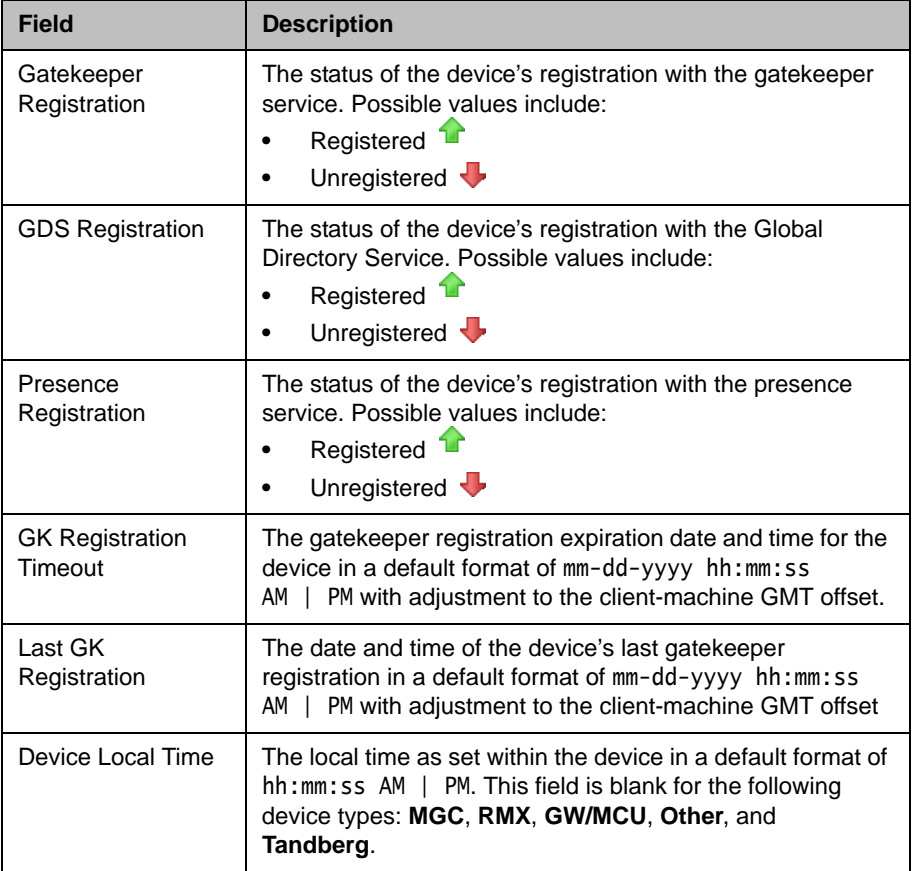

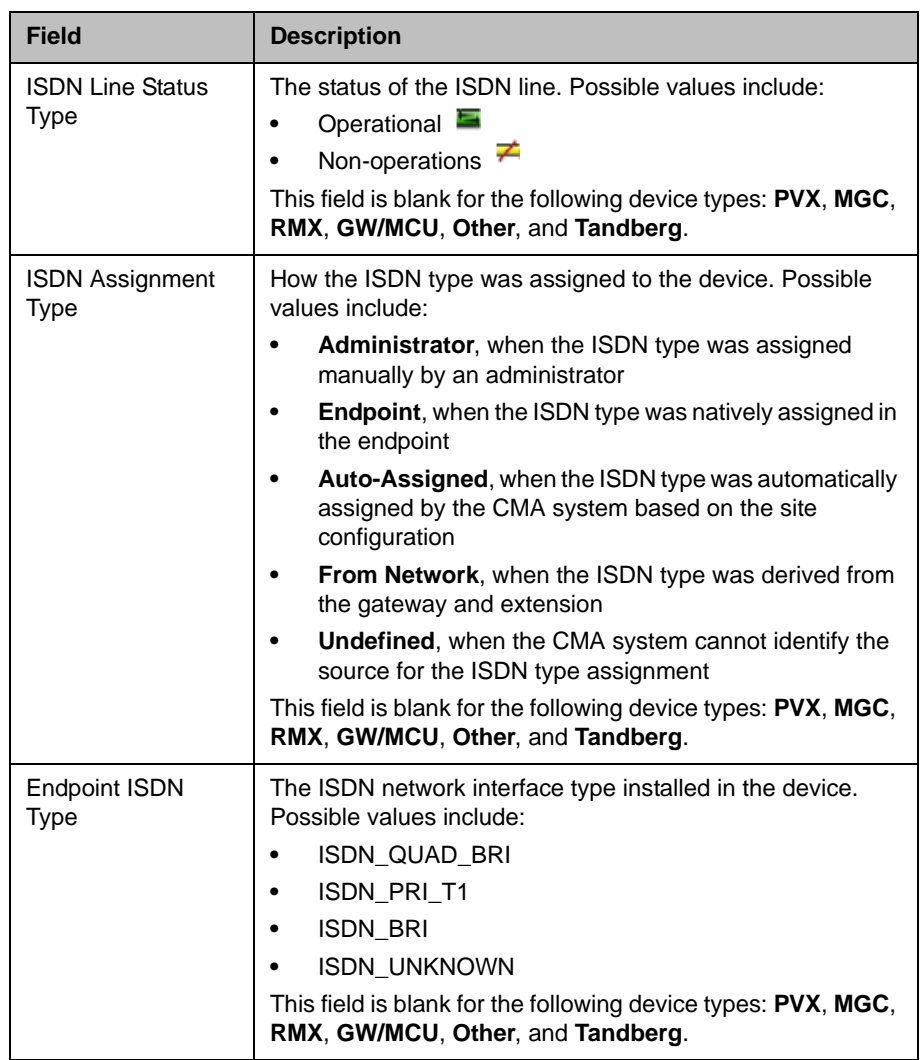

## <span id="page-148-1"></span><span id="page-148-0"></span>Call Information

The **Call Info** in the **Device Details** section includes the following fields.

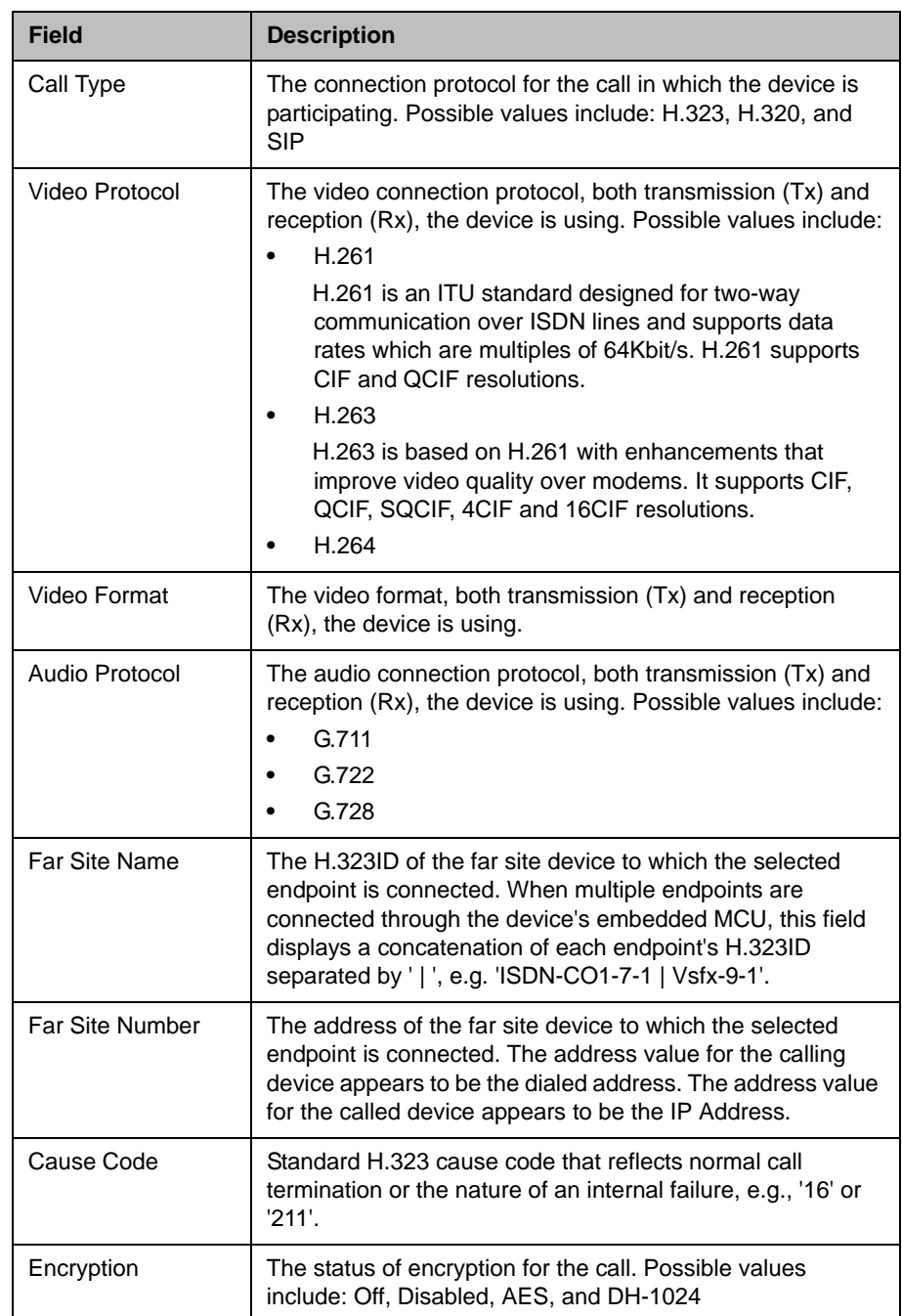

## <span id="page-149-2"></span><span id="page-149-1"></span>Device Alerts Information

The **Device Alerts** information in the **Device Details** section includes the following fields.

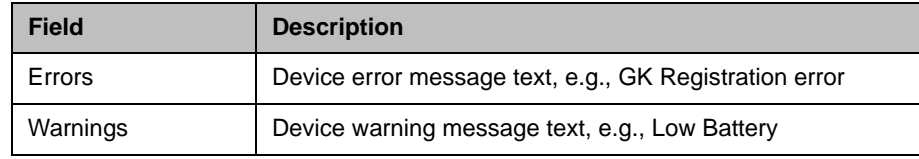

## <span id="page-149-3"></span><span id="page-149-0"></span>Provisioning Details

The **Provisioning Details** information in the **Device Details** section includes the following fields.

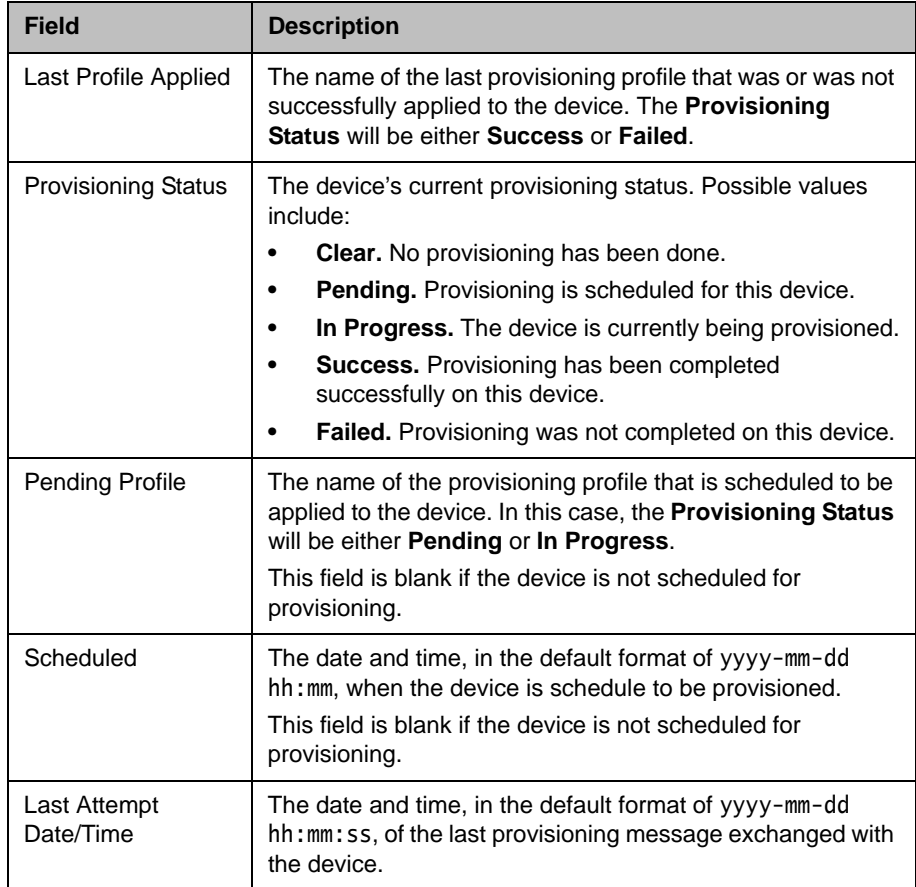

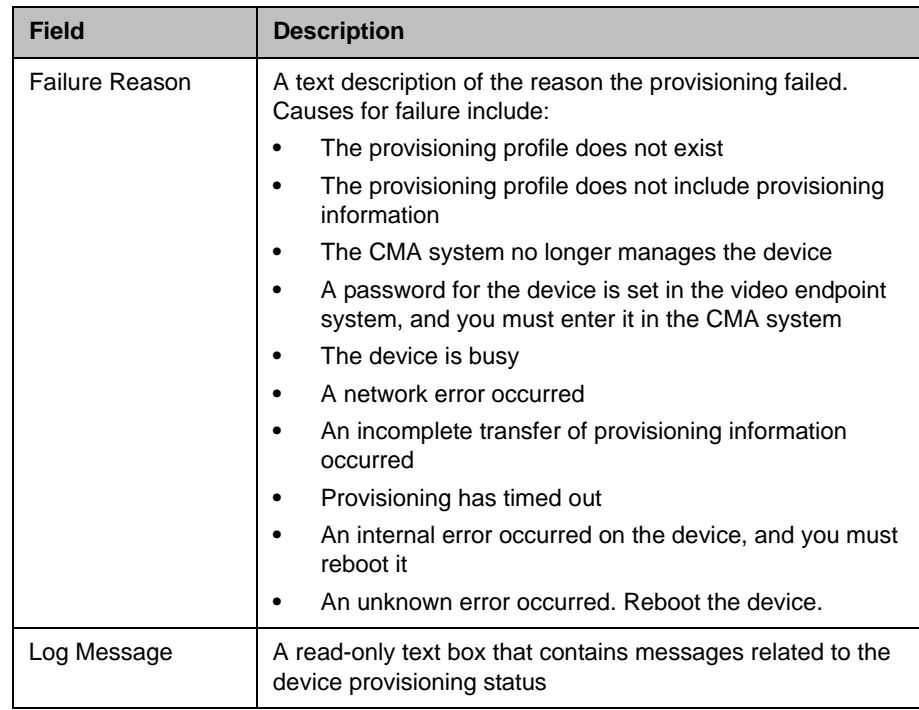

## <span id="page-150-1"></span><span id="page-150-0"></span>Softupdate Details

The **Softupdate Details** information in the **Device Details** section includes the following fields.

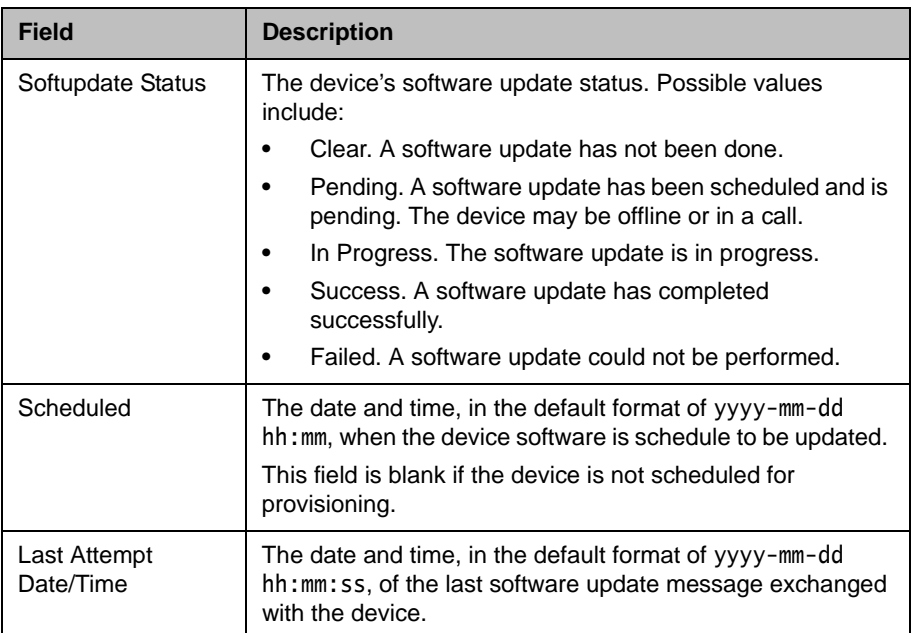

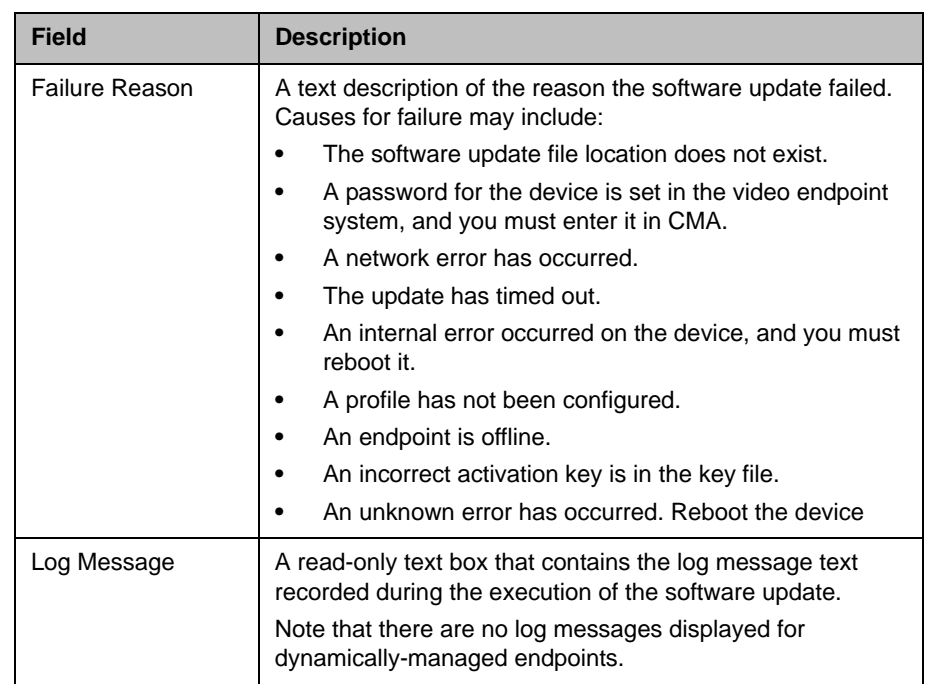

# 12

## Network Device Management **Overview**

This chapter provides an overview of the Polycom® Converged Management Application™ (CMA™) system's network device management functions. It includes these topics:

- **•** [Network Device Types](#page-152-0)
- **•** [Network Device Menu, Views, and Lists](#page-153-0)
- **•** [Device Gatekeeper Registration Policies](#page-157-1)
- **•** [Cascading MCUs](#page-157-0)

## <span id="page-152-1"></span><span id="page-152-0"></span>Network Device Types

A Polycom CMA system supports these network device types:

- **•** Polycom MGC conferencing bridges
- **•** Polycom RMX conferencing bridges

#### **Notes**

- **•** If you have one or more MCUs, you must add a device record for each unit, even when you use the open gatekeeper policy for registration. This process creates a device record for the controller unit.
- **•** Some features such as Lecture Mode, Presentation Mode, Conference on Demand and Chairperson are not available on Polycom RMX 1000 MCUs.
- **•** Polycom Distributed Management Application™ (DMA™) systems
- **•** Polycom Video Border Proxy (VBP) systems

In the **Network Device > Monitor View**, a Polycom CMA system displays MCUs as two separate Device Types, the MCU type and a GW/MCU device.

If automatic registration is allowed, individual H.323 cards and/or IP blades in Polycom MCUs are assigned the device type of **GW/MCU** during registration. This device type represents the cards' network interface. If automatic registration is not allowed, you must add a **GW/MCU** device record for each H.323 card and IP blade.

## <span id="page-153-0"></span>Network Device Menu, Views, and Lists

The Polycom CMA system **Network Device** menu provides these views of the network device list:

- **Monitor View**—Displays the list of all managable and registered network devices. Use this view to manage network devices.
- **VBPs** (Video Border Proxy systems)—Displays the list of Polycom VBP systems registered to the Polycom CMA system. Use this view to add, edit, or delete VBP systems.
- **MCUs** (Microprocessing Control Units)—Displays the list of Polycom MCUs (Polycom RMX or Polycom MGC conferencing platforms) registered to the Polycom CMA system. Use this view to add, edit, or delete MCUs.
- **DMAs** (Distributed Management Application™ systems)—Displays the list of Polycom DMA™ systems) registered to the Polycom CMA system. Use this view to add, edit, or delete DMA systems.

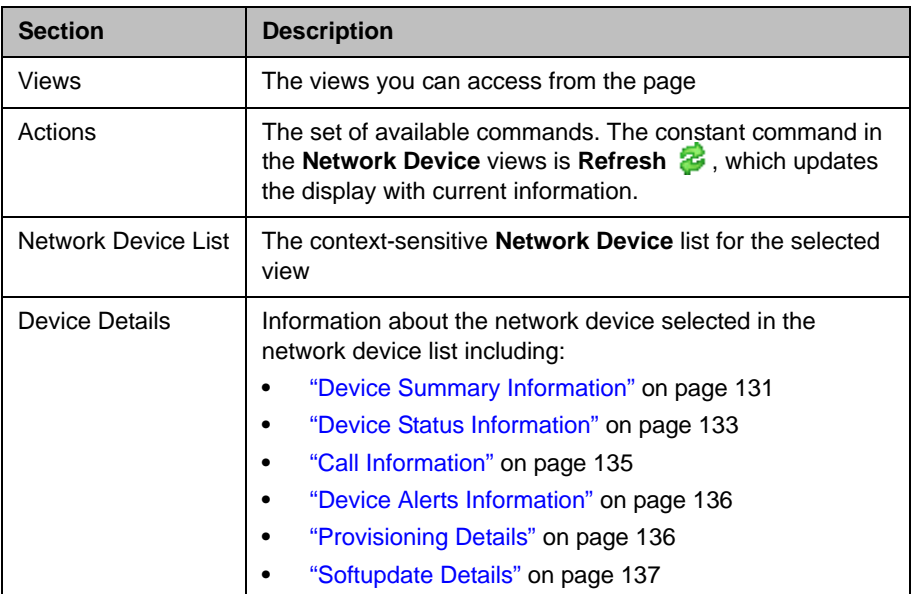

All of the **Network Device** views have the following information:

## <span id="page-154-0"></span>Monitor View

Use the **Network Device > Monitor View** to monitor the network devices.

### Network Device List in the Monitor View

By default the **Network Device** list in the **Monitor View** displays a list of network devices the Polycom CMA system monitors, including those devices that registered automatically with the Polycom CMA system and those devices that were added manually for management and monitoring purposes.

The **Network Device** list in the **Monitor View** includes MCUs and Polycom DMA nodes. It does not include Polycom VBP devices.

The **Network Device** list has these fields.

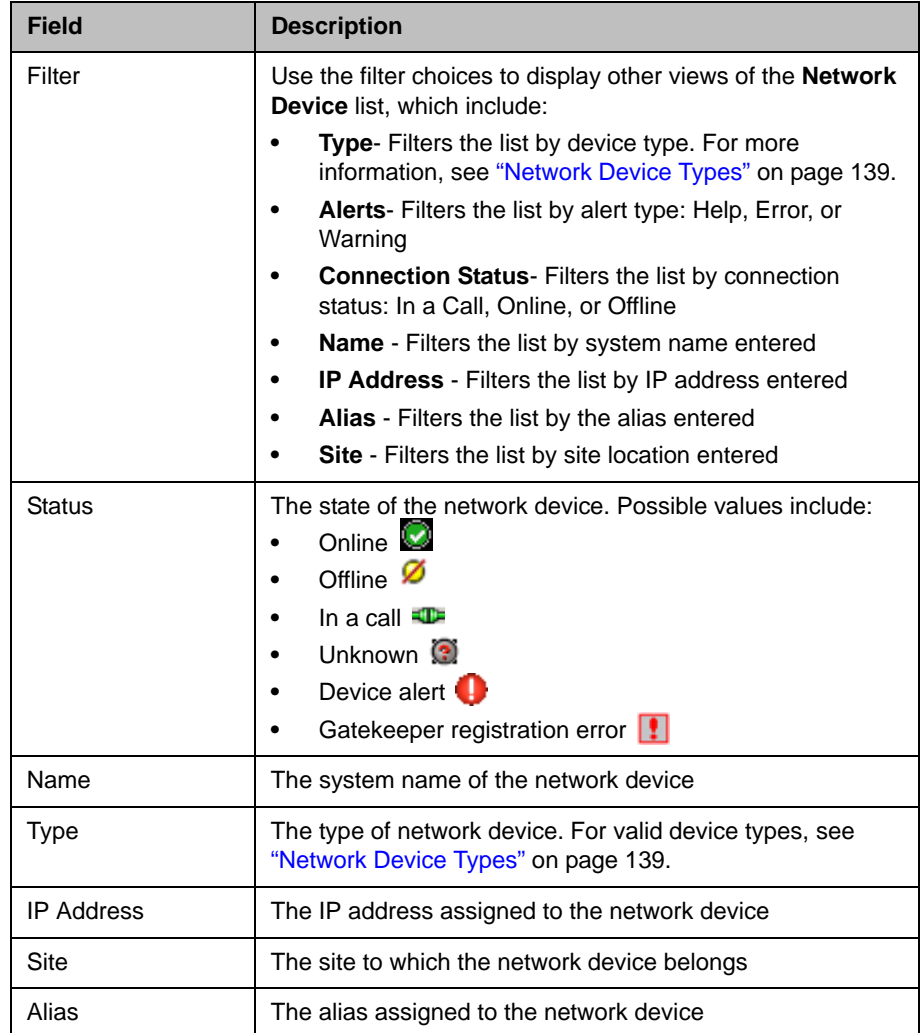

### Commands in the Monitor View

Besides providing access to the network device views, the **Actions** section of the **Monitor View** may also include these context-sensitive commands depending on the selected device type.

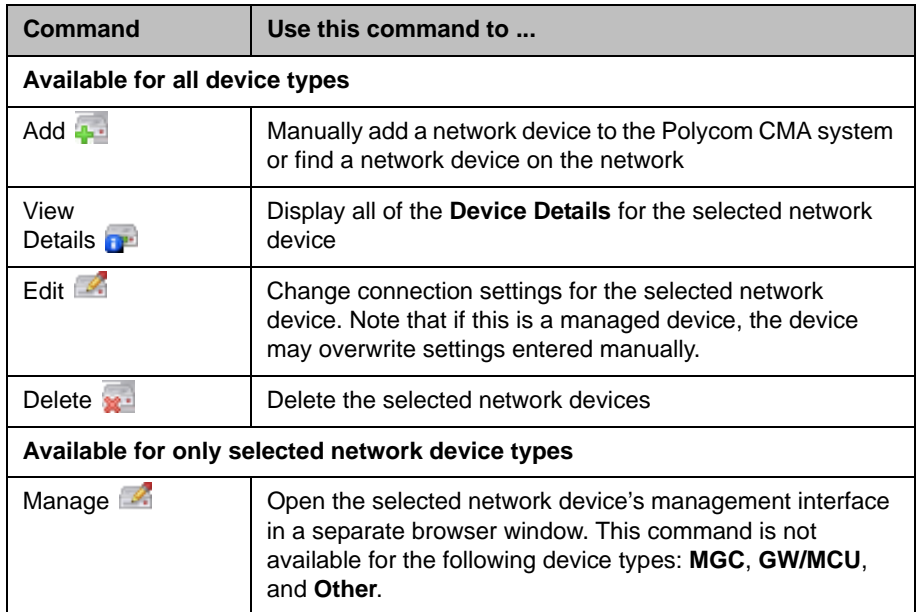

## VBP View

Use the **VBP View** to manage Polycom Video Border Proxy™ (VBP™) firewall devices on the network.

Polycom VBP devices, when installed at the edge of the operations center, secures critical voice, video, and data infrastructure components including VoIP softswitches, video gatekeepers, gateways, media servers, and endpoints.

The **VBP** list has the following information.

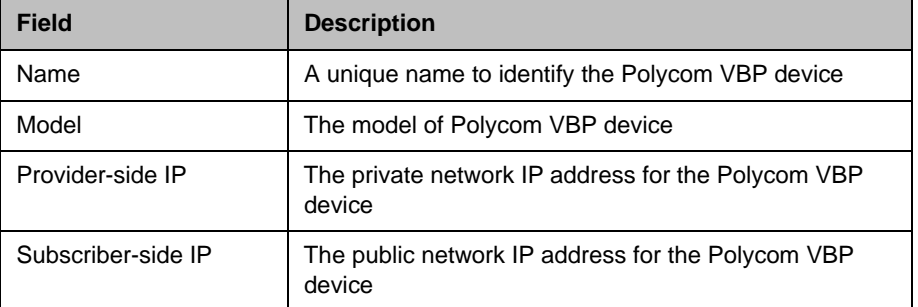

### MCU View

Use the **MCU View** to manage Polycom MCU conferencing platforms on the network.

The **MCU** list has the same fields as the **Network Device > Monitor** view. For more information, see ["Monitor View" on page 141.](#page-154-0)

### DMA View

Use the **DMA View** to manage Polycom® Distributed Media Application™  $(DMA<sup>TM</sup>)$  systems on the network.

The Polycom DMA system uses advanced routing policies to distribute audio and video calls across multiple Polycom RMX media servers. It essentially acts like a single large MCU, greatly simplifying video conferencing resource management and improving efficiency.

Logically, the Polycom DMA system is a cooperative active/active two-node cluster. Both nodes can be actively registered with the gatekeeper and can accept and process calls.

If the Polycom CMA system is the gatekeeper, the system recognizes the H.323 gatekeeper registration requests from the DMA nodes to be part of a two-node cluster, but each node is registered individually. When both nodes are registered and the systems completely configured, the Polycom CMA system routes calls destined for the Polycom DMA system to the first node that it finds available. If the first node isn't available, it automatically routes the call to the second node.

You can also manually add DMA nodes to a Polycom CMA system.

Once the two nodes are registerd to a Polycom CMA system, finish the integration of the Polycom DMA system by completing the following tasks:

- **•** Add the logical Polycom DMA system, as described in ...
- **•** Change the **Available to Schedule** setting for the RMX media servers that the Polycom DMA system incorporates. See ...

In this initial release, a Polycom CMA system does not provide provisioning, softupdate, monitoring, alerts or control for a Polycom DMA system.

The **DMA** list has the following information.

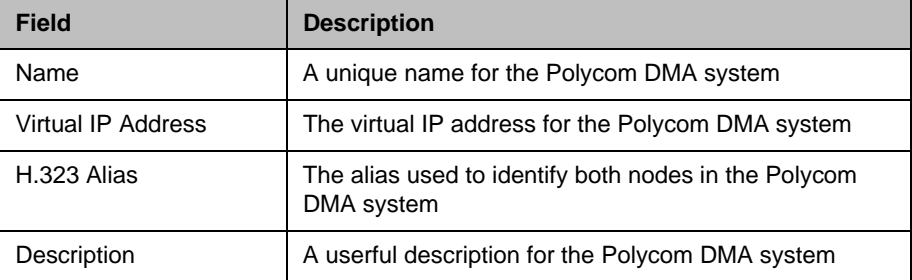

## <span id="page-157-1"></span>Device Gatekeeper Registration Policies

If the Polycom CMA system gatekeeper registration policy allows devices to register automatically (that is, a primary gatekeeper setting of **Allow Registration of All Endpoints**, **Allow Registration of Endpoints in Defined Sites**, or **Allow Registration of Endpoints with Defined E.164 Prefixes**), those registered devices are automatically added to the either the endpoint list or the network device list.

If the Polycom CMA gatekeeper registration policy does not allow devices to register automatically (i.e., a gatekeeper setting of **Allow Registration of Predefined Endpoints Only**), you must manually add all devices to the Polycom CMA system.

No matter what the gatekeeper registration policy, any device that is automatically provisioned, any device that is registered with the Global Address Book, and any device that is added manually to the Polycom CMA system can automatically register with the gatekeeper.

#### **Note**

You can also manually add devices to the Polycom CMA system for monitoring purposes only.

For more information, see ["Device Registration" on page 242.](#page-255-0)

## <span id="page-157-2"></span><span id="page-157-0"></span>Cascading MCUs

#### To enable multi-bridge conferences, you must complete the following steps:

- 1 Configure entry queues on the participating MCUs. Only bridges with entry queues are display in the list of available bridges to schedule on the people-to-bridge or bridge-to-bridge scheduling screen.
- 2 Configure **MCU Cascading** for each bridge on the Polycom CMA system by editing each MCU and referencing the appropriate entry queue ID and ISDN numbers.

Some notes about cascading MCUs:

- **•** A Polycom RMX 1000 MCU cannot be used for cascading.
- **•** All devices (MCUs and endpoints) in a cascaded conference must be registered to the same Polycom CMA system gatekeeper.
- **•** All systems (the Polycom CMA system, MCUs, and endpoints) must be time synchronized.

### Configuring Cascading on a Polycom MGC MCU

When using a Polycom MGC MCU for cascading, version 8.0.2 or greater is required. Polycom recommends creating a cascade entry queue on every Polycom MGC MCU on the network.

To create a cascade entry queue on a Polycom MGC system, create an **Entry Queue Service** that has the **Cascade** check box enabled. If the cascade link is to be IP only, check the **IP Only** checkbox under **Target Conferences**. If the cascade link is to support ISDN, leave this box unchecked and configure the dial-in numbers. Also, enable the **Use Entry Queue** selection.

See the *Polycom MGC Manager User Guide* for additional information on configuring entry queues on a Polycom MGC system.

### Configuring Cascading on a Polycom RMX 2000 MCU

When using a Polycom RMX 2000 MCU for cascading, Polycom recommends version 3.0 or greater. Earlier versions may cause a tunneling effect.

To configure cascading using a Polycom RMX 2000 MCU, you must create two cascading entry queues—one for which the **Master** option on the **Cascade** menu is selected and one for which the **Slave** option on the **Cascade** menu is selected. Also, enable the **Use Entry Queue** selection.

The primary purpose for the Master and Slave designation is to determine which Polycom RMX 2000 MCU is responsible for managing People+Content for the conference.

However, since ISDN cascade links on Polycom RMX MCUs are not supported, do not select **Enable ISDN/PSTN Access**. The Polycom CMA system only supports cascaded IP links on Polycom RMX 2000 MCUs. It does not support cascaded ISDN links on Polycom RMX 2000 MCUs.

Also, Polycom RMX systems enforce a 1x1 layout for the cascaded link between bridges, so only one participant on each bridge is displayed at any time. To change this on a Polycom RMX system v 4.0, go to **Setup > System Configuration** and on the **MCMS\_PARAMETERS\_USER** page add a new flag called FORCE\_1X1\_LAYOUT\_ON\_CASCADED\_LINK\_CONNECTION with a **Value** of NO.

This flag cannot be changed on Polycom RMX system v 3.x system.

# 13

## MCU Bridge Management **Operations**

This chapter describes how to perform the Polycom® Converged Management Application™ (CMA™) system MCU bridge management tasks. It includes these topics:

- **•** [View Device Details](#page-160-0)
- **•** [Add an MCU Manually](#page-164-0)
- **•** [Edit an MCU Bridge](#page-166-0)
- **•** [Delete an MCU Bridge](#page-167-0)
- **•** [View Bridge Hardware](#page-167-1)
- **•** [View Bridge Services](#page-167-2)
- **•** [View Bridge Conferences](#page-168-0)
- **•** [View Bridge Ports](#page-168-1)
- **•** [View Bridge Meeting Rooms](#page-168-2)
- **•** [View Bridge Entry Queues](#page-169-0)
- **•** [View Bridge Gateway Conferences](#page-169-1)

## <span id="page-160-0"></span>View Device Details

#### To view detailed information about a managed MCU bridge

- 1 Go to **Network Device > MCUs**.
- 2 As needed, use the **Filter** to customize the MCU list.
- 3 Select the MCU of interest and click **View Details** .

The **Device Details** dialog box for the selected MCU appears.

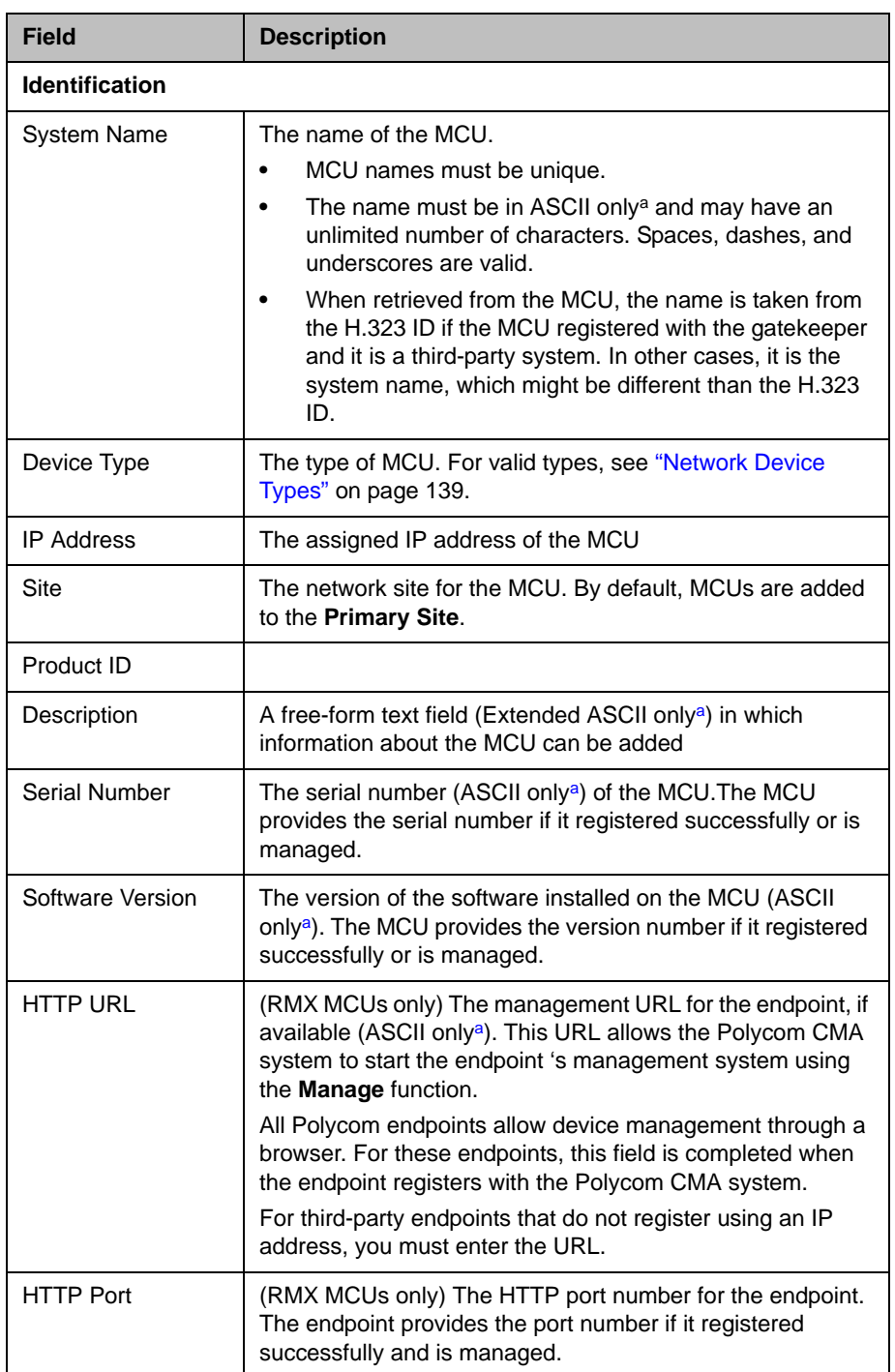

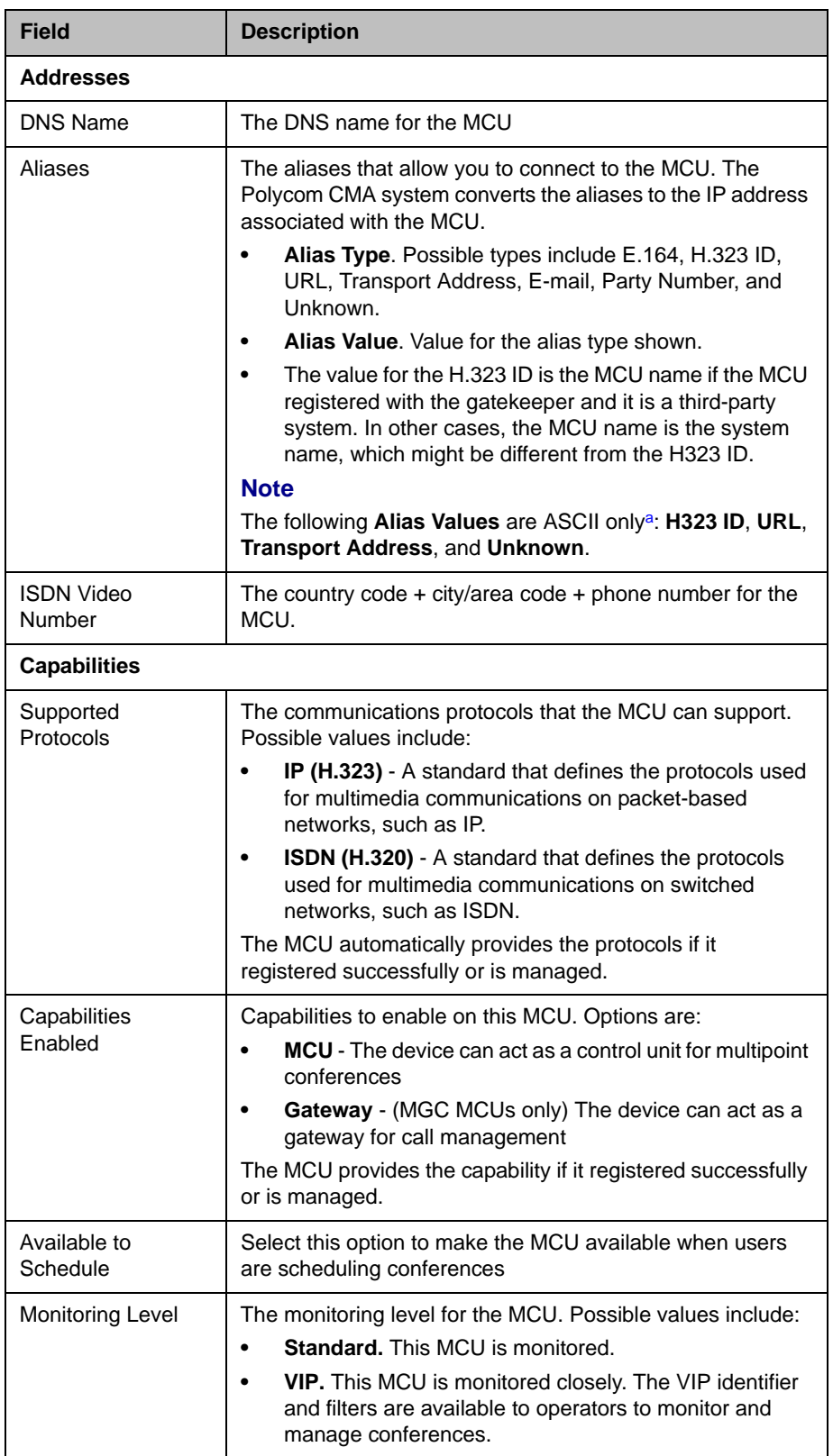

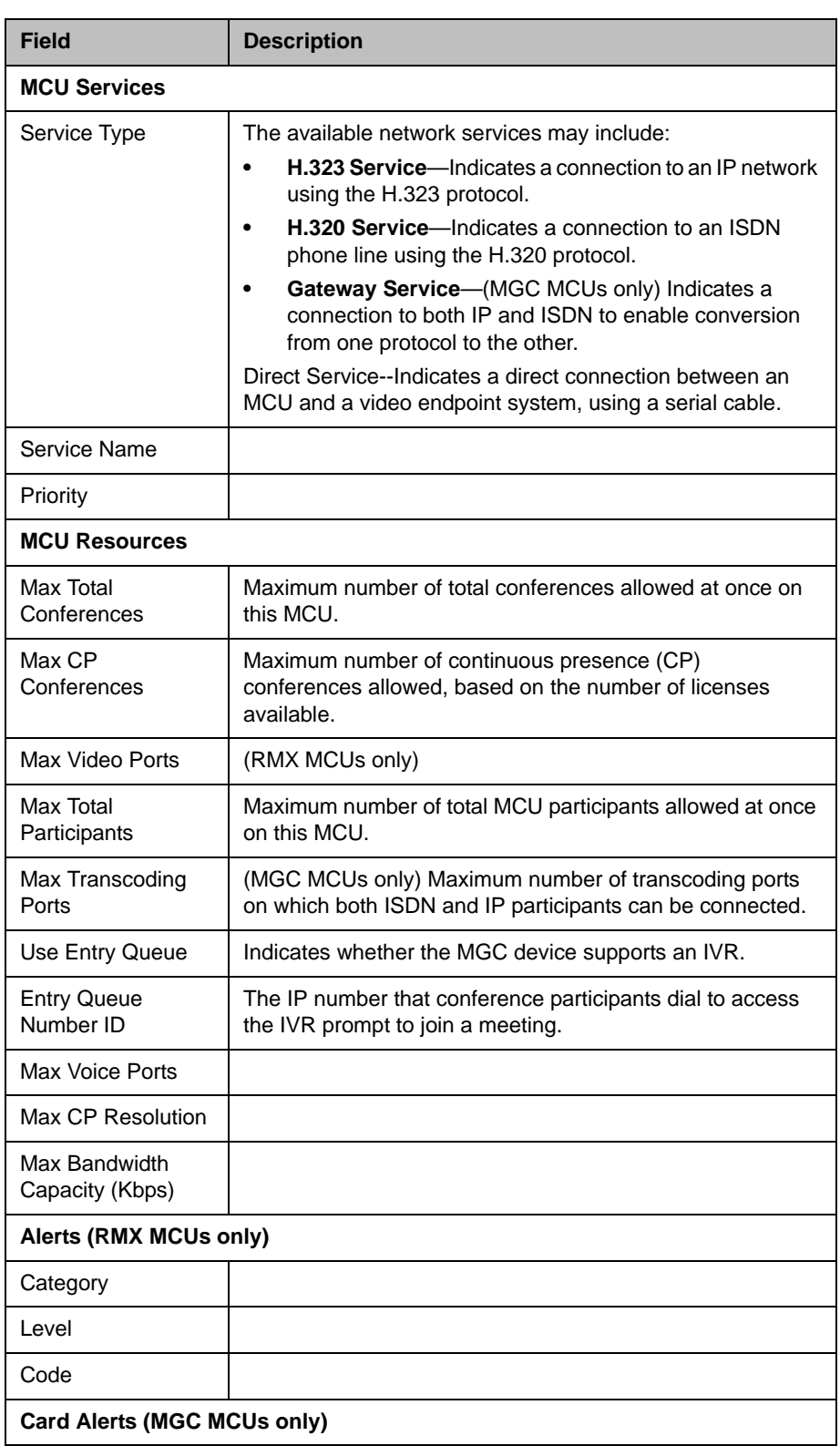

ı

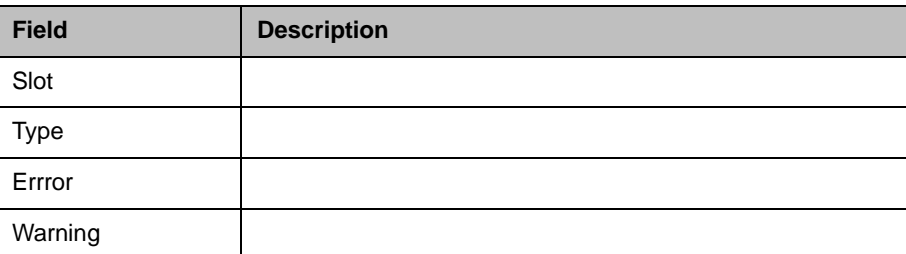

<span id="page-164-1"></span>a. For more information on field limitations, see ["Field Input Requirements" on page 6.](#page-19-0)

## <span id="page-164-0"></span>Add an MCU Manually

This section describes how to add an MCU to a Polycom CMA system.

#### **Note**

Back-end communication with the RMX control units and IP service blades must be enabled.

When you add an MCU device, MCU services are added automatically at the time the IP card registers with the Polycom CMA system.

When you add a gateway device, use the **Services** screen to specify the network services available for the device.

#### **Notes**

- **•** Polycom RMX 2000 devices may only have H.323 service.
- **•** Once an MCU registers with the Polycom CMA system, if you change an MCU service on the MCU, the update does not automatically get sent to the Polycom CMA system. To update the system, you must delete and readd the MCU to the system.
- **•** These network services are not the same as the **Dial Plan Services** such as **Simplified Dialing** and **Conference on Demand**. Network services describe the physical connection that the device supports. Dial plan services provide access to specific features used for routing calls by dialing a prefix.

When you enter network service information manually, remember that the Polycom CMA system does not create the service at the device. The service must have already been defined at the device. Enter information in the Polycom CMA system that matches the information in the device.

If you do not define network services, you may not use an MCU or gateway in a conference. For example, if you do not define the H.323 service on the MCU, when the Polycom CMA system tries to schedule a video conference that requires this service, it will look for another MCU with this service. If another MCU with this service is not available, the conference will not be scheduled.

#### To add an MCU bridge to a Polycom CMA system or find an MCU on the network

- 1 Go to **Network Device > MCUs** and click **Add** .
- 2 In the **Add New Device** dialog box, select the **Device Type** of interest. For valid types, see ["Network Device Types" on page 139](#page-152-1).
- 3 Enter the **IP Address** of the MCU.
- 4 Enter the **Admin ID** and **Password** for the MCU.
- 5 Click **Find Device**.
	- If the Polycom CMA system can find the MCU on the network, the **Add New Device** dialog box is populated with information retrieved from the MCU. Review any information retrieved from the MCU.
	- If the Polycom CMA system cannot find the MCU on the network, a **Device Not Found** dialog box appears.
- 6 Click **OK**.
- 7 Complete the **Identification**, **Addresses, Capabilities, MCU Services, MCU Resources, and MCU Cascading** sections of the **Add New Device** dialog box. (For more information, see ["View Device Details" on](#page-160-0)  [page 147.](#page-160-0)) At a minimum, assign the MCU a **System Name**.

Pay particular attention to the **Capabilities** options, because the settings on it determine how the MCU is used throughout the Polycom CMA system.

Note that many fields in this dialog box are ASCII only. For more information, see ["Field Input Requirements" on page 6.](#page-19-0)

8 Click **Add**.

The MCU appears in the **Network Device** list. By default, the system:

- **—** Adds the MCU to the applicable site
- **—** Sets the **HTTP Port** to 80
- **—** Adds an **Alias** for the endpoint
- **—** Makes the endpoint **Available to Schedule**
- **—** Sets the **Monitoring Level** to **Standard**

#### **Notes**

- **•** In the **Device List**, a Polycom CMA system displays a single MCU as two separate **Device Types** (an **RMX** or **MGC** device and a **GW/MCU** device). The GW/MCU designation represents the network interface.
- **•** For third-party endpoints, the HTTP URL, serial number, and DNS name are not captured during endpoint registration.

## <span id="page-166-0"></span>Edit an MCU Bridge

#### To edit an MCU from the Polycom CMA system

- 1 Go to **Network Device > MCUs**.
- 2 As needed, use the **Filter** to customize the MCU list.
- 3 Select the MCU of interest and click **Edit** .
- 4 Complete the **Identification**, **Addresses, Capabilities, MCU Services, MCU Resources, and MCU Cascading** sections of the **Edit Device** dialog box. (For more information, see ["View Device Details" on page 147.](#page-160-0)) At a minimum, assign the MCU a **System Name**.
- 5 Click **Update**.

## Enable Cascading Conferences

#### To enable cascading conferences

- 1 On the MCUs, configure entry queues as required and record the entry queue number(s). For more information, see "Cascading MCUs" on [page 144](#page-157-2) or the product documentation for the MCU.
- 2 Go to **Network Device > MCUs**.
- 3 As needed, use the **Filter** to customize the MCU list.
- 4 Select the MCU of interest and click **Edit** .
- 5 Go to the **MCU Resources** section of the **Edit Device** dialog box and select **Use Entry Queue**.
- 6 Go to the **MCU Cascading** section of the **Edit Device** dialog box.
- 7 For a Polycom RMX 2000 MCU:
	- a Enter the **Master Entry Queue Number ID** and **Slave Entry Queue Number ID**.
	- b (Optional) Enter the **Master Entry Queue ISDN Number** and **Slave Entry Queue ISDN Number.**
- 8 For a Polycom MGC MCU:
	- a Enter the **Cascade Entry Queue Number ID**.
	- b (Optional) Enter the **Cascade Entry Queue ISDN Number.**
- 9 Click **Update**.

## <span id="page-167-0"></span>Delete an MCU Bridge

#### To delete an MCU from the Polycom CMA system

- 1 Go to **Network Device > MCUs.**
- 2 As needed, use the **Filter** to customize the MCU list.
- 3 Select the MCU of interest and click **Delete** .
- 4 Click **Yes** to confirm the deletion.

The **MCU** list is updated.

## <span id="page-167-1"></span>View Bridge Hardware

#### To view the hardware configuration of a bridge:

1 Go to **Network Device > Bridge View**.

As needed, use the filter to customize the bridge list.

2 In the bridge list, select the bridge of interest and click V**iew Hardware**.

A **Hardware** pane appears below the bridge list. It lists the hardware for the selected bridge and displays the **Slot number**, **Card Type**, **Status**, **Temperature**, and **Voltage** for each piece of hardware.

## <span id="page-167-2"></span>View Bridge Services

#### To view the services available on the bridge:

- 1 Go to **Network Device > Bridge View**.
- 2 As needed, use the filter to customize the bridge list.
- 3 In the bridge list, select the bridge of interest and click **View Services**.

A **Services** pane appears below the bridge list. It lists the services for the selected bridge and identifies the **Service Type**, **Service Name**, and the default setting for the service.

## <span id="page-168-0"></span>View Bridge Conferences

#### To view information about the conferences resident on the bridge:

- 1 Go to **Network Device > Bridge View**.
- 2 As needed, use the filter to customize the bridge list.
- 3 In the bridge list, select the bridge of interest and click **View Conferences**.

A **Conferences** pane appears below the bridge list. It lists the conferences for the selected bridge and identifies the conference **Status**, **Type**, **Name**, **Start Time**, **Bridge**, and **Owner**.

## <span id="page-168-1"></span>View Bridge Ports

#### To view information about the bridge ports:

- 1 Go to **Device > Bridge View**.
- **2** As needed, use the filter to customize the bridge list.
- 3 In the bridge list, select the bridge of interest and click **View Ports**.

A **Ports** pane appears below the bridge list. It lists the ports for the selected bridge and identifies the **Audio Ports Available**, **Video Ports Available**, **Audio Ports in Use**, and **Video Ports in Use**.

## <span id="page-168-2"></span>View Bridge Meeting Rooms

#### To view information about meeting rooms on a bridge:

- 1 Go to **Device > Bridge View**.
- 2 As needed, use the filter to customize the bridge list.
- 3 In the bridge list, select the bridge of interest and click **View Meeting Rooms**.

A **Meeting Rooms** pane appears below the bridge list. It lists the meeting rooms for the selected bridge and identifies the meeting room by **Name**, **ID**, **Duration**, **Conference**, **Chairperson**, **Profile**.

## <span id="page-169-0"></span>View Bridge Entry Queues

#### To view information about entry queues on a bridge:

- 1 Go to **Device > Bridge View**.
- 2 As needed, use the filter to customize the bridge list.
- 3 In the bridge list, select the bridge of interest and click **View Entry Queues**.

An Entry Queues pane appears below the bridge list. It lists the entry queues for the selected bridge and identifies the entry queue by **Name**, **ID**, **Profile**, and **Dial-In Number**.

## <span id="page-169-1"></span>View Bridge Gateway Conferences

#### To view information about gateway conferences on a bridge:

- 1 Go to **Device > Bridge View**.
- 2 As needed, use the filter to customize the bridge list.
- 3 In the bridge list, select the bridge of interest and click **View Gateway Conferences**.

If the feature is available on the bridge, a Gateway Conferences pane appears below the bridge list. It lists the gateway conferences for the selected bridge.

# 14

## Management Operations for Other Network Devices

This chapter describes how to perform the Polycom® Converged Management Application™ (CMA™) system network device management tasks. It includes these sections:

- **•** [Polycom VBP Management Operations](#page-170-0)
- **•** [Polycom DMA Management Operations](#page-172-0)

## <span id="page-170-0"></span>Polycom VBP Management Operations

The Polycom Video Border Proxy device management operations include these topics:

- **•** [Add a Polycom Video Border Proxy Device](#page-170-1)
- **•** [Edit a Polycom Video Border Proxy Device](#page-171-0)
- **•** [Delete a Polycom Video Border Proxy Device](#page-171-1)
- **•** [Identify Endpoints Using the Polycom Video Border Proxy Device](#page-172-1)
- **•** [Identify Endpoints Using the Polycom Video Border Proxy Device](#page-172-1)

## <span id="page-170-1"></span>Add a Polycom Video Border Proxy Device

#### To add a Polycom Video Border Proxy (VBP) device to a Polycom CMA system

- 1 Go to **Network Device > VBPs** and click **Add** .
- 2 Configure these settings in the **Add VBP** dialog box.

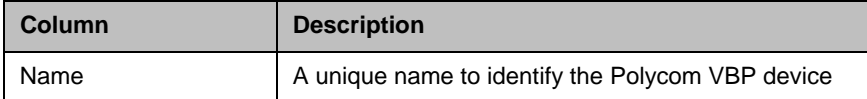

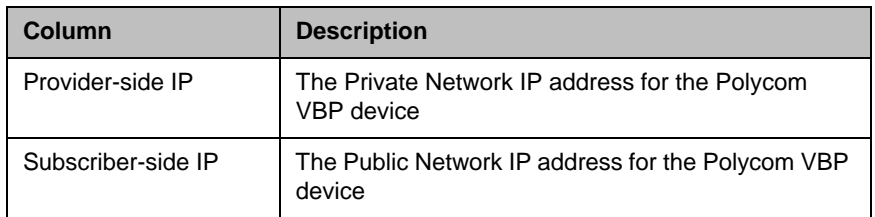

#### 3 Click **OK**.

The Polycom VBP device is added to the Polycom CMA system. However, more configuration may be necessary for the device to operate in your network. See the product documentation for the device.

## <span id="page-171-0"></span>Edit a Polycom Video Border Proxy Device

#### To edit a Polycom Video Border Proxy (VBP) device

- 1 Go to **Network Device > VBPs**
- 2 Select the Polycom VBP device of interest and click **Edit** .
- 3 Configure these settings as needed in the **Edit VBP** dialog box.
- 4 Click **OK**.

## <span id="page-171-1"></span>Delete a Polycom Video Border Proxy Device

#### To delete a Polycom Video Border Proxy (VBP) device from a Polycom CMA system

- 1 Go to **Network Device > VBPs**.
- 2 Select the Polycom VBP device of interest and click **Delete** .
- 3 Click **Yes** to confirm the deletion.

## <span id="page-172-1"></span>Identify Endpoints Using the Polycom Video Border Proxy Device

#### **Note**

This procedure identifies only Polycom HDX and CMA Desktop systems that are:

- **•** Registered to the Polycom CMA system
- **•** Using the Polycom VBP firewall
- **•** Operating in dynamic management mode.

One Polycom HDX or legacy endpoint system operating in standard management mode, registered to the Polycom CMA system, and using the Polycom VBP firewall may also be displayed in the **Endpoint** list. This entry may represent multiple endpoints, since all Polycom HDX or legacy endpoint system operating in standard management mode register with the same information..

#### To identify which endpoints are using the Polycom Video Border Proxy (VBP) firewall

- 1 Go to **Endpoint > Monitor View**.
- 2 Click **Select Filter** and select **IP Address**.
- **3** Enter the provider-side IP address of the Polycom VBP device and press **Enter**.

The **Endpoint** list displays the dynamically-managed endpoints that are registered to the Polycom CMA system and using the Polycom VBP firewall.

## <span id="page-172-0"></span>Polycom DMA Management Operations

The Polycom Video Border Proxy device management operations includes these topics:

- **•** [Add Polycom DMA System Nodes](#page-172-2)
- **•** [Edit a Polycom DMA System](#page-174-0)
- **•** [Delete a Polycom DMA System](#page-175-0)

## <span id="page-172-2"></span>Add Polycom DMA System Nodes

#### To add Polycom DMA system nodes to a Polycom CMA system

- <span id="page-172-3"></span>1 Go to **Network Device > Monitor View** and click **Add** .
- 2 In the **Add New Device** dialog box, select the **DMA node**.
- 3 Enter the **IP Address** of the DMA node to add.
- 4 Enter the **Admin ID** and **Password** for the DMA node.
- 5 Click **Find Device**.
	- **—** If the Polycom CMA system can find the DMA node on the network, the **Add New Device** dialog box is populated with information retrieved from the node. Review any information retrieved from the node.
	- **—** If the Polycom CMA system cannot find the DMA node on the network, a **Device Not Found** dialog box appears.
- 6 Click **OK**.
- 7 Complete the **Identification**, **Addresses,** and **Capabilities** sections of the **Add New Device** dialog box. At a minimum, assign the DMA node a **System Name** and an **Alias**.

Note that many fields in this dialog box are ASCII only. For more information, see ["Field Input Requirements" on page 6.](#page-19-0)

<span id="page-173-0"></span>8 Click **Add**.

The DMA node appears in the **Network Device** list.

**9** Repeat steps [1](#page-172-3) through [8](#page-173-0) for the second DMA node. Once both nodes are added to the Polycom CMA system, you can continue on ["Add a](#page-174-1)  [Polycom DMA System" on page 161.](#page-174-1)

## <span id="page-174-1"></span>Add a Polycom DMA System

#### To add a Polycom DMA system to a Polycom CMA system

1 Go to **Network Device >Monitor View** and verify that both DMA nodes for the cluster are added to the Polycom CMA system.

To add a Polycom DMA system to the Polycom CMA system, both nodes of a Polycom DMA cluster must be registered with the system. If the nodes are not registered with the Polycom CMA system, you can add them manually and then add the system. See ["Add Polycom DMA System](#page-172-2)  [Nodes" on page 159.](#page-172-2)

- 2 Once both nodes are listed, go to **Network Device > DMAs** and click  $Add \rightarrow$ .
	- **Column Description** Name A unique name for the Polycom DMA system Description **A** userful description for the Polycom DMA system Virtual IP Address | The virtual IP address for the Polycom DMA system Admin ID **The administrator ID** for the Polycom DMA system Admin/Confirm Password The administrator password for the Polycom DMA system H.323 Alias The alias used to identify both nodes in the Polycom DMA system
- 3 Configure these settings in the **Add DMA** dialog box.

#### 4 Click **Add**.

The Polycom DMA system is added to the Polycom CMA system. However, more configuration may be necessary for the DMA system to operate in your network. See the product documentation for the DMA system.

## <span id="page-174-0"></span>Edit a Polycom DMA System

#### To edit a Polycom DMA system

- 1 Go to **Network Device > DMAs.**
- 2 Select the Polycom DMA system of interest and click **Edit** .
- 3 Configure these settings as needed in the **Edit DMA** dialog box.

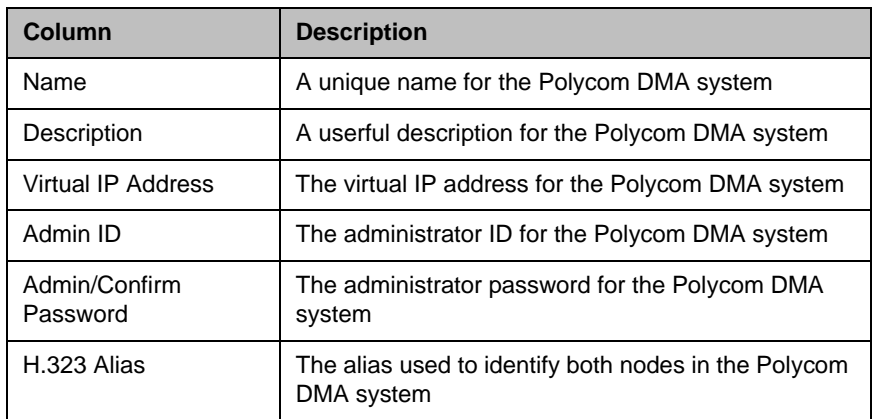

4 Click **OK**.

## <span id="page-175-0"></span>Delete a Polycom DMA System

### To delete a Polycom DMA system from a Polycom CMA system

- 1 Go to **Network Device > VBPs**.
- 2 Select the Polycom DMA system of interest and click **Delete** .
- 3 Click **Yes** to confirm the deletion.

# 15

## MCU Bridge Device Details

This chapter lists the fields found in the MCU Device Detail section of the Polycom® Converged Management Application™ (CMA™) system interface. It includes these sections:

- **•** [MCU H.320 Services](#page-176-0)
- **•** [MCU H.323 Services](#page-177-0)
- **•** [MCU Gateway Services](#page-177-1)
- **•** [MCU Resources—Polycom MGC Platform](#page-179-0)
- **•** [MCU Resources—Polycom RMX 2000 Platform](#page-179-1)

## <span id="page-176-0"></span>MCU H.320 Services

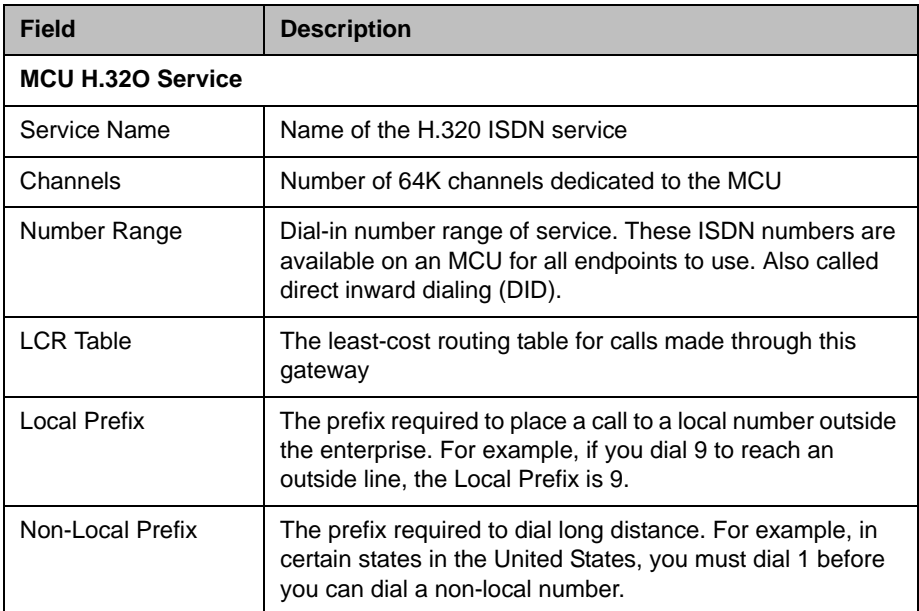

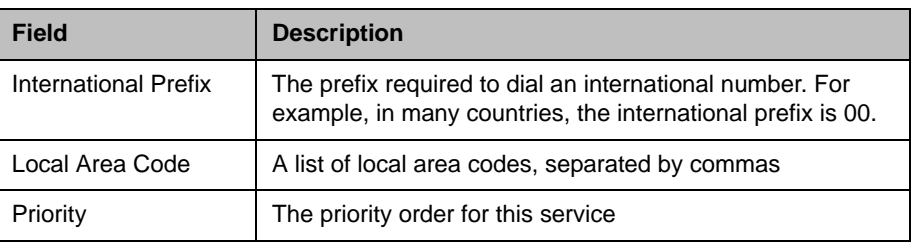

## <span id="page-177-0"></span>MCU H.323 Services

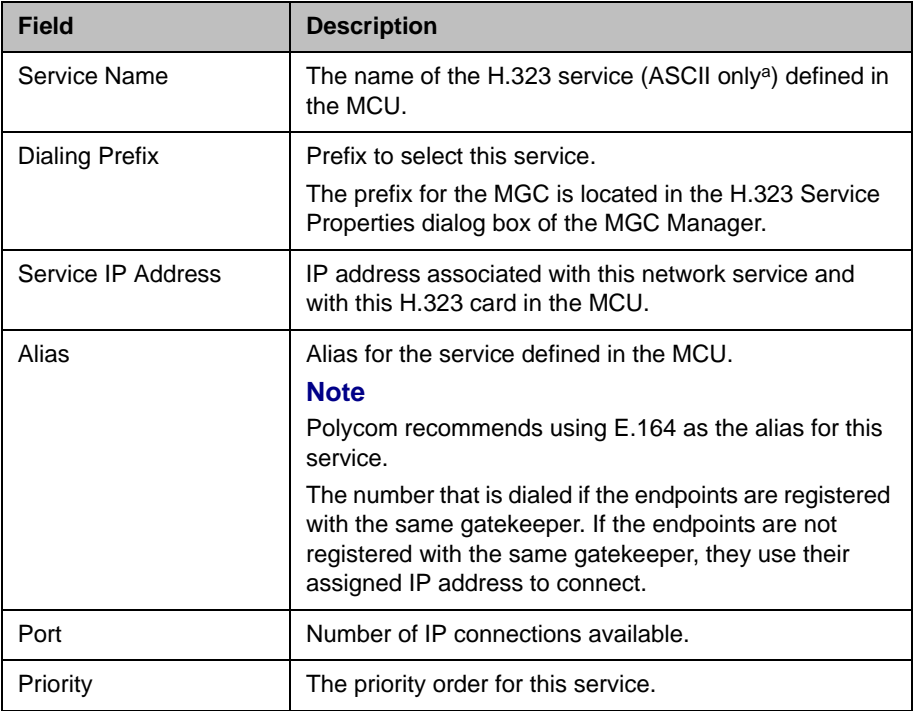

a. For more information, see ["Field Input Requirements" on page 6.](#page-19-0)

## <span id="page-177-1"></span>**MCU Gateway Services**

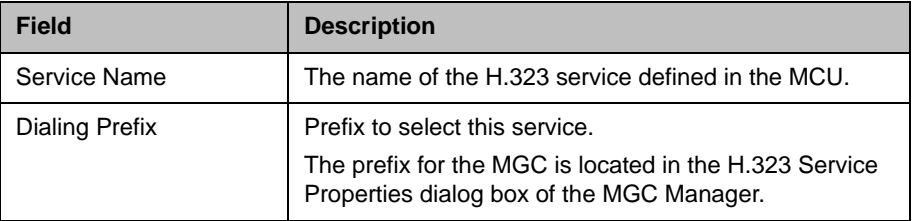

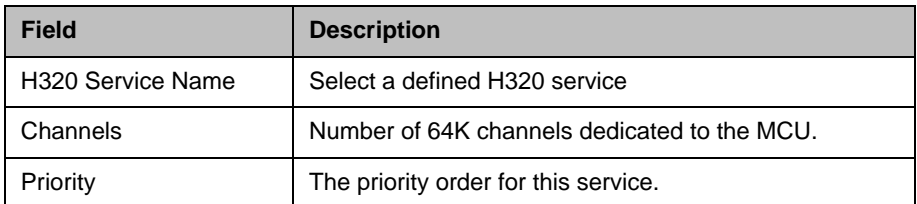

## <span id="page-179-0"></span>MCU Resources—Polycom MGC Platform

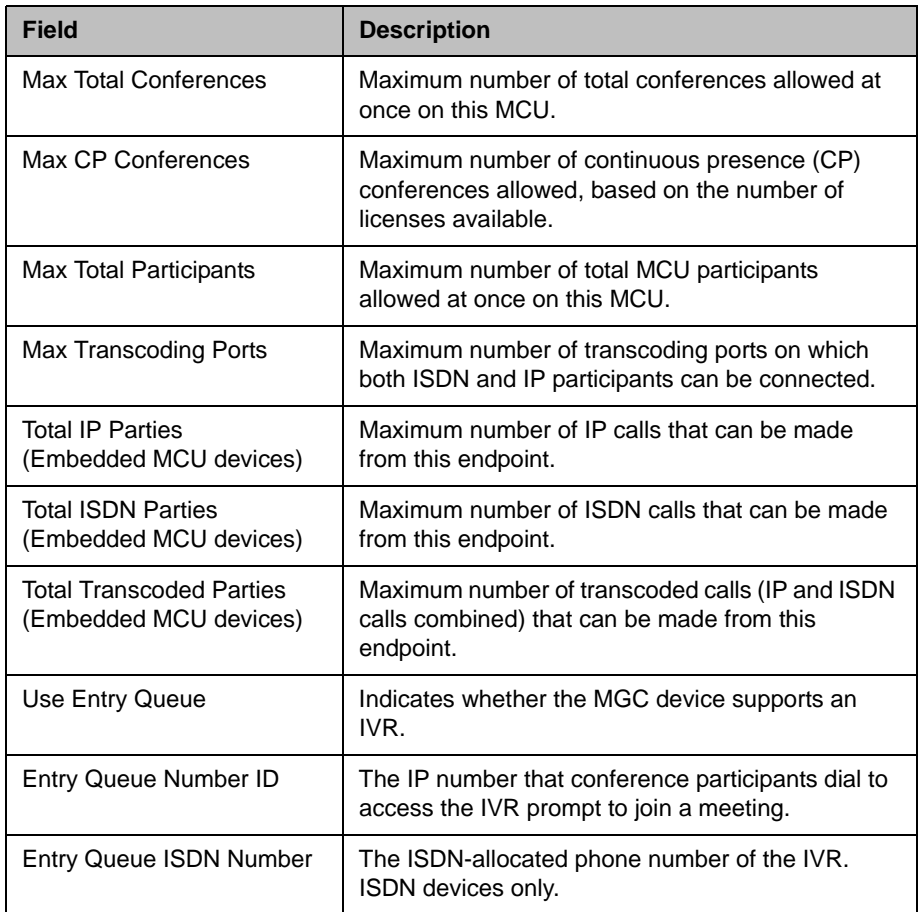

## <span id="page-179-1"></span>MCU Resources—Polycom RMX 2000 Platform

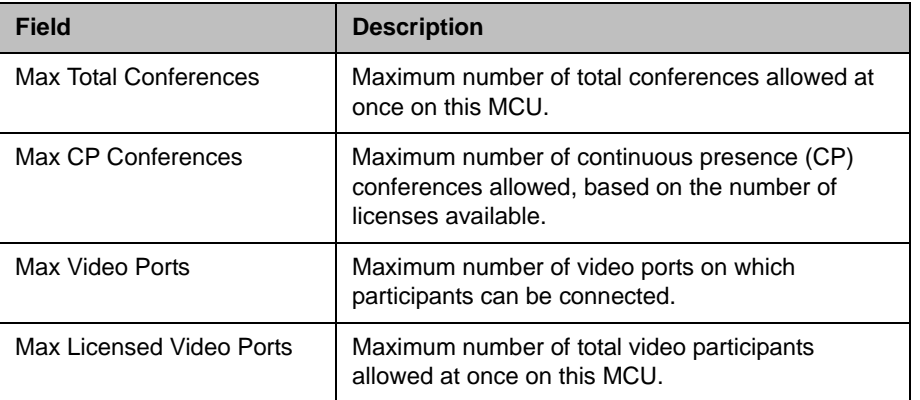
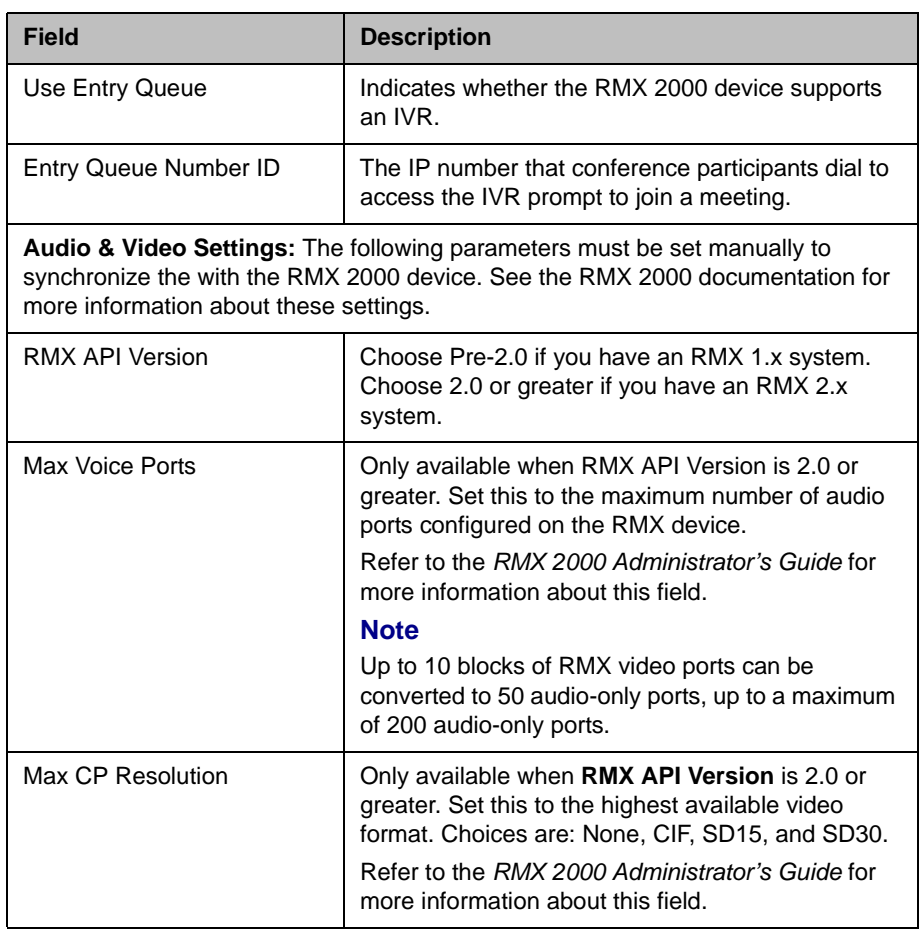

# 16

## Users and Groups Overview

This chapter provides an overview of the Polycom® Converged Management Application™ (CMA™) system users and groups management structure. It includes these topics:

- **•** [Groups, Users, and User Roles](#page-182-0)
- **•** [Roles and Permissions](#page-184-0)
- **•** [Device Associations and Presence](#page-187-0)
- **•** [User Management](#page-188-0)

## <span id="page-182-0"></span>Groups, Users, and User Roles

The Polycom CMA system allows an administrator with **System Setup** permissions to manage users, groups, user roles, and permissions. Most often a Polycom CMA system is integrated with an enterprise directory from which users are imported. However, the Polycom CMA system also allows an administrator with **System Setup** permissions to add local users (i.e., users added manually to the system) and associate them with devices and roles.

#### Users

#### Local Users

When you manually add local users, the Polycom CMA system manages all user information and associations.

At a minimum, when you manually add users, you must enter a user's **First Name** or **Last Name**, **User ID**, and **Password**. When you enter the minimum information, the Polycom CMA system automatically assigns local users the basic **Scheduler** role. They can then schedule conferences, be scheduled into conferences, and call into conferences. However, the system cannot call out to them until they are associated with devices.

You should associate local users with one or more roles and associate them with one or more devices. Alternatively, you can associate local users with roles by associating them with local groups.

#### Enterprise Users

When the Polycom CMA system is integrated with an enterprise directory, the Polycom CMA system manages only three pieces of an enterprise users' information: the devices, roles, and alert profiles assigned to them. The remaining information is pulled from the enterprise directory.

#### **Notes**

- **•** Currently, the Polycom CMA system supports only a Microsoft Active Directory implementation of an LDAP directory.
- **•** You cannot have more than 18 users with the same first and last name in the Polycom CMA system, and their user IDs must be unique across all users and rooms and across all domains.

When the Polycom CMA system is integrated with an enterprise directory, users imported into the system through the enterprise directory are by default added to the system without a role. This default set up allows users to log into the Polycom CMA system with their enterprise user IDs and passwords. They can then be scheduled into conferences and call into conferences. However, the system cannot call out to them until they are associated with devices.

To be fully functional, you must associate enterprise users with one or more roles to control their access to system functions and associate them with one or more devices. Alternatively, you can associate enterprise users with roles by associating them with local or enterprise groups.

If you want the Polycom CMA system to, by default, automatically assign enterprise users the basic **Scheduler** role, you must change the appropriate system **Security Settings**. See ["Change the Default User Access to the Polycom](#page-296-0)  [CMA System" on page 283.](#page-296-0)

#### Groups

Groups provide a more efficient and consistent use of the Polycom CMA system , because they allow you to assign roles and provisioning profiles to sets of users rather than to individual users.

#### Local Groups

The Polycom CMA system allows you to add local groups (i.e., groups added manually to the system) and associate them with with provisioning profiles and roles.

For local groups, the Polycom CMA system manages all group information and associations. The following table shows the group information that the Polycom CMA system maintains.

#### Enterprise Groups

When the Polycom CMA system is integrated with an enterprise directory, groups defined to the enterprise directory are not automatically added to the Polycom CMA system, but you can import them into the system.

When the Polycom CMA system is integrated with an enterprise directory, the system manages only three pieces of group information: the provisioning profile assigned to the group, the roles assigned to the group, and whether or not the group is Directory Viewable (i.e., displayed in endpoint directories). The remaining group information is pulled from the enterprise directory.

For system and endpoint directory performance purposes, two best practices in regards to enterprise groups are:

- **•** Do not import more than 500 enterprise groups into a Polycom CMA system
- **•** Do not mark more than 200 enterprise groups as Directory Viewable

## <span id="page-184-0"></span>Roles and Permissions

The Polycom CMA system is a role and permissions based system.

- **•** Users are assigned one or more user roles either directly or through their group associations
- **•** User roles are assigned a set of permissions
- **•** Users see only the pages and functions available to their roles and associated permissions. Permissions are cummulative, so users see all of the pages and functions assigned to all of their roles.

#### **Note**

Users inherit roles from their parent groups—local or enterprise. They cannot inherit roles from groups more distantly removed—for example, from their grandparent groups.

An administrator has several options when implementing user roles.

1 Implement only the system default user roles of **Administrator**, **Operator**, and **Scheduler** and keep the standard permissions assigned to these roles.

2 Implement only the system default user roles of **Administrator**, **Operator**, and **Scheduler** but change the permissions assigned to the **Operator**, and **Scheduler** roles.

#### **Note**

To ensure Polycom CMA system access and stability, the default roles cannot be deleted and the Administrator role cannot be edited.

**3** Implement either option 1 or 2, but also create additional unique, workflow-driven user roles and determine which permissions to assign to those user roles.

As a best practice, we recommend you create an **Advanced Scheduler** role and associate it with just advanced scheduling permissions.

Some important notes about user roles and permissions:

- **•** Users (local and enterprise) may be assigned more than one role. In this case, the permissions associated with those roles are cummulative; a user has all of the permissions assigned to all of his roles.
- **•** Users (local and enterprise) may be assigned roles as an individual and as part of a group. Again, the permissions associated with those roles are cummulative; a user has all of the permissions assigned to all of his roles no matter how that role is assigned.
- **•** Users assigned a role with any one of the **Administrator Permissions** are generally referred to as administrators. Users assigned a role with any one of the **Operator Permissions** and none of the **Administrator Permissions** are referred to as **Operators**. Users assigned a user role with **Scheduler Permissions** and none of the **Administrator** or **Operator Permissions** are referred to as **Schedulers**.

#### Scheduler Role, Permissions, and Functions

A scheduler who is assigned the default Scheduler role with the default permissions has access to the following functions:

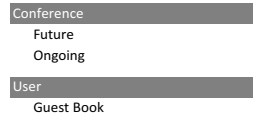

## Operator Role, Permissions, and Functions

An operator who is assigned the default operator role with the default permissions has access to the following functions:

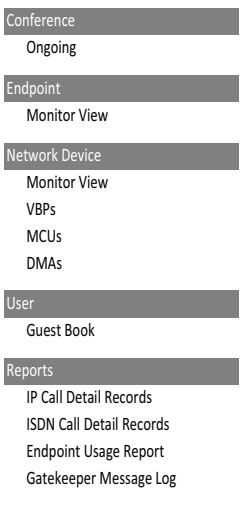

#### Administrator Role, Permissions, and Functions

An administrator who is assigned the default administrator role with the default permissions has access to the following functions:

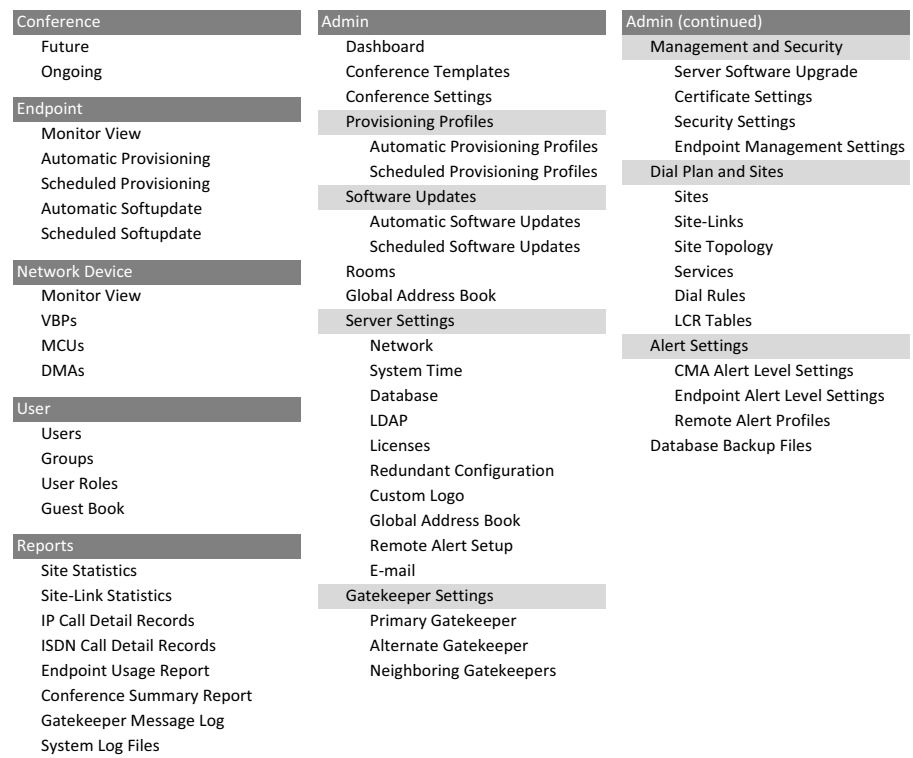

## <span id="page-187-0"></span>Device Associations and Presence

The Polycom CMA system assumes that users will be associated with devices. You can associate a user with more than one device, but one device is designated as the primary device.

When scheduling a user in a conference, the Polycom CMA system will, by default, schedule the user's primary device. The scheduler can choose to change the request to schedule one of the user's other devices.

The Polycom CMA system is also a presence service, which is the part of the system that maintains online status information for the users of dynamically managed devices. The presence service allows users to access information about the online status of other users. This is important, because when you make a video call or start a chat, that action only takes you to a device. It doesn't ensure that you will reach the person you want to reach. The presence service provides information about the user's availability, which improves your chances of getting the person.

## <span id="page-188-0"></span>User Management

The Polycom CMA system manages the following user, group, and room management entities:

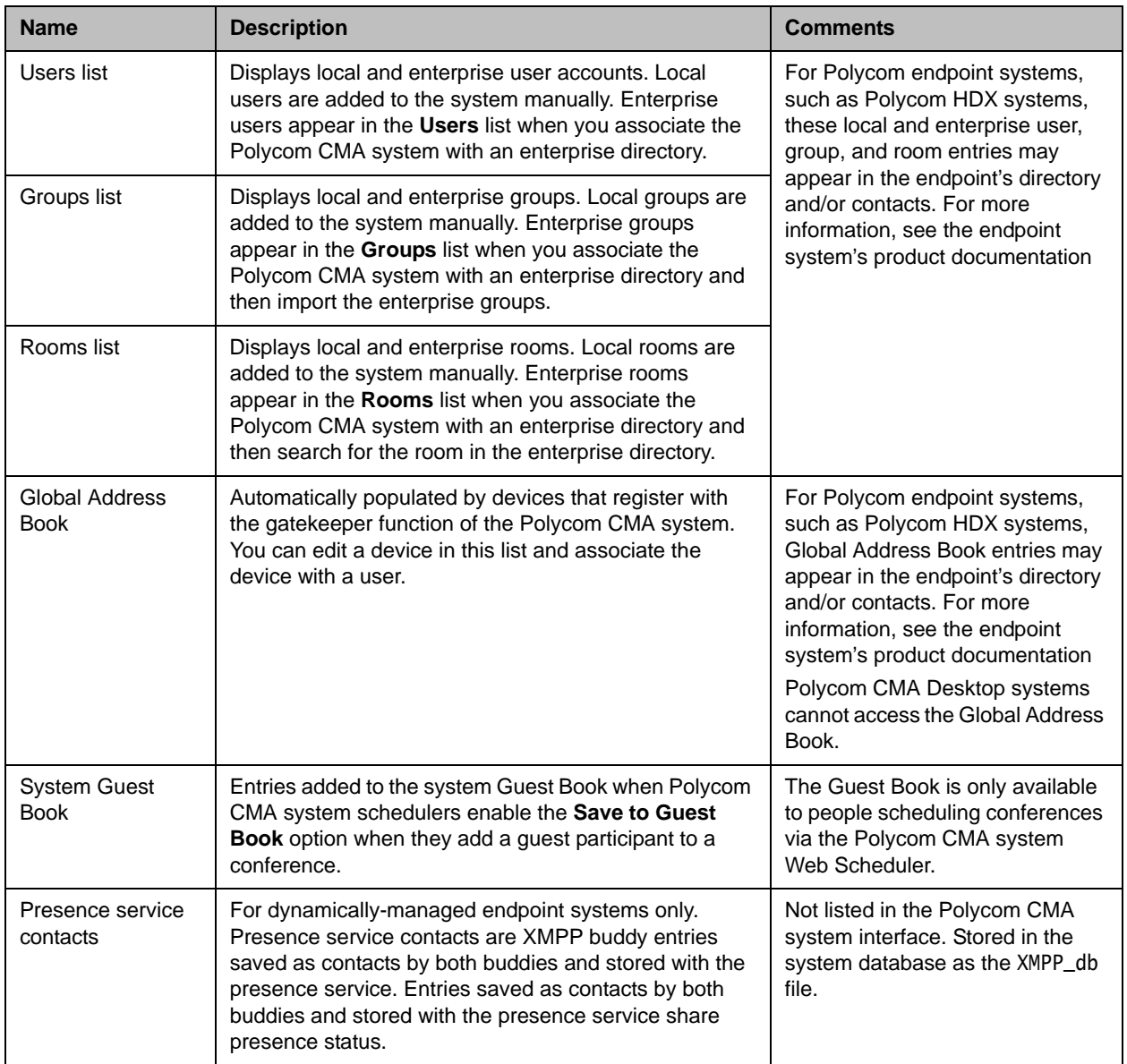

Some additional settings may affect whether or not entries appear in an endpoint's directory:

**•** When **Directory Viewable** is enabled for a local or enterprise group (the default setting), the group appears in the endpoint system's directory .

- **•** When **Allow Directory Changes** is enabled at the endpoint, Polycom HDX systems can manage their own set of local and enterprise users, groups, and rooms or their own local contacts.
- **•** When you can specify a default contact group (also called the **Default LDAP Group**), the members in this default contact group appear in the endpoint systems' contact list.

The following illustration shows the relationship between the Polycom CMA system user management entities and those of the dynamically managed endpoints.

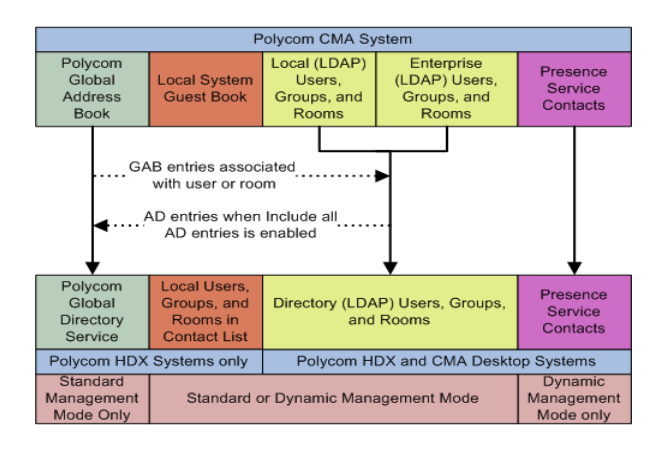

# 17

## User Management Operations

This chapter includes information on managing users and groups within the Polycom® Converged Management Application™ (CMA™) system. It includes these topics:

- **•** [Search for a User](#page-190-0)
- **•** [Add a User](#page-191-0)
- **•** [Edit a User](#page-192-0)
- **•** [Delete a User](#page-193-0)
- **•** [Add a Local Group](#page-194-0)
- **•** [Import Enterprise Groups](#page-195-1)
- **•** [Edit a Group](#page-195-0)
- **•** [Delete a Group](#page-196-0)
- **•** [Specify a Default Contact Group](#page-196-1)
- **•** [Assign Users Roles and Devices](#page-197-0)

## Manage Users

In the Polycom CMA system, only administrators with **Directory Setup** permissions can view, add, edit or delete users.

## <span id="page-190-0"></span>Search for a User

#### To search for a user

1 Go to **User > Users** and in the **Search Users** field, enter the name for the user of interest. For example, to search for Barbara Smythe, type Bar\* or \*Smy\* into the search field.

#### **Note**

Searches for a user are case-insensitive, exact-match searches of the **Username**, **First Name**, and **Last Name** fields.

- 2 To search for a local user, press **Enter**.
- 3 To search both local and enterprise users, first clear the **Local Users Only** checkbox and then press **Enter**.

#### **Note**

If you are not in an enterprise domain, you will not have the option of searching for enterprise users.

The first 500 users in the database that match your search criteria are displayed in the **Users** list.

**4** If the list is too large to scan, further refine your search string.

## <span id="page-191-0"></span>Add a User

#### To add a user

- 1 Go to **User > User**s, and click **Add User**.
- 2 Configure the **General Info** section of the **Add New User** dialog box.

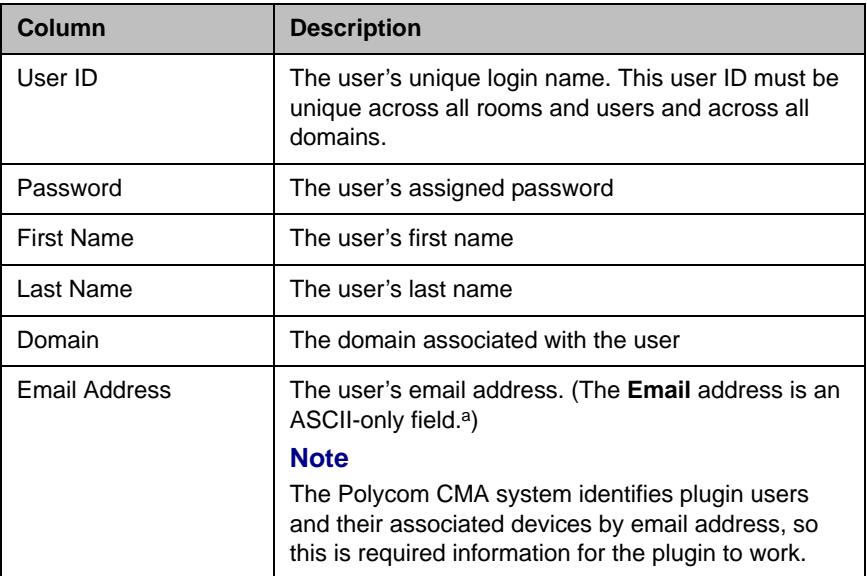

a. For more information, see ["Field Input Requirements" on page 6.](#page-19-0)

- 3 In the **Associated Devices** section, select and move the required device(s) to **Selected Devices** list. Move the unwanted device(s) to the **Available Devices** list. Press **Shift-click** or **Ctrl-click** to select multiple items in the list.
- 4 In the **Associated Roles** section, select and move the required role(s) to **Selected Roles** list. Move the unwanted role(s) to the **Available Roles** list. Press **Shift-click** or **Ctrl-click** to select multiple items in the list.

#### **Note**

If the user has multiple devices, list the devices in order of priority, with the primary device first.

5 Click **OK**.

#### <span id="page-192-0"></span>Edit a User

For users added manually to the Polycom CMA system, you can edit all user information except the user ID.

For users added through the enterprise directory, you can edit their roles (unless the role is inherited from a group) and associate them to devices, but you cannot change user names, user IDs, or passwords.

#### To edit a user

1 Go to **User > Users** and in the **Search Users** field, enter the name for the user of interest. For example, to search for Barbara Smythe, type Bar\* or \*Smy\* into the search field.

#### **Note**

Searches for a user are case-insensitive, exact-match searches of the **Username**, **First Name**, and **Last Name** fields.

- 2 To search for a local user, press **Enter**.
- 3 To search both local and enterprise users, first clear the **Local Users Only** checkbox and then press **Enter**.

#### **Note**

If you are not in an enterprise domain, you will not have the option of searching for enterprise users.

- 4 If the list is too large to scan, further refine your search string.
- 5 Select the user of interest and click **Edit User**.
- 6 As required, edit the **General Info**, **Associated Devices,** and **Associated Roles** sections of the **Edit User** dialog box.
- 7 Click **OK**.

#### <span id="page-193-0"></span>Delete a User

You can only delete local users from the Polycom CMA system. You cannot delete users added through integration with an enterprise directory.

#### To delete a user

1 Go to **User > Users** and in the **Search Users** field, enter the name for the user of interest. For example, to search for Barbara Smythe, type Bar\* or \*Smy\* into the search field.

#### **Note**

Searches for a user are case-insensitive, exact-match searches of the **Username**, **First Name**, and **Last Name** fields.

- 2 To search for a local user, press **Enter**.
- 3 To search both local and enterprise users, first clear the **Local Users Only** checkbox and then press **Enter**.

#### **Note**

If you are not in an enterprise domain, you will not have the option of searching for enterprise users.

- 4 If the list is too large to scan, further refine your search string.
- 5 Select the user of interest and click **Delete User**.
- 6 Click **Yes** to confirm the deletion.

The user is deleted from the Polycom CMA system.

## Manage Groups

## <span id="page-194-0"></span>Add a Local Group

#### To add a local group

- 1 Go to **User > Groups**.
- 2 In the **Groups** page, click **Add Local Group**.
- 3 Complete the **General Info** section of the **Add Local Group** dialog box.

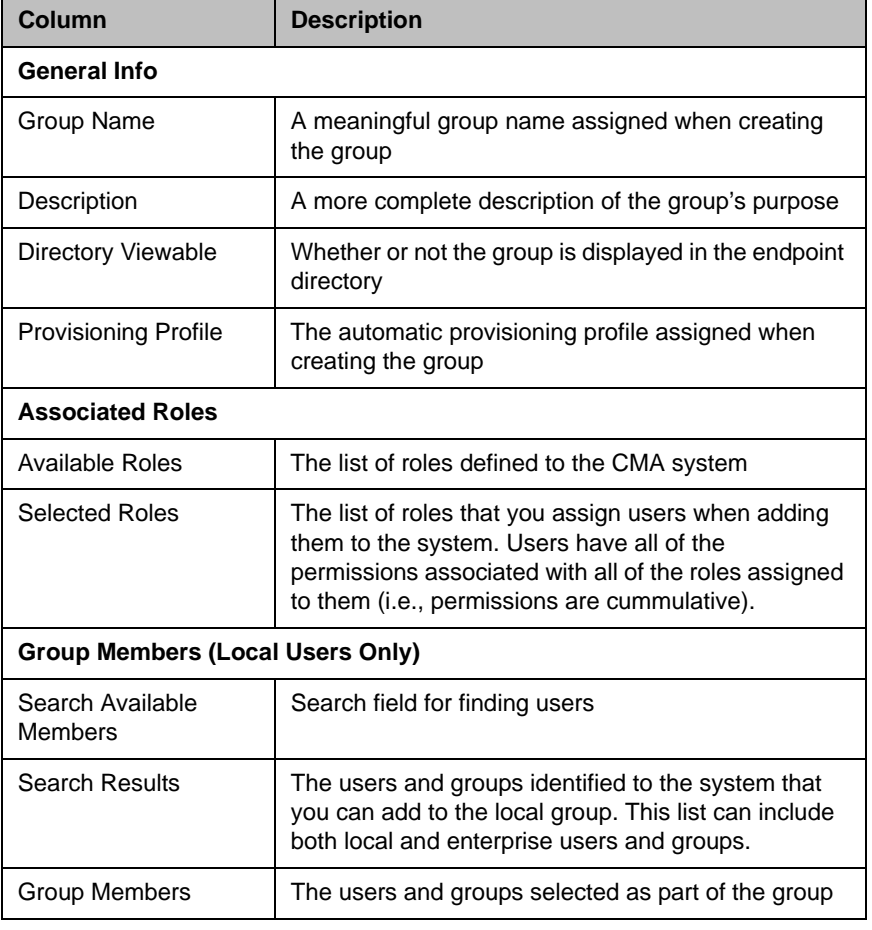

4 In the **Search Available Members** field of the **Group Members** dialog box, search for the users and groups to add to this local group. For example, to search for Barbara Smythe, type Bar\* or \*Smy\* into the search field.

- 5 In the **Search Results** section, select and move the users and groups of interest to the **Group Members** list. To select all users and groups listed, click the checkbox in the column header.
- 6 Click **OK**.

The group appears in the **Groups** list. It is identified as a LOCAL group.

#### <span id="page-195-1"></span>Import Enterprise Groups

#### To import one or more enterprise groups

- 1 Go to **User > Groups**.
- 2 In the **Groups** page, click **Import EnterpriseGroup**.
- 3 In the **Search Available Groups** field of the **Import EnterpriseGroup**  dialog box, type all or part of the group name (with wildcards) and press **ENTER**. For example, to search for Print Operator, enter Pri\* or \*Op\*.

#### **Note**

Searches for a group are case-insensitive, exact-match searches of the **Group Name** field. Use wildcard characters to perform substring searchs.

- 4 In the **Search Results** list, select the enterprise groups to add. To select all enterprise groups, click the checkbox in the column header.
- 5 Click the right arrow to add the enterprise groups to the **Groups to Import** list.
- 6 Click **OK**.

The enterprise group appears in the **Groups** list. Now you can edit the group and associate it with an automatic provisioning profile, user roles, and specify whether or not the group directory is viewable.

#### <span id="page-195-0"></span>Edit a Group

#### To edit a local or enterprise group

- 1 Go to **User > Groups**.
- 2 In the **Groups** page, select the group of interest and click **Edit Group**.
- 3 As required, edit the **General Info**, **Associated Roles,** and **Group Members** sections of the **Edit Local Groups** dialog box.

#### **Notes**

- **•** The **Group Members** section is only available for Local groups.
- **•** If you remove a user from a group or a role from a group, the user no longer has the roles associated with the group.
- 4 Click **OK**.

#### <span id="page-196-0"></span>Delete a Group

#### To delete a local or enterprise group

- 1 Go to **User > Groups**.
- 2 In the **Groups** page, select the group of interest and click **Delete Group**.
- 3 Click **Yes** to confirm the deletion.

The group is deleted from the Polycom CMA system.

#### **Note**

An enterprise group is only deleted from the Polycom CMA system, not the enterprise directory, so it can be reimported.

#### <span id="page-196-1"></span>Specify a Default Contact Group

For those endpoint systems that the Polycom CMA system dynamically manages, you can specify a default contact group (also called the **Default LDAP Group**). The members in this default contact group, which is sent to the dynamically managed endpoint systems at a site during automatic provisioning, appear in the endpoint systems' contact list.

#### To specify a default contact group

- 1 Go to **System Setup > Dial Plan and Sites > Sites**.
- 2 In the **Sites** list, select the site of interest and click **Edit Site Provisioning Details**.
- 3 Click **LDAP Settings**.
- 4 In the **LDAP Default Group** menu, select the local or enterprise group that you wish to specify as the default contact group.
- 5 Click **OK**.

The **Sites** list reappears. During the next automatic provisioning of the endpoint, the default contact group is provisioned.

## Manage User Roles

## <span id="page-197-0"></span>Assign Users Roles and Devices

You can assign roles to both local and enterprise users and associate them with devices.

#### To assign a role and endpoint to a user

- 1 Go to **User > Users**.
- **2** To search for a user:
	- a In the **Search** field of the **Users** page, type a search string. For example, to search for Barbara Smythe enter Bar\* or \*Smy\*.

#### **Note**

Searches for a user on the Polycom CMA system **Users** page are case-insensitive, exact-match searches of the **Username**, **First Name**, and **Last Name** fields.

b To search both local and enterprise users, clear the **Local Users Only** checkbox and press **Enter**.

The first 500 users in the database that match your search criteria are displayed in the **Users** list.

- **c** If the list is too large to scan, further refine your search string.
- 3 Select the user of interest and click **Edit**.
- 4 In the **Devices** section of the **Edit User** dialog box, select the device you want to associate with the user and move it to the **Selected Devices** column. If a user has multiple devices, the first device listed is the user's default device.
- 5 Click **Finish**.

## View the List of User Roles

#### To view the list of User Roles

#### **>>** Go to **User > User Roles**.

The **User Roles** list appears. It can be filtered by **Name** and **Description**.

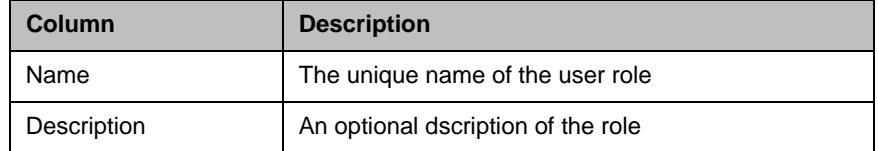

## Add a User Role

When you add a user role, you also specify permissions for the role.

#### To add a new user role

- 1 Go to **User > User Roles**.
- 2 On the **User Roles** page, click **Add Role**.
- 3 Complete the **Name** and **Description** fields of the **Add Role** dialog box and assign permissions to the new role.

The following table describes the fields of the **Add Role** dialog box.

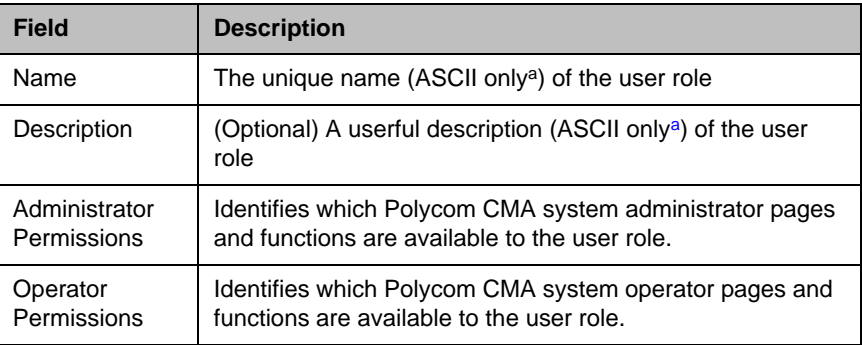

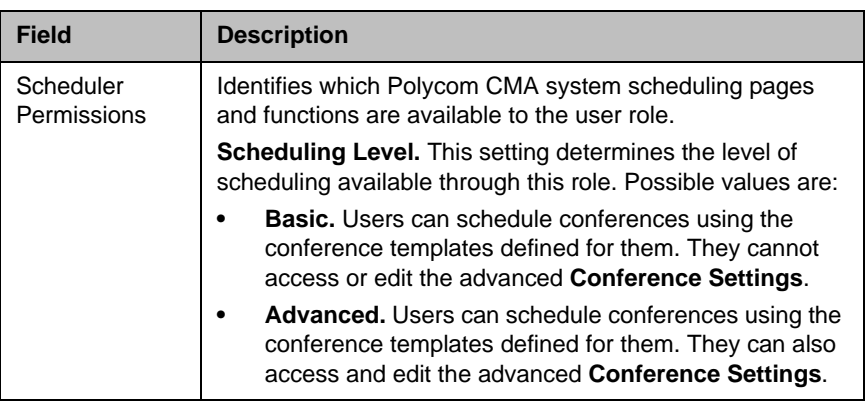

a. For more information, see ["Field Input Requirements" on page 6.](#page-19-0)

4 Click **Save**.

The new user role appears in the Polycom CMA system.

### Edit Permissions for a User Role

You can change permissions for the default **Operator** and **Scheduler** roles, as well as for other user roles that were created manually. You cannot change permissions for the default **Administrator** role.

#### To edit the permissions for a user role

- 1 Go to **User > User Roles**.
- 2 In the **User Roles** list, select the role of interest and click **Edit Role**.
- 3 Edit the **Description** field of the **Add Role** dialog box and edit permissions for the role.
- 4 Click **Save**.

#### Delete a User Role

You can delete a user role from the Polycom CMA system, provided no users are currently assigned to it.

#### To delete a user role

- 1 Go to **User > User Roles**.
- 2 In the **User Roles** list, select the role of interest and click **Delete Role**.
- 3 Click **Yes** to confirm the deletion.

The user role is deleted from the Polycom CMA system.

# 18

## System Reports

This chapter describes how to view and export reports available for the Polycom® Converged Management Application™ (CMA™) system. It includes these topics:

- **•** [Site Statistics Report](#page-200-0)
- **[Site Link Statistics Report](#page-201-0)**
- **•** [Call Detail Record Reports](#page-201-1)
- **•** [Endpoint Usage Report](#page-204-0)
- **•** [Conference Summary Report](#page-205-0)
- **•** [Gatekeeper Message Log](#page-207-0)
- **•** [System Log Files](#page-209-0)

## <span id="page-200-0"></span>**Site Statistics Report**

Use the **Site Statistics** report to check call rate and call quality statistics for the sites. You can view the data in a grid or graphically.

#### To view Site Statistics

1 Go to **Reports > Site Statistics**.

The **Site Statistics** list appears with the data displayed in a grid.

- 2 To view the **Site Statistics** graphically:
	- a Click **View Chart**.
	- **b** In the **Site Name** list, select the site(s) to chart.
	- c In the **Y-Axis** list, select the statistic(s) to chart.
	- d In the **Data Limit** field, enter the time frame in minutes for which to chart the data. The default is 60 minutes.

The charts are dynamically updated with your choices.

## <span id="page-201-0"></span>Site Link Statistics Report

Use the **Site Link Statistics** report to check call rate and call quality statistics for all site links. You can view the data in a grid or graphically.

#### To view Site Link Statistics

1 Go to **Reports > Site Link Statistics**.

The **Site Link Statistics** list appears with the data displayed in a grid.

- 2 To view the **Site Link Statistics** graphically:
	- a Click **View Chart**.
	- **b** In the **Site Name** list, select the site(s) to chart.
	- c In the **Y-Axis** list, select the statistic(s) to chart.
	- d In the **Data Limit** field, enter the time frame in minutes for which to chart the data. The default is 60 minutes.

The charts are dynamically updated with your choices.

## <span id="page-201-1"></span>Call Detail Record Reports

Two report pages provide call detail record (CDR) information: **CDR Table: IP View** and **CDR Table: ISDN View**.

To work with the Call Detail Records, extract them from the appropriate database table. For IP Call Detail Records, extract Logger.dbo.calls. For ISDN Call Detail Records, extract Logger.dbo.DM\_CDRLog. See your Microsoft SQL Server documentation for information about extracting data.

You can use data from the reports to troubleshoot problems, provide information about network traffic, and ensure accurate billing for video calls.

#### **Note**

To be included in the ISDN CDR, endpoints in the call do not need to be currently registered with the gatekeeper or global directory server. To be included in the IP CDR, endpoints must be registered through the gatekeeper.

## IP Call Detail Records

#### **Note**

IP calls through the Global Address Book that are not registered to the gatekeeper do not display in this report.

#### To view the IP Call Detail Records report

1 Go to **Reports > IP Call Detail Records**.

The **IP Call Detail Records** report appears. It lists the 5,000 most recent IP calls made to or from system-managed devices for the current date. It includes the following information.

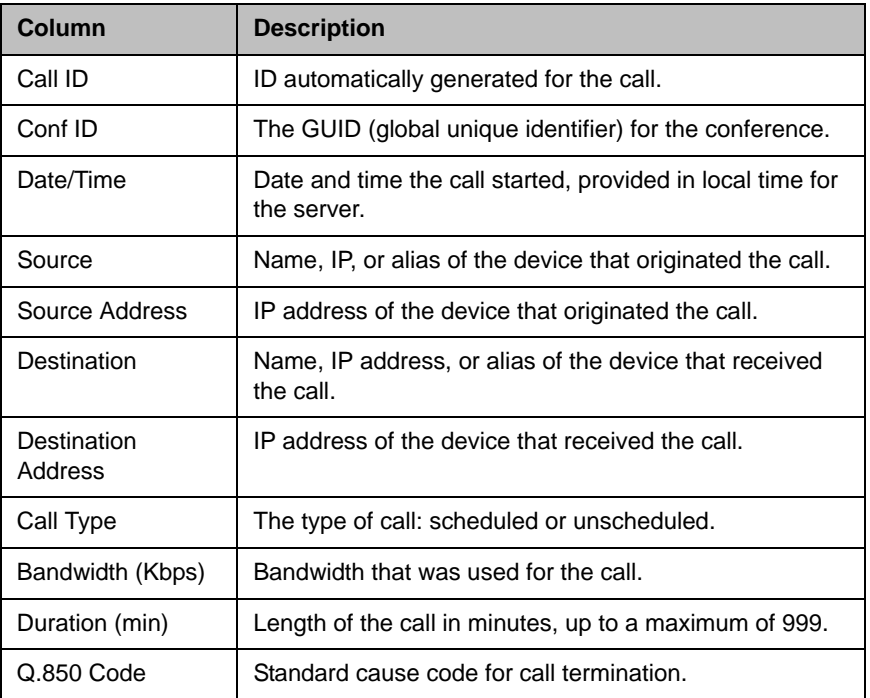

2 Use the **Filter** to customize the report by **Date**, **IP Address**, **Device Type**, **Call Type** and **Duration**.

## ISDN Call Detail Records

#### To view the ISDN Call Detail Records report

#### 1 Go to **Reports > ISDN Call Detail Records**.

The **ISDN Call Detail Records** report appears. It lists the 5,000 most recent IP calls made to or from system-managed devices for the current date. It includes the following information.

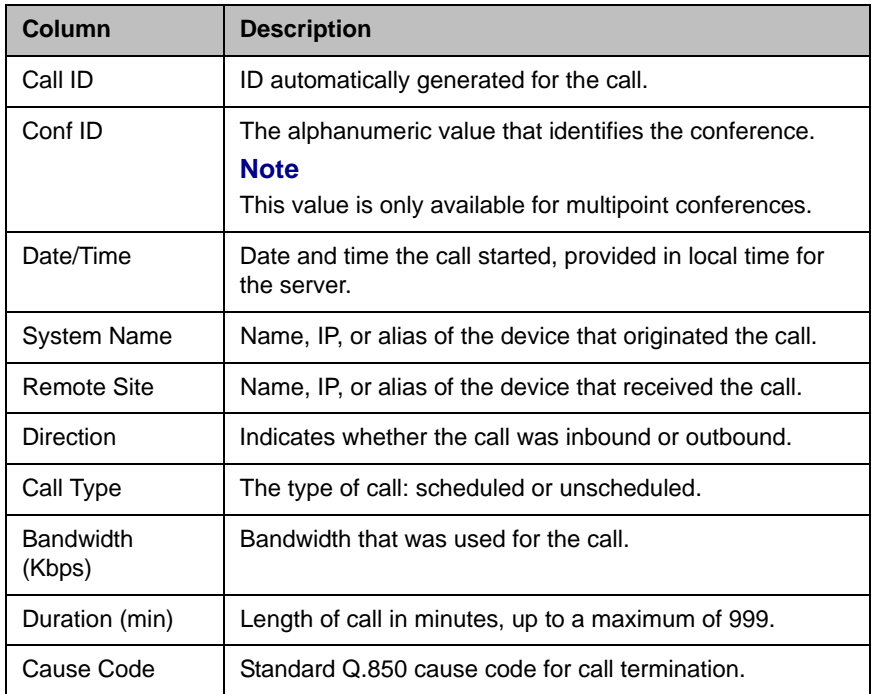

2 Use the **Filter** to customize the report by **Date**, **IP Address**, **Device Type**, **Call Type** and **Duration**.

## <span id="page-204-0"></span>Endpoint Usage Report

#### **Note**

The Endpoint Usage Report is for registered Polycom HDX system endpoints only.

#### To view the Endpoint Usage Report

1 Go to **Reports > Endpoint Usage Report**.

A list of the registered Polycom HDX system endpoints appears.

2 Select one or more endpoints to include in the report and click **Generate Report** that appears.

The **Summary** usage report for the selected endpoints appears. It includes the following information.

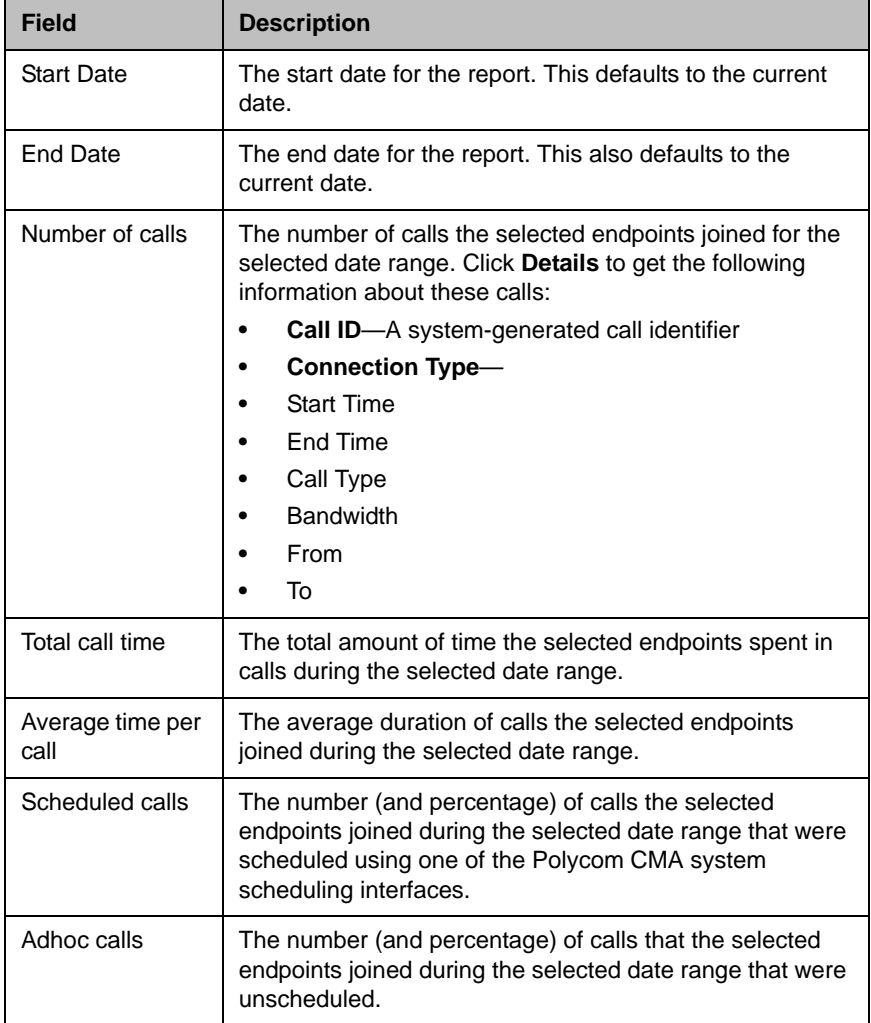

The **Summary** usage report also charts the number of **Calls** versus the **Call Bit Rate (kbps)**.

## <span id="page-205-0"></span>Conference Summary Report

Use the **Conference Summary Report** option to review monthly summary information about past Polycom CMA system conferences.

#### To create a Conference Summary Report

1 Go to **Reports > Conference Summary Report**.

An empty **Conference Summary Report** grid appears.

2 As needed, change the **From:** and **To:** dates to select the date range for the report, and click **View**.

The **Conference Summary Report** for the selected date range appears. It includes the following information.

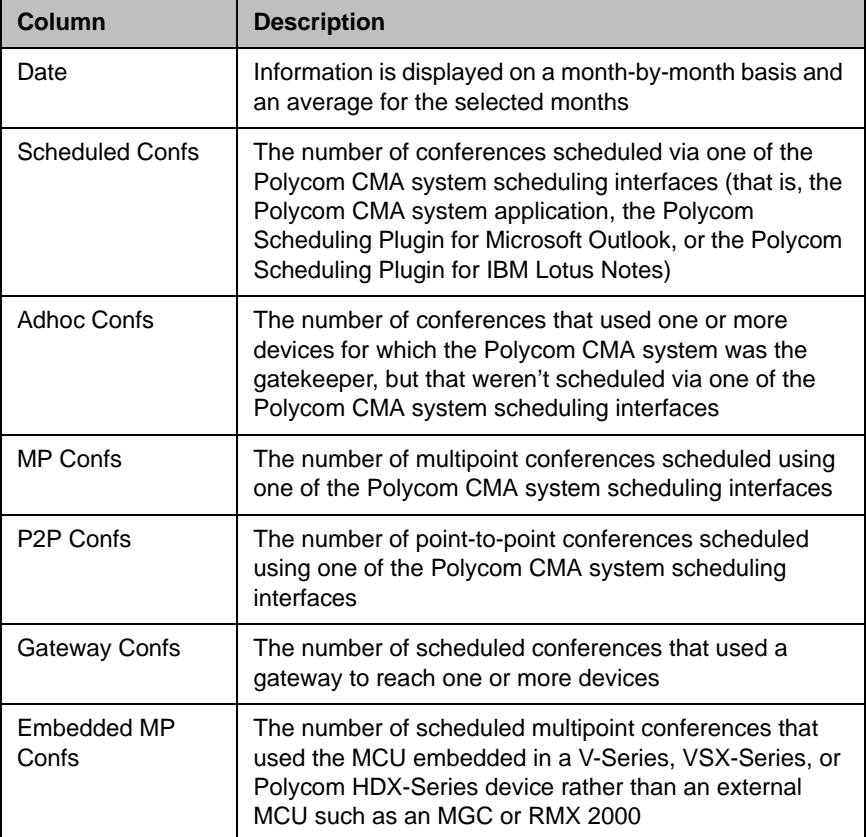

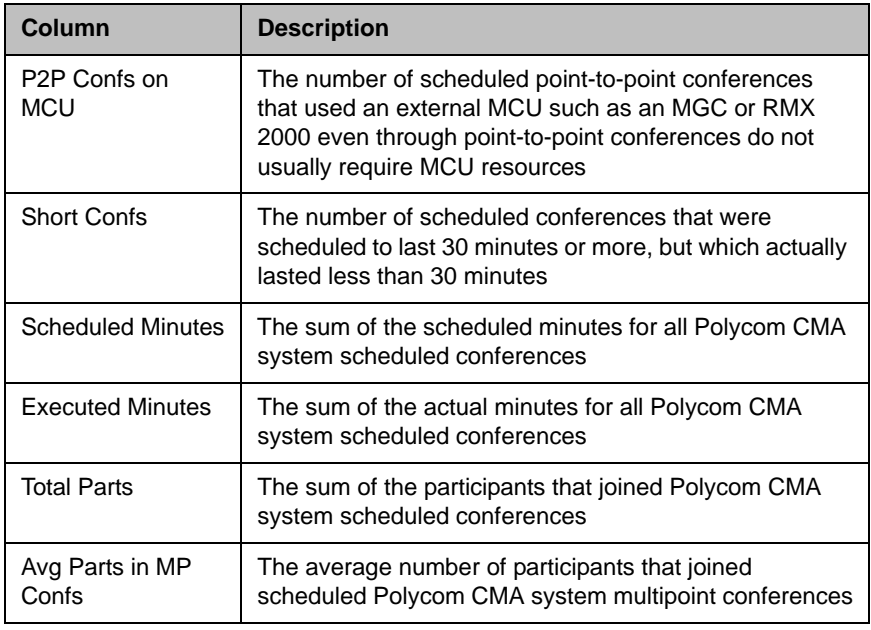

3 To create one of the conference summary report charts, click the appropriate chart name below the grid. Chart choices include:

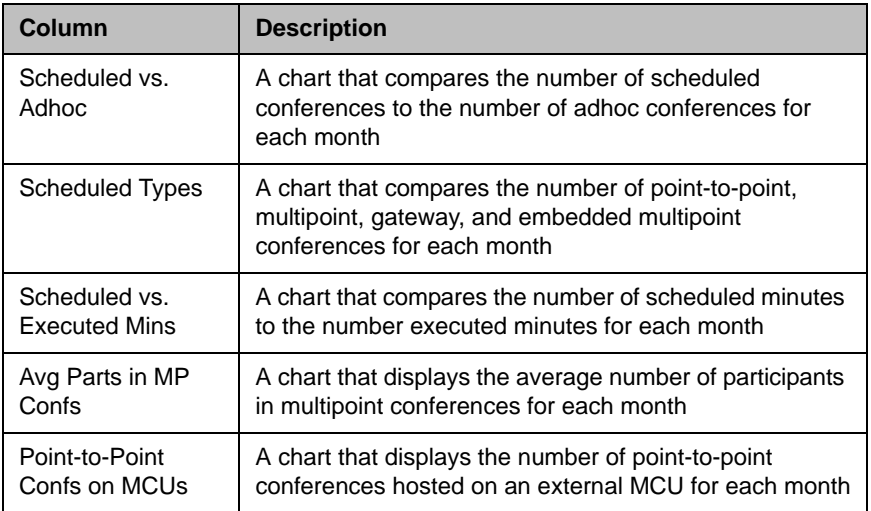

The selected chart dynamically appears below the grid.

- 4 To export the report:
	- a Click **Export**.
	- b In the **File Download** dialog box, click **Save**.
	- c In the **Save As** dialog box, browse to a location and click **Save**.

## <span id="page-207-0"></span>Gatekeeper Message Log

Use the **Gatekeeper Message Log** page to:

- **•** View messages that endpoints send to the gatekeeper
- **•** Define which messages are logged
- **•** Pause and restart message logging
- **•** Clear the log
- **•** Export the log to another file

Logging starts when you define the **Log Settings**. Logging stops only when you clear all of the **Log Settings**. Logging can include these types of messages:

- **Warnings/Errors.** Messages displayed for all warnings or errors that occur on registered Polycom endpoints
- **Rogues.** Messages displayed for all calls from unregistered endpoints
- **Events.** Messages display about these events:
	- **—** Registration
	- **—** Call detail
	- **—** Neighboring gatekeeper

While you can pause logging, the Polycom CMA system always logs device errors and warnings.

You can also:

- **•** Clear events from the log, which removes data from the database
- **•** Export the log to a a comma-separated value (CSV) file. You can export only the data that displays on-screen, and exporting the log may take a long time depending on the number of entries in the log.

#### View and Export the Gatekeeper Message Log

#### To see more details about a log message

- 1 Go to **Reports > Gatekeeper Message Log**.
- 2 Use the **Filter** on the **Gatekeeper Message Log** list to customize the list.
- **3** Select the message of interest.

The **Gatekeeper Message Log** report appears. It has these fields:

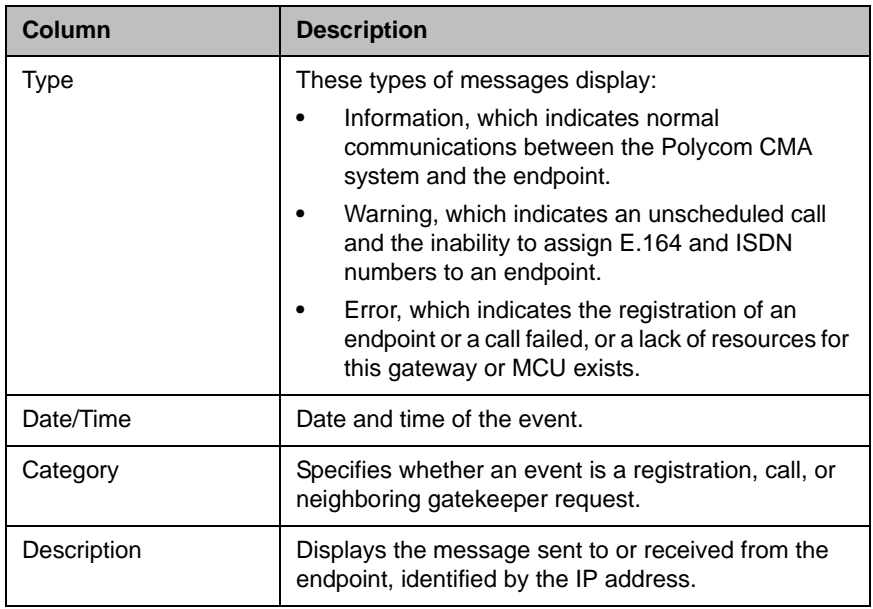

- 4 To export a message:
	- a Select the log of interest and click **Export Log**.
	- b In the **Export Log** dialog box, click **Yes**.

A GKexport file appears in your default text editor.

c Save the file.

#### Define Log Settings

#### To define which messages should be logged

- 1 Go to **Reports > Gatekeeper Message Log**.
- 2 When the **Gatekeeper Message Log** page appears, click **Log Settings.**
- 3 In the **Gatekeeper Log Settings** dialog box, select the events to log and click **OK**.

The Polycom CMA system begins logging the types of messages you selected.

## Clear Events from the Log

#### To clear all events from the log

- 1 Go to **Reports > Gatekeeper Message Log**.
- 2 When the **Gatekeeper Message Log** page appears, click **Clear Events.**
- 3 Click **Yes** to confirm the action.

The **Gatekeeper Message Log** is cleared.

#### Pause and Restart Logging

#### To pause logging

- 1 Go to **Reports > Gatekeeper Message Log**.
- 2 When the **Gatekeeper Message Log** page appears, click **Pause Log.**
- 3 In the **Stop Logging** dialog box, click **Yes**.

The **Start Log** button is available and the system stops logging device messages to the **Gatekeeper Message Log**.

4 Click **Start Log** to restart logging.

## <span id="page-209-0"></span>System Log Files

Many of the Polycom CMA system components can write a **System Log File** when they experience an error or issue. Whether or not they do write a system log file depends upon the system log level.

The following table lists some of the logs the Polycom CMA system saves.

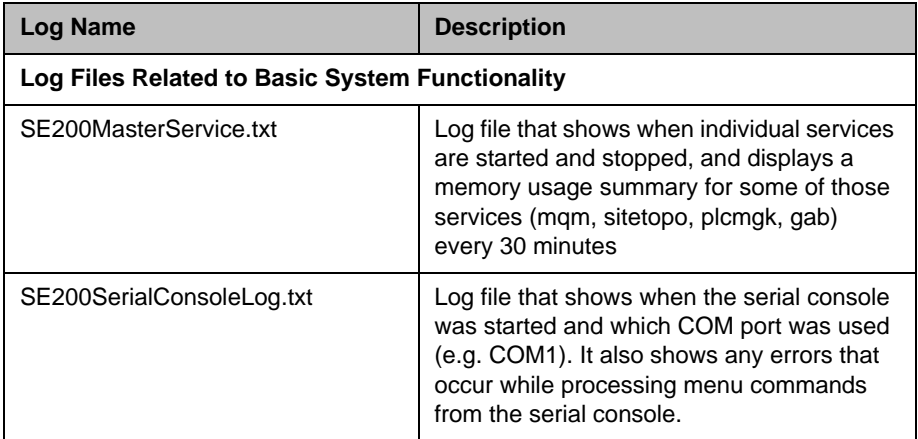

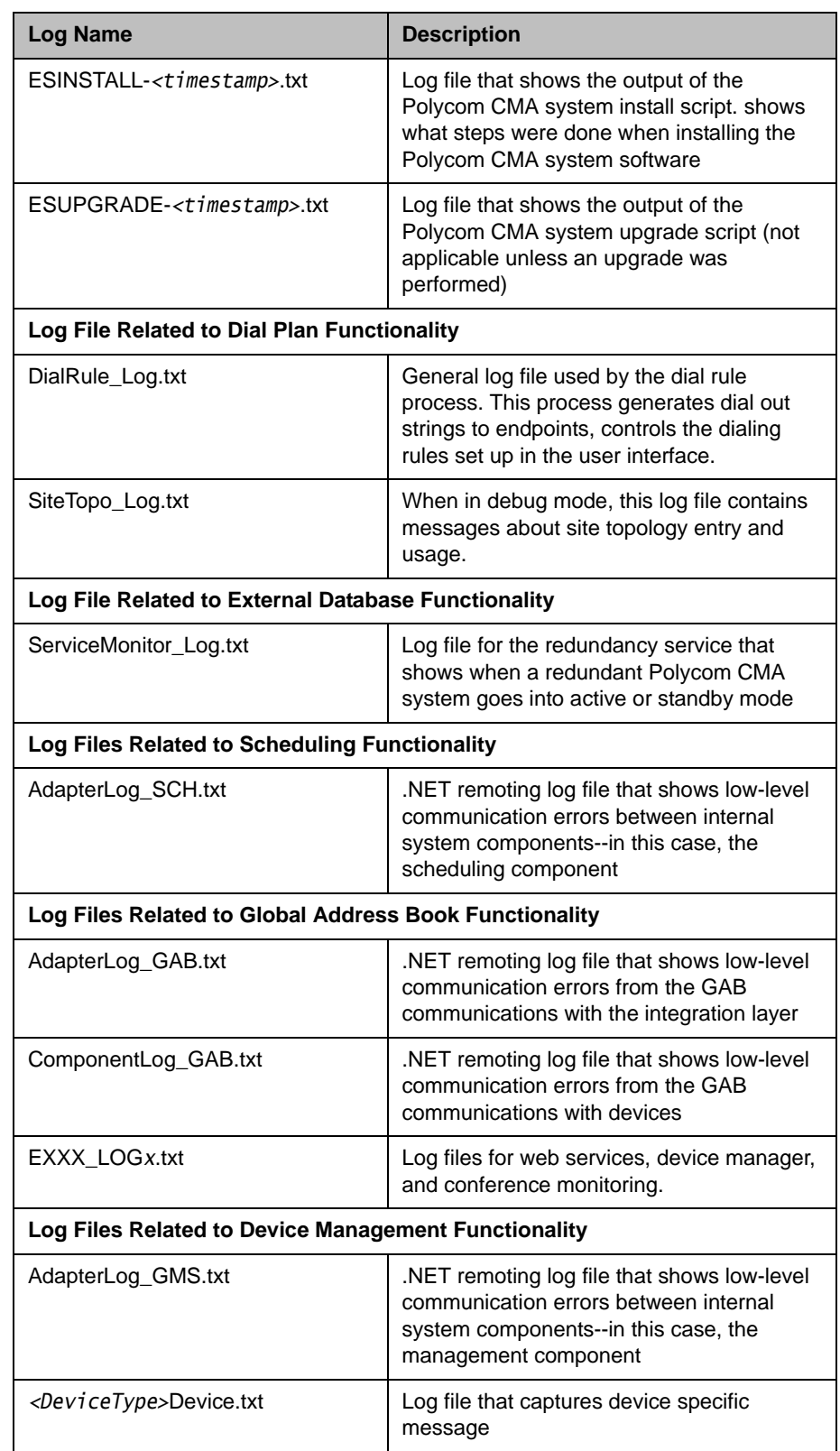

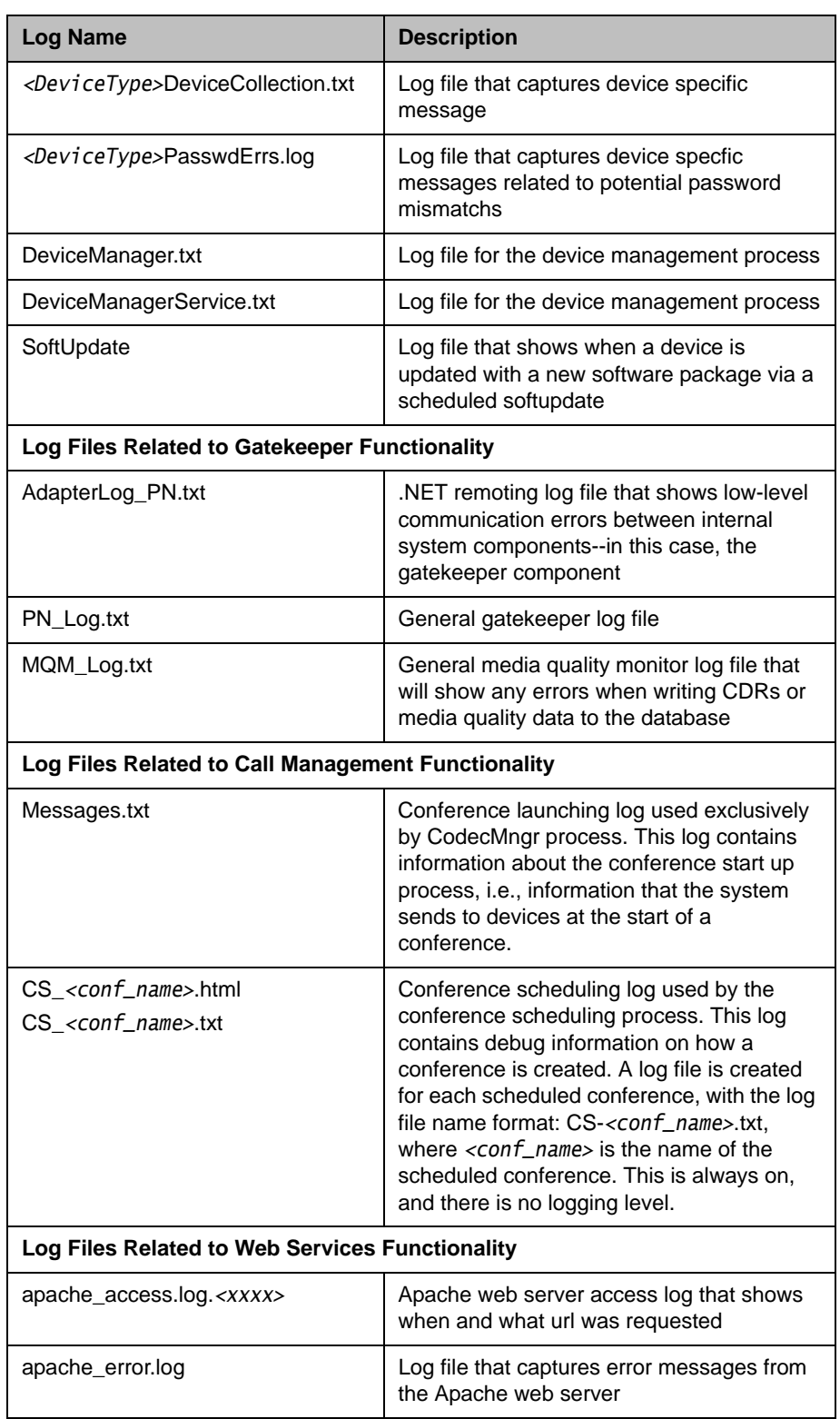

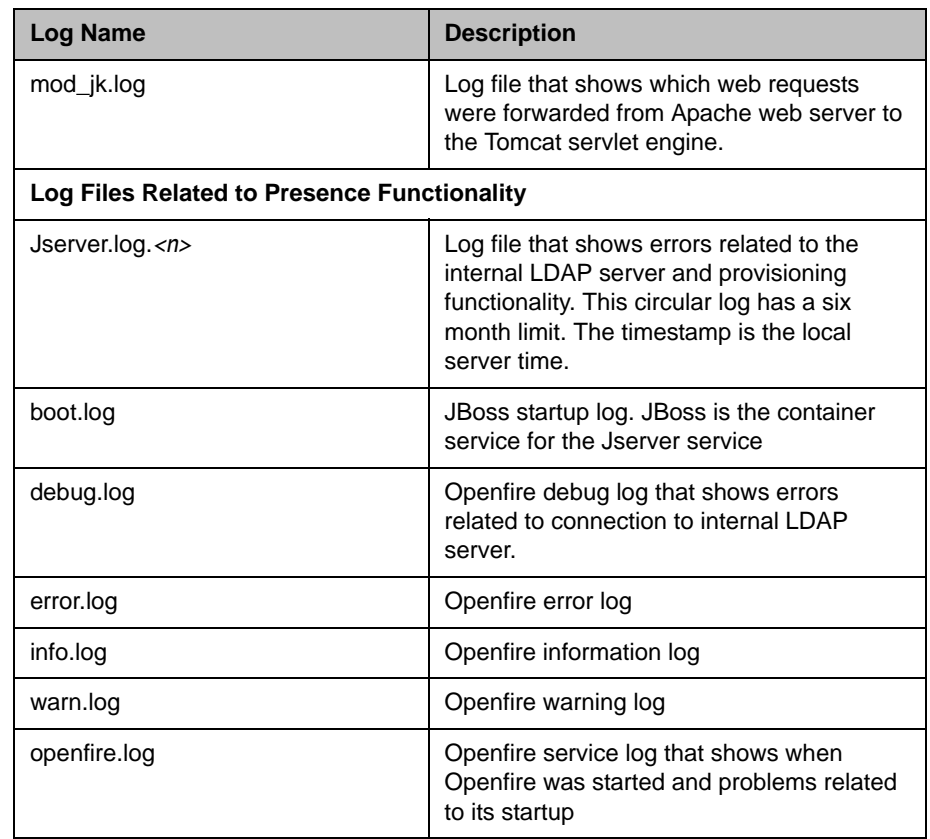

## View and Export System Log Files

#### To view System Log Files

1 Go to **Reports > System Logs**.

The **System Log Files** list appears listing the logs for the given time period.

- 2 To view a log file:
	- a Select the log file of interest.
	- b Click **Open**.
- 3 To export a .zip of all log files:
	- a Click **Get All**.
	- b To open the .zip file, in the **Open File** dialog box, click **Open with**, and browse to the program you use to open .zip files.
	- c To save the .zip file to your local computer, in the **Open File** dialog box, click **Save**.
- 4 Click **OK**.

## Change the System Log Level

#### To edit the current system log level

<span id="page-213-0"></span>1 Go to **Reports > System Logs**.

The **System Log Files** list appears listing the logs for the given time period. The **Current Log Level** indicates which log files are being saved.

- 2 Change the log level, by selecting a new value in the **Current Log Level**  menu. Choices include:
	- **—** Debug
	- **—** Info
	- **—** Warn
	- **—** Error
	- **—** Major
	- **—** Fatal
	- **—** Off
- 3 In a redundant configuration, repeat steps [1](#page-213-0) and 2 on the redundant server.

19

# System Administration Overview

This chapter describes the Polycom® Converged Management Application™ (CMA™) system **Dashboard**, menu, and commands. It includes these topics:

- **•** [Polycom CMA System Dashboard](#page-214-0)
- **•** [Dashboard Commands](#page-217-0)
- **[System Administration Menu](#page-217-1)**
- **[System Services](#page-218-0)**

## <span id="page-214-0"></span>Polycom CMA System Dashboard

When you log into the Polycom CMA system with **Administrator** role and permissions, the system **Dashboard** appears. Use the system **Dashboard** to view information about system health and activity levels.

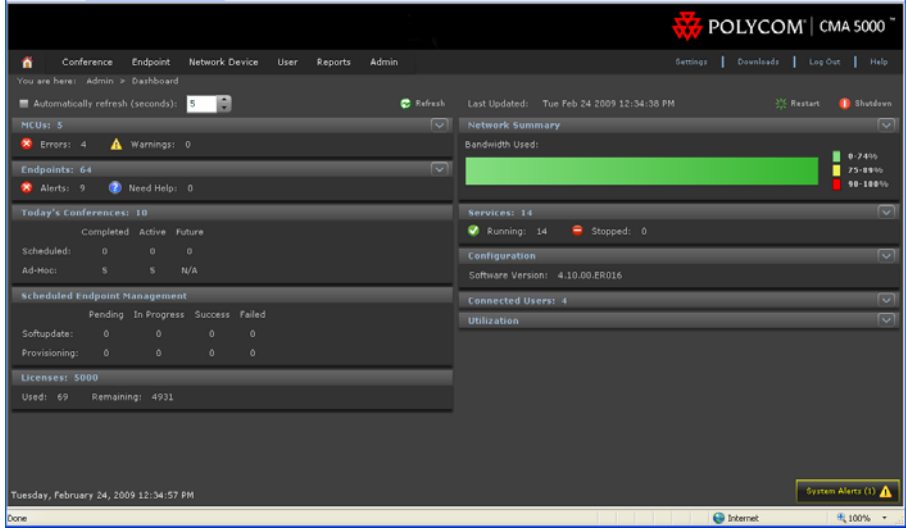

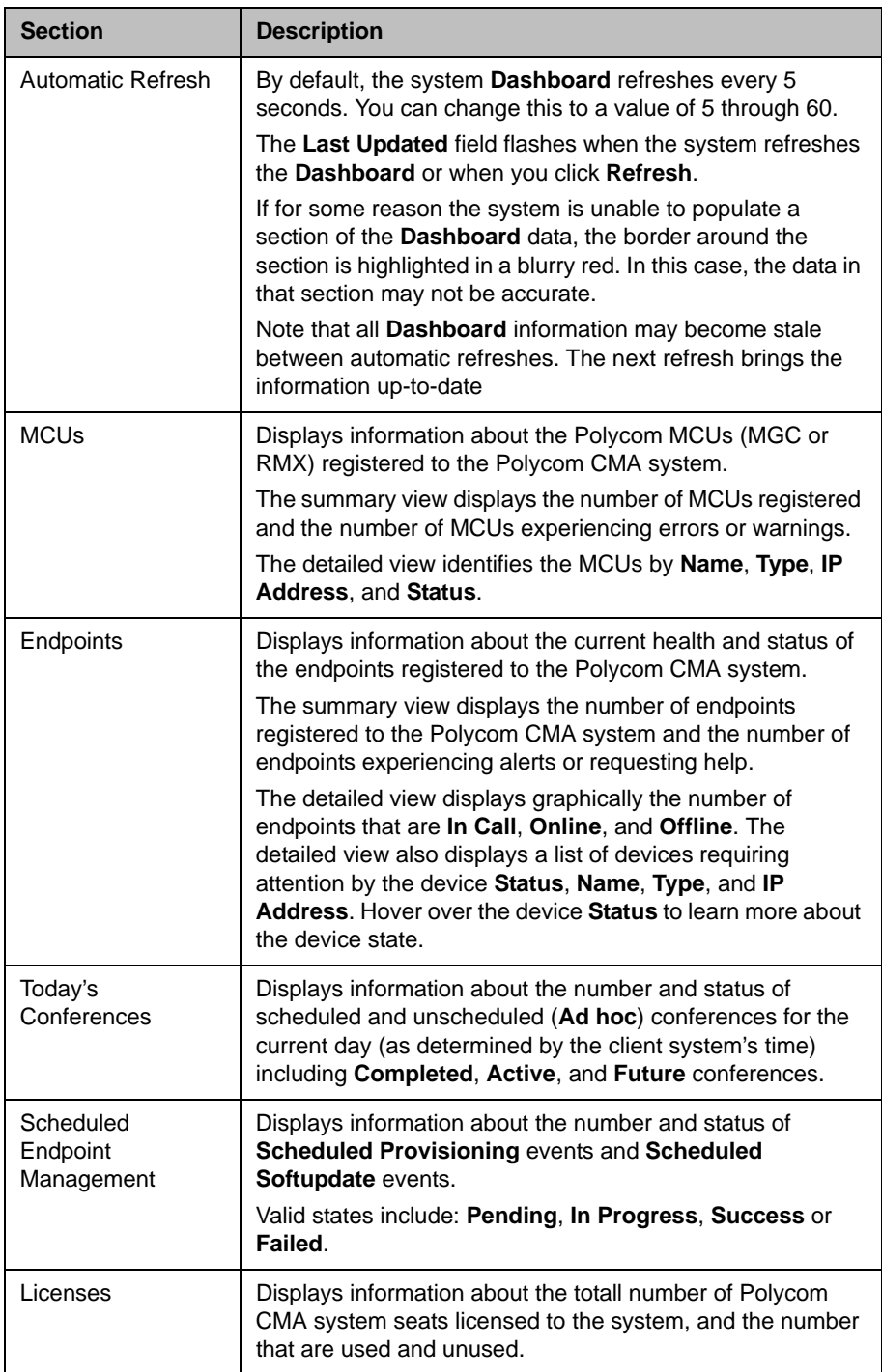

The **Dashboard** has these sections:
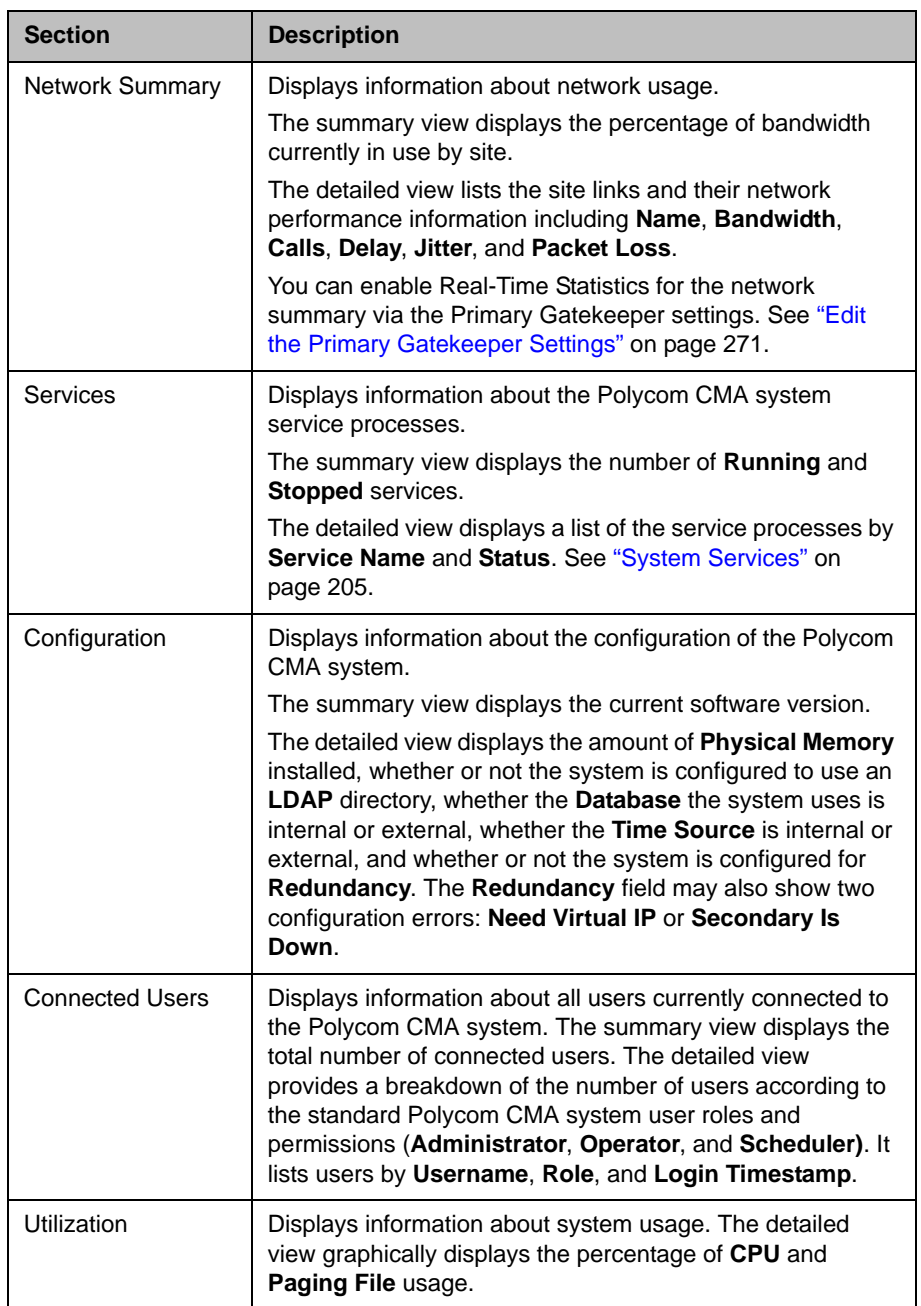

## Dashboard Commands

Four commands are available from the **Dashboard** view. They are:

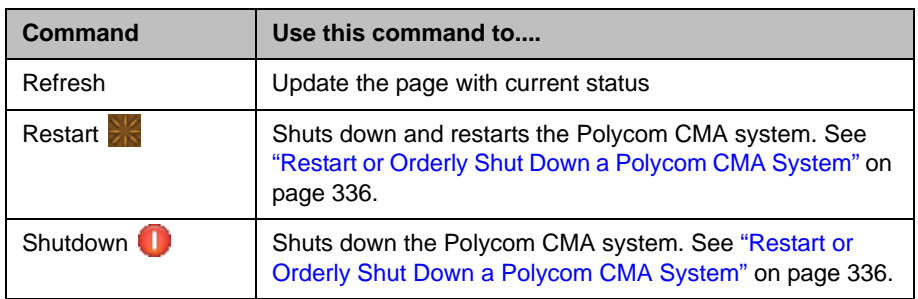

## System Administration Menu

The system **Admin** menu gives users with administrative permissions access to the day-to-day management tasks they need to monitor, maintain, and troubleshoot the Polycom CMA system. Besides the **Dashboard**, it lists these selections:

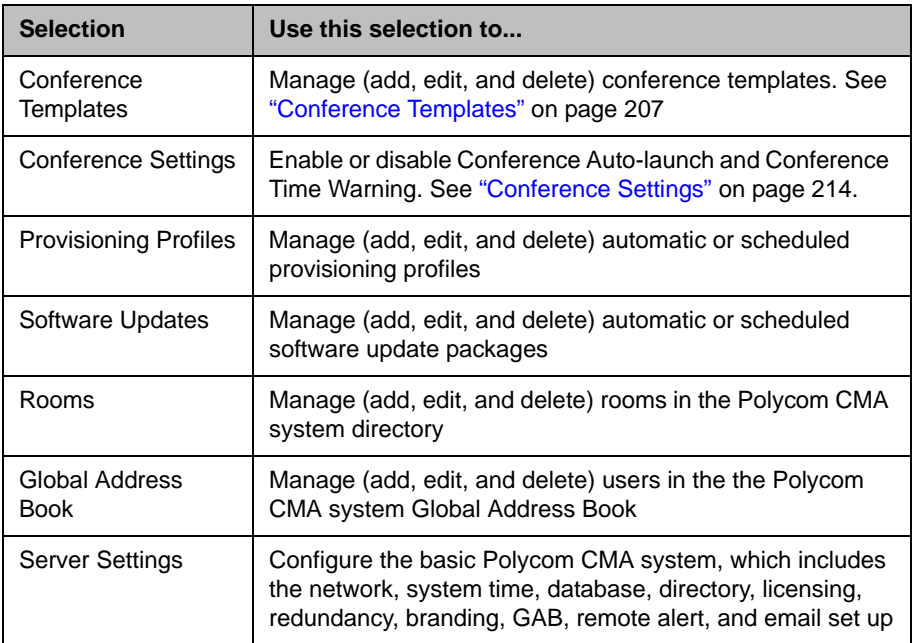

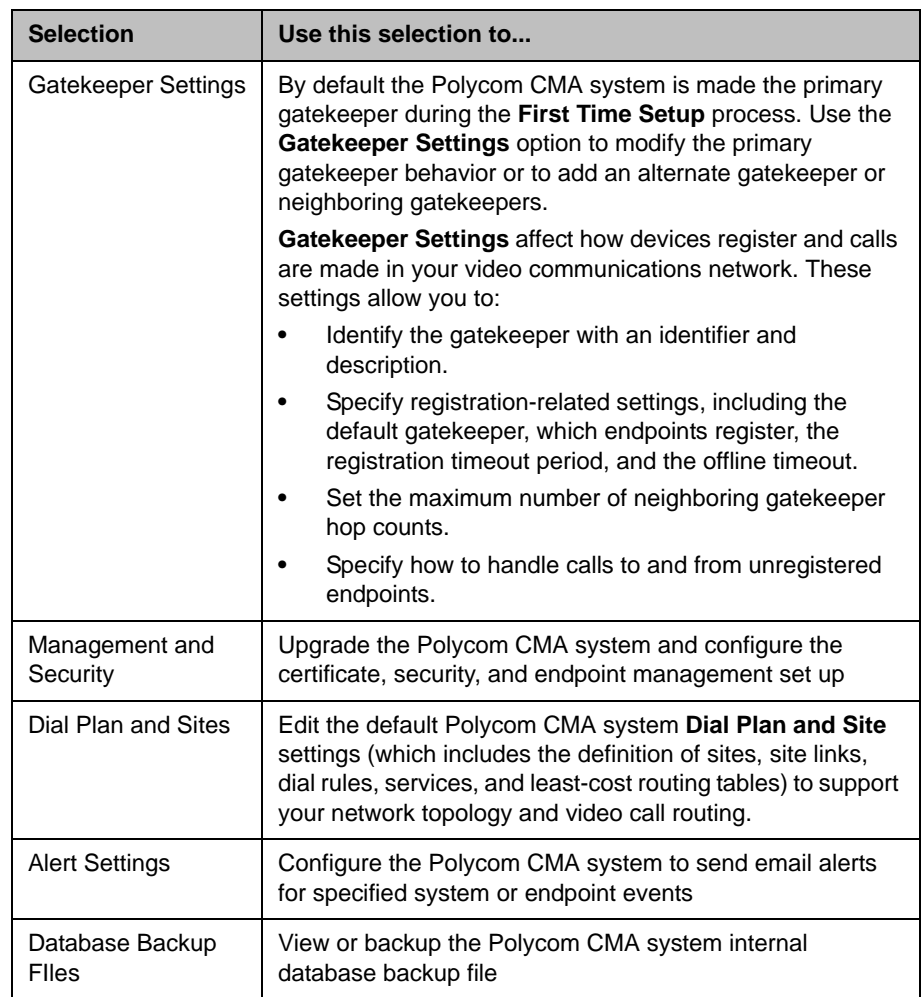

## <span id="page-218-0"></span>System Services

The Polycom CMA system dashboard displays information about its service processes.

When users log into a Polycom CMA system, the system first checks to make sure all essential services are running before allowing users access to the system.

The following situations may occur.

- **•** If all essential services are running, users are allowed to access the system.
- **•** If one or more essential services is down, and the Apache service has been running for less than seven minutes, users receive an error message saying, "The Polycom CMA system is not ready. Please try again in a few minutes."

**•** If one or more essential services is down, but the Apache service has been running for at least seven minutes, users are allowed to access to the system. In this case, specific system functions may be unavailable to users.

The following table lists the Polycom CMA system services and whether or not they are considered essential.

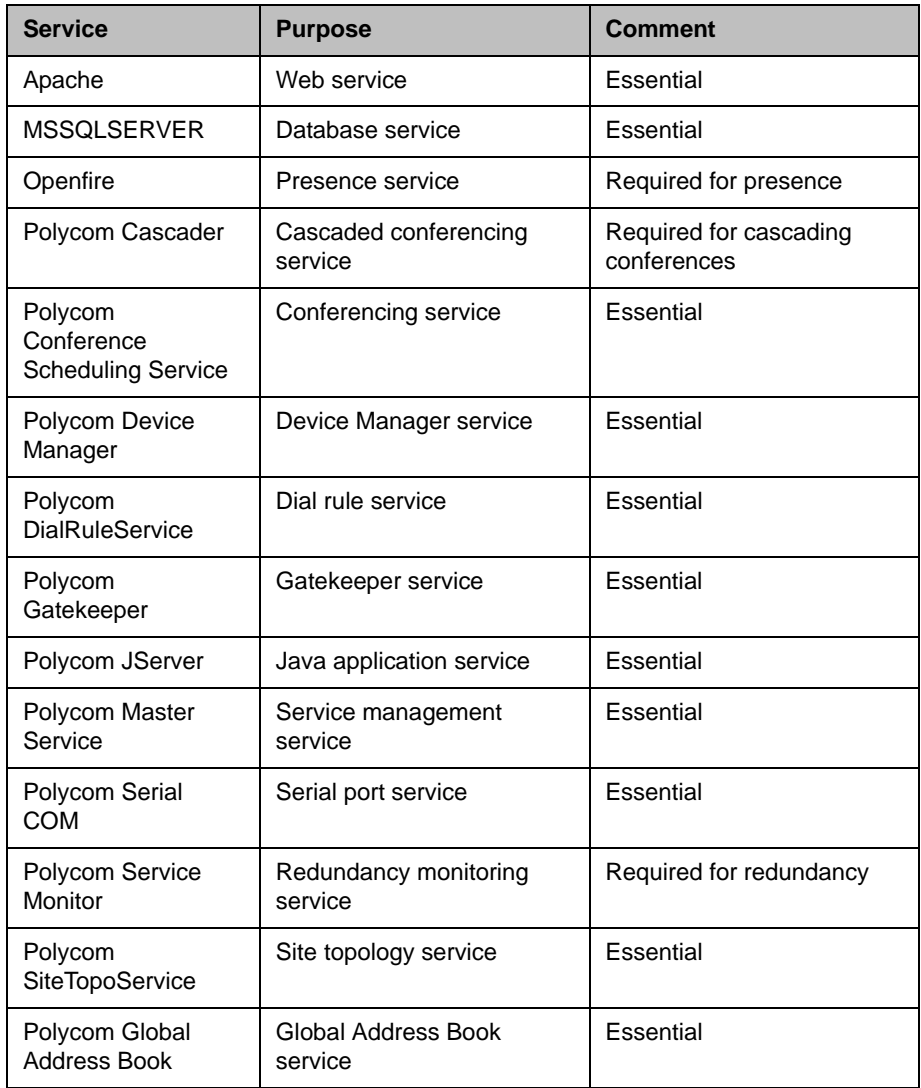

## Conference Setup Overview

This chapter includes information about conference templates, options, and settings within the Polycom® Converged Management Application<sup>™</sup> (CMA™) system. Two types of configuration settings relate to scheduled conferences:

- **•** [Conference Templates](#page-220-1) define most of the settings that become the defaults for a conference.
- **•** [Conference Settings](#page-227-1) are global system-wide settings that apply to all scheduled conferences.

## <span id="page-220-1"></span><span id="page-220-0"></span>Conference Templates

Conference templates allow you to create various combinations of settings to apply to scheduled conferences.

- **•** For scheduled conferences that land on MGC devices, the conference template explicitly identifies the settings the MGC should use to control the conference.
- **•** For scheduled conferences that land on RMX devices, the conference template explicitly identifies the RMX profile which identifies the settings the RMX should use to control the conference.

Administrators with **Conference Setup** permissions can add or edit **Conference Templates**. They can also identify (by user role) which users have access to which **Conference Templates** and which users have **Advanced** scheduling permissions. Then users select from the different templates available to them to switch between different combinations of conference settings.

| <b>Field</b>              | <b>Description</b>                                                                                                    |
|---------------------------|----------------------------------------------------------------------------------------------------|
| General Info              |                                                                                                    |
| Name                      | A meaningful name for the template, which can be up to 32<br>characters long                                                                                                    |
| Description               | A description (ASCII only <sup>a</sup> ) of the conference settings<br>template                                                                                                    |
| <b>Template Avail For</b> | The roles to which users must be assigned to select this<br>template when scheduling conferences                                                                                                    |
| <b>Video Settings</b>     |                                                                                                    |
| Video Dial Options        | These settings apply only to video conferences. The video<br>dial options are:<br>Dial-In Only (all participants dial in to the conference)<br>Dial-Out Only (all participants are called)<br>Dial-In + Dial-Out (The person setting up the<br>conference can specify which individual resources dial<br>in or dial out.)                                                                                                    |
| Video Mode                | Sets the video layout for the conference. The default is<br>video switching mode. $\bigodot$ To change to a Continuous<br>Presence layout or mode, click the switching icon.<br>The video mode determines the initial layout on an<br>endpoint's display during a multipoint conference. This<br>option requires an MCU.<br><b>Note</b><br>Make sure you have defined video endpoint systems and<br>boards so that they are available for selection in continuous<br>presence layouts. |

*Table 20-1 Conference Template Parameters*

| <b>Field</b>       | <b>Description</b>                                                                                                    |
|--------------------|----------------------------------------------------------------------------------------------------|
| Video Algorithm    | Sets the compression algorithm that the MCU uses to<br>process video. Possible values include:                                                                                                    |
|                    | Auto                                                                                                    |
|                    | H.261. An ITU standard designed for two-way<br>communication over ISDN lines and supports data rates<br>which are multiples of 64Kbit/s. H.261 supports CIF and<br><b>QCIF</b> resolutions.                           |
|                    | H.263. Based on H.261 with enhancements that<br>improve video quality over modems. It supports CIF,<br>QCIF, SQCIF, 4CIF and 16CIF resolutions.                                                                       |
|                    | H.264                                                                                                    |
|                    | The default is <b>Auto</b> .                                                                                                    |
|                    | <b>Notes</b>                                                                                                    |
|                    | Selecting a video algorithm doesn't guarantee that it will<br>be chosen for a conference since the MCU device may<br>negotiate a different algorithm with the endpoints,<br>depending on the endpoint's capabilities. |
|                    | Not user-configurable for RMX devices                                                                                                    |
| People and Content | Enable this setting when you have equipment that supports<br>the display of people and content. Sets the format type of<br>the content. Possible values include:                                                      |
|                    | <b>None</b>                                                                                                    |
|                    | <b>People+Content</b>                                                                                                    |
|                    | People and Content V0. To show both the presenter<br>and the content on a single display using HDX-Series<br>products.                                                                                                |
|                    | Polycom Visual Concert PC. To show live PC content<br>using standard ViewStation® systems                                                                                                    |
|                    | Polycom Visual Concert FX. To integrate a laptop with<br>graphics into a video call using ViewStation® products                                                                                                    |
|                    | <b>DuoVideo</b>                                                                                                    |
|                    | <b>None</b> is the default.                                                                                                    |
|                    | <b>Notes</b>                                                                                                    |
|                    | The MGC requires that conferences with People and<br><b>Content</b> use a minimum speed of 192 K.                                                                                                    |
|                    | Not supported on RMX devices. H.239 multimedia is set<br>in the RMX profile for RMX devices.                                                                                                    |

*Table 20-1 Conference Template Parameters*

| <b>Field</b>              | <b>Description</b>                                                                                                    |
|---------------------------|----------------------------------------------------------------------------------------------------|
| Lecture Mode              | Possible values include:<br>None. All participants see the conference in the video<br>$\bullet$<br>mode defined elsewhere.<br>Presentation Mode. In this mode, when a participant's<br>$\bullet$<br>speech exceeds a predefined time (30 seconds), the<br>system identifies the participant as the lecturer. The<br>video mode for the other participant's automatically<br>changes to full screen, displaying the lecturer, while the<br>lecturer's endpoint displays participants in the video<br>mode defined previously. When another participant<br>starts talking, Presentation Mode is cancelled and the<br>conference returns to its predefined video layout.<br><b>Notes</b><br>Set in the RMX profile for RMX devices<br>RMX 1000 systems do not support Lecture Mode,<br>$\bullet$<br>Presentation Mode, or Lecture View Switching. |
| Speed                     | Sets the speed for the conference, which applies to both<br>point-to-point and multipoint calls. Possible values are<br>between 128 to 4096 Kbps and Bridged Audio. The<br>default is 384 Kbps.<br><b>Notes</b><br>This setting does not apply to Audio Only conferences.<br>For conferences that may land on an RMX device, the<br>speed designated here is used to reserve bandwidth<br>and must match the line rate defined in the RMX profile<br>that is identified in the <b>Profile Name</b> field.                                                                                                    |
| Lecture View<br>Switching | Enables automatic switching of participants on the<br>Lecturer's screen when Lecture Mode is set to<br>Presentation Mode and the number of participants<br>exceeds the number of windows identified by the video<br>mode defined elsewhere.<br>Note<br>RMX 1000 systems do not support Lecture Mode,<br>Presentation Mode, or Lecture View Switching.                                                                                                    |
| <b>High Definition</b>    | Select for an ultra-high quality video resolution enabling<br>compliant endpoints to connect to conferences at<br>resolutions of 1280x720 (720p) and at bit rates up to 4Mb.                                                                                                    |
| <b>Video Quality</b>      | Optimizes the video quality based on the amount of<br>movement contained in the conference video. Possible<br>values include:<br>Motion. Provides a higher frame rate without increased<br>resolution<br>Sharpness. Provides a higher video resolution and<br>requires more system resources                                                                                                    |

*Table 20-1 Conference Template Parameters*

| <b>Field</b>                          | <b>Description</b>                                                                                                    |  |
|---------------------------------------|----------------------------------------------------------------------------------------------------|--|
| <b>MCU Settings</b>                   |                                                                                                    |  |
| <b>Supported MCUs</b>                 | Specify the supported MCU types. Possible values include:<br><b>MGC</b><br><b>RMX</b>                                                                                                    |  |
| <b>RMX Profile Name</b>               | Identifies the RMX profile for the conference, if the<br>conference ends up on an RMX device.<br><b>Note</b><br>Conferences fail if they land on an RMX device and a valid<br>RMX profile is not specified.                                                                                                    |  |
| Always Use MCU                        | When selected, an MCU is used for the scheduled<br>conference, regardless of the number of participants. When<br>not selected, an MCU is used only when necessary.                                                                                                    |  |
| <b>Conf Settings</b>                  |                                                                                                    |  |
| Meet Me Per<br>Conference             | When selected, only one dial-in number is assigned to the<br>conference. When cleared, each dial-in participant is<br>assigned a different dial-in number.<br><b>Note</b><br>Not supported on RMX devices.                                                                                                    |  |
| Conference on Port                    | When selected, this option conserves bandwidth and ports<br>by putting all participants on a single port. When<br>Conference on Port is enabled, the Video Mode must be set<br>to one of the Continuous Presence layouts.<br><b>Note</b><br>Not supported on RMX devices.                                                                                                    |  |
| Conference<br>Requires<br>Chairperson | Select this option to enable an endpoint to control the<br>conference.<br>When this option is implemented, the conference scheduler<br>can specify a four-digit number that the conference chair<br>must use to control the conference.<br>H.243 chair control allows an endpoint to control the<br>conference using the H.243 chair control feature. The<br>chairperson can disconnect participants, force the use of a<br>continuous presence video layout, and terminate the<br>conference.<br>H.243 cascade control allows the MGC-50 or MGC-100 to<br>support a cascading configuration of conferences with the<br>capabilities of H.243.<br><b>Note</b><br>Set in the RMX profile for RMX 2000 devices<br>The RMX 1000 system does not support the<br>Chairperson feature. |  |

*Table 20-1 Conference Template Parameters*

| <b>Field</b>                | <b>Description</b>                                                                                                    |
|-----------------------------|----------------------------------------------------------------------------------------------------|
| <b>Entry Tone</b>           | Sets an entry tone sound when a participant enters a<br>conference.                                                                                                    |
|                             | <b>Note</b>                                                                                                    |
|                             | Not user-configurable for RMX devices                                                                                                    |
| <b>Exit Tone</b>            | Sets an exit tone sound when a participant leaves a<br>conference.                                                                                                    |
|                             | <b>Note</b>                                                                                                    |
|                             | Not user-configurable for RMX devices                                                                                                    |
| <b>End Time Alert Tone</b>  | Sets an alert tone to sound near the end of the conference.                                                                                                    |
|                             | <b>Note</b>                                                                                                    |
|                             | Not user-configurable for RMX devices                                                                                                    |
| Talk Hold Time (sec)        | Indicates the minimum period that a participant has to<br>speak to become the main speaker. During this period, no<br>other participant may become the main speaker. The range<br>is from 1.5 seconds to 10 seconds, in increments of 0.01<br>seconds. |
|                             | <b>Note</b>                                                                                                    |
|                             | Not user-configurable for RMX devices                                                                                                    |
| End Time Alert<br>(minutes) | Specifies the number of minutes before the conference end<br>that the End Time Alert Tone should sound.                                                                                                    |
|                             | <b>Note</b>                                                                                                    |
|                             | Not user-configurable for RMX devices                                                                                                    |

*Table 20-1 Conference Template Parameters*

| <b>Field</b>               | <b>Description</b>                                                                                                    |
|----------------------------|----------------------------------------------------------------------------------------------------|
| T <sub>120</sub> Rate      | Determines whether T.120 is enabled, and if so, the default<br>transfer rate. Enable this setting when you have equipment<br>that supports T.120 display of data. Options are: 6.4, 14.4,<br>16, 22.4, 24, 30.4, 32, 38.4, 40, 46.4, 54.4, and 62.4. |
|                            | <b>Notes</b>                                                                                                    |
|                            | Because this setting uses resources on the MCU<br>device, it is recommended that you select <b>None</b> .                                                                                                    |
|                            | Not supported on RMX devices.                                                                                                    |
| Audio Algorithm            | Sets the compression algorithm that the MGC uses to<br>process audio.                                                                                                    |
|                            | The default is Auto.                                                                                                    |
|                            | <b>Notes</b>                                                                                                    |
|                            | Selecting a certain video/audio algorithm doesn't<br>guarantee that it will be chosen for a conference since<br>an MGC device may negotiate a different algorithm with<br>the endpoints, depending on the endpoint's capabilities.                   |
|                            | Not user-configurable for RMX devices                                                                                                    |
| Audio Mix Depth<br>(sites) | Sets the number of participants with the loudest voices who<br>can speak at once during a conference. If additional<br>participants speak, their comments are not heard.<br><b>Note</b>                                                              |
|                            | Not user-configurable for RMX devices                                                                                                    |

*Table 20-1 Conference Template Parameters*

a. For more information, see ["Field Input Requirements" on page 6.](#page-19-0)

Polycom CMA system has a **Default Template**. Administrators with **Conference Setup** permissions can edit the **Default Template** and create additional templates with different settings.

When scheduling a conference, the **Default Template**, which is available to all users, is selected by default. Schedulers can select a different conference template from the list of templates an administrator has made available to them. Users with advanced scheduling permissions can edit the template settings for a specific scheduled conference. These changes apply only to the specified conference.

Use these best practices when working with conference templates.

**•** For the **Default Template**, select settings that are the lowest common values for all device types. This ensures that all conferences scheduled with the **Default Template** can successfully launch on whatever devices the system has available at the time.

- **•** When creating new templates, give them meaningful purposes and names so that your users can easily identify the differences between template choices. For example, identify templates according to maximum bit rate, specific features implemented by the template (for example, Lecture Mode or Chairperson Control), and/or supported MCU type (MGC or RMX).
- **•** In a mixed-MCU environment, consider the advantages and disadvantages of creating one or more conference templates for each MCU type. This ensures that the system can select a specific type of MCU and can implement the chosen conference settings.
- **•** Remember that the RMX profile may override settings specified when scheduling a conference through the Polycom CMA system. To ensure consistent and expected behavior, make sure to synchronize and lock down RMX profiles and Polycom CMA system conference templates.

### **Note**

Polycom CMA systems do not support scheduling of third-party MCUs. Template settings apply only to the MGC or RMX devices.

## <span id="page-227-1"></span><span id="page-227-0"></span>Conference Settings

Conference settings apply to all conferences scheduled using the Polycom CMA system. These settings include:

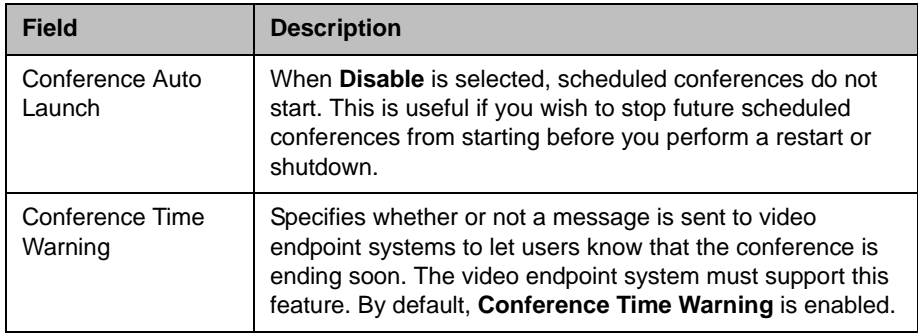

## Conference Setup Operations

This chapter includes information about conference options and tasks within the Polycom® Converged Management Application™ (CMA™) system. It includes these topics:

- **•** [View the Conference Templates List](#page-228-0)
- **•** [Add a Conference Template](#page-228-1)
- **•** [Edit a Conference Template](#page-229-1)
- **•** [Delete a Conference Template](#page-229-0)
- **•** [Set Conference Settings](#page-230-0)
- **•** [Disable Conference Auto-Launch](#page-230-1)
- **•** [Disable Conference Time Warning](#page-230-2)

## <span id="page-228-0"></span>View the Conference Templates List

### To view the Conference Template list

**>>** Go to **Admin > Conference Templates**.

The **Conference Templates** list appears.

## <span id="page-228-1"></span>Add a Conference Template

### To add a conference template

- 1 Go to **Admin > Conference Templates**.
- 2 On the **Conference Templates** list, click **Add** .
- 3 Complete the **General Info**, **Video Settings, MCU Settings,** and **Conf Settings** sections of the **Add Conference Template** dialog box.

### 4 Click **OK**.

The new template appears in the **Conference Template** list.

### **Note**

The Polycom CMA system does not validate the **Conference Template** settings. When you create a new conference template, you must make certain that the settings match the capabilities of the MCUs (MGC or RMX device) or endpoints.

## <span id="page-229-1"></span>Edit a Conference Template

### To edit a conference template

- 1 Go to **Admin > Conference Templates**.
- 2 On the **Conference Templates** list, select the template of interest and click **Edit** .
- 3 Edit the **General Info**, **Video Settings, MCU Settings,** and **Conf Settings**  sections of the **Edit Conference Template** dialog box as required.
- 4 Click **OK**.

## <span id="page-229-0"></span>Delete a Conference Template

### To delete a conference template

- 1 In the **Conference Setup** menu, choose **Conference Templates**.
- 2 On the **Conference Templates** list, select the template of interest and click **Delete** .
- 3 Click **Yes** to confirm the deletion.

## <span id="page-230-0"></span>**Set Conference Settings**

### To specify conference settings

- 1 Go to **Admin > Conference Settings**.
- 2 On the **Conference Settings** page, make the required selections. ["Conference Settings" on page 214.](#page-227-0)
- 3 Click **Update**.

## <span id="page-230-1"></span>Disable Conference Auto-Launch

### To disable conference auto-launch

- 1 Go to **Admin > Conference Settings**.
- 2 In the **Conference Auto-Launch** section of the **Conference Settings** page appears, check the **Disabled** checkbox.
- 3 Click **Update**.

## <span id="page-230-2"></span>Disable Conference Time Warning

### To disable the conference time warning

- 1 Go to **Admin > Conference Settings**.
- 2 In the **Conference Auto Launch** section of the **Conference Settings** page appears, uncheck the **Enabled** checkbox.
- 3 Click **Update**.

## Room Overview and Operations

This chapter describes how to set up rooms in the Polycom® Converged Management Application™ (CMA™) system. It includes these topics:

- **•** [View the Rooms List](#page-232-0)
- **•** [Add a Local Room](#page-233-0)
- **•** [Add an Enterprise Room](#page-234-0)
- **•** [Edit a Room](#page-235-1)
- **•** [Delete a Room](#page-235-0)

## Local and Enterprise Meeting Rooms

The Polycom CMA system allows an administrator with **System Setup** permissions to manage local and enterprise meeting rooms and the devices associated with those meeting rooms.

Most often a Polycom CMA system is integrated with an enterprise directory from which rooms can be added. However, the Polycom CMA system also allows an administrator with **System Setup** permissions to add local rooms (i.e., users added manually to the system) and associate them with devices.

## <span id="page-232-0"></span>View the Rooms List

### To view the Rooms list

**>>** Go to **Admin > Rooms**.

The **Rooms** list appears. It can be filtered by **Site**.

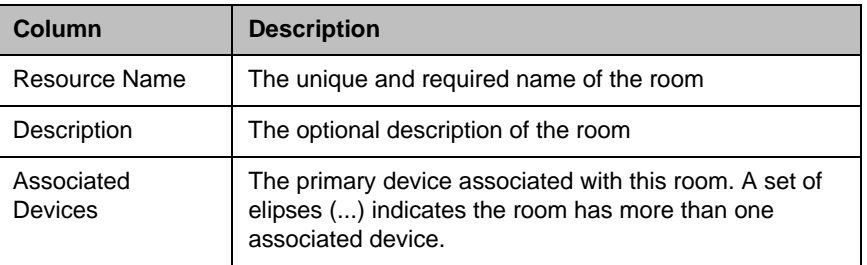

## <span id="page-233-0"></span>Add a Local Room

When you add a local room (a room not found in the enterprise directory) to the Polycom CMA system, you specify settings for it and associate one or more devices with it.

### To add a local room

- 1 Go to **Admin > Rooms**.
- 2 On the **Rooms** page, click **Add** .

The **Add New Room** dialog box appears.

- 3 If you are logged into a domain other than the Local domain, the click **Manually Define**.
- 4 Complete the **General Info** and **Associated Devices** sections of the **Add New Room** dialog box. The following table shows the room information in the Polycom CMA system records.

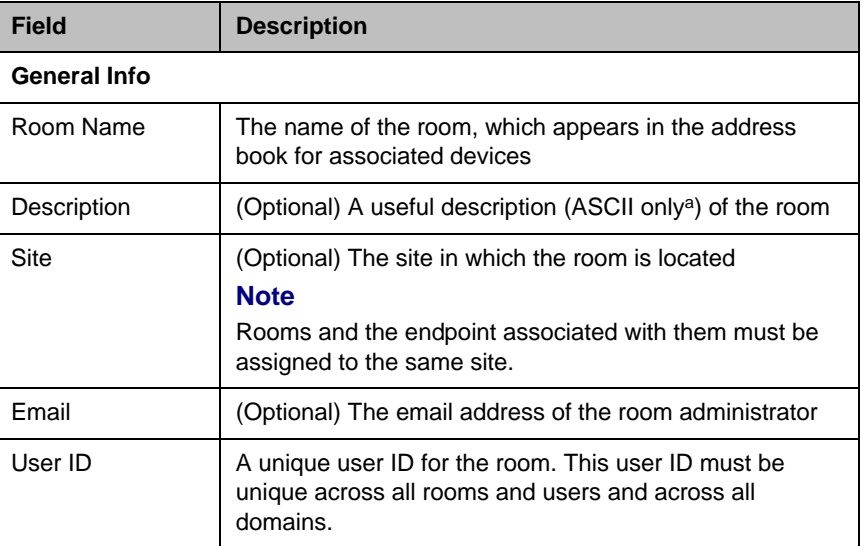

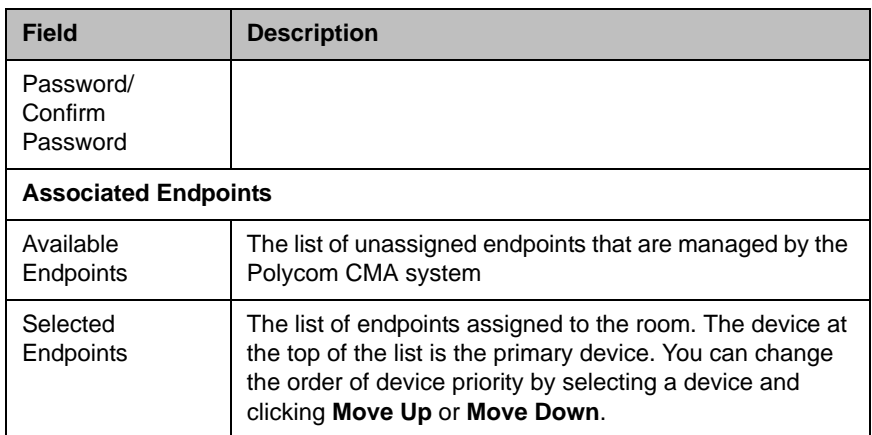

a. For more information, see ["Field Input Requirements" on page 6.](#page-19-0)

5 Click **OK**.

The new room appears in the list.

### <span id="page-234-0"></span>Add an Enterprise Room

If your Polycom CMA system is integrated with an enterprise directory, you can add a room in the enterprise directory to the Polycom CMA system.

### To add an enterprise room

- 1 Go to **Admin > Rooms**.
- 2 On the **Rooms** list, click **Add Room** .

The **Add New Room** dialog box appears. The **Find Room in LDAP** page with a search field is displayed.

- **3** To find a room in the enterprise directory:
	- a Select the required LDAP **Domain**.
	- **b** Select a **Search Attribute** on which to search the enterprise directory and enter a **Search Value**. For information on searching see ["Filter and](#page-20-0)  [Search a List" on page 7.](#page-20-0)
	- c Click **Search**.

A list of the enterprise users that meet the search criteria appears. If the search found more than 500 matching entries, only the first 500 are displayed.

- d Select the room of interest and click **Define Details**.
- 4 To add a room manually, click **Manually Define**.

5 Complete the **General Info** and **Associated Devices** sections of the **Add New Room** dialog box.

### **Note**

User IDs must be unique across all users and rooms and across all domains.

6 Click **OK**.

The room is added to the Polycom CMA system.

## <span id="page-235-1"></span>Edit a Room

### To edit a room

- 1 Go to **Admin > Rooms**.
- 2 In the **Rooms** list, select the room of interest and click **Edit** .
- 3 As required, edit the **General Info** and **Associated Devices** sections of the **Edit Room** dialog box.

### **Note**

User IDs must be unique across all users and rooms and across all domains.

4 Click **OK**.

### <span id="page-235-0"></span>Delete a Room

### To delete a room

- 1 Go to **Admin > Rooms** .
- 2 In the **Rooms** list, select the room of interest and click **Delete**.
- 3 In the **Delete Room** dialog box, click **Yes**.

The room is deleted from the Polycom CMA system.

## Directory Setup Operations

This chapter describes how to manage the Global Address Book in the Polycom® Converged Management Application™ (CMA™) system. It includes these topics:

- **•** [Global Address Book](#page-236-0)
- **•** [View the Global Address Book](#page-237-0)
- **•** [Add a User to the Global Address Book](#page-238-0)
- **•** [Edit a Global Address Book User](#page-239-0)
- **•** [Delete a Global Address Book User](#page-239-1)
- **•** [Edit the Global Address Book Password](#page-240-0)

## <span id="page-236-0"></span>Global Address Book

The Polycom CMA system Global Address Book is a shared directory managed by the Polycom CMA system that allows users to look up and call other users (with devices) in their video communications network. The Global Address Book, which is an instance of a Global Directory Service, can also include contact information for endpoints outside the network, third-party endpoints, and other endpoints that cannot register with the gatekeeper, such as ISDN-only endpoints. An administrator must add these endpoints manually.

Manual entries are also called static entries, because they are not updated when information at the endpoint changes.

### **Note**

When manually registering third-party endpoints, you may need to configure the endpoint with the (case-sensitive) path to the Polycom CMA system Global Address Book.

When an endpoint registers with the Polycom CMA system, its information is automatically entered into the Global Address Book. When information changes at the endpoint, the Global Address Book is automatically updated as well.

Only administrators can add, edit, or delete information in the Global Address Book. If an endpoint is configured to **Allow Directory Changes**, additions and deletions to the Global Address Book are pushed to the endpoint.

### **Note**

- **•** The Polycom CMA system Global Address Book lists devices. Devices may or may not have users (or rooms) associated with them. The Global Address Book cannot list users unless they have devices associated with them.
- **•** If your company has more than 100 endpoints, don't limit the Global Address Book on the endpoint side or the user won't have access to all Global Address Book entries.

From a video endpoint system, end-users can locate other users' devices by name in the Global Address Book and initiate a call without knowledge of another user's equipment.

### **Note**

Endpoints also have an address book. Users can add personal entries to their endpoint address book. These entries are not communicated to the Global Address Book.

## <span id="page-237-0"></span>View the Global Address Book

### To view the Global Address Book

- 1 Go to **Admin > Global Address Book**.
- 2 As needed, use the **Filter** to customize the **Global Address Book**. It can be filtered by **Address Type** (**Static**, **Dynamic**, or **All**) or **Attribute** (**Device Name**, **IP Address**, or **All**).

The user information found in the **Global Address Book** includes:

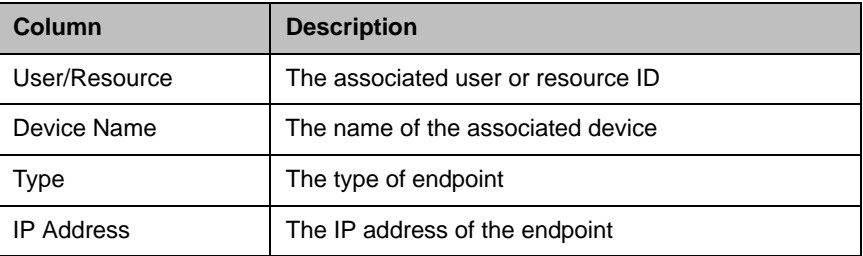

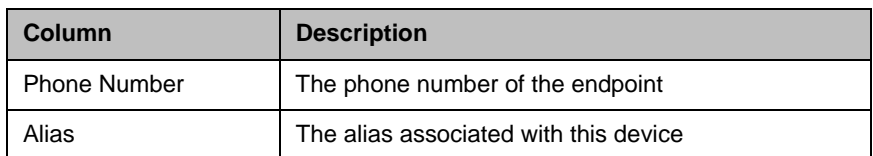

## <span id="page-238-0"></span>Add a User to the Global Address Book

### To add a user to the Global Address Book

- 1 Go to **Admin > Global Address Book**.
- 2 In the **Global Address Book**, click **Add GAB User** .
- 3 Complete the **IP Video(H.323)** and/or **ISDN Video (H.320)** sections of the **Add GAB User** dialog box.

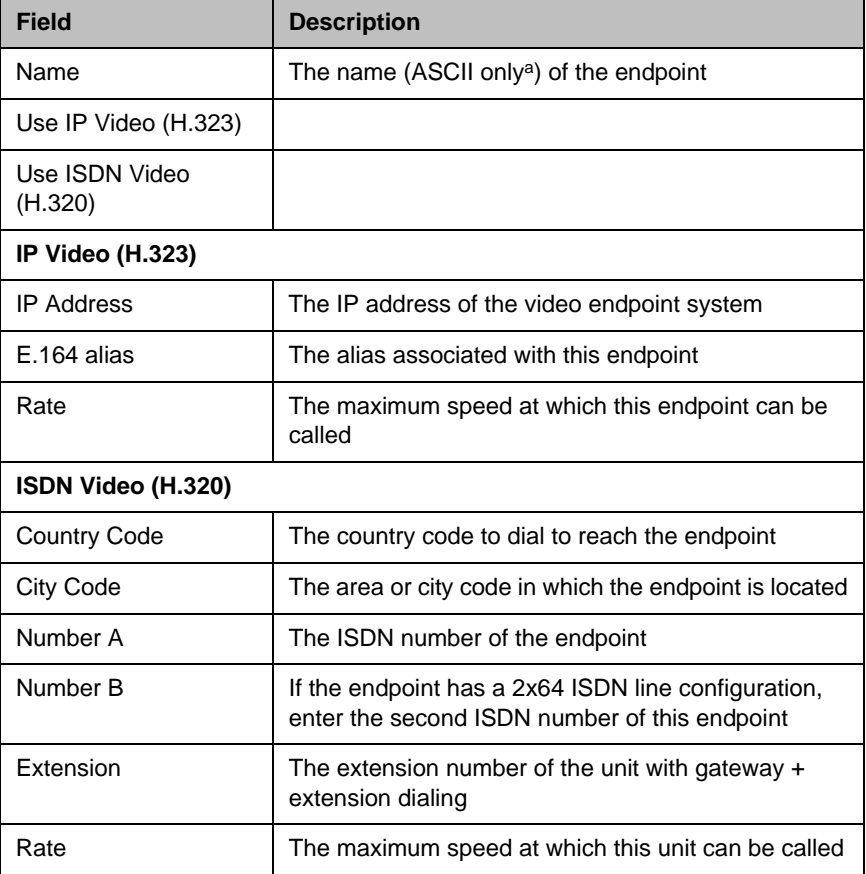

a. For more information, see ["Field Input Requirements" on page 6.](#page-19-0)

4 Click **OK**.

## <span id="page-239-0"></span>Edit a Global Address Book User

You must edit the **Global Address Book** when the address information (ISDN number or IP address) for a static user changes. You cannot edit the **Global Address Book** for a dynamic user; their information comes from the endpoint registration.

### To edit a static address in the Global Address Book

- 1 Go to **Admin > Global Address Book**.
- 2 As needed, use the **Filter** to customize the **Global Address Book**. It can be filtered by **Address Type** (**Static**, **Dynamic**, or **All**) or **Attribute** (**Device Name**, **IP Address**, or **All**).
- 3 Select the user of interest and click **Edit GAB User** .
- 4 In the **Edit GAB User** dialog box, make the required changes.
- 5 Click **OK**.

## <span id="page-239-1"></span>Delete a Global Address Book User

You can delete users from the **Global Address Book**. However, if the user's endpoint registered with the **Global Address Book** dynamically, the user continues to reappear in the **Global Address Book** until you clear the **Publish** option at the endpoint.

#### **Note**

The **Publish** option may have different names on different endpoints. For example, on a ViewStation device, it is called **Register this system when Powered On**.

### To delete a user from the Global Address Book

- 1 Go to **System Management > Directory Setup > Global Address Book**.
- 2 As needed, use the **Filter** to customize the **Global Address Book**. It can be filtered by **Address Type** (**Static**, **Dynamic**, or **All**) or **Attribute** (**Device Name**, **IP Address**, or **All**).
- 3 Select the users of interest and click **Delete GAB User**.
- 4 Click **Yes** to confirm the deletion.

The selected user(s) are deleted from the **Global Address Book**.

## <span id="page-240-0"></span>Edit the Global Address Book Password

You can edit the password that must be entered at the endpoint to allow it to access the **Global Address Book**.

### To edit the password for the Global Address Book

- 1 Go to **Admin > Global Address Book**.
- 2 In the **Global Address Book**, click **Set GAB Password** .
- 3 In the **Set Client Password** dialog box, enter the **Old Password** and the **New Password**. (Note that the password fields are ASCII only; for more information, see ["Field Input Requirements" on page 6.](#page-19-0))
- 4 Confirm the new password and click **Save**.

# 24

## Polycom CMA System Setup **Overview**

This chapter provides an overview of the Polycom® Converged Management Application™ (CMA™) **System Setup** menu. It includes these topics:

- **•** [Server Settings](#page-242-0)
- **•** [Polycom CMA System Licensing](#page-243-0)
- **•** [Polycom CMA System Site Topology and Dial Plan Set Up](#page-245-0)
- **•** [Polycom CMA System LDAP Integration](#page-253-0)
- **•** [Polycom CMA System Gatekeeper Functionality](#page-254-0)

### <span id="page-242-0"></span>**Server Settings**

Most of the selections in the **Server Settings** menu are entered during the Polycom CMA system First Time Setup process and do not change frequently. Use the **Server Settings** menu, when you do need to change them.

The **Server Settings** menu allows users with Administrator permissions to implement the Polycom CMA system configuration best suited for their corporate environment as identified in the solution design, site survey, and/or network design.

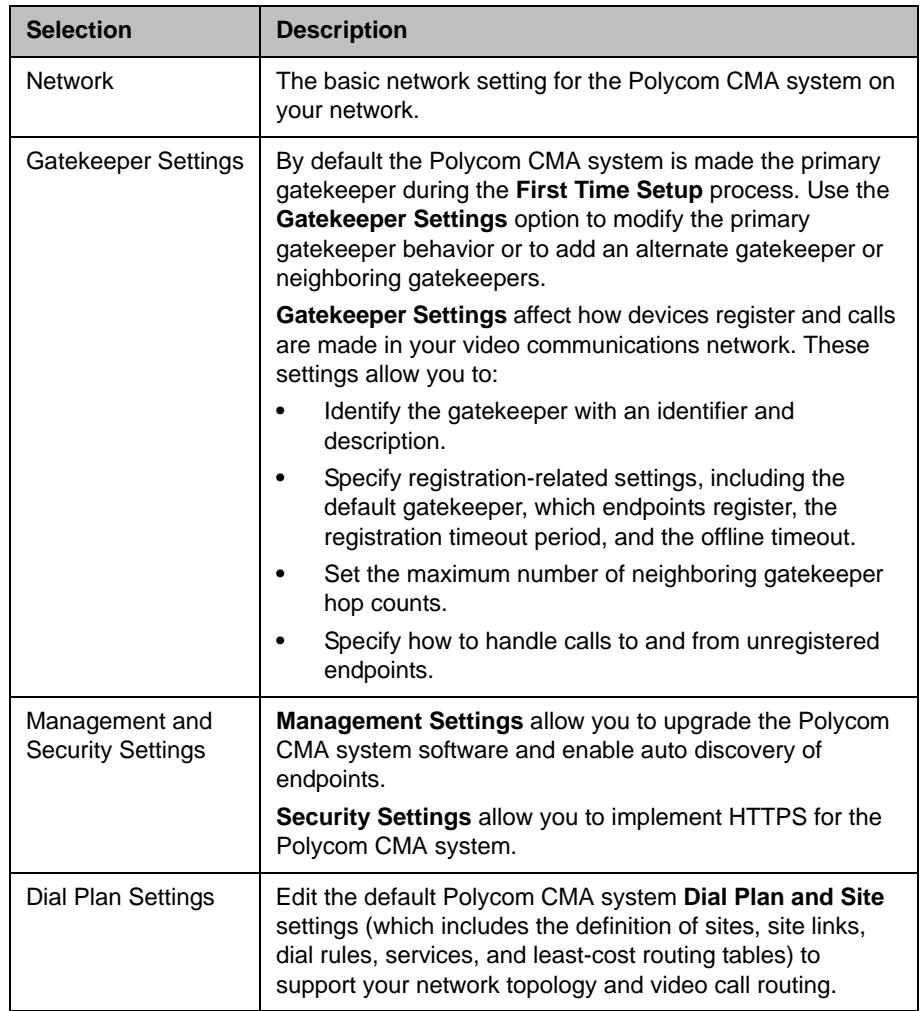

The **Server Settings** menu includes these items:

## <span id="page-243-0"></span>Polycom CMA System Licensing

The seat capacity for a Polycom CMA 5000 system scales from 500 to 5,000 devices. The entry-level Polycom CMA 5000 system has a baseline capacity of 500 client access licenses. Additional licensing is offered in 100, 500, and 1000 license pack sizes.

The seat capacity for a Polycom CMA 4000 system scales from 200 to 400 devices. The entry-level Polycom CMA 4000 system has a baseline capacity of 200 client access licenses. Additional device licensing is offered in 100 license pack size.

Your system comes with a Default Trial key that is valid for 60 days after activating your system. With your system order, you will receive one License Certificate. You must activate the License Certificate to receive an activation key, which you then enter in the Polycom CMA system. When you enter this activation key into the system, it overwrites the Default Trial key.

When applied to the system, an expansion license pack augments the device license count. For example, applying a 1000-device expansion license pack to a baseline Polycom CMA 5000 system will yield a total license count of 1500 concurrent licenses.

Where applicable, the number of concurrent calls supported by a Polycom CMA system is derived from the number of device licenses at a 3/10 ratio (calls/devices). For example, a system licensed for 5000 devices supports up to 1500 concurrent calls in routed mode and 3000 calls in direct mode.

Device licenses are consumed based on a 1:1 basis for any managed device (endpoints, MCU, GK, GW— including personal endpoints, IP blades, and more) that can be added to the system by any means, including the user interface, registration for management services, or registration for Global Address Book services.

### **Note**

Device licenses are consumed by managed devices, not by users. You may add any number of local or enterprise users to the Polycom CMA system.

The Polycom CMA system has the following licensing packages:

- **•** Base system license
- **•** Base system license with Microsoft Outlook
- **•** Base system license with IBM Lotus Notes
- **•** Base system license with Microsoft Outlook and IBM Lotus Notes
- **•** Redundant system licenses (primary and redundant licenses)
- **•** Redundant system licenses with Microsoft Outlook
- **•** Redundant system licenses with IBM Lotus Notes
- **•** Redundant system licenses with Microsoft Outlook and IBM Lotus Notes

Licensing for the Polycom CMA Desktop client is included with the Polycom CMA system. When a Polycom CMA Desktop client is provisioned by the Polycom CMA system, it automatically consumes a license. That license is then reserved for that Polycom CMA Desktop client. However, you can configure the Polycom CMA system to automatically released a Polycom CMA Desktop client license after a set number of days of inactivity.

Licenses consumed by registered devices are never automatically released. To release a license from a registered device, an administrator must manually delete the device from the system.

## <span id="page-245-0"></span>Polycom CMA System Site Topology and Dial Plan Set Up

The site topology you create within the Polycom CMA system should reflect your network design.

When setting up the site topology for a Polycom CMA system envision three hierarchical levels (Region > Sites > Subnet) and the links between them.

### Regions

A region is the total area within a network that is managed by a single Polycom CMA system (or two Polycom CMA systems in a redundant configuration). A region is equivalent to a gatekeeper zone in H.323 configurations.

When you first set up the Polycom CMA system, a default region (**My Region**) is automatically created. As an administrator, you may change the name of the default region and add sites to the region.

### **Sites**

Sites represent the different local area networks (LANs) within the region that the Polycom CMA system manages. A site usually corresponds to a geographic location such as a branch office or a particular building in an extended campus.

When you first set up the Polycom CMA system, two default sites (**Internet/VPN** and **Primary Site**) are automatically created. The **Internet/VPN** site is created outside the default region.The **Primary Site** is created within the default region. The default **Internet/VPN** site cannot be edited.

The LANs provide high bandwidth for IP traffic and may include multiple gateways to connect the IP network to the PSTN network.

### **Subnets**

A subnet, which consists of a subnet IP network address and a subnet mask definition. This definition corresponds to the actual subnet mask used within the network, but can be either smaller or larger, depending on requirements for video. For example, if a single site has eight Class C subnets numbered sequentially, you can list all eight subnets individually within the site or a single, larger subnet that encompasses all eight subnets.

#### **Notes**

- **•** Do not use a class A subnet. Examples 172.0.0.0 and 255.0.0.0 will not be recognized or work. As a minimum, use a class B network mask (for example, 172.22.0.0 and 255.255.0.0).
- **•** You can assign a subnet to only one site. The Polycom CMA system does not allow overlapping subnets.

The Polycom CMA system identifies where devices are by their IP address and the system's subnet mask. Devices that have an IP address within a defined subnet for the Polycom CMA system can be provisioned, updated, and monitored. Devices that have an IP address in an undefined subnet have limited access to system features.

### Site Links

Site links define the connections that exist between sites and indicate how routing occurs on your network. A site link is usually a limited-bandwidth, wide-area network (WAN) or virtual private network (VPN) connection that links two physical locations. The Polycom CMA system uses site links to manage bandwidth within a site and across sites.

There are two types of site links:

**•** Direct links are connections between two sites through a leased line, frame relay, or an asynchronous transfer mode (ATM) network, or from a site to the Internet. In addition, direct links are used for secure connections over the Internet, such as VPN. For each direct link, you must define the maximum available bandwidth and bit rate for calls. Network settings can have a higher bandwidth and bit rate than Polycom CMA system settings.

#### **Note**

The bit rate can be set at the network level, the device level, and the conference level. If there is a discrepancy between these bit rate settings, the system implements the lowest bit rate setting. The only exception, is that the bit rate in the RMX profile takes precedence over the bit rate in the conference settings.

**•** Multisite links are connections that require routing through a series of sites and may include a secure Internet connection. The Polycom CMA system generates multisite links from the site links added to the system.

### **Note**

The Polycom CMA system can only generate multi-site links for up to 60 sites.

### Site Topology and Site Link Examples

Two examples of site links follow: a simple, direct link and a complex, multisite link.

[Figure 24-1](#page-247-0) shows Company ABC, based in San Jose, CA. Company ABC has three sites in the United States: two in California (San Jose and Monterey) and one in Washington, D.C.

The San Jose site has a direct site link with a maximum bandwidth of 10 MB that connects it to the Washington, DC site. A second site link connects the San Jose site to the Monterey site. This link uses a virtual private network (VPN) connection so the connection between them is not direct, it is considered a multisite link. All three sites share the same the Polycom CMA system.

<span id="page-247-0"></span>*Figure 24-1 Site Topology Example*

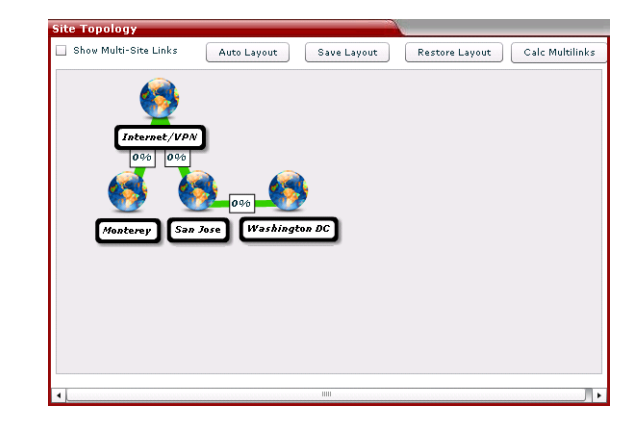

In the Polycom CMA system, define the site topology as:

- **•** Three sites: Monterey, San Jose, and Washington
- **•** Three direct site links, which include:
	- **—** San Jose to Washington
	- **—** San Jose to the Internet
	- **—** Monterey to the Internet
- **•** Two multisite links, which include
	- **—** San Jose to Monterey (using links to the Internet)
	- **—** Washington to Monterey (using links to the Internet)

[Figure 24-2](#page-248-0) shows the same Company ABC with two additional sites in Paris and Tel Aviv.

**Site Topology** Show Multi-Site Links Auto Layout | Save Layout | Restore Layout | Calc Multilink:

<span id="page-248-0"></span>*Figure 24-2 Connecting Sites Through Multisite Links*

In the Polycom CMA system, define the site topology as:

- **•** Five sites: Monterey, San Jose, Washington, Paris, and Tel Aviv
- **•** Six direct site links, which include:
	- **—** Monterey to Internet
	- **—** San Jose to Internet
	- **—** San Jose to Washington
	- **—** San Jose to Paris
	- **—** San Jose to Tel Aviv
	- **—** Tel Aviv to Washington
- **•** Seven multisite links, which include
	- **—** Monterey to San Jose
	- **—** Monterey to Paris
	- **—** Monterey to Washington
	- **—** Monterey to Tel Aviv
	- **—** San Jose to Tel Aviv (via Washington)
	- **—** Paris to Washington
	- **—** Paris to Tel Aviv

Also note, there are two routes between San Jose and Tel Aviv. If one route is less expensive, you can enter least-cost routing information to make sure that route is used and maintain the other route as a backup.

### Default Polycom CMA System Dial Plan Settings

The Polycom CMA system ships with a default dial plan configuration, which includes a region, site (but not a subnet within the site), dialing rules, and IP call routing. The default dial plan allows your video network to operate immediately. If necessary, you can modify the default dial plan to add functionality.

The default dial plan has these features and settings:

- **•** The default gatekeeper region is called **My Region**. This default region includes the default site at which you have installed the Polycom CMA system. Gatekeeper region settings include the **Gatekeeper IP Address**, **Port**, and **Gatekeeper Identifier**.
- **•** The default site is called **Primary Site**, which is the location at which you have installed the Polycom CMA system.
- **•** All rogue calls are blocked by the gatekeeper when the Primary Gatekeeper setting **Deny calls to/from unregistered endpoints** is checked
- **•** All MGC and/or gateway services registered with the gatekeeper are available to all endpoints

You can enable most features not available through the default dial plan by editing the default site. This includes these features:

- **•** Automatic provisioning of E.164 aliases to IP H.323 endpoints
- **•** Routing of inbound ISDN calls to correct endpoints
- **•** Enabling outbound IP calls
- **•** Allowing access through a firewall using an SBC device

You can add these features to your dial plan and video call routing setups:

- **•** Routing H.323 calls to neighboring gatekeepers by adding new neighboring regions
- **•** Adding gateway and MCU services manually if you have a third-party MCU that registers with the gatekeeper using a standard H.323 mechanism
- **•** Adding bandwidth management capabilities by defining new sites and site links
- **•** Adding IP to ISDN call routing using least-cost routing.

## Site Settings

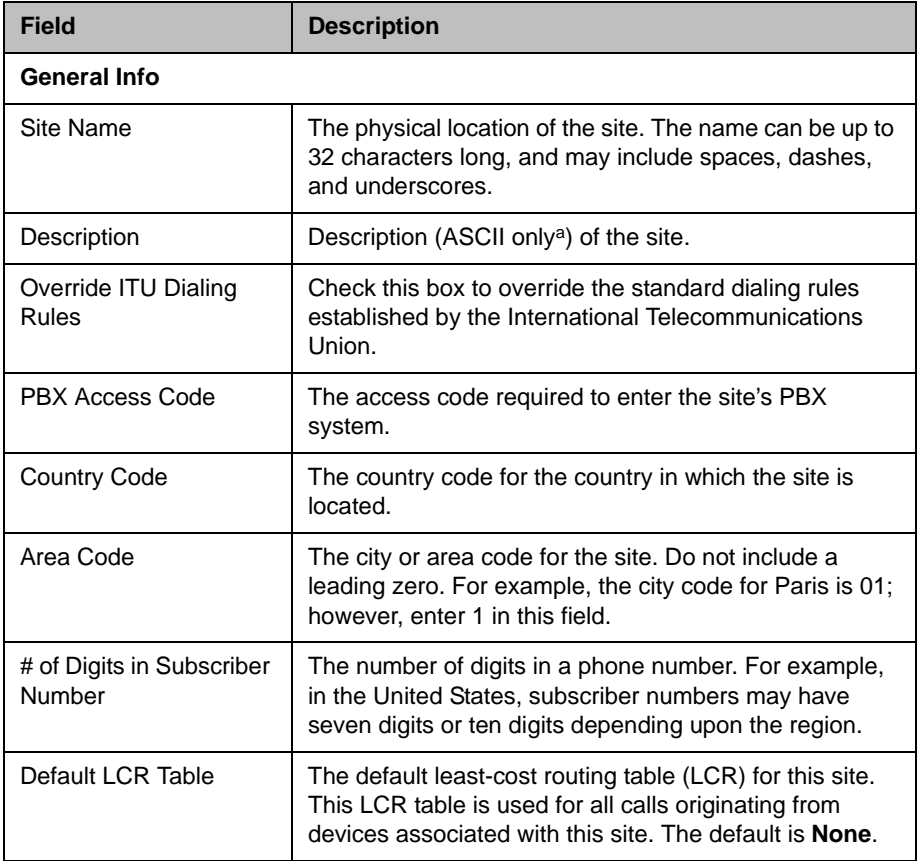

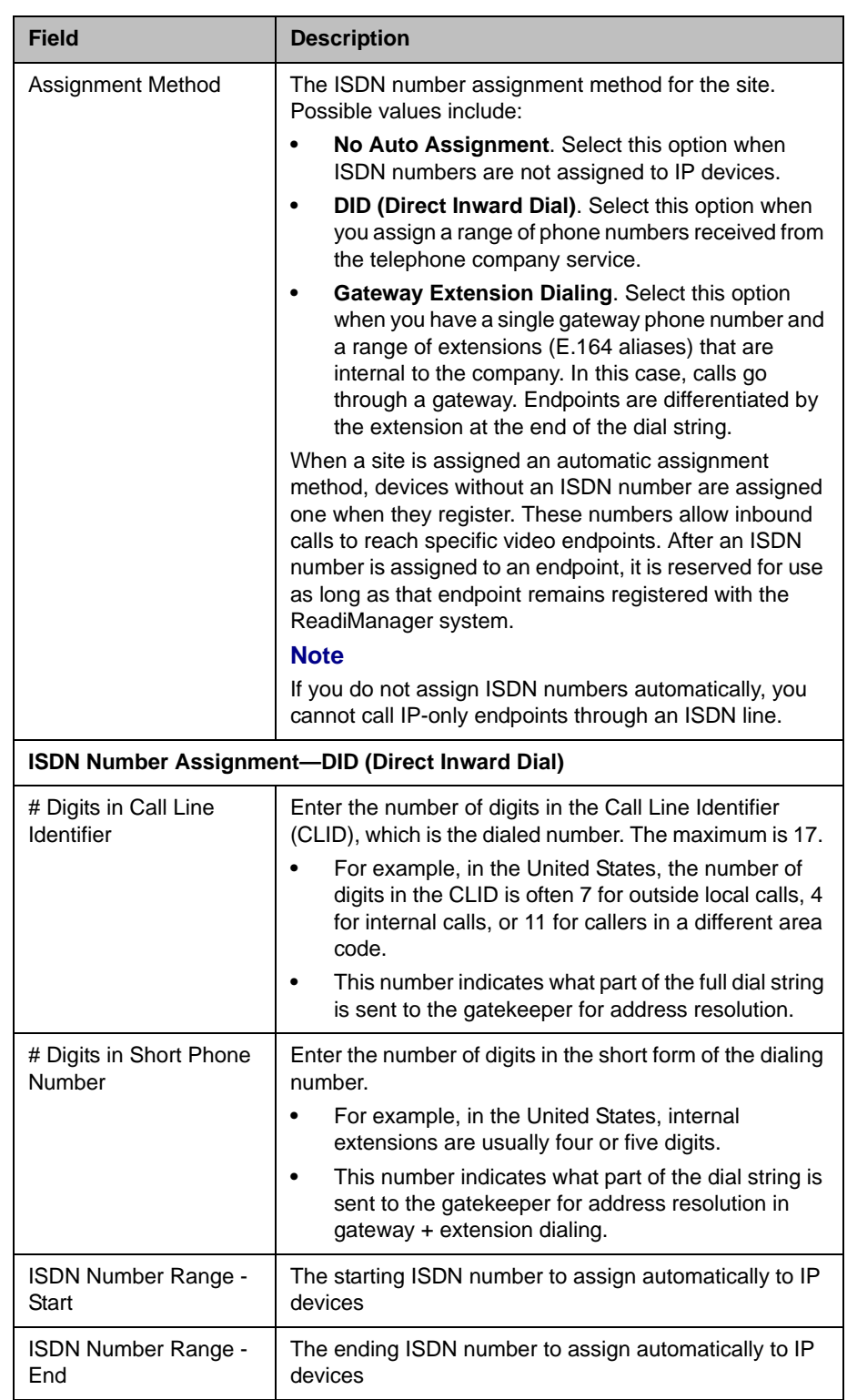
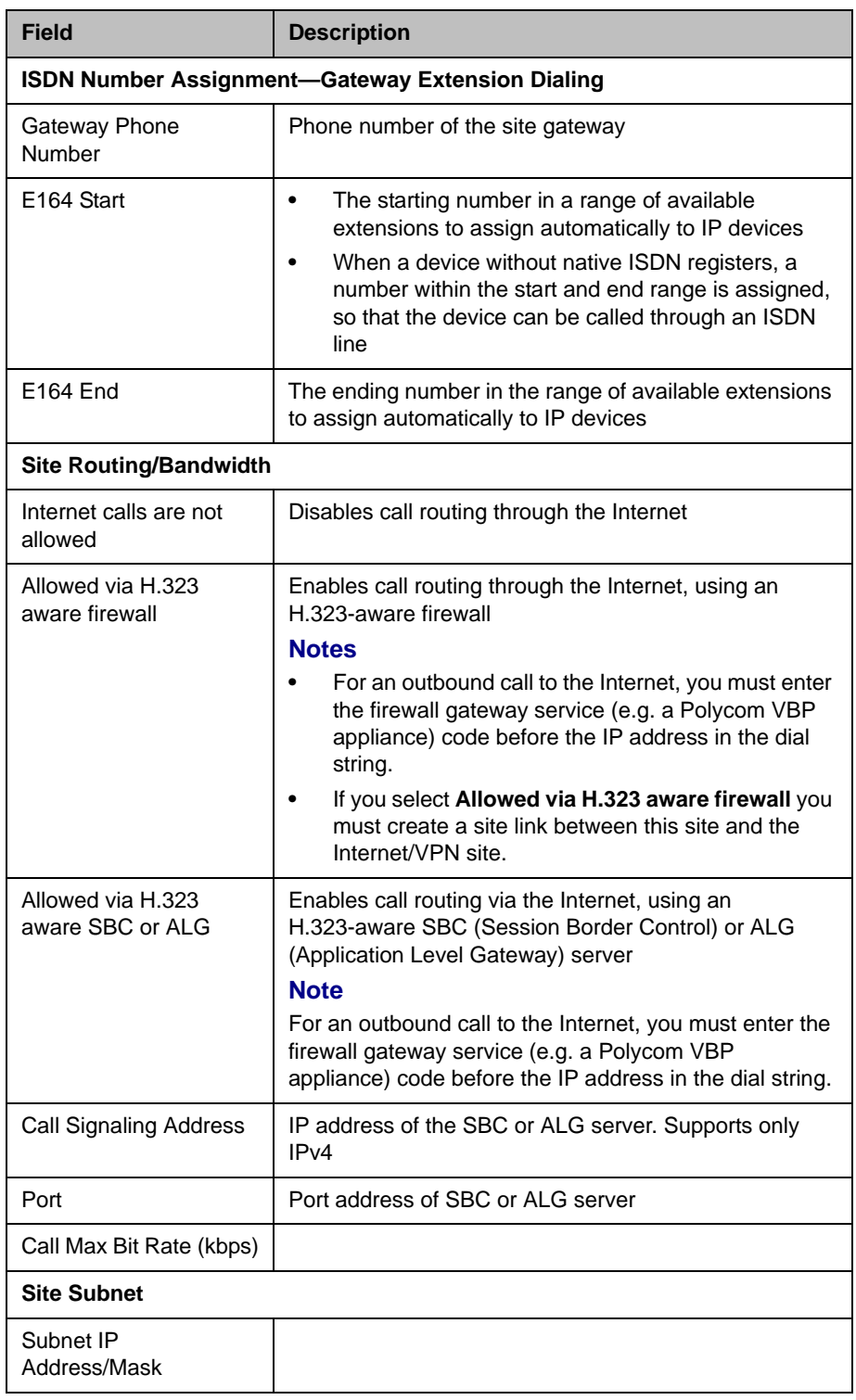

a. For more information, see ["Field Input Requirements" on page 6.](#page-19-0)

### **Site Link Settings**

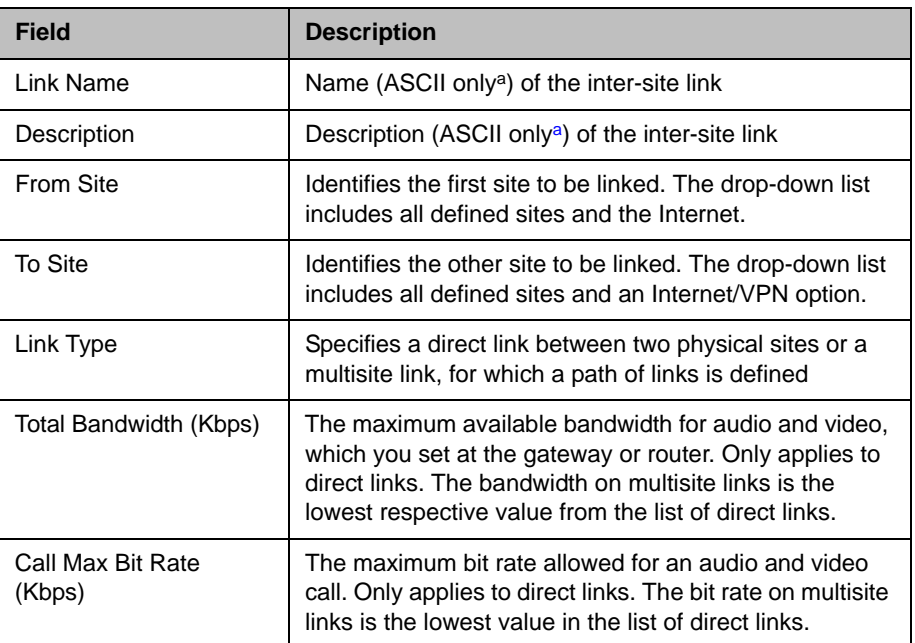

a. For more information, see ["Field Input Requirements" on page 6.](#page-19-0)

### Polycom CMA System LDAP Integration

All Polycom CMA system users work within an assigned domain—a set of users and devices on a network that are administered as a unit.

Domains are important in the Polycom CMA system because when users search for participants and rooms to add to a conference, they can only select from:

- **•** Local users and rooms (i.e., users and rooms added directly to the Polycom CMA system)
- **•** Users and rooms in their domain

To add participants or devices outside these domains, users must add them as guest participants.

Polycom CMA system administrators can add users in two ways. They can add users directly to the Polycom CMA system **Local** domain or they can integrate the system with an LDAP enterprise directory.

### **Note**

The Polycom CMA system supports only the Microsoft Active Directory implementation of LDAP. LDAP is a client-server protocol that authenticates users automatically, which eliminates the need to re-enter IDs and passwords. LDAP also provides a uniform way to store and locate end-user information.

Enterprise directory integration provides these features:

- **•** Access to user information
- **•** Assignment of different roles to users in different enterprise groups
- **•** Identification of enterprise resources, such as rooms, so that they can be treated as resources in the Polycom CMA system

A Polycom CMA system also supports child domains.

### Polycom CMA System Gatekeeper Functionality

During the **First Time Setup** process, the Polycom CMA system is designated as the primary gatekeeper and the default gatekeeper settings are implemented.

The Polycom CMA system is the primary gatekeeper responsible for:

- **•** Default, alternate and neighboring gatekeeper management
- **•** Device registration
- **•** Address resolution
- **•** Bandwidth control and management
- **•** Call control signaling
- **•** Call management, authorization, access, and accounting
- **•** Firewall traversal

### Default, Redundant, Alternate, and Neighboring Gatekeepers

### Default Gatekeeper

We recommend setting up the Polycom CMA system as the default gatekeeper, so that all endpoints on the network capable of automatic registration will register with the same gatekeeper. This allows the Polycom CMA system gatekeeper to serve as the centralized manager of the H.323 network and more effectively aid in bandwidth management, firewall traversal, and device authentication and authorization.

### Redundant Gatekeeper

When the Polycom CMA system is deployed in a redundant configuration, the redundant gatekeeper runs in parallel with the primary gatekeeper sharing endpoint registration information. If the primary gatekeeper becomes unavailable, the redundant gatekeeper replaces it until it returns.

### Alternate Gatekeeper

Within the Polycom CMA system, you can designate an alternate gatekeeper. In this case, when an endpoint registers with the Polycom CMA system gatekeeper, the system sends back the alternate gatekeeper information to the endpoint. Then, if communication with the Polycom CMA system fails, the endpoint will attempt to register with the alternate gatekeeper.

In a redundant configuration, the alternate gatekeeper is the third gatekeeper in line after the primary and redundant Polycom CMA system gatekeepers.

### Neighboring Gatekeeper

Neighboring gatekeepers are gatekeepers that manage other H.323 regions within an enterprise. When a call originates within one gatekeeper region but that region's gatekeeper is unable to resolve the dialed address, it is forwarded to the neighboring gatekeepers for resolution.

Within the Polycom CMA system, you can also set up a dial rule that will route calls with designated prefixes to designated neighboring gatekeepers.

### Device Registration

The Polycom CMA system manages device registration and offers several choices from an open registration policy to more restrictive registration policies.

No matter what the gatekeeper registration policy, any endpoint that is automatically provisioned, any endpoint that is registered with the Global Address Book, and any endpoint that is added manually to the Polycom CMA system can automatically register with the gatekeeper.

The Polycom CMA system gatekeeper registration policies include:

### Allow Registration of All Endpoints

This open **Allow Registration of All Endpoints** registration policy allows any device that can find the Polycom CMA system gatekeeper to register with it. This is the default policy.

In this case, devices can register to the Polycom CMA system automatically:

**•** When the device broadcasts a message to find a gatekeeper with which to register.

In this case, specifying a default gatekeeper is important, because devices that register automatically may find multiple gatekeepers. Devices register with the system designated as the default gatekeeper, unless that gatekeeper is down. Then devices register with the system designated as the alternate gatekeeper.

When registering, devices send a variety of settings to the gatekeeper including their IP address, one or more H.323 IDs, and one or more E.164 aliases. These settings appear in the Polycom CMA system as **Device Details**.

**•** When devices in dynamic management mode are automatically provisioned by the Polycom CMA system

And devices can be registered to the Polycom CMA system manually:

- **•** At the device by specifying the IP address of the Polycom CMA system as the gatekeeper
- **•** At the device by specifying the IP address of the Polycom CMA system as the Global Directory Service. Once the device in in the Polycom CMA system Global Address Book it is registered to the system.
- **•** At the Polycom CMA system by adding the device to the one of the device lists (Endpoint, MCU, VBP, or DMA lists)

Once an endpoint is registered, users of other registered endpoints can call the endpoint by using either the H.323 ID, a URI, an E.164 alias, or one of the services.

#### Allow Registration of Predefined Endpoints Only

The restrictive **Allow Registration of Predefined Endpoints Only** registration policy allows devices to automatically register once they are added to the Polycom CMA system either when they are automatically provisioned, automatically registered to the Global Address Book, or added to the system manually.

### Allow Registration of Endpoints in Defined Sites

The moderately open **Allow Registration of Endpoints in Defined Sites**  registration policy allows endpoints to automatically register if they are within one of the Dial Plan sites defined to the Polycom CMA system, when they are automatically provisioned, when they are automatically registered to the Global Address Book, or when they are added to the system manually

### Allow Registration of Predefined Prefixes Only

With this controlled registration policy, devices within a range of defined E.164 prefixes may automatically register with the Polycom CMA system.

### <span id="page-257-0"></span>Routing Mode

The Polycom CMA system has two routing modes.

### Direct Mode

In this simplest gatekeeper mode, the Polycom CMA system gatekeeper resolves IP addresses to their E.164 addresses and Aliases (similar to the function of a domain name server) and grants endpoints permission to place calls. Once the gatekeeper performs these two functions, it plays no further role in the call. Call signaling and media streams are sent directly between the endpoints in the call.

In **Direct** mode, the number of concurrent calls supported by a Polycom CMA system is derived from the number of device licenses at a 3/5 ratio (calls/devices). So, for example, a system in **Direct** mode licensed for 5000 devices supports up to 3000 calls.

Use **Direct** mode when implementing a hierarchical architecture. A hierarchical architecture is one with multiple gatekeepers, where one gatekeeper—the Polycom CMA system in **Direct** mode—acts as the directory gatekeeper at the top of the hierarchy. On the directory gatekeeper, you must configure all of the other member gatekeepers as neighbors and on the member gatekeepers you must configure the directory gatekeeper as a neighbor. However, the member gatekeepers do not have to be neighbored with each other.

When in **Direct** mode, some advanced Polycom CMA system features do not work. These features include Simplified Dialing, Conference on Demand, Alternate Routing, Least Cost Routing, MCU board hunting, and firewall traversal for a Polycom VBP system in "Enterprise" or "E" mode. (Firewall traversal for a Polycom VBP system in "Service Provider or "S" mode does work.)

The advantage of **Direct** mode is that conferences stay connected even if the gatekeeper fails.

The disadvantage of **Direct** mode (along with the loss of advanced functionality) is that during a failure and restart the gatekeeper loses track of active calls that it was not involved in setting up. In this case, after a failure and restart, the gatekeeper's bandwidth calculations will be incorrect until those calls end. Also, since the Conference Monitoring function uses gatekeeper data, the monitoring information for those calls may be incorrect or incomplete.

### Routed Mode

In this advanced mode, the Polycom CMA system gatekeeper, besides performing the functions of a **Direct** mode gatekeeper, also acts as a proxy for the call signaling H.225 messages that set up the call. In this mode, only the media streams are sent directly between the endpoints in the call.

In **Routed** mode, the number of concurrent calls supported by a Polycom CMA system is derived from the number of device licenses at a 3/10 ratio (calls/devices). So, for example, a system in **Routed** mode licensed for 5000 devices supports up to 1500 calls.

The advantage of **Routed** mode is that it enables advanced features such as Simplified Dialing, Conference on Demand, Alternate Routing, Least Cost Routing, MCU board hunting and firewall traversal for a Polycom VBP system in "Enterprise" or "E" mode. Routed mode is also supported for the Polycom VBP system in "Service Provider" or "S" mode.

The disadvantage of routed mode is that a gatekeeper failure and restart terminates all running conferences that include a registered devicec. Calls are not reestablished after a system failure and restart. Conferences show a status of **Active**, but participants show a status of **Disconnected**.

In either mode, CDR information for calls is accurate if the Polycom CMA system does not fail and the endpoints send a DRQ (Disconnect Request) at the end of the call.

# 25

# Server Setting Operations

This chapter describes how to update the Polycom® Converged Management Application™ (CMA™) system configuration settings, many of which were entered during **First Time Setup**. It includes these topics:

- **•** [Edit the Polycom CMA System Network Settings](#page-261-0)
- **•** [Edit the Polycom CMA System Time Settings](#page-262-0)
- **•** [Integrate the Polycom CMA System to an External Database](#page-263-0)
- **•** [Revert the Polycom CMA System to the Internal Database](#page-264-1)
- **•** [Integrate the Polycom CMA System to an Enterprise Directory](#page-264-0)
- **•** [Use Integrated Windows Authentication](#page-266-0)
- **•** [View Current Polycom CMA System Licensing](#page-267-1)
- **•** [Add Polycom CMA System Licenses](#page-267-0)
- **•** [Reclaim Polycom CMA Desktop Licenses](#page-268-0)
- **•** [Delete Polycom CMA System Licenses](#page-268-1)
- **•** [Add a Custom Logo to the Polycom CMA System Interface](#page-269-0)
- **•** [Add a Custom Logo to the Polycom CMA Desktop Interface](#page-270-0)
- **•** [Include Enterprise Users in the Global Address Book](#page-271-1)
- **•** [Edit the Polycom CMA System Email Account](#page-271-0)

### <span id="page-261-0"></span>Edit the Polycom CMA System Network Settings

Edit the system **Network** settings to change the basic network information for the Polycom CMA system. Network settings include these fields:

### To edit the Polycom CMA system network settings

- 1 Go to **Admin > Server Settings > Network**.
- 2 Configure these settings on the **Network** page, as necessary.

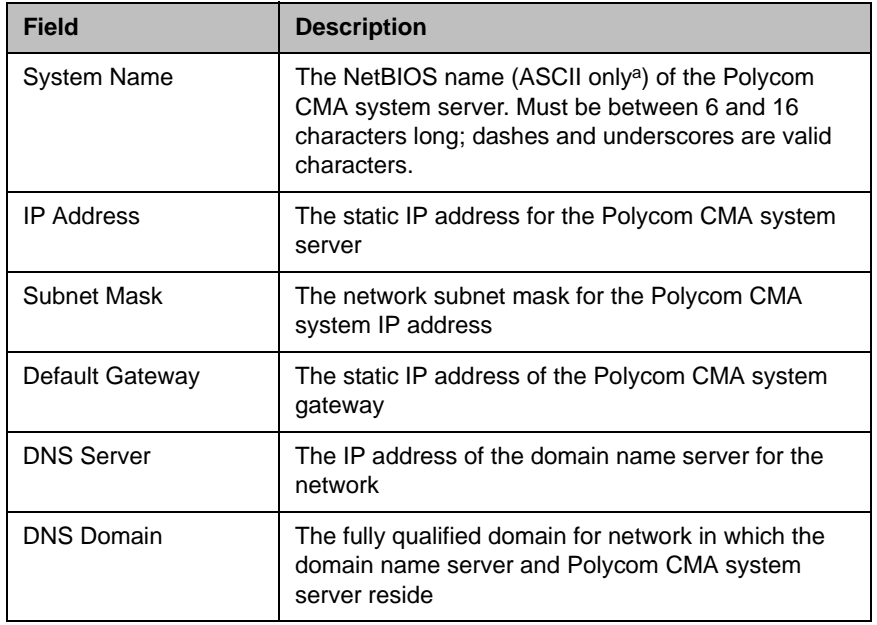

a. For more information on field limitations, see ["Field Input Requirements" on page 6.](#page-19-0)

#### 3 Click **Update**.

If you change the IP address, the system prompts you to restart the Polycom CMA system . We also recommend that you restart the system if you change the subnet mask.

### **Note**

Changing the IP address via the **Windows Network Settings** is not a supported operation. To change the Polycom CMA system IP address, you must use this procedure.

4 As required, restart the system.

### <span id="page-262-0"></span>Edit the Polycom CMA System Time Settings

Edit the **System Time** server settings to change the Polycom CMA server time or to synchronize the server with an external NTP server. The system time settings include these fields:

#### To edit the Polycom CMA system time settings

- 1 Go to **Admin > Server Settings > System Time**.
- 2 Configure these settings on the **System Time** page, as necessary.

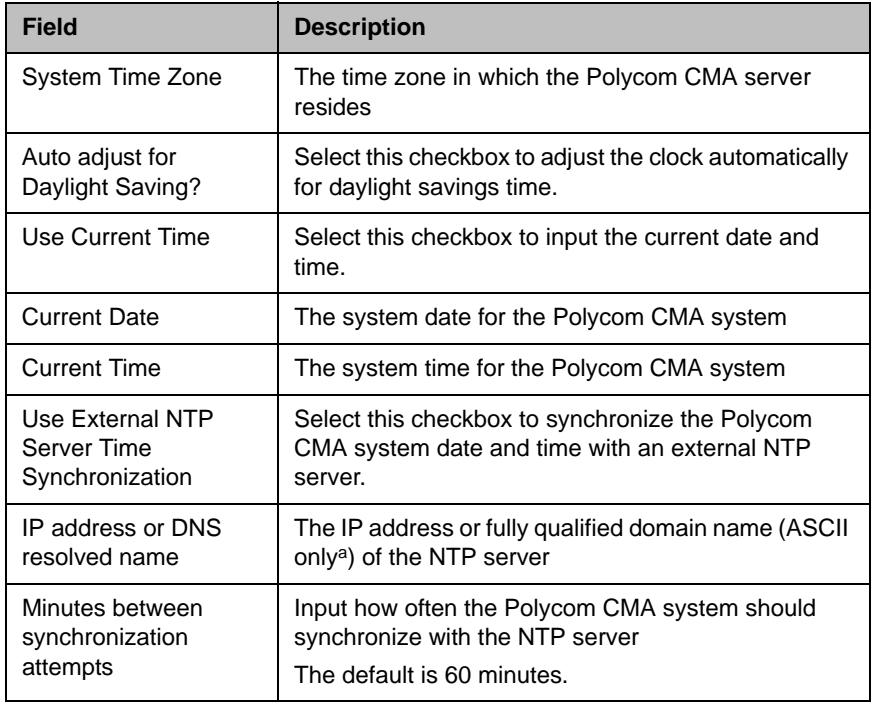

a. For more information on field limitations, see ["Field Input Requirements" on page 6.](#page-19-0)

### **Notes**

- **•** Make sure the current system time is correct before synchronizing with an NTP server. If you set the system to use an external NTP server when the current date and time are incorrect, the system time may be wrong for the amount of time specified in the **Minutes between synchronization attempts**.
- **•** If the Polycom CMA system is already running when you connect to an NTP server for the first time, you must restart the Polycom CMA system to ensure the time is synchronized correctly.
- 3 Click **Update**.

### <span id="page-263-2"></span><span id="page-263-0"></span>Integrate the Polycom CMA System to an External Database

Polycom CMA 5000 systems require an external database. An external database is optional for Polycom CMA 4000 systems.

To integrate the Polycom CMA system to an external Microsoft SQL Server, edit the **Database Integration** server setting.

Some information about using an external database:

- **•** If you set up an external database, follow your own corporate policies (or Microsoft best practices) to back it up and maintain it. The Polycom CMA system does not backup external databases.
- **•** We recommend that anytime you reboot the external database server, you also restart the Polycom CMA system in the same maintenance window.
- **•** You can create the Polycom CMA system databases manually using Microsoft SQL scripts. Contact Polycom Global Services to request the scripts.

#### To integrate Polycom CMA with an external database

- 1 Go to **Admin > Server Settings > Database**.
- 2 On the **Database** page, select **Use an external SQL Server database**.

#### **Note**

If this is not the first time you've integrated with an external database on this server, and you wish to preserve the existing database, skip the **Database Setup** steps [3](#page-263-1) and 4.

<span id="page-263-1"></span>3 Click **Database Setup** and download the **Remote Database Setup Utility**, DBSetup.exe, to your computer.

#### **Note**

If you are installing a redundant Polycom CMA system configuration, perform step 4 on the primary server only. When performing this procedure on the secondary server, skip to step 5.

- 4 Run the **Remote Database Setup Utility** and complete the information requested in the setup pages.
	- Make sure you know the path to the Microsoft SQL server.
	- **—** If you use Microsoft Windows authentication, be sure the login ID has administrator privileges on the SQL server.
	- **—** If you use Microsoft SQL authentication, be sure the login ID is a member of the sysadmin role.
- **—** If a Polycom CMA system database was installed previously on the server, make sure you overwrite it.
- 5 Enter the database server's IP address, SQL server port number, and the database instance name (if necessary, otherwise leave it blank) in the **Database** page. (Note that the database instance name field is ASCII only. For more information, see ["Field Input Requirements" on page 6.](#page-19-0))
- 6 Click **Update**.

### <span id="page-264-1"></span>Revert the Polycom CMA System to the Internal Database

To revert from an external database to the internal database

- 1 Go to **Admin > Server Settings > Database**.
- 2 On the **Database** page, uncheck **Use an external SQL Server database** and click **Update**.

#### **Note**

To go back to the external database, follow the procedure to ["Integrate the Polycom](#page-263-0)  [CMA System to an External Database" on page 250,](#page-263-0) but DO NOT run the Database Setup (steps [3](#page-263-1) and 4), or you will overwrite the existing database.

### <span id="page-264-0"></span>Integrate the Polycom CMA System to an Enterprise **Directory**

To allow Polycom CMA system users to select conference participants and rooms from your company's enterprise directory, you must integrate the Polycom CMA system with a Microsoft Active Directory implementation of an LDAP directory. To do this, you must edit the **LDAP** server settings.

#### **Note**

To allow endpoints to use NTLM Single Signon technology to connect to the Polycom CMA system and access services such as automatic provisioning, automatic softupdate, and presence, see ["Use Integrated Windows Authentication"](#page-266-0) [on page 253.](#page-266-0)

To integrate the Polycom CMA system to an enterprise directory, the system requires an account that has read access to all domains in the Active Directory.

### To integrate the Polycom CMA system to an LDAP server

- 1 Go to **Admin > Server Settings > LDAP**.
- 2 On the **LDAP** page, select **Integrate with LDAP server**.
- 3 Enter the **LDAP Server IP Address or DNS Name**.

#### **Note**

When entering the **DNS Name** of the LDAP server:

- **•** Enter the fully qualified domain name e.g., <*server.domain.com*>
- **•** Use ASCII only. For more information, see ["Field Input Requirements" on](#page-19-0)  [page 6](#page-19-0).
- 4 Enter the **Domain\LDAP User ID** and **Password** required to access the LDAP server.

#### **Notes**

- **•** This User ID must have read access to all of the domains managed by the LDAP server.
- **•** This User ID is automatically associated to a Polycom CMA Administrator role.
- 5 To exclude disabled users from searches, select **Ignore Disabled AD users**.
- 6 If necessary and you understand LDAP filter syntax, in the **LDAP Exclusion Filter** field specify which user accounts to exclude. (An underlying, non-editable filter excludes all non-user objects in the directory.)
- 7 If necessary and you understand LDAP filter syntax, in the **LDAP Search Base DN** field, specify the top level of the LDAP directory tree (referred to as the base DN) to search.

#### **Note**

Don't edit these expressions unless you understand LDAP filter syntax.

8 Click **Update**.

### <span id="page-266-0"></span>Use Integrated Windows Authentication

To allow dynamically-managed endpoints to use NTLM Single Signon technology to connect to the Polycom CMA system and access services such as automatic provisioning, automatic softupdate, and presence, you must enable Windows authentication on the Polycom CMA system.

The Polycom CMA system requires an account that has read access to all domains in the Active Directory.

#### **Notes**

- **•** To enable Windows authentication on the Polycom CMA system an Active Directory administrator must provide credentials. These credentials are required to create a trusted machine account so that the Polycom CMA system can perform trusted passthrough authentication.
- **•** To allow Polycom CMA system users who enter their network usernames and passwords to log into the Polycom CMA system and select conference participants from your company's active directory, see ["Integrate the Polycom](#page-264-0)  [CMA System to an Enterprise Directory" on page 251](#page-264-0).

#### To enable an active directory domain controller

- 1 Go to **Admin > Server Settings > LDAP**.
- 2 On the **LDAP** page, select **Use Integrated Windows Authentication**.
- 3 Enter the **Domain controller name** for the Active Directory domain controller. This is the fully qualified hostname of the domain controller (for example, dc1.mydomain.com).
- 4 Click **Update**.

A dialog box appears prompting you to enter a valid Active Directory administrator username and password.

5 Enter the proper credentials and click **OK**.

### <span id="page-267-1"></span>View Current Polycom CMA System Licensing

### To view current Polycom CMA system licensing

**>>** Go to **Admin > Server Settings > Licenses**.

The **Active License** section of the **Licenses** page displays the following information.

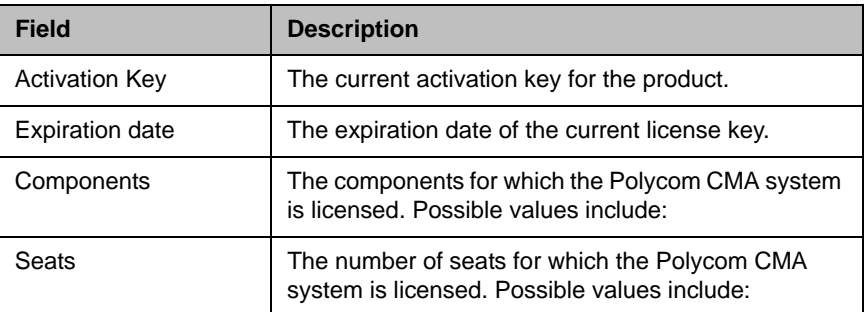

### <span id="page-267-4"></span><span id="page-267-0"></span>Add Polycom CMA System Licenses

Adding licenses to your Polycom CMA system is a two step process:

- **•** [Request a Software Activation Key Code.](#page-267-2)
- **•** [Enter the Polycom CMA System Activation Key](#page-268-2)

These processes are described in the following sections.

### <span id="page-267-3"></span><span id="page-267-2"></span>Request a Software Activation Key Code

#### To request a software activation key code

- 1 In a separate browser page or tab, log into the Polycom CMA system server as an administrator.
- 2 Go to **Admin > Server Settings > Licenses** and record the Polycom CMA server serial number:
- 3 Go to **http://www.polycom.com/activation**.
- 4 Log in or **Register for an Account**.
- 5 Select **Product Activation**.

 $\overline{\phantom{a}}$  , and the set of the set of the set of the set of the set of the set of the set of the set of the set of the set of the set of the set of the set of the set of the set of the set of the set of the set of the s

- 6 In the **Single License Number** section of the **Activate Your Product** page, enter the software license number listed on your License Certificate (shipped with the product) and the serial number you recorded in step 2.
- 7 Click **Generate**.
- 8 When the activation key appears, record it:
	- \_\_\_\_\_\_\_\_\_\_-\_\_\_\_\_\_\_\_\_\_-\_\_\_\_\_\_\_\_\_-\_\_\_\_\_\_\_\_\_\_\_
- **9** Repeat this procedure for each additional license key required.

### <span id="page-268-2"></span>Enter the Polycom CMA System Activation Key

### To enter the Polycom CMA system activation key

- 1 Go to **Admin > Server Settings > Licenses**.
- 2 Enter the new activation key into the **Add New License > Activation Key** field and click **Add**. (Note that the field is ASCII only. For more information, see ["Field Input Requirements" on page 6.](#page-19-0))

The license number appears in the list and the number of active licenses is updated.

### <span id="page-268-0"></span>Reclaim Polycom CMA Desktop Licenses

#### To set the threshold for reclaiming inactive Polycom CMA Desktop licenses

- 1 Go to **Admin > Server Settings > Licenses**.
- 2 Change the **Threshold** value in the **Reclaim Inactive CMA Desktop Licenses** section of the **Licenses** page. To reclaim licenses more quickly, lower the threshold. Set the threshold to zero, to stop reclaiming licenses.
- 3 Click **Update**.

### <span id="page-268-1"></span>Delete Polycom CMA System Licenses

#### To delete Polycom CMA Desktop licenses

- 1 Go to **Admin > Server Settings > Licenses**.
- 2 In the **Active License** section of the **Licenses** page, select the component of interest and click **Delete**.

3 Click **Delete** to confirm the deletion.

### <span id="page-269-1"></span><span id="page-269-0"></span>Add a Custom Logo to the Polycom CMA System Interface

You can add your company's logo to the Polycom CMA system user interface. To avoid distortion, we recommend adding a logo in GIF, JPG, or PNG format with a size of 300 x 44 pixels.

#### To add a custom logo to the Polycom CMA system user interface

- 1 Go to **Admin > Server Settings > Custom Logos**.
- 2 In the **Current Server Logo** section of the **Custom Logos** page, click **Upload...**
- 3 In the **Select file** dialog box, browse to the logo image and select the file.
- 4 Click **Open**.
- 5 In a redundant configuration, repeat steps 1 through 4 on the redundant server.

#### To remove a custom logo

- 1 Go to **Admin > Server Settings > Custom Logos**.
- 2 In the **Current Server Logo** section of the **Custom Logos** page, click **Remove**.

### <span id="page-270-0"></span>Add a Custom Logo to the Polycom CMA Desktop Interface

You can add your company logo to the Polycom CMA Desktop user interface. This logo will be displayed on the application user interface before the user logs in. The following illustration shows the default Polycom CMA Desktop user interface and a customized Polycom CMA Desktop user interface.

#### **Default Polycom CMA Desktop Branded Polycom CMA Desktop**

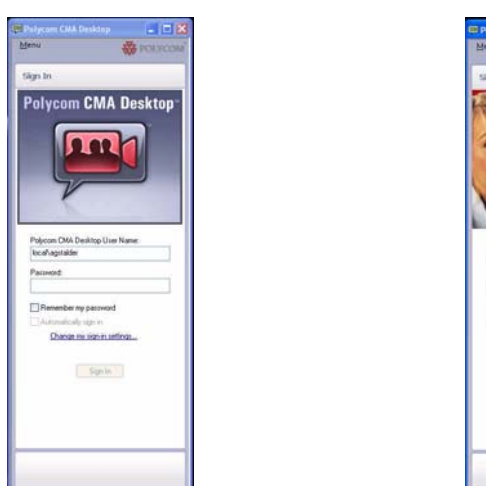

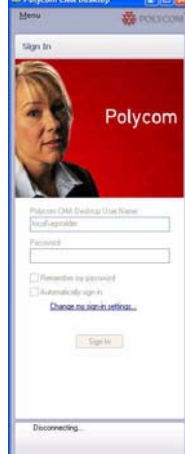

To avoid distortion, use a logo in GIF or JPG format with a size of approximately 260x215 pixels.

Because the Polycom CMA Desktop logo is stored in the Polycom CMA system database, in redundant configurations you do not need to upload the logo to both servers.

### To add a custom logo Polycom CMA Desktop user interface

- 1 Go to **Admin > Server Settings > Custom Logos**.
- 2 In the **Current CMA Desktop Logo** section of the **Custom Logos** page, click **Upload...**
- 3 In the **Select file** dialog box, browse to the logo image and select the file.
- 4 Click **Open**.

Once a user logs in, is provisioned, and then logs out, the logo will be displayed on the Polycom CMA Desktop user interface.

#### To remove a custom logo

- 1 Go to **Admin > Server Settings > Custom Logos**.
- 2 In the **Current CMA Desktop Logo** section of the **Custom Logos** page, click **Restore Default**.

Once a user logs in, is provisioned, and then logs out, the default logo will be displayed on the Polycom CMA Desktop user interface.

### <span id="page-271-1"></span>Include Enterprise Users in the Global Address Book

You may choose to include all enterprise users from the active directory in the Global Address Book. This brings all of your users together into one directory.

#### **Note**

You may not want to take advantage of this feature if you have legacy devices such as VSX, ViewStation, and FX endpoints. These devices may not be able to handle the size of the Global Address Book.

To include enterprise users in the Polycom CMA system Global Address Book

- 1 Go to **Admin > Server Settings > Global Address Book**.
- 2 In the **Global Address Book** page, select **Include all the Active Directory Users in the Global Address Book**.
- 3 Click **Update**.

### <span id="page-271-0"></span>Edit the Polycom CMA System Email Account

#### To edit the Polycom CMA system email account

- 1 Go to **Admin > Server Settings > E-mail**.
- 2 On the **Email** page, edit the email account (ASCII only) from which the Polycom CMA system will send conference notification emails or edit the IP address of the mail server from which the Polycom CMA system will send conference notification emails.

### **Notes**

- **•** Many E-mail servers will block or discard emails without a qualified From: address. To avoid this issue, make sure each person with Scheduler permissions has a valid email address.
- **•** Many E-mail servers will block or discard emails from un-trusted domains, in which case you may need to change the default Polycom CMA system email address to one in a trusted domain.
- 3 Click **Update**.

26

# Polycom CMA System Redundancy

This chapter describes how to configure a redundant Polycom<sup>®</sup> Converged Management Application™ (CMA™) system. It includes these topics:

- **•** [Polycom CMA 5000 System Redundancy Overview](#page-274-0)
- **•** [Implement a Redundant Polycom CMA 5000 System](#page-276-0)
	- **—** [Configure the External Database for Redundancy](#page-278-0)
	- **—** [Set the Virtual IP Address for the Redundant System](#page-279-0)
- **•** [License a Redundant Polycom CMA System](#page-280-0)
- **•** [Failover to a Redundant Polycom CMA 5000 System Server](#page-281-0)
- **•** [Discontinue Redundancy on a Polycom CMA 5000 System Configuration](#page-281-1)

### <span id="page-274-0"></span>Polycom CMA 5000 System Redundancy Overview

A redundant Polycom CMA system configuration offers higher reliability and greater call success by ensuring that a Polycom CMA system server is always available.

A redundant Polycom CMA system configuration requires two Polycom CMA system servers and three IP addresses on the same network—one physical IP address for each of the servers and one virtual IP address dedicated to endpoint registration.

### How Redundancy Works

In a redundant configuration:

**•** One Polycom CMA server is designated the primary server and the other is designated the redundant server. Each server must be licensed. The licenses identify which server is the primary server and which is the redundant server.

- **•** The two servers share the external Polycom CMA system database, so what is recorded by one Polycom CMA system is read by the other Polycom CMA system. An external Microsoft SQL Server database is required.
- **•** If the primary server goes down for any reason, the system fails over and the redundant server takes over. Note that failures in services do not initiate a failover, only a server failure.
- **•** An administrator can force a failover via the **Switch Server Roles** function in the Polycom CMA system user interface. Failover does not require a system restart.
- **•** The Polycom CMA database information—call records, endpoint registration information, and network topology configurations—remains consistent and available during a failover because both servers point to the same database.
- **•** The failover to the redundant server seems to occur seamlessly because the endpoints are registered with the virtual IP address, which remains constant.

During a system failover, which takes approximately 5 minutes:

- **•** Active conferences are dropped from the system. Conference participants can call back in using the same conference information.
- **•** Users logged into the Polycom CMA system user interface are disconnected and returned to main Polycom CMA system web page. Users can log back in once failover is completed.
- **•** Users in the middle of an operation may get an error message, because the system is not available to respond to a request.

Some system settings affect how rapidly a redundant system returns to full functionality. The gatekeeper **Registration Timeout** and **Registration Refresh** affect how quickly endpoints re-register with the redundant server after a failover. And if **Deny calls to/from unregistered endpoints** is checked, the gatekeeper rejects calls from endpoints that have not re-registered with the redundant server after a failover. Therefore, in a redundant system configuration, use a short refresh period (30 seconds) unless you have many endpoints or a large amount of network traffic.

Once a failover to a redundant server occurs, the redundant server manages all system operations until an administrator switches back to the original primary server via the **Switch Server Roles** function in the Polycom CMA system user interface.

#### **Notes**

- **•** The Polycom CMA system does not automatically switch to the primary server when the primary server becomes available. An administrator must **Switch Server Roles**.
- **•** A failover or system restart initiates an encryption routine that changes the private key for a redundant system. Therefore, after a failover or system restart, schedulers who use one of the scheduling plug-ins will be prompted to re-enter their login settings to access the system.

### Redundant Configuration System Administration

Because the two servers share the external Polycom CMA system database, most of their configuration information is shared. However, certain information is not stored in the database, so an administrator must manually synchronize this information. This includes:

- **•** Basic network settings such as IP, default gateway, and DNS server settings
- **•** External database information
- **•** Time and external NTP server settings
- **•** The common device management password
- **•** The current system log level
- **•** Custom Polycom CMA system logo--upload the same logo to both servers
- **•** Softupdate profiles for scheduled softupdates--upload the same software package to both servers

Whenever you change information in one of these sections on one server you should also change it on the other server.

Licensing and upgrading a redundant system is slightly more complex. The primary and redundant server required different licenses.

### <span id="page-276-0"></span>Implement a Redundant Polycom CMA 5000 System

You can set up a Polycom CMA 5000 system in a fault-tolerant, high-availability, redundant configuration. The Polycom CMA 4000 system is not available in a redundant configuration.

A redundant Polycom CMA 5000 system configuration requires two Polycom CMA 5000 system servers on the same network. It also requires an external Microsoft SQL Server database.

This section describes how to convert an existing non-redundant Polycom CMA 5000 system to a redundant configuration.

### To add a redundant Polycom CMA system server to an existing system

- 1 Install the redundant Polycom CMA 5000 system as described in the *Polycom CMA Getting Started Guide*. During installation, point the redundant Polycom CMA 5000 system server to its internal database.
- **2** Request the required software activation key code for the redundant server as described in ["Request a Software Activation Key Code" on](#page-267-3)  [page 254.](#page-267-3)
- **3** Log into both the primary and redundant Polycom CMA 5000 system servers.
- 4 Point the primary server to an external Microsoft SQL Server database and re-enter the license as described in ["Integrate the Polycom CMA](#page-263-2)  [System to an External Database" on page 250](#page-263-2).
- **5** On the primary server:
	- a Go to **Admin > Server Settings > Redundant Configuration**.
	- b Enter the **Virtual IP** for the redundant system and click **Submit**.
- **6** On the redundant server:
	- a Go to **Admin > Server Settings > Database**.
	- b On the **Database** page, select the **Use an external SQL Server database** check box.
	- c Enter the database information from the primary server i.e., the database server's IP address, SQL server port number, and the database instance name (if necessary, otherwise leave it blank) in the **Database** page. (Note that the **Database Instance Name** field is ASCII only. For more information, see ["Field Input Requirements" on](#page-19-0)  [page 6.](#page-19-0))
	- d Click **Update**.

The Polycom CMA 5000 system connects to the database server and the redundant server restarts and comes online.

- **7** On the primary server, fail over to the redundant server. See "Failover to [a Redundant Polycom CMA 5000 System Server" on page 268.](#page-281-0)
- 8 Once the failover is complete, on the redundant server:
	- a Log into the Polycom CMA 5000 system *using the virtual IP address*, and go to **Admin > Server Settings > Licenses**.
	- b Enter the activation key code for the redundant server into the **Add New License > Activation Key** field and click **Add**. (Note that the field is ASCII only. For more information, see ["Field Input](#page-19-0)  [Requirements" on page 6.](#page-19-0))
	- c Go to **Admin > Dashboard** and click **Restart** to restart the system.

This system fails over to the primary server.

You can install the Polycom CMA 5000 system in a fault-tolerant, high-availability, redundant configuration. The Polycom CMA 4000 system is not available in a redundant configuration.

A redundant Polycom CMA system configuration requires the installation of two Polycom CMA system servers on the same network. During **First Time Setup**, you are instructed to assign these two servers physical IP addresses and leave them pointed at their internal databases. This section describes how to complete the configuration of these newly installed redundant servers. It includes these topics:

- 1 [Configure the External Database for Redundancy](#page-278-0)
- 2 [Set the Virtual IP Address for the Redundant System](#page-279-0)

#### **Note**

This procedure describes implementing a new redundant Polycom CMA system. For information on converting an existing system to a redundant system, see ["Add a](#page-269-1)  [Custom Logo to the Polycom CMA System Interface" on page 256](#page-269-1).

### <span id="page-278-0"></span>Configure the External Database for Redundancy

#### To configure the two redundant servers to use the same external database

- 1 Log into both the primary and redundant Polycom CMA 5000 system servers.
- 2 On the primary server, go to **Admin > Dashboard** and click **Shutdown** to shut down the primary server.
- **3** When the primary server has shutdown completely, on the redundant server:
	- a Go to **Admin > Server Settings > Database**.
	- b On the **Database** page, select the **Use an external SQL Server database** check box.
	- c Click **Database Setup** and download the **Remote Database Setup Utility**, DBSetup.exe, to your computer.
	- d Run the **Remote Database Setup Utility** and complete the information requested in the setup pages.
		- **»** Make sure you know the path to the Microsoft SQL Server.
		- **»** If you use Microsoft Windows authentication, be sure your login account has administrator privileges on the SQL server (i.e., is a member of the sysadmin group).

After running the script, the redundant server boots.

e After the redundant server restarts completely, log into it again and select **Admin > Dashboard**.

- f Click **Shutdown** to shut down the redundant server.
- 4 When the redundant server has shutdown completely, on the primary server:
	- **a** Turn ON the primary server.
	- b Log into the server and go to **Admin > Server Settings > Database**.
	- c On the **Database** page, select the **Use an external SQL Server database** check box.
	- d Enter the database server's IP address or host name, SQL server port number, and the database instance name (if necessary, otherwise leave it blank).
	- e Click **Update**.

The primary server restarts and comes online as the primary server.

5 When the primary server has restarted completely, turn ON the redundant server and wait for it to boot completely.

### <span id="page-279-0"></span>Set the Virtual IP Address for the Redundant System

#### To set the virtual IP address for the redundant system

- 1 Log into the primary Polycom CMA 5000 system server.
- 2 Go to **Admin > Server Settings > Redundant Configuration**.

If the two Polycom CMA system servers are installed and configured correctly on the network, both servers are displayed in the table on the **Redundant Configuration** page.

3 Enter the **Virtual IP** for the redundant system and click **Submit**. For information about this virtual IP address, see ["Add a Custom Logo to the](#page-269-1)  [Polycom CMA System Interface" on page 256](#page-269-1).

### **Note**

Set the virtual IP for the redundant server on the primary server only.

### <span id="page-280-0"></span>License a Redundant Polycom CMA System

To license a non-redundant Polycom CMA system, see ["Add Polycom CMA](#page-267-4)  [System Licenses" on page 254.](#page-267-4) This section describes how to license a redundant system.

### To license a redundant Polycom CMA 5000 system

- 1 Request a separate software activation key code for the primary and redundant server as described in ["Request a Software Activation Key](#page-267-3)  [Code" on page 254.](#page-267-3)
- 2 On the primary Polycom CMA 5000 system server:
	- a Go to **Admin > Server Settings > Database** and verify the database information. (If you fail to point the server to the correct database, you must re-enter the license when you change databases.)
	- b Go to **Admin > Server Settings > Licenses**.
	- c Enter the activation key code for the primary server into the **Add New License > Activation Key** field and click **Add**.

The license number appears in the list and the number of active licenses is updated.

d Go to **Admin > Server Settings > Redundant Configuration**. and click **Switch Server Role**.

The system fails over to the redundant server.

- 3 On the redundant server:
	- a Log into the Polycom CMA system *using the virtual IP address*, and go to **Admin > Server Settings > Licenses**.
	- **b** Enter the software activation key code for the redundant server into the **Add New License > Activation Key** field and click **Add**.
	- c Go to **Admin > Dashboard** and click **Restart** to restart the system.

The system fails over to the primary server.

### <span id="page-281-2"></span><span id="page-281-0"></span>Failover to a Redundant Polycom CMA 5000 System Server

In a redundant configuration, the Polycom CMA 5000 system automatically fails over from the primary server to the redundant server. However, you can also manually initiate a failover.

#### To manually initiate a failover

- 1 On either server, go to **Admin > Server Settings > Redundant Configuration**.
- 2 On the **Redundant Configuration** page, click **Switch Server Role**.

The system initiates a failover to the other server.

### <span id="page-281-1"></span>Discontinue Redundancy on a Polycom CMA 5000 System **Configuration**

In some circumstances, you may need to discontinue redundancy. Use this procedure to do so, but only when the system is in a valid redundant state.

#### To discontinue a redundant Polycom CMA 5000 system configuration:

- 1 Log into the Polycom CMA 5000 system *using the virtual IP address*.
- **2** Failover to the redundant server. See [page 268](#page-281-0).
- 3 On the redundant server:
	- a Go to **Admin > Server Settings > Database**.
	- b On the **Database** page, deselect the **Use an external SQL Server database** check box.
	- c Click **Update**.

The redundant server restarts.

- **4** On the primary server:
	- a Go to **Admin > Server Settings > Redundant Configuration**.
	- b On the **Redundant Configuration** page, click **Reset Redundant Configuration**.

The primary system restarts.

## Gatekeeper Management

This chapter describes how to work with gate keepers within the Polycom<sup>®</sup> Converged Management Application™ (CMA™) system. It includes these topics:

- **•** [Gatekeeper Overview](#page-282-0)
- **•** [Primary Gatekeeper Management Operations](#page-283-0)
- **•** [Alternate Gatekeeper Management Operations](#page-286-0)
- **•** [Neighboring Gatekeeper Management Operations](#page-288-0)

### <span id="page-282-0"></span>Gatekeeper Overview

The Polycom CMA system gatekeeper provides address translation and network access control services for endpoints, gateways, and MCUs. It also provides other services such as bandwidth management and dial plans services. These additional features allow you to configure and manage your gatekeeping operations and provide flexibility and scalability.

During **First Time Setup**—the Polycom CMA system's initial configuration the system is assigned a default region and site (called **My Region: Primary Site**). A region is just the set of network devices that share a common Polycom CMA system gatekeeper, so a gatekeeper has only a single region or zone. However, a region or zone can have multiple sites.

This initial set up allows you to immediately start using the Polycom CMA system for video conferencing. However, you can also configure the system may change the name of the default site and assign the sites you have created. You may create additional neighboring gatekeeper regions, if needed. When you create a new gatekeeper region, you define gatekeeper settings only. A gatekeeper region functions as a neighboring gatekeeper. You cannot add sites to a newly created gatekeeper region.

When a call originates from the Polycom CMA system and the system is unable to resolve the dialed address, the call can be forwarded to another gatekeeper for resolution. To enable call forwarding, create a neighboring region and a dialing rule that routes calls using a particular prefix to the neighboring gatekeeper.

If you have a Polycom PathNavigator installed, it can act as a neighboring gatekeeper region to the Polycom CMA system.

#### **Note**

To prevent a site from participating in a dial plan, do not assign it to a region.

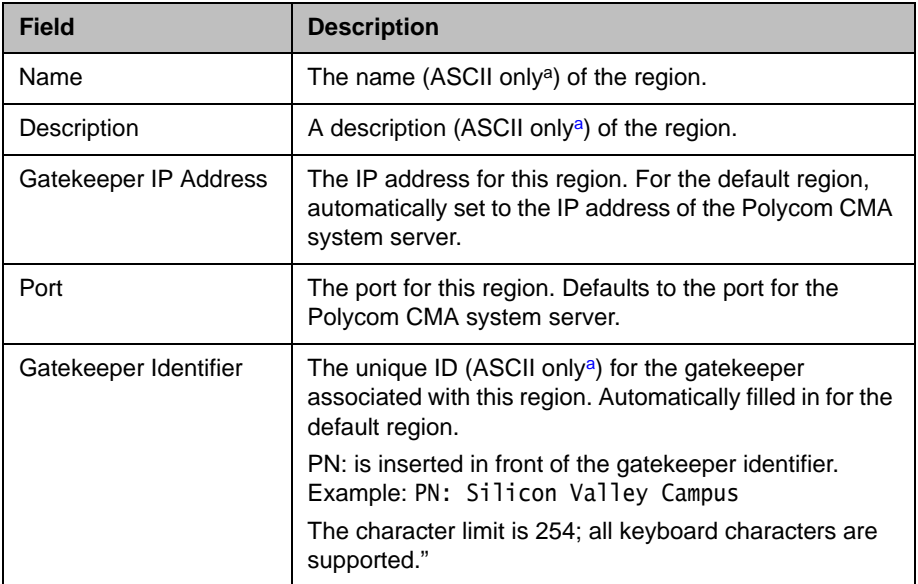

a. For more information, see .

### <span id="page-283-0"></span>Primary Gatekeeper Management Operations

By default the Polycom CMA system is made the primary gatekeeper during the **First Time Setup** process. Operations for managing the primary gatekeeper include:

- **•** [Edit the Primary Gatekeeper Settings](#page-284-0)
- **•** [Configure Prefixed Based Registration](#page-286-1)

### <span id="page-284-0"></span>Edit the Primary Gatekeeper Settings

### To edit the primary Polycom CMA system gatekeeper settings

- 1 Go to **Admin > Gatekeeper Settings > Primary Gatekeeper**.
- 2 On the **Primary Gatekeeper** page, make the required changes.

The **Primary Gatekeeper Settings** include these fields:

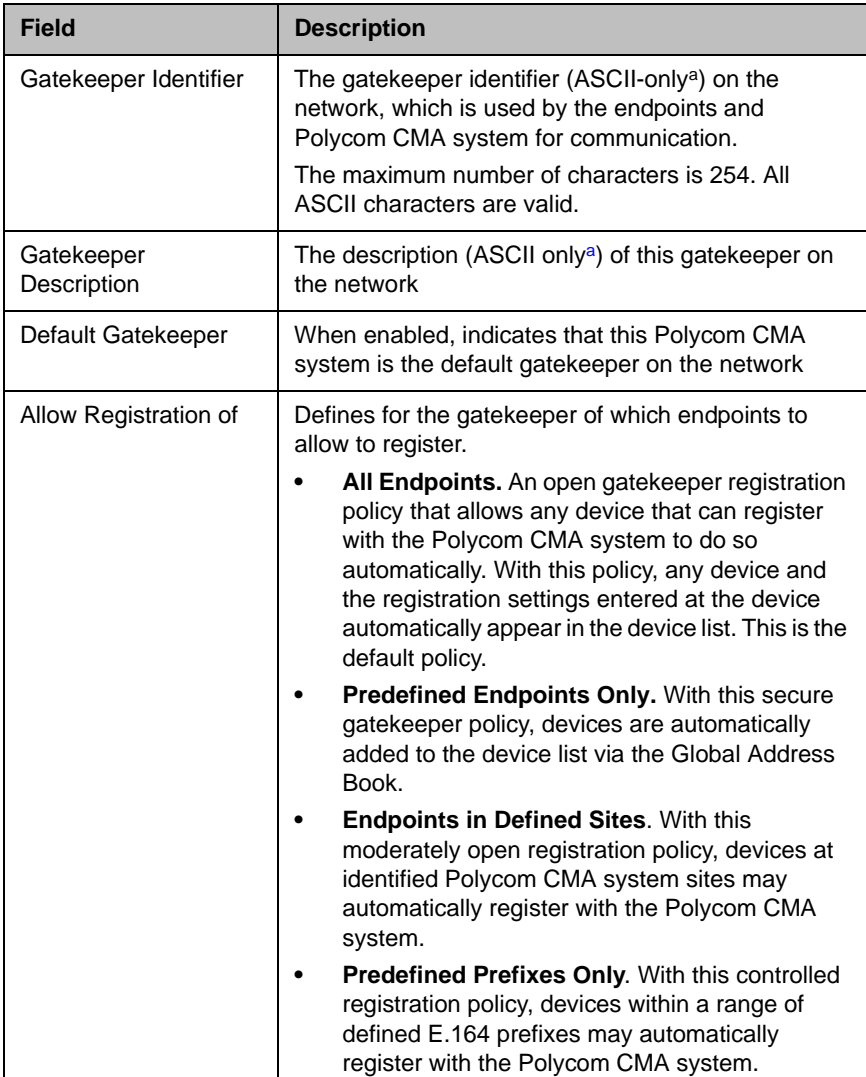

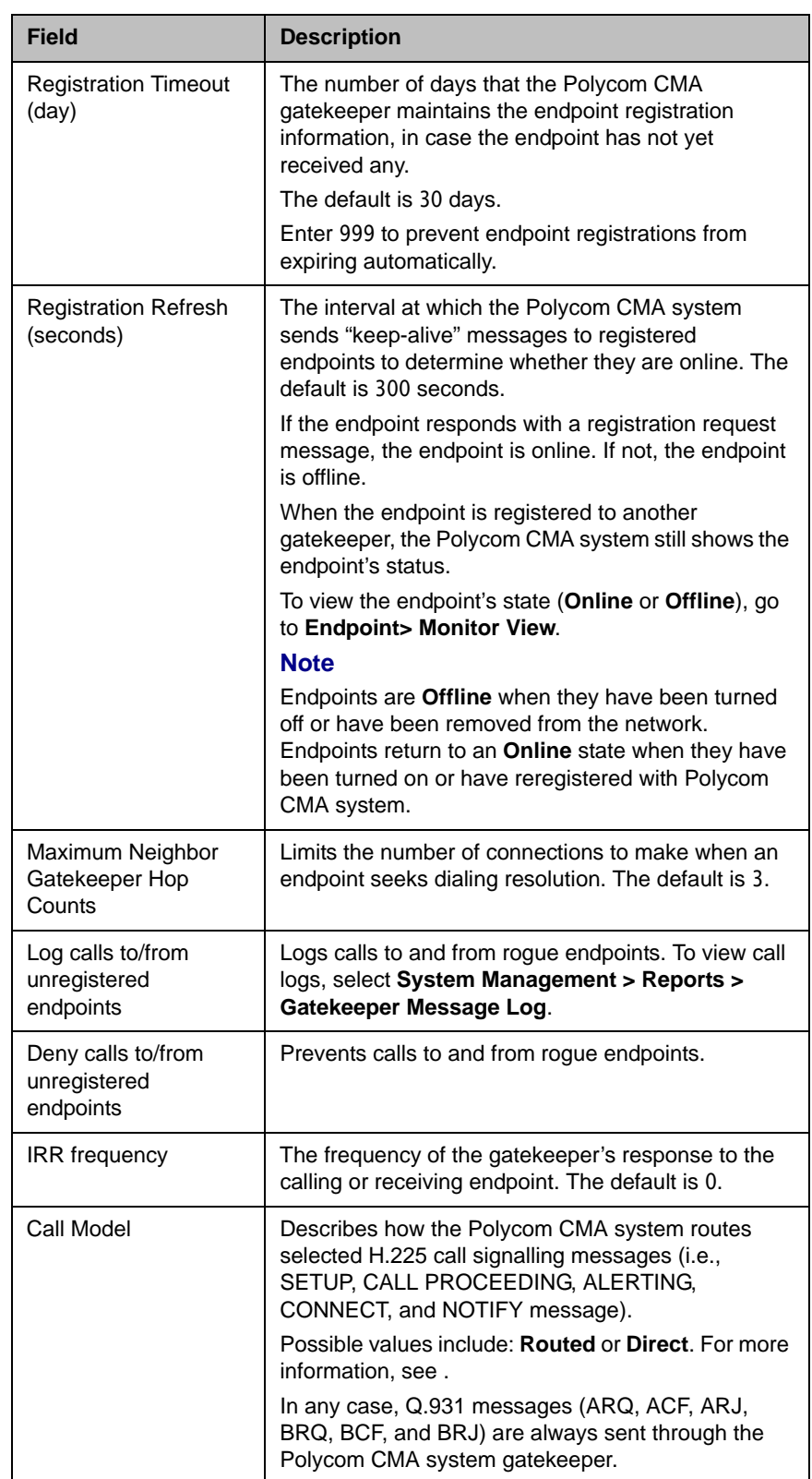

- a. For more information, see .
- 3 Click **Update**.

### <span id="page-286-1"></span>Configure Prefixed Based Registration

A user with administrator permissions can configure the Polycom CMA system so that only endpoints with specified E.164 prefixes are allowed to register to the H.323 gatekeeper.

Note that when you apply this policy to an system with existing endpoints, all existing endpoints that fail to meet the new policy will fail to re-register with the gatekeeper. This will be flagged in the **Endpoint > Monitor View** as a gatekeeper registration error.

#### To allow only the registration of endpoints with defined E.164 prefixes

1 Go to **Admin > Gatekeeper Settings > Primary Gatekeeper**.

On the **Primary Gatekeeper** page, change the **Allow Registration of** setting to **Predefined Prefixes Only**.

The **Valid E.164 Prefixes** entry box appears.

2 Enter a range of prefixes in the **From** and **To** fields and click **Add**.

The prefix range appears in the **Allowed Prefix Ranges** table.

**3** Continue adding prefixes ranges as necessary. To delete a range, select the range and click the **Delete** button for it.

When you've specified all the prefix ranges, click **Update**.

### <span id="page-286-0"></span>Alternate Gatekeeper Management Operations

Alternate Gatekeeper Management Operations include:

- **•** [Add an Alternate Gatekeeper](#page-287-0)
- **•** [Edit the Alternate Gatekeeper Settings](#page-287-1)
- **•** [Remove the Alternate Gatekeeper](#page-288-1)

### <span id="page-287-0"></span>Add an Alternate Gatekeeper

### To add an alternate gatekeeper

- 1 Go to **Admin > Gatekeeper Settings > Alternate Gatekeeper**.
- 2 On the **Alternate Gatekeeper** page, enter the required gatekeeper information.

The **Alternate Gatekeeper Settings** include these fields:

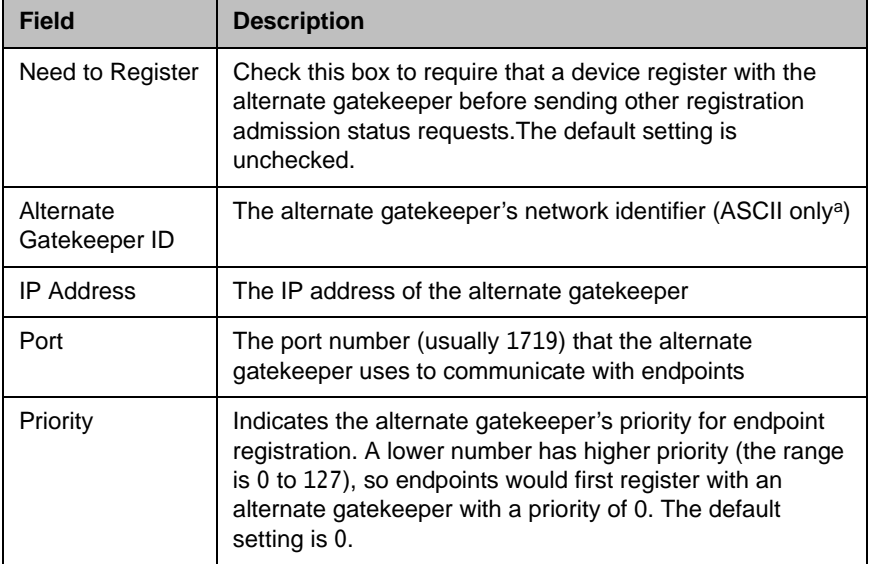

a. For more information, see .

3 Click **Update**.

### <span id="page-287-1"></span>Edit the Alternate Gatekeeper Settings

To edit the alternate gatekeeper settings

- 1 Go to **Admin > Gatekeeper Settings > Alternate Gatekeeper**.
- 2 On the **Alternate Gatekeeper** page, make the required changes. For more information, see **[Alternate Gatekeeper Settings](#page-281-2)**
- 3 Click **Update**.
# Remove the Alternate Gatekeeper

#### To remove the alternate gatekeeper settings

- 1 Go to **Admin > Gatekeeper Settings > Alternate Gatekeeper**.
- 2 On the **Alternate Gatekeeper** page, clear the **Need to Register** checkbox.
- 3 Click **Update**.

# Neighboring Gatekeeper Management Operations

Neighboring Gatekeeper Management Operations include:

- **•** [View Neighboring Gatekeepers](#page-288-1)
- **•** [Add a Neighboring Gatekeeper](#page-288-0)
- **•** [Edit a Neighboring Gatekeeper](#page-289-0)
- **•** [Delete a Neighboring Gatekeeper](#page-289-1)

### <span id="page-288-1"></span>View Neighboring Gatekeepers

#### To view the neighboring gatekeepers

**>>** Go to **Admin > Gatekeeper Settings > Neighboring Gatekeepers**.

The **Neighboring Gatekeepers** list appears.

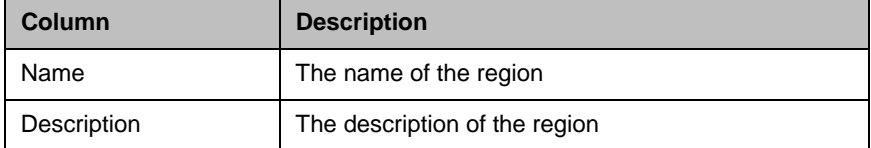

# <span id="page-288-0"></span>Add a Neighboring Gatekeeper

#### To add a neighboring gatekeeper

- 1 Go to **Admin > Gatekeeper Settings > Neighboring Gatekeeper**.
- 2 On the **Neighboring Gatekeeper** page, click **Add Neighbor**.
- 3 In the **Add Neighbor** dialog box, enter the required gatekeeper information and click **Save**.

The neighboring gatekeeper is added to the system.

# <span id="page-289-0"></span>Edit a Neighboring Gatekeeper

#### To edit the settings for a neighboring gatekeeper

- 1 Go to **Admin > Gatekeeper Settings > Neighboring Gatekeeper**.
- 2 On the **Neighboring Gatekeeper** page, select the neighboring gatekeeper of interest and click **Edit Neighbor**.
- 3 In the **Edit Neighbor** dialog box, make the required changes and click **Update**.

# <span id="page-289-1"></span>Delete a Neighboring Gatekeeper

#### To delete a neighboring gatekeeper

- 1 Go to **Admin > Gatekeeper Settings > Neighboring Gatekeeper**.
- 2 On the **Neighboring Gatekeeper** page, select the neighboring gatekeeper of interest and click **Delete**.
- 3 Click **Delete** to confirm the deletion.

# Management & Security Operations

This chapter describes the Polycom® Converged Management Application<sup>™</sup> (CMA™) system management and security tasks. It includes these topics:

- **•** [Update the Polycom CMA Server Software](#page-290-0)
- **•** [Edit Certificate Settings to Implement](#page-291-0) HTTPS
- **•** [Change the Polycom CMA System User Interface Timeout](#page-295-0)
- **•** [Change the Default User Access to the Polycom CMA System](#page-296-0)
- **•** [Automatic Registration Server Addressing](#page-296-1)
- **•** [Automatic Registration Server Addressing](#page-296-1)
- **•** [Set Common Passwords for Endpoints](#page-297-0)

# <span id="page-290-0"></span>Update the Polycom CMA Server Software

To update a Polycom CMA system with a new software patch, complete the following tasks:

- 1 Download the software upgrade file.
- 2 Obtain an upgrade key code.
- **3** Save a back up of the Polycom CMA system databases.
- **4** Perform the software upgrade.
- **5** Verify the upgrade.

For more information on performing each of these tasks, see the *Polycom CMA System Upgrade Guide*.

# <span id="page-291-0"></span>Edit Certificate Settings to Implement **HTTPS**

By default, the Polycom CMA system uses http for its data interchanges. Edit the **Certficate Settings** to implement the https protocol, which is a combination of normal http interchange over an encrypted Secure Sockets Layer (SSL) or Transport Layer Security (TLS) connection.

If you are implementing HTTPS you have the following decisions to make:

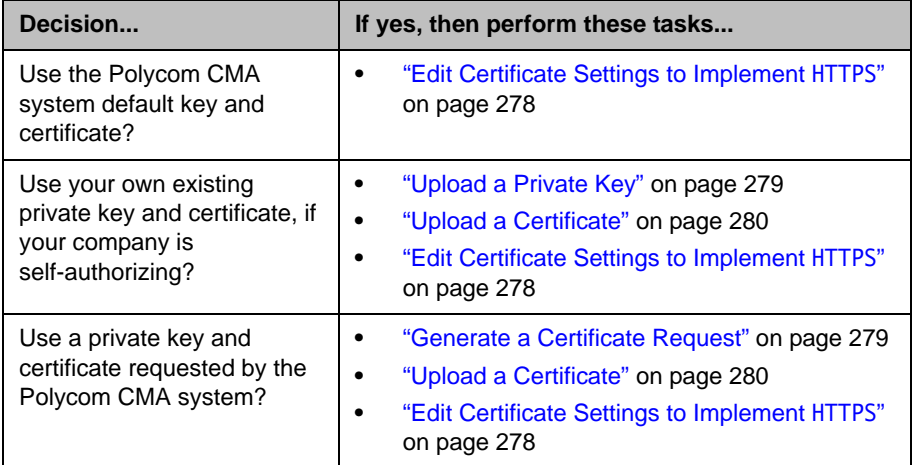

To prepare the Polycom CMA system web server to accept HTTPS connections, you must also create a public key certificate for it. The following table describes the information needed to request a certificate. All fields are required.

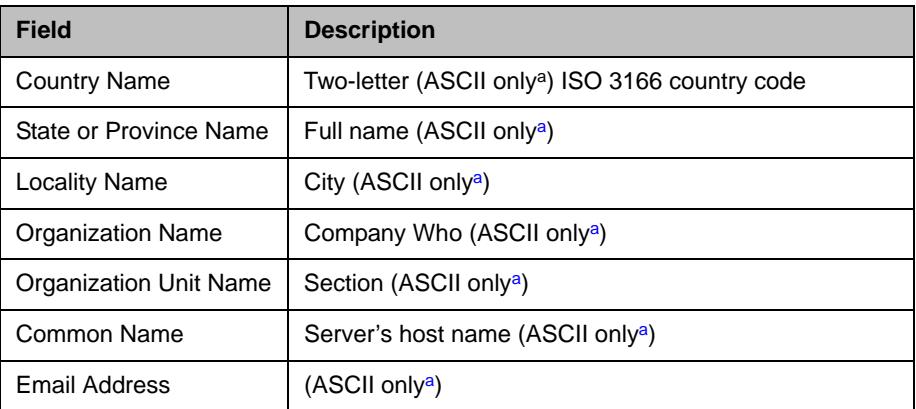

<span id="page-291-1"></span>a. For more information on field limitations, see ["Field Input Requirements" on page 6.](#page-19-0)

Because the key and certificate are stored in the Polycom CMA system database, in redundant configurations you implement HTTPS on the primary server only.

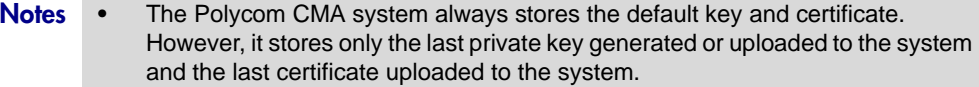

- **•** The uploaded certificate is for HTTPS connectivity only. The other Polycom CMA system TLS interfaces (for the enterprise directory and presence) are supported via self-signed certificates.
- **•** You may receive certificate warnings if the Polycom CMA Desktop client is using HTTPS while the Polycom CMA system is using HTTP.

### <span id="page-292-1"></span>Generate a Certificate Request

#### To generate a certificate request on a PolycomCMA system

- 1 Go to **Admin > Management and Security Settings > Certificate Settings**.
- 2 Click **Generate Certificate Request**.

The system displays a warning that "This action will overwrite any previously generated or uploaded private key. "

- 3 To continue, click **Yes**.
- 4 Complete the **Certificate Request Data** dialog box.
- 5 Save the **Certificate Request Data** to a file and submit the file to the Certificate Authority of your choice.

### <span id="page-292-0"></span>Upload a Private Key

This procedure describes how to upload a private key to a Polycom CMA system. This private key must be an unencrypted RSA key in PEM format, without a password.

#### To upload a private key to a Polycom CMA system

- 1 Go to **Admin > Management and Security Settings > Certificate Settings**.
- 2 Click **Upload Private Key**.

The system displays a warning that "This action will overwrite any previously generated or uploaded private key. "

- 3 To continue, click **Yes**.
- **4** Browse to the private key file location and select the file.
- 5 Click **Open**.

An **Upload Successful** dialog box appears.

# <span id="page-293-0"></span>Upload a Certificate

This procedure describes how to upload a certificate to a Polycom CMA system. This certificate must be in PEM format.

#### To upload a certificate from a Certificate Authority

- 1 If necessary, save the certificate file to a PC on the network.
- 2 Go to **Admin > Management and Security Settings > Certificate Settings**.
- 3 Click **Upload Certificate**.
- 4 Browse to the certificate file location and select the file.
- 5 Click **Open**.

The certificate is checked against the private key in the database to verify that they match. If they do, an **Upload Successful** dialog box appears. The certificate file is registered. If https is already activated, the web server will restart so that it can load the certificate authority.

### Edit the HTTPS Security Setting

To edit the **https** security setting on a Polycom CMA system

- 1 Go to **Admin > Management and Security Settings > Certificate Settings**.
- 2 On the **Security Settings** page, check **Use HTTPS**.
- 3 Click **Update**.

The system displays a warning that this action will restart the web server and all client sessions will be lost

4 Click **Yes** to confirm the update.

The Polycom CMA system web server restarts.

### Revert to the Default Key and Certificate

If you've implemented a certificate from a Certificate Authority, you can revert to the default certificate.

#### To revert to the default key and certificate

- 1 Go to **Admin > Management and Security Settings > Certificate Settings**.
- 2 Click **Revert to Default Certificate**.

3 Click **OK**.

The system displays a warning that this action will restart the web server and all client sessions will be lost

4 Click **Yes** to confirm the change.

The Polycom CMA system web server restarts.

# Configure Client Systems to Accept HTTPS Certificate

When you implement HTTPS on the Polycom CMA system, client systems that access the system interface receive the following HTTPS certificate security alert until they are configured to accept the Polycom CMA system HTTPS certificate.

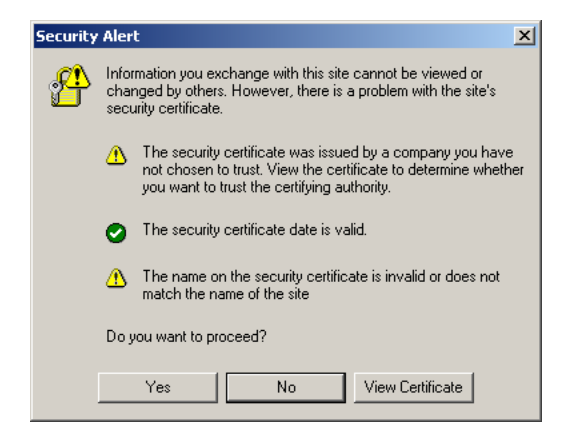

#### To configure client systems to accept the HTTPS cerficate without errors

- 1 Add the Polycom CMA system IP address or DNS name to the DNS server hosts file.
- 2 Instruct client users to install the Polycom CMA system HTTPS certificate as follows:
	- a Open a browser window and in the **Address** field enter the Polycom CMA system server IP address or DNS name.
	- b In the **HTTPS Security Alert** page, click **View Certificate**.
	- c In the **General** tab of the **Certificate** dialog box, click **Install Certificate**.
	- d When the **Certificate Import Wizard** appears, click **Next**
	- e Click **Next** again, to accept the default setting of **Automatically select the certificate store based on the type of certificate**.

The wizard indicates that "You have successfully completed the Certificate Import wizard."

f Click **Finish**.

A **Security Warning** indicates that "You are about to install a certificate from a certification authority claiming to represent: CMA Self-Signed Certificate" and asking you "Do you want to install this certificate?"

g Click **Yes**.

The wizard indicates that "You have successfully completed the Certificate Import wizard."

h Click **Finish**.

A **Security Warning** indicates that "You are about to install a certificate from a certification authority claiming to represent: CMA" and asking you "Do you want to install this certificate?"

i Click **Yes**.

The Polycom CMA system log in page appears. The next time you access the Polycom CMA system , the **Security Alert** indicates "The security certificate is from a trusted certifying authority."

# <span id="page-295-0"></span>Change the Polycom CMA System User Interface Timeout

By default the Polycom CMA system user interface times out after a 10 minutes of inactivity. Use this procedure to change the timeout value for the user interface inactivity timer or to turn it off.

#### To change the Polycom CMA system user interface timeout

- 1 Go to **Admin > Management and Security Settings > Security Settings**.
- 2 In the **CMA User Interface Timeout** section of the **Security Settings** page:
	- a To disable the **CMA User Interface Timeout**, by change the drop-down menu to **OFF**.
	- b To change the **CMA User Interface Timeout** value,
- 3 Click **Update**.

# <span id="page-296-0"></span>Change the Default User Access to the Polycom CMA System

By default when local users are added to the Polycom CMA system, they are assigned the **Scheduler** role, but enterprise users are not assigned a default role. Use this procedure to change whether or not enterprise users are assigned the **Scheduler** role by default.

#### To change the default access to the Polycom CMA system

- 1 Go to **Admin > Management and Security Settings > Security Settings**.
- 2 To allow default access, change the **CMA Access via default profile allowed** value to **ON**.
- 3 To change the message unauthorized users see, edit the **Message to be displayed to unauthorized users**.
- 4 Click **Update**.

# <span id="page-296-1"></span>Automatic Registration Server Addressing

You can configure the Polycom CMA system to send registration server addressing information for the gatekeeper and/or global directory server (GDS) when the endpoint is registered to the Polycom CMA system.

This automatic registration service only works for endpoints that register with the gatekeeper or GDS (or are manually added to the Polycom CMA system) after the Automatic Registration Service setting is enabled.

So if the Automatic Registration Service setting is enabled and an endpoint registers with the gatekeeper, the gatekeeper addressing information is sent to the endpoint. If the Automatic Registration Service setting is enabled and an endpoint registers with the GDS, the GDS addressing information is sent to the endpoint. If the Automatic Registration Service setting is enabled and an endpoint is added manually to the Polycom CMA system, both the gatekeeper and GDS addressing information is sent to the endpoint.

If automatic discovery and configuration is not successful, you can manually add endpoints.

#### **Notes**

- **•** Automatic discovery works only for endpoints that register with the gatekeeper or Global Directory Server after the Automatic Discovery setting is enabled; it does not automatically discover existing endpoints.
- **•** The Polycom CMA system only supports automatic discovery for V-Series, VSX-Series, and Polycom HDX-Series devices operating in traditional mode.

#### To enable automatic discovery of endpoints

- 1 Go to **Admin > Management and Security Settings > Endpoint Management Settings**.
- 2 In the **Automatic Endpoint Discovery** section of the **Endpoint Management Settings** page, select **Discover Endpoints** and click **Update**.

After you have changed this setting, all endpoints you add are automatically provisioned.

# <span id="page-297-0"></span>Set Common Passwords for Endpoints

The **Common Password** feature allows you to manage endpoints that have the same global administrative password. However, it cannot reset the administrative password on endpoints.

If you use the **Common Password** feature, access to password-protected data within endpoints is granted if the specified common password matches the endpoints' **Administrator Password**.

#### To set common passwords for endpoints

- 1 Go to **Admin > Management and Security Settings > Endpoint Management Settings**.
- 2 In the **Common Password** section of the **Endpoint Management Settings** page, select **Use a Common Password**.
- 3 Enter the common password in the **Password** and **Verify Password** fields and click **Update**.

#### **Note**

Leave these three settings blank if your Polycom endpoints require individual passwords or do not have passwords. To configure a global administrative password for all Polycom endpoints, use scheduled provisioning.

In a redundant configuration, repeat steps 1 through 3 on the redundant server.

# Dial Plan Setup

This chapter describes how to edit the default Polycom CMA system Dial Plan settings to support your company's site topology. It includes these topics:

- **•** [Site Operations](#page-298-0)
- **[Site Link Operations](#page-305-0)**
- **•** [Dial Plan Service Operations](#page-308-0)
- **•** [Dial Rule Operations](#page-315-0)
- **•** [Least-Cost Routing Operations](#page-327-0)

# <span id="page-298-0"></span>Site Operations

Site operations include:

- **•** [View the Graphical Site Topology](#page-298-1)
- **•** [View the Sites List](#page-299-0)
- **•** [Add a Site](#page-299-1)
- **•** [Edit Site Settings](#page-304-0)
- **•** [Delete a Site](#page-305-1)

### <span id="page-298-1"></span>View the Graphical Site Topology

#### To view the graphical site topology

**>>** Go to **Admin > Dial Plan and Sites > Site Topology**.

The **Site Toplogy** page appears. It graphically displays the sites and site links defined to the Polycom CMA system. To view information about a site or site link, mouse over the item of interest and the system displays information about the item.

# <span id="page-299-0"></span>View the Sites List

#### To view the Sites list

#### **>>** Go to **Admin > Dial Plan and Sites > Sites**.

The **Sites** list appears. It includes this information:

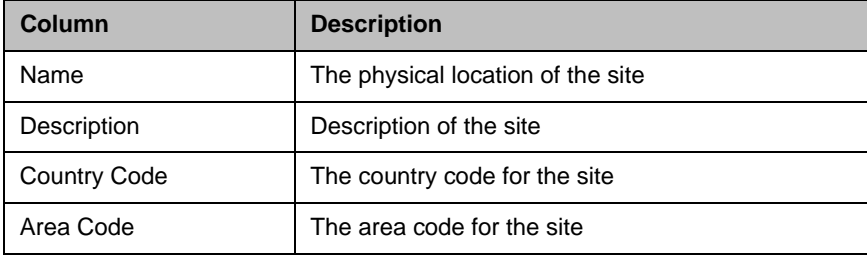

# <span id="page-299-1"></span>Add a Site

#### To add a site

- 1 Go to **Admin > Dial Plan and Sites > Sites**.
- 2 In the **Sites** list, click **Add Site**.
- 3 In the **Add Site** dialog box, enter a **Site Name** and **Description** for the site.
- 4 Complete the **General Info**, **Site Routing**, **Site Subnet**, and if applicable **ISDN Number Assignment,** sections of the **Add Site** dialog box.
- 5 Click **OK**.

The new site is added to the system and the **Edit Site Provisioning** dialog box appears. These are the site-based parameters that the Polycom CMA system automatically provisions to endpoint systems operating in dynamic management mode.

6 As needed, edit the default site provisioning details and click **Apply**.

#### **Note**

Not all of the site provisioning parameters apply to all endpoint systems being provisioned. If an endpoint system does not have a corresponding parameter, it ignores the parameter.

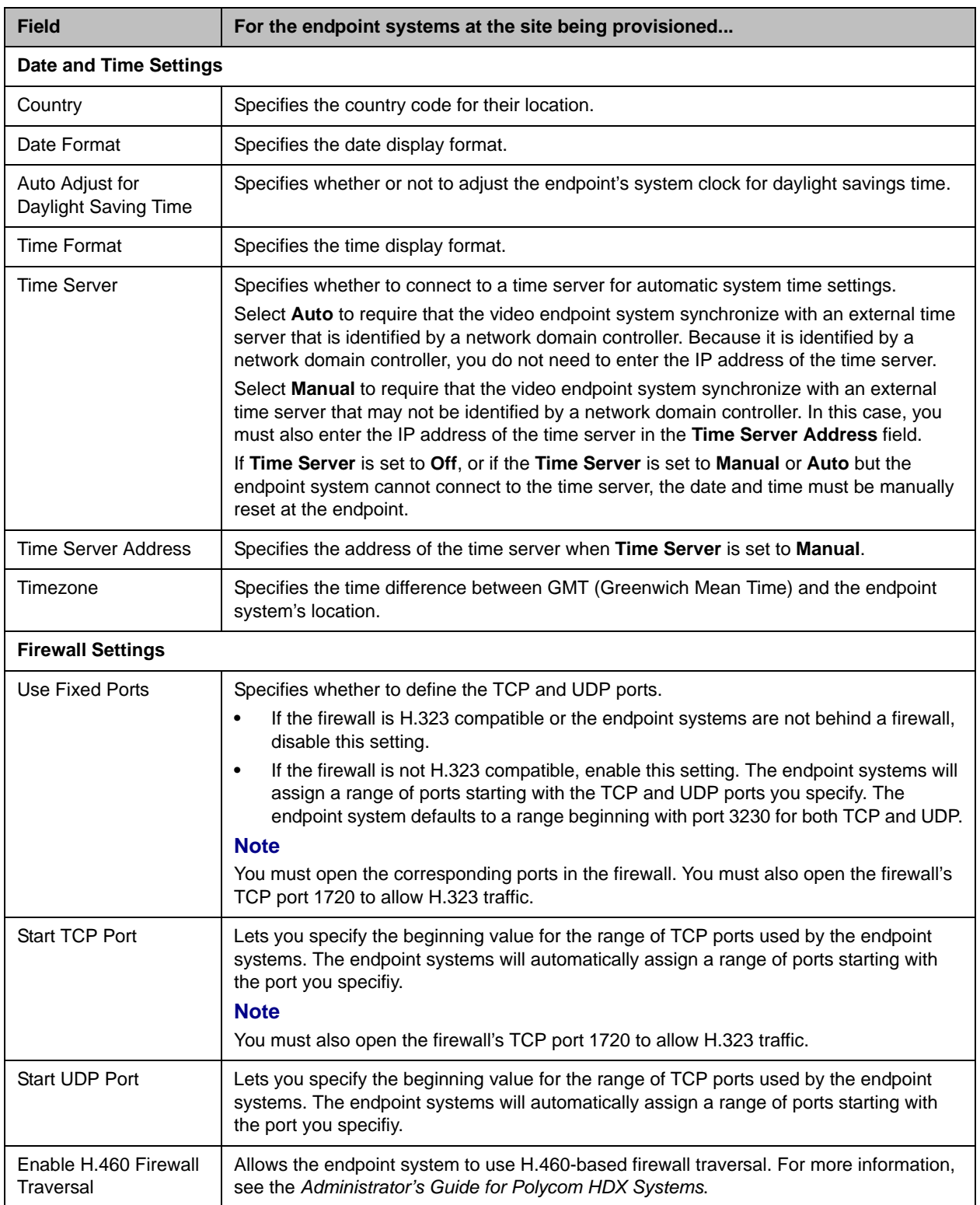

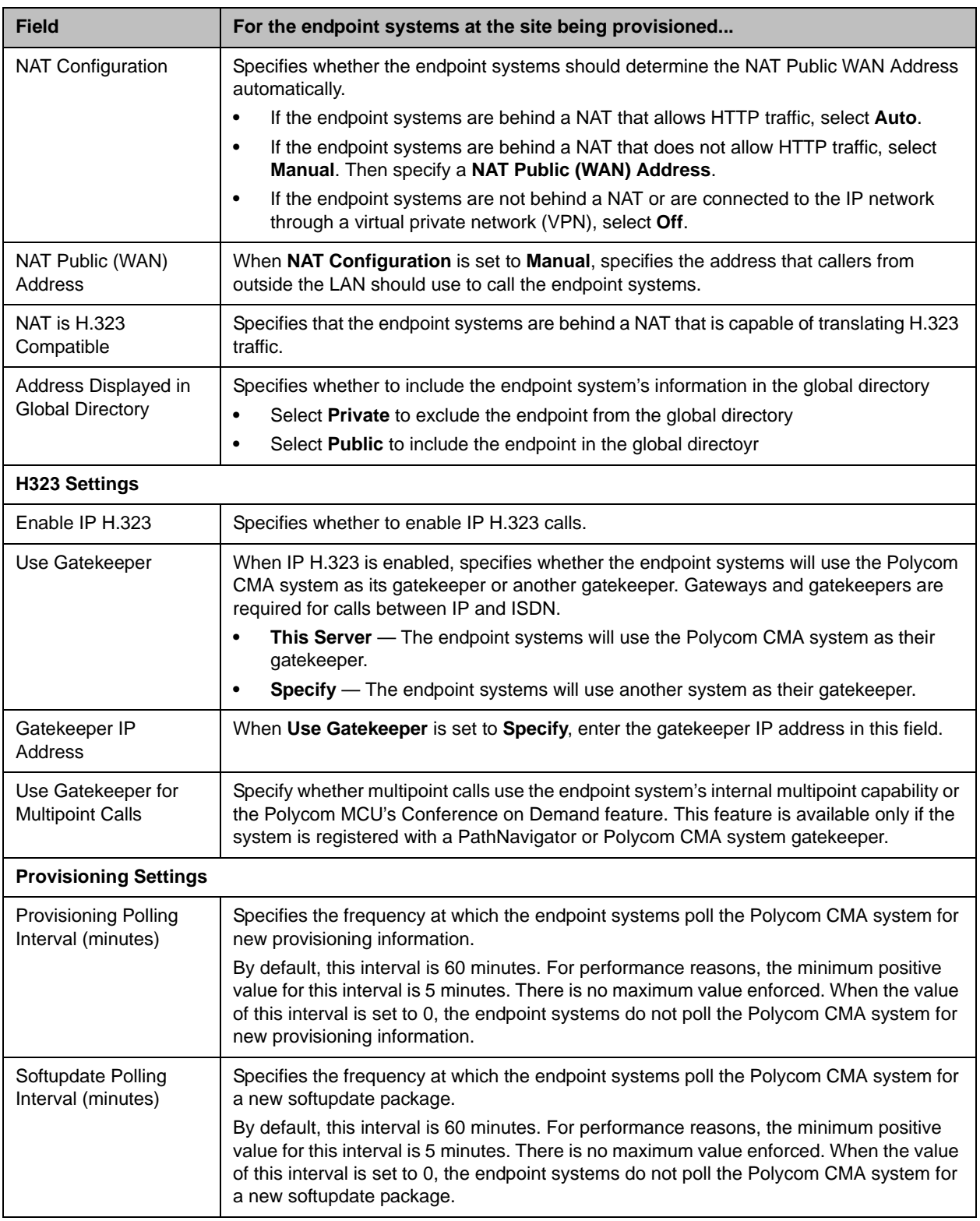

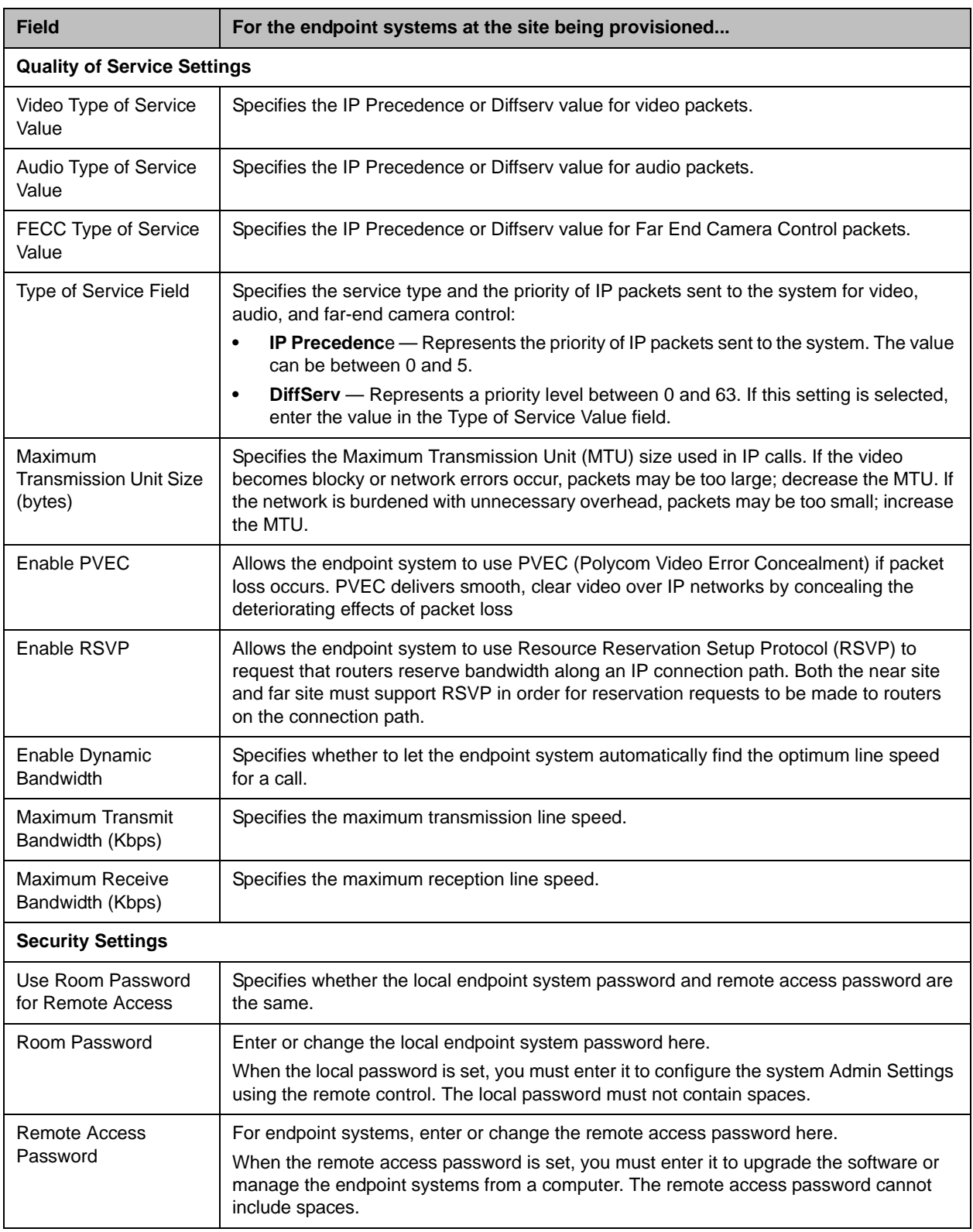

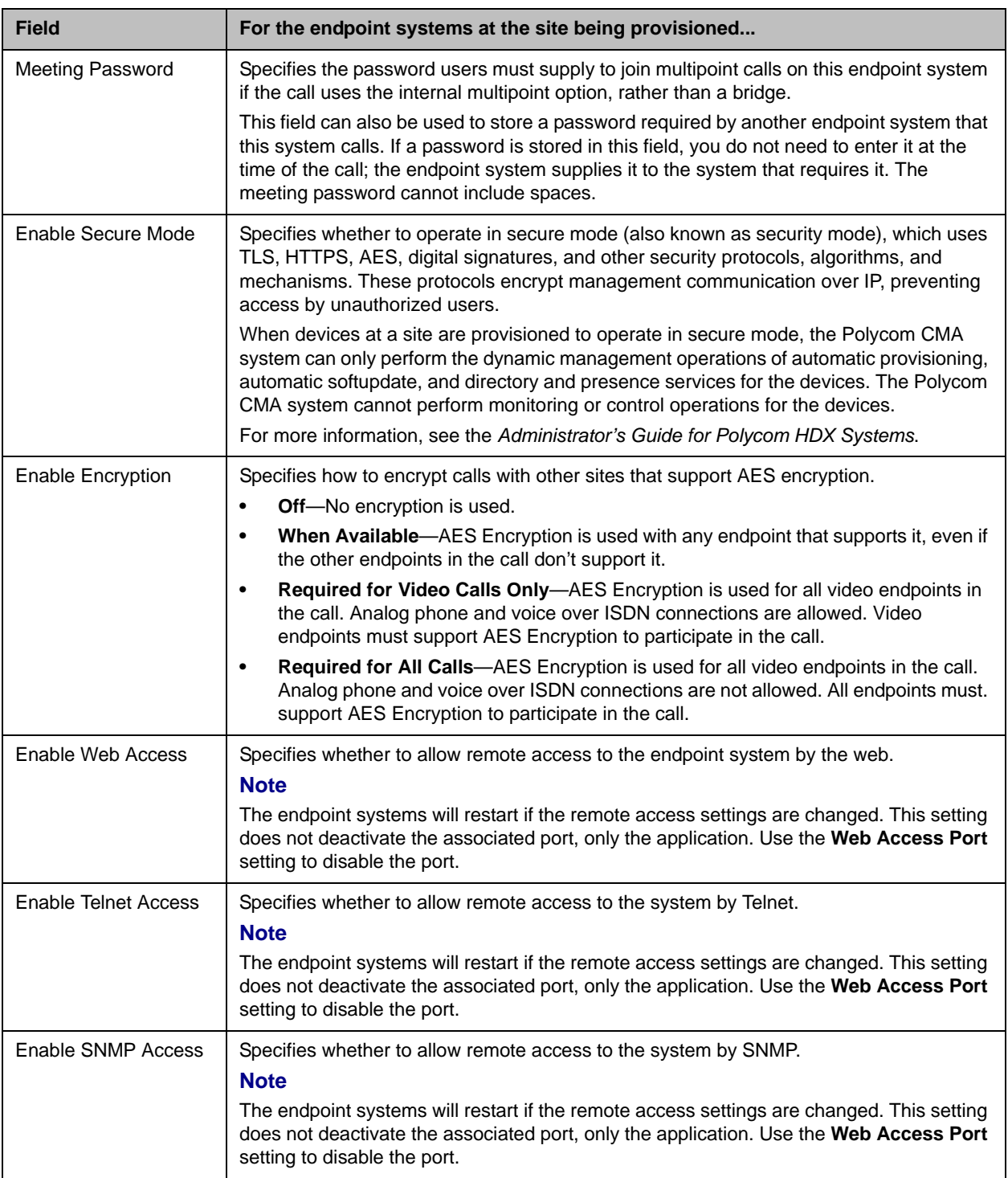

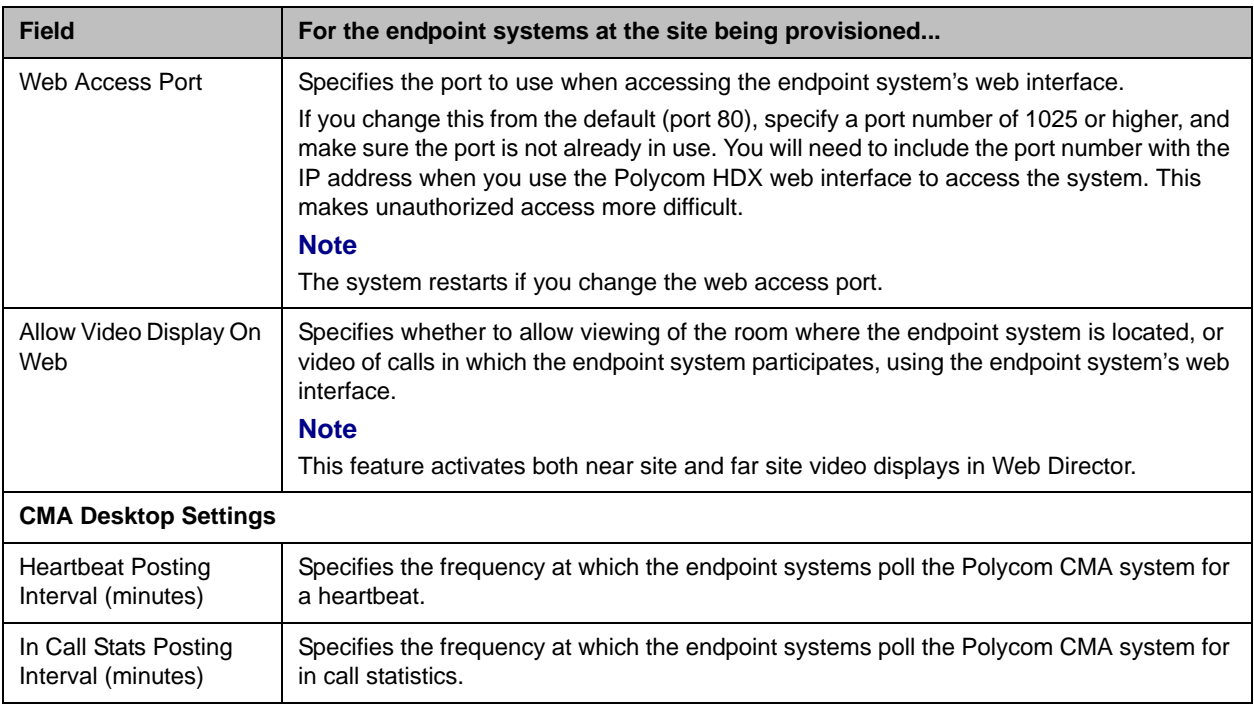

# <span id="page-304-0"></span>Edit Site Settings

#### **Note**

Changing network topology may affect the accuracy of reports based on this information. To retain historical data for the current network topology, generate reports before making changes.

#### To edit settings for a site

- 1 Go to **Admin > Dial Plan and Sites > Sites**.
- 2 In the **Sites** list, select the site of interest and click **Edit Site**.
- 3 Edit the **General Info**, **Site Routing**, **Site Subnet**, and if applicable **ISDN Number Assignment,** sections of the **Edit Site** dialog box.

#### 4 Click **OK**.

The **Sites** list reappears.

### <span id="page-305-1"></span>Delete a Site

#### **Note**

Devices that belonged to a deleted site are automatically reassigned to support Internet and VPN calls.

#### To delete a site

- 1 Go to **Admin > Dial Plan and Sites > Sites** or **Admin > Dial Plan and Sites > Site Topology**.
- 2 In the **Sites** list or **Site Topology** page, select the site of interest and click **Delete Site**.
- 3 Click **Yes** to confirm the deletion.

# <span id="page-305-0"></span>Site Link Operations

When you add a site link, you enter the starting and ending sites of the link and the maximum bandwidth and bit rates available for video calls that use the link.

#### **Note**

The bit rate can be set at the network level, the device level, and the conference level. If there is a discrepancy between these bit rate settings, the system implements the lowest bit rate setting. The only exception, is that the bit rate in the RMX profile takes precedence over the bit rate in the conference settings.

When you define site topology, define the direct links first so you can use them to define multisite links.

You create multisite links by defining a network path that consists of multiple direct links. You can define only the most cost-efficient path or create multiple paths and use least-cost routing tables.

#### **Note**

Links are bidirectional. After you have created a link from Site A to Site B, you automatically have a link from Site B to Site A, although the link appears as unidirectional.

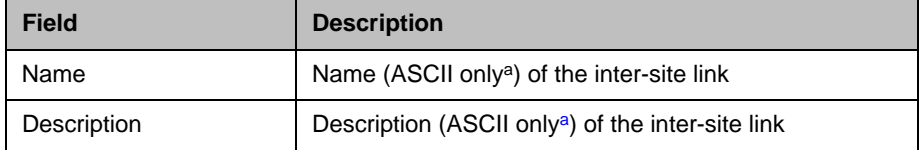

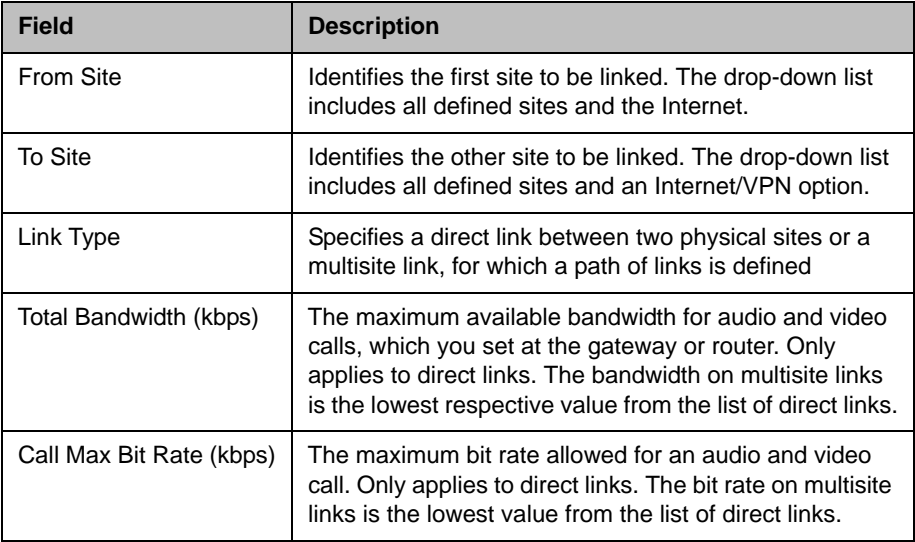

a. For more information, see ["Field Input Requirements" on page 6.](#page-19-0)

Site-link operations include:

- **•** [View the Site Links List](#page-306-0)
- **•** [Add a Site Link](#page-307-0)
- **•** [Edit a Site Link](#page-308-1)
- **•** [Delete a Site Link](#page-308-2)

# <span id="page-306-0"></span>View the Site Links List

#### To view the Site Links list

**>>** Go to **Admin > Dial Plan and Sites > Site-Links**.

The **Site-Links** list appears.

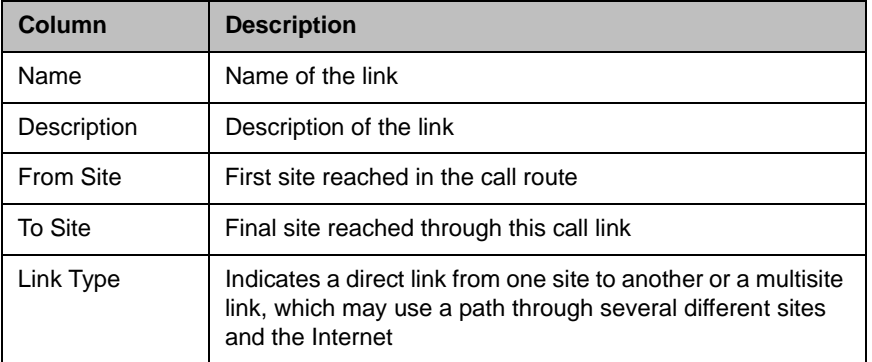

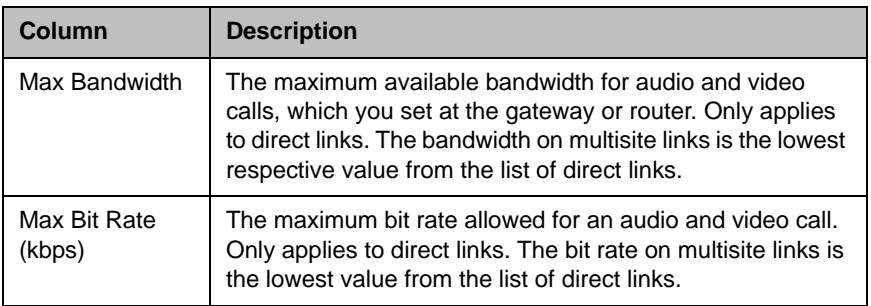

# <span id="page-307-0"></span>Add a Site Link

#### To add a site link

- 1 Go to **Admin > Dial Plan and Sites > Site-Links**.
- 2 In the **Site-Links** list, click **Add Site-Link**.
- 3 In the **Add Site-Link** dialog box, enter a **Name** and **Description** for the link and select the starting (**From Site**) and ending (**To Site**) sites.
- 4 To add a direct site links, enter the **Bandwidth** and **Max Bit Rate** and click **Save**.
- 5 To add a multisite link:
	- a Click **MultiSite**.
	- b Select the first site from the **Available Direct Links** column and move it to the **Selected Direct Links** column.
	- c Select the second site from the **Available Direct Links** column and move it to the **Selected Direct Links** column.

#### **Note**

If you receive a **Select Destination Place** dialog box, click **OK** and continue.

- d Add additional site links as required.
- e Click **Save**.

The new link appears on the **List of site Links** page.

### <span id="page-308-1"></span>Edit a Site Link

You may need to edit site link when network changes are made.

If you make a bandwidth change, the current load is not affected; however, the bandwidth available for future conferences may be affected.

#### To edit a site link

- 1 Go to **Admin > Dial Plan and Sites > Site-Links**.
- 2 In the **Site-Links** list, select the link of interest and click **Edit Site-Link**.
- 3 In the **Edit Site-Link** dialog box, edit the **Name**, **Description, Bandwidth** or **Max Bit Rate**.
- 4 Click **Save**.

### <span id="page-308-2"></span>Delete a Site Link

You can remove site links from the CMA system.

#### **Note**

Avoid removing a link on which a scheduled conference depends.

#### To delete a site link

- 1 Go to **Admin > Dial Plan and Sites > Site-Links**.
- 2 In the **Site-Links** list, select the site link of interest and click **Delete Site-Link**.
- 3 Click **Yes** to confirm the deletion.

# <span id="page-308-0"></span>Dial Plan Service Operations

Dial plan services are special features that video endpoint system users can invoke by dialing the prefix assigned in the Polycom CMA system to that service.

The Polycom CMA system has two default dial plan services: Conference on Demand and Simplified Dialing, which are described in the sections that follow. These services can be edited and disabled, but not deleted.

You can also add other gateway or If a service does not appear automatically when a device registers with the Polycom CMA system, you can define the service manually so that it is available for video endpoint system users. In addition, you can add services for certain third-party MCU services.

#### Conference on Demand

With Conference on Demand, video endpoint system users can start an unscheduled multipoint conference from their endpoint rather than requesting this service from an administrator.

The initiating endpoint uses the capabilities made available through the MCU. When Conference on Demand is enabled on the endpoint, the Polycom CMA system sends the call directly to the MCU.

#### **Note**

Conference on Demand is only available on Polycom RMX 2000 and Polycom MGC MCUs. It is not available on Polycom RMX 1000 MCUs.

The following table provides details on how the Conference on Demand service is configured.

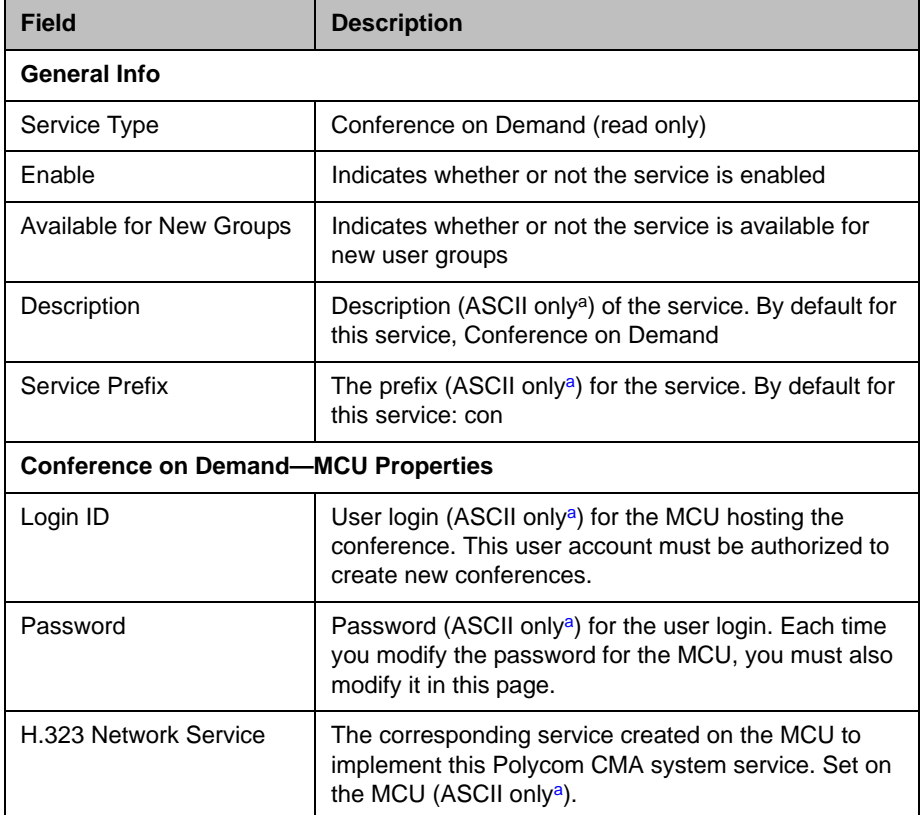

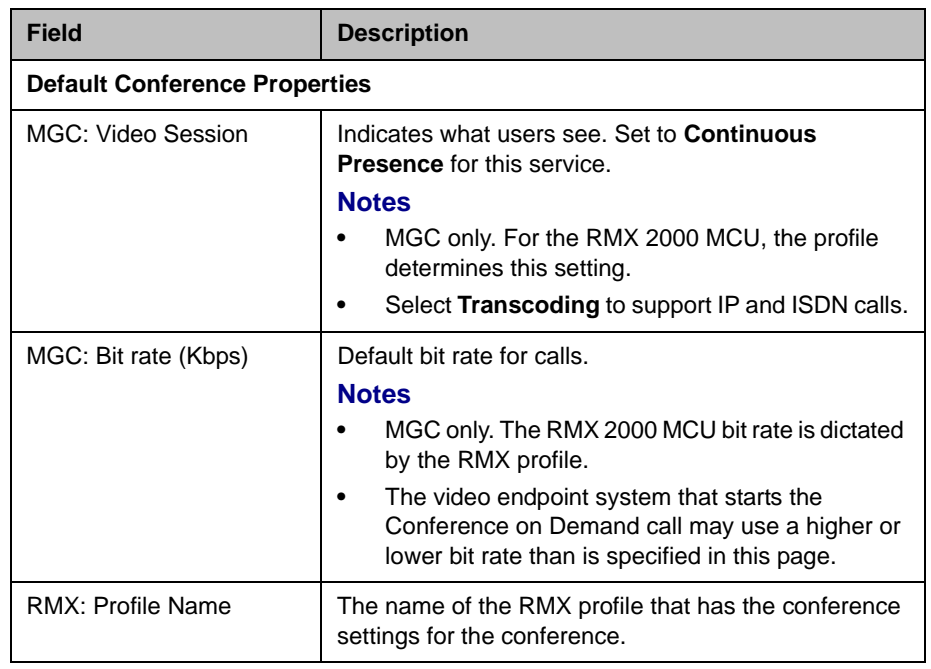

<span id="page-310-0"></span>a. For more information, see ["Field Input Requirements" on page 6](#page-19-0).

#### Simplified Dialing

Simplified dialing is a service that allows video endpoint system users to access gateway services by dialing 9, and then the phone number or other dialing string. Simplified dialing is enabled by default.

To use simplified dialing, the following settings are also required:

- **•** Sites must specify the country code, city and area code, and number of digits in the subscriber line.
- **•** The gateway must be registered with the Polycom CMA system and display in the **List of Devices** page.
- Gateway services must be defined.
- **•** The LCR table must be defined.

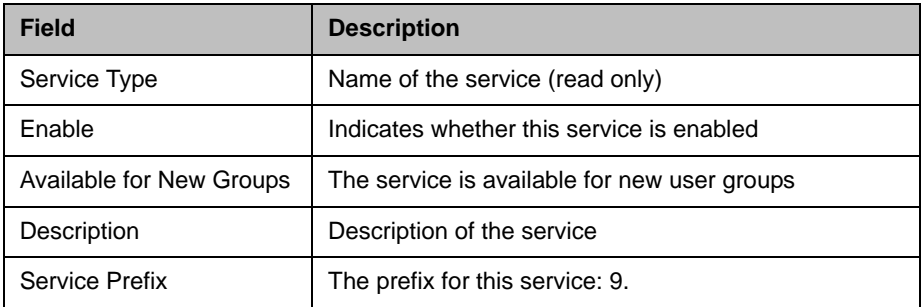

#### Gateway Service

These services are provided by a gateway to endpoints. For example, gateways usually have distinct services for each speed they support (128 Kbps, 384 Kbps, 512 Kbps, and so on) and a service for audio-only calls.

Gateway services tell the Polycom CMA system how to route the call during conversion between IP and ISDN.

#### **Note**

Gateway and MCU services must be defined in both the Polycom CMA system and the MCU platform. They must be defined exactly the same in both locations. If you enter this information manually, be sure to type it exactly as it is entered in the MGC or RMX 2000 system.

You can simplify entry of services by making sure that the MCUs and gateways on your video conferencing network are set to register with the gatekeeper in the Polycom CMA system. This setting assures the information appears automatically in the **List of Services** page.

You must define a gateway service for each bit rate available. These services should appear automatically in the list when the gateway registers with the Polycom CMA system. If gateway services do not appear, you can enter them manually. If the **List of Services** page does not include gateway services, alternate routing and least-cost routing are disabled. For details, see the following table.

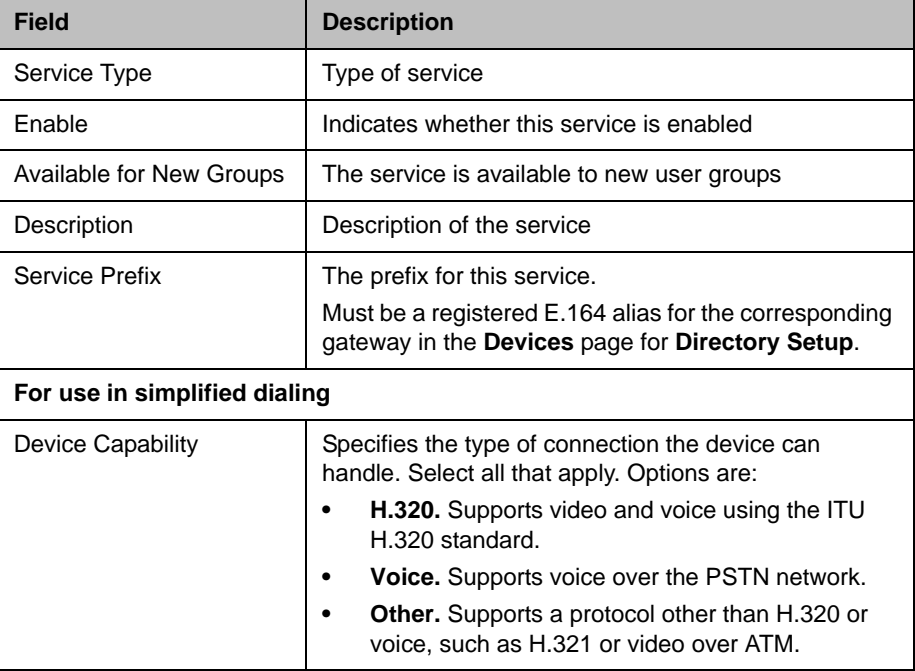

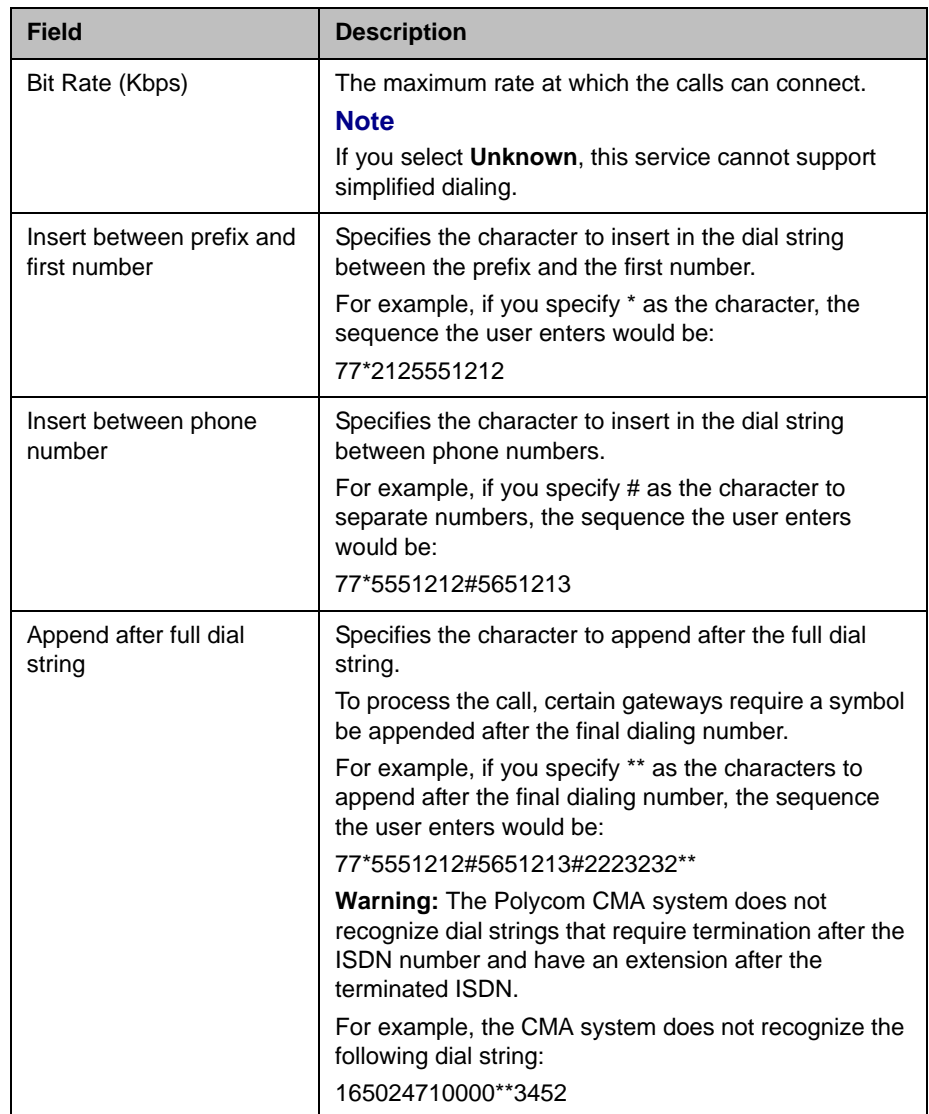

#### MCU Service

These services allow devices to use specific MCU features and settings when making a call. For example, an MCU can define a service for a multipoint video call with continuous presence at 384 Kbps and another service for video switching at 256 Kbps.

MCU services and their associated prefixes are defined at the MCU. For MGC or RMX 2000 devices, the MCU services should appear automatically in the **List of Services** page when the MCU registers with the Polycom CMA system. Because third-party MCUs may not automatically register, you must enter them manually in the Polycom CMA system.

Use MCU services to dial the IP gateway segment that translates between IP and ISDN, in conference calls with two or more participants, or continuous presence.

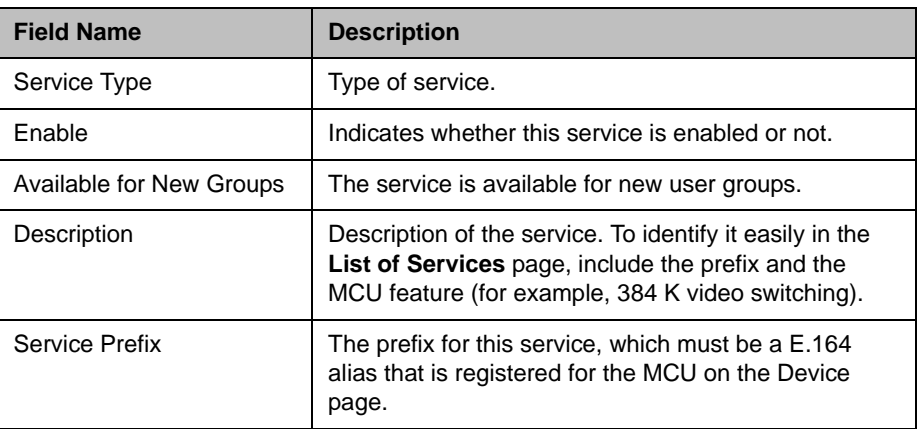

Services operations include:

- **•** [View the Services List](#page-313-0)
- **•** [Add a Service](#page-314-0)
- **•** [Edit a Service](#page-314-1)
- **•** [Delete a Service](#page-315-1)

# <span id="page-313-0"></span>View the Services List

This page shows the services that have been defined in your dial plan. These services are available when you place unscheduled calls.

#### **Note**

E.164 aliases appear in this list as follows:

- **•** For MGC and RMX 2000 devices, they appear as gateway services.
- **•** For a device's H.323 services, they (including the alias prefix) appear as MCU services. Gateway service prefixes are the E.164 aliases of the MCU's gateway session profiles.

#### To view the Services list

**>>** Go to **Admin > Dial Plan > Services**.

The **Services** list appears.

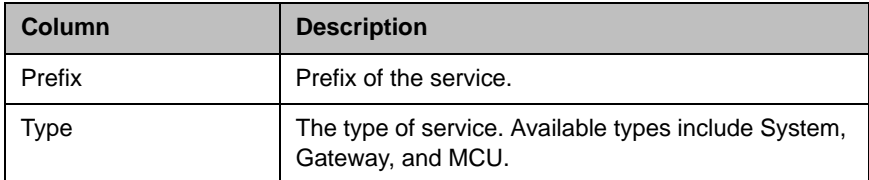

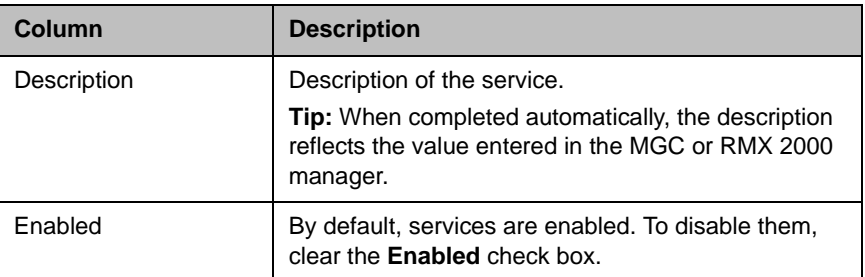

# <span id="page-314-0"></span>Add a Service

If a gateway or MCU service does not appear automatically when the device registers with the Polycom CMA system, you can define the service manually so that it is available for use in unscheduled calls. In addition, you can add services for certain third-party MCU services.

#### To add a service

- 1 Go to **Admin > Dial Plan > Services**.
- 2 In the **Services** list, click **Add Service**.
- 3 Complete the **General Info**, and if applicable **Simplified Dialing** or **Conference on Demand,** sections of the **Add Service** dialog box.
- 4 Click **OK**.

The new service is added to the system.

### <span id="page-314-1"></span>Edit a Service

You can make changes to a service.

#### **Note**

Be sure that the information you enter in the Polycom CMA system matches the information entered in the MCU.

#### To edit a service

- 1 Go to **Admin > Dial Plan > Services**.
- 2 In the **Services** list, select the service of interest and click **Edit Service**.
- 3 As required, edit the **General Info**, and if applicable **Simplified Dialing** or **Conference on Demand,** sections of the **Edit Service** dialog box.
- 4 Click **OK**.

### <span id="page-315-1"></span>Delete a Service

You can delete a gateway or MCU service from the Polycom CMA system. You cannot delete the **Conference on Demand** or **Simplified Dialing** service.

#### To delete a service

- 1 Go to **Admin > Dial Plan > Services**.
- 2 In the **Services** list, select the service of interest and click **Delete Service**.
- 3 Click **Yes** to confirm the deletion.

# <span id="page-315-0"></span>Dial Rule Operations

Dial rules describe how the Polycom CMA system gatekeeper should resolve addresses in an incoming dial string to route a call. This dial string may include an IP address, a string of numbers that begin with a prefix associated with a service, a string that begins with a country code and city code, or a string that matches a particular alias for a device.

Dial strings may match multiple dial rules. However, you can assign a priority to each dial rule. When the Polycom CMA system gatekeeper receives a call request and associated dial string, it reviews the dial rules in order of priority. The first matched (highest priority) dial rule is executed.

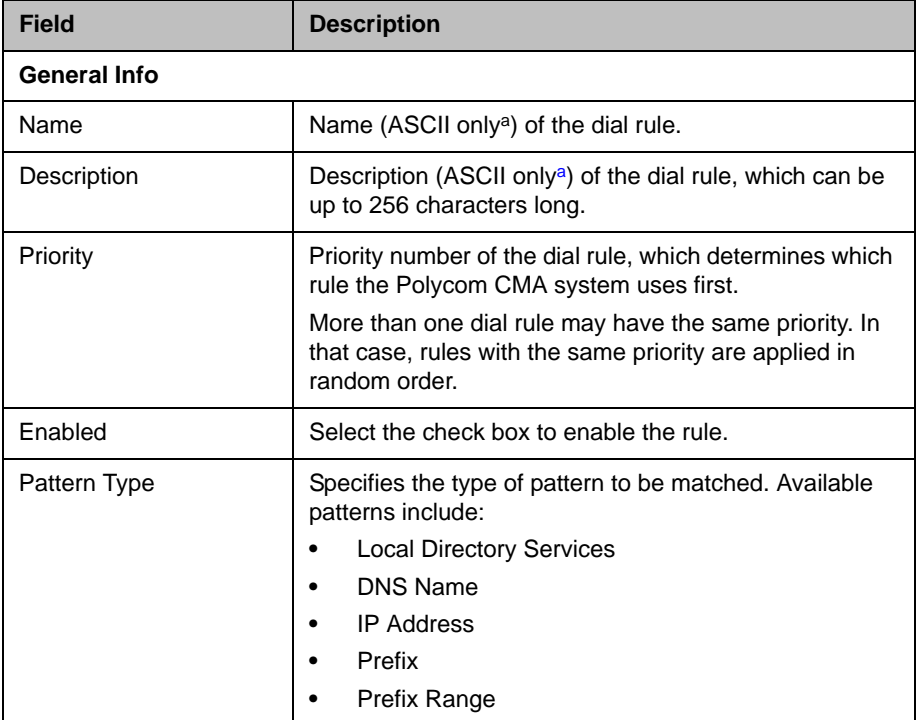

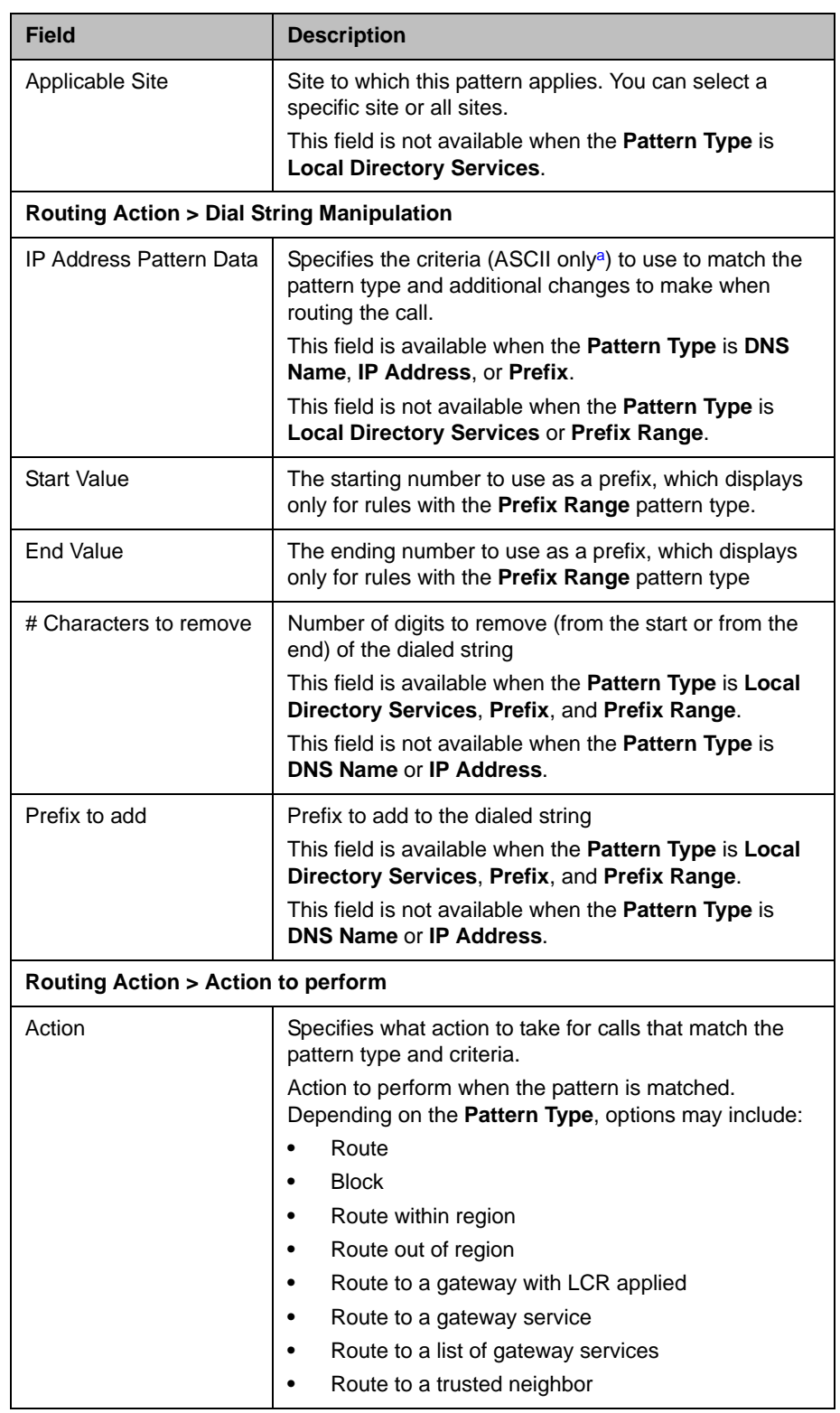

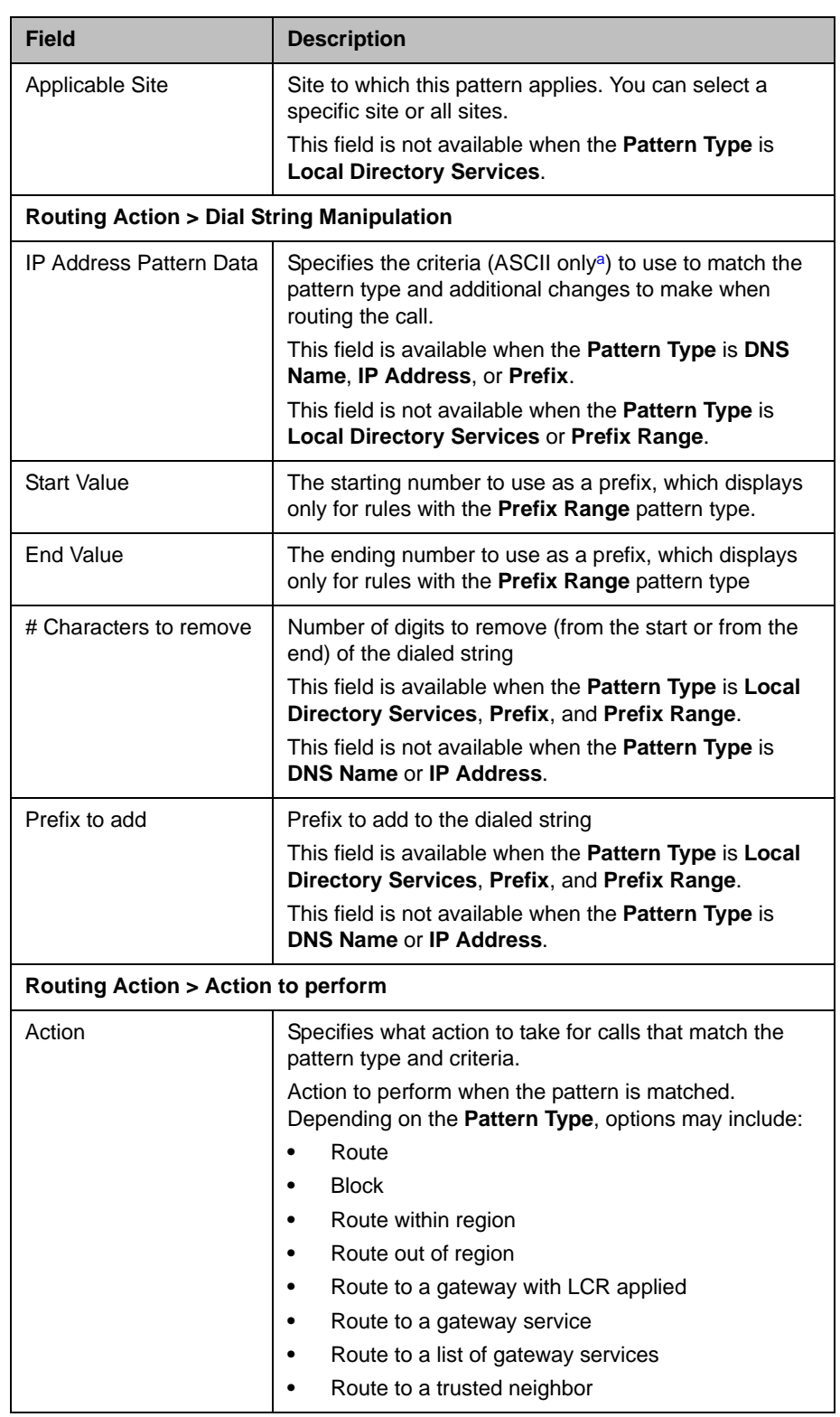

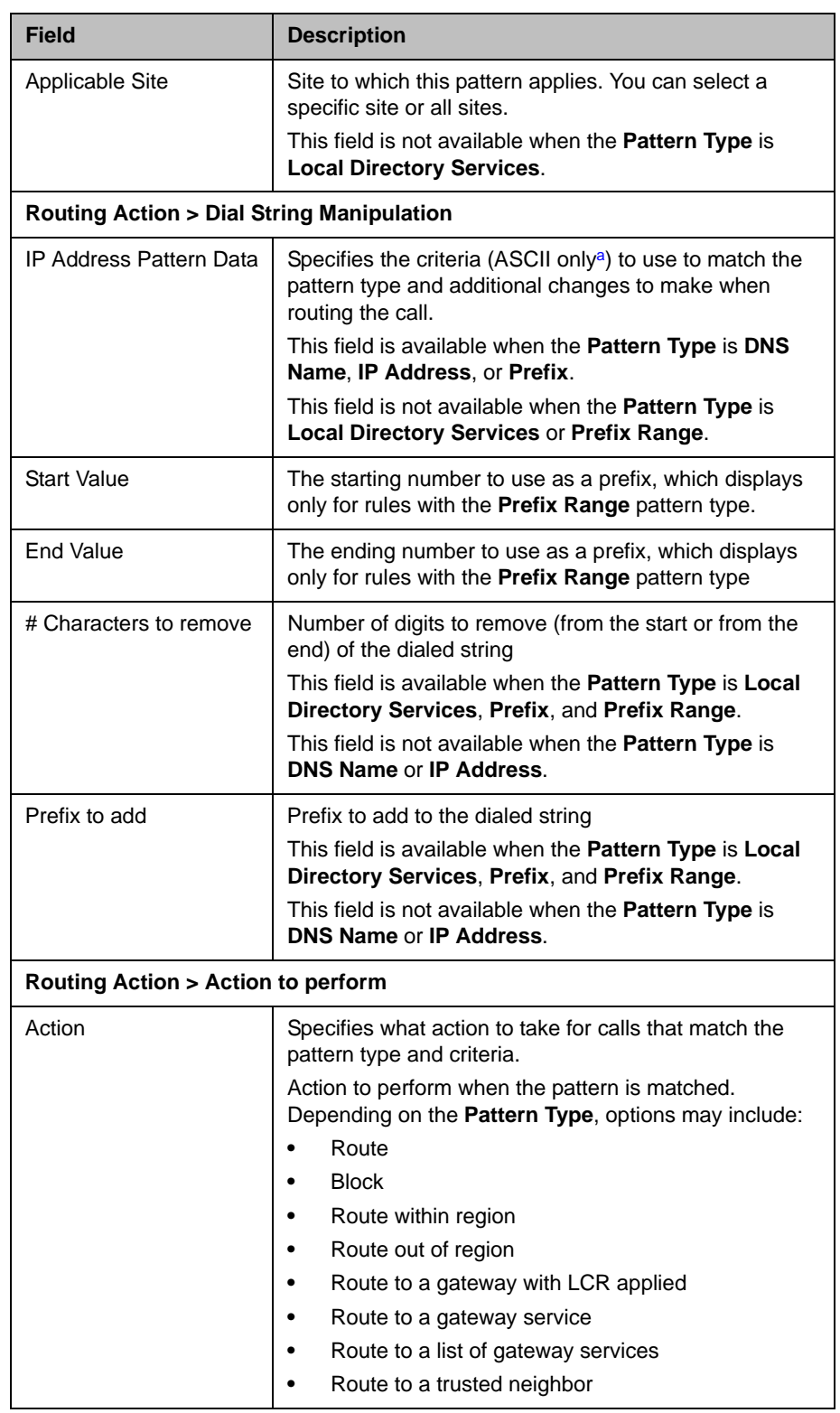

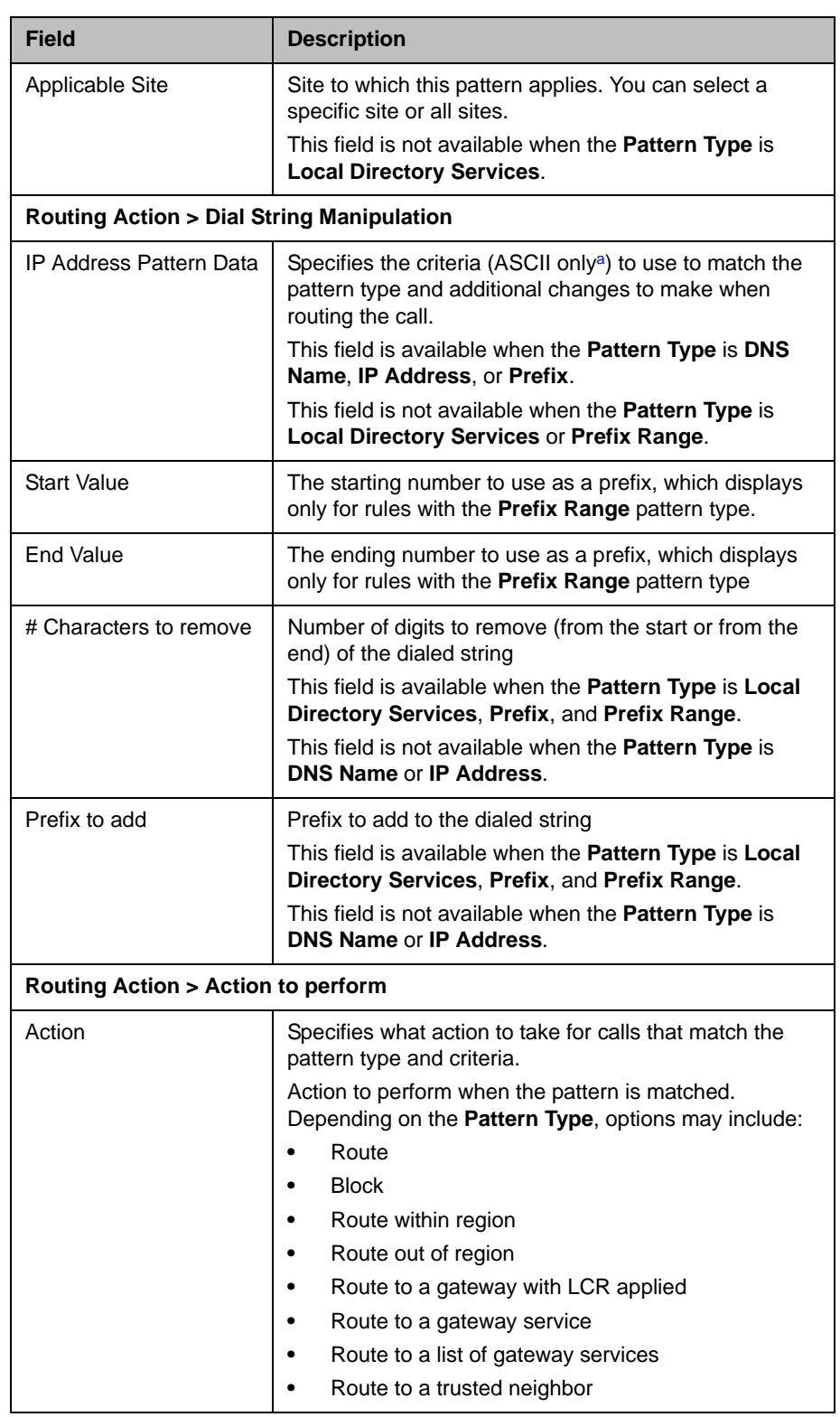

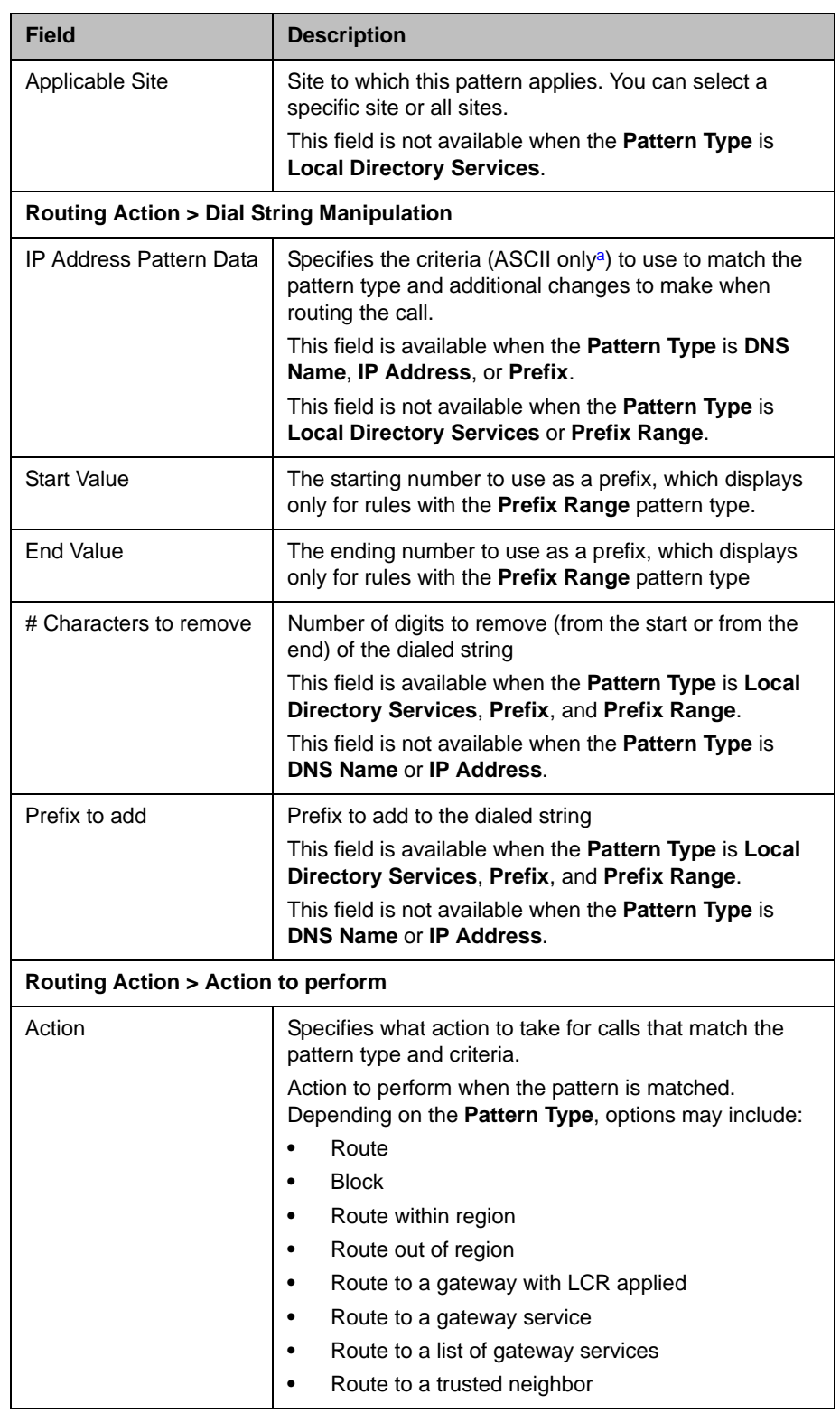

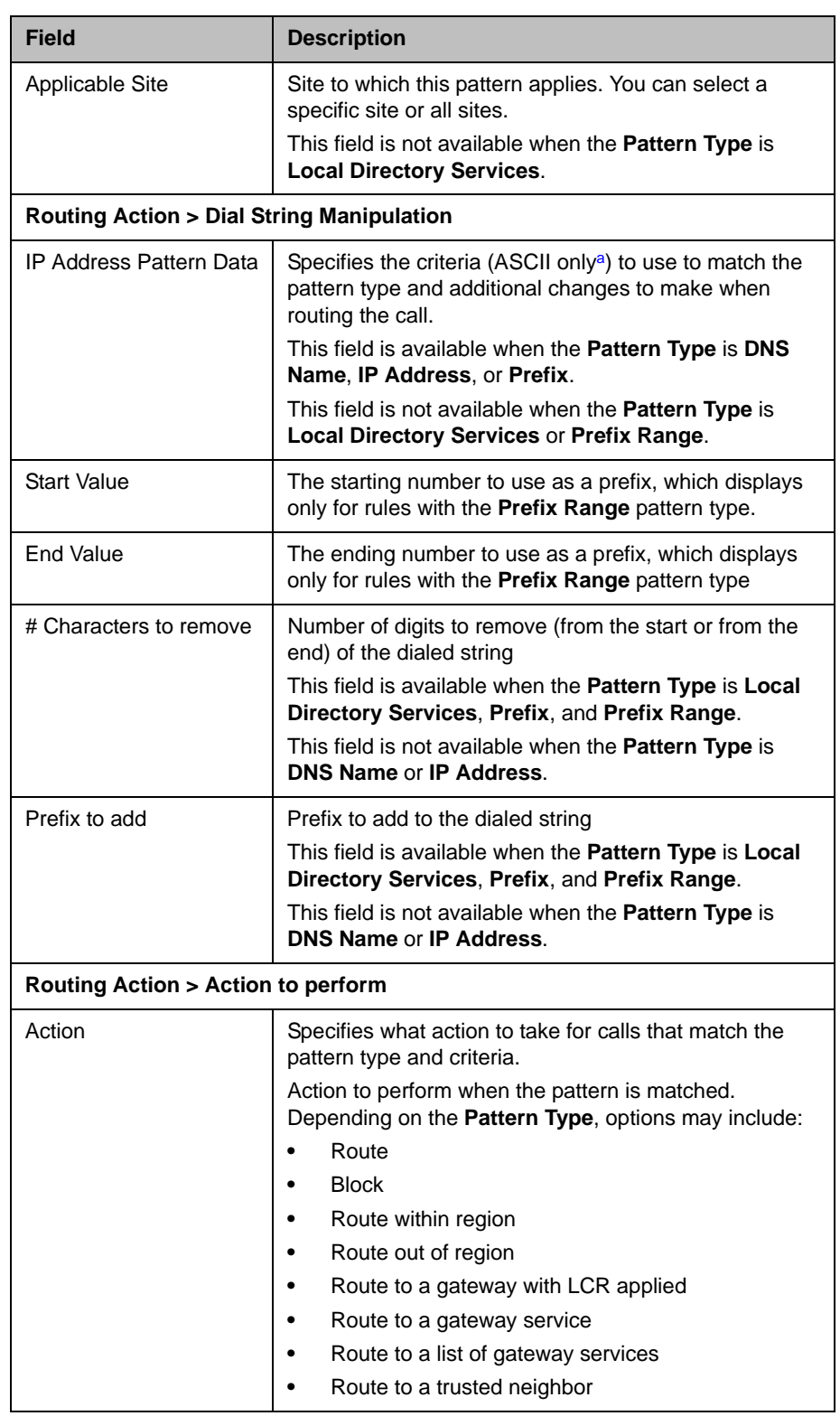

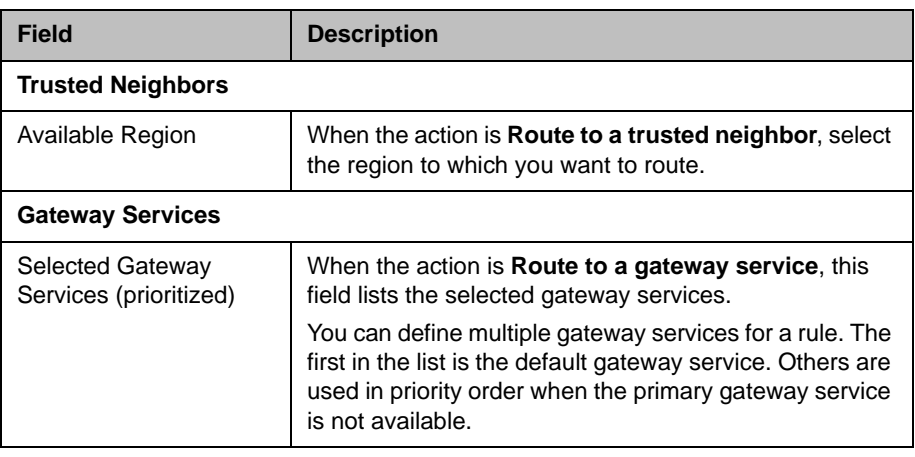

a. For more information, see ["Field Input Requirements" on page 6.](#page-19-0)

# Default Dial Rules

The Polycom CMA system has three default dial rules. With these defaults, the system can route most calls except those requiring an external DNS lookup.

- **•** Internal IP This dial rule allows the system to identify the incoming dial string as an IP addresses and routes the call out of the region. By default, this dial rule applies to all sites.
- **•** Alias This dial rule allows the system to identify the incoming dial string as belonging to the local directory and routes the call to the local device or service, as required.
- **•** DNS Name This dial rule allows the system to identify the incoming dial string as a DNS name and block the call.

#### **Note**

Do not delete the default dial rules or the CMA system will not be able to route calls correctly. You can disable a dial rule by editing it and clearing the **Enabled** check box for the rule.

# Parts of a Dial Rule

A dial rule consists of a pattern type paired with a routing action. When the dialed string uses a pattern that matches the pattern type, the associated rule is applied.

### Pattern Types

A pattern type tells the Polycom CMA system how to find a match for the dial string. The following table shows the available pattern types.

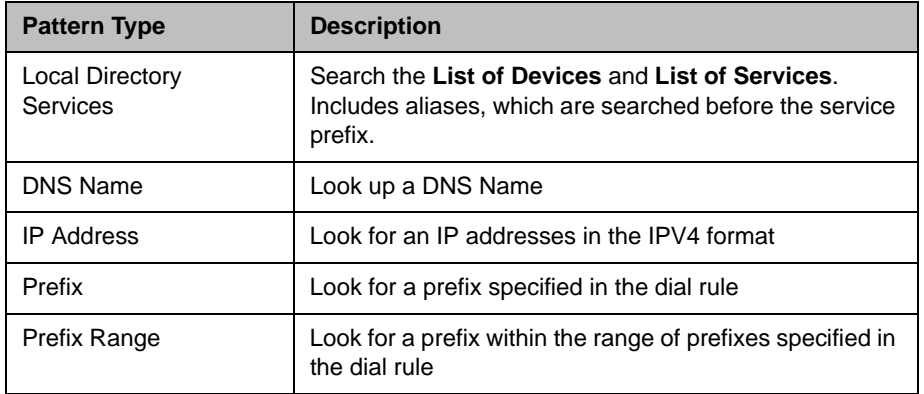

### Routing Actions

A routing action informs the Polycom CMA system what to do based on the dial rule's associated pattern type. The following table shows the available routing actions.

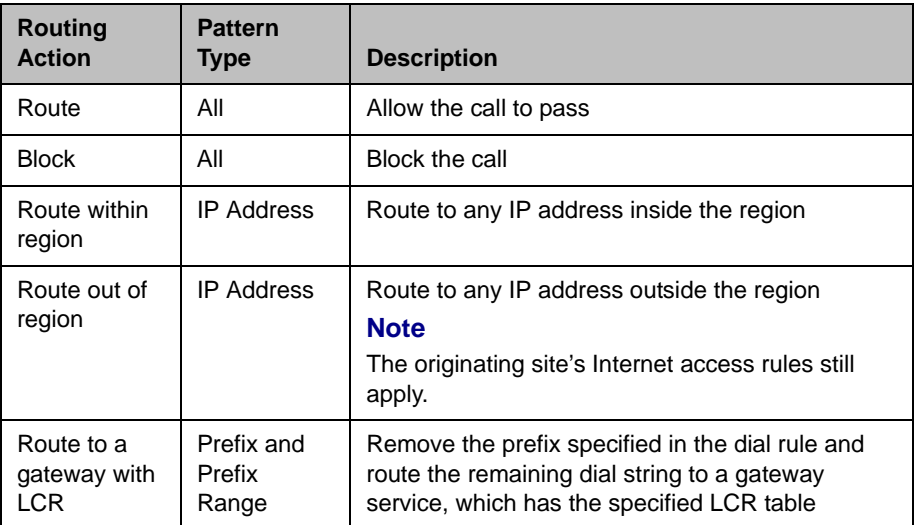
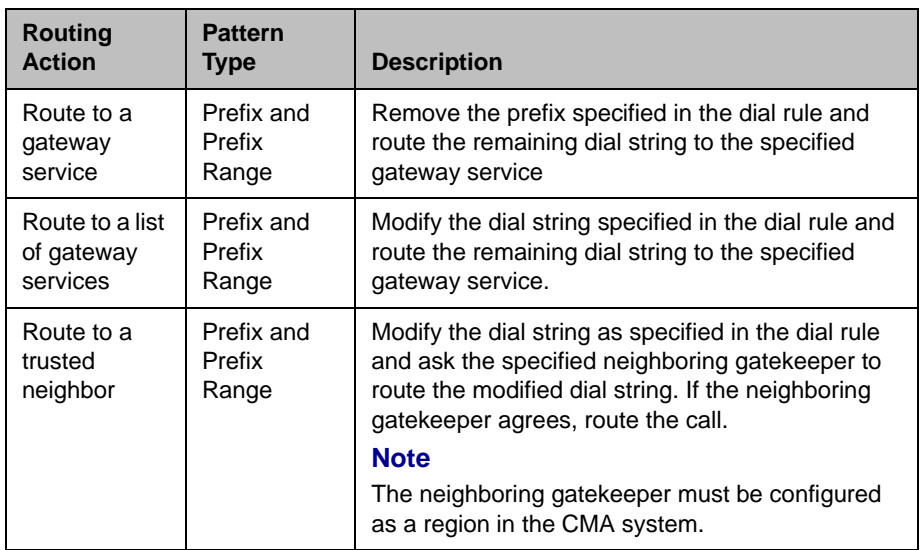

## Examples of Custom Dial Rules

You use custom dial rules to perform these tasks:

- **Block calls.** For example, you can block all calls to 900 numbers, which usually charge a per-minute fee. Create a dial rule with these settings:
	- **—** Pattern type: Prefix
	- Prefix to match: 900
	- **—** Routing action: Block
- **Route to a neighboring gatekeeper.** If you have entered information about neighboring gatekeepers in the **List of Regions** page, you can create a rule to route calls to another gatekeeper. Create a dial rule with these settings:
	- **—** Pattern type: Prefix Range
	- Prefixes to match: Specify the range.
	- **—** Routing action: Select **Route to a trusted neighbor** and the region for the neighboring gatekeeper to which you want to route calls.
- **IP-specific routing.** You can specify which calls may connect, according to the IP address. For example, you could allow calls from San Jose to Atlanta, but not from San Jose to Pleasanton.

Dial Rule operations include:

- **•** [View the Dial Rules List](#page-325-0)
- **•** [Add a Dial Rule](#page-326-0)
- **•** [Enable or Disable Dialing Rules](#page-326-1)
- **•** [Edit a Dial Rule](#page-326-2)

## <span id="page-325-0"></span>View the Dial Rules List

## To view the Dial Rules list

## **>>** Go to **Admin > Dial Plan > Dial Rules**.

The **Dial Rules** list appears.

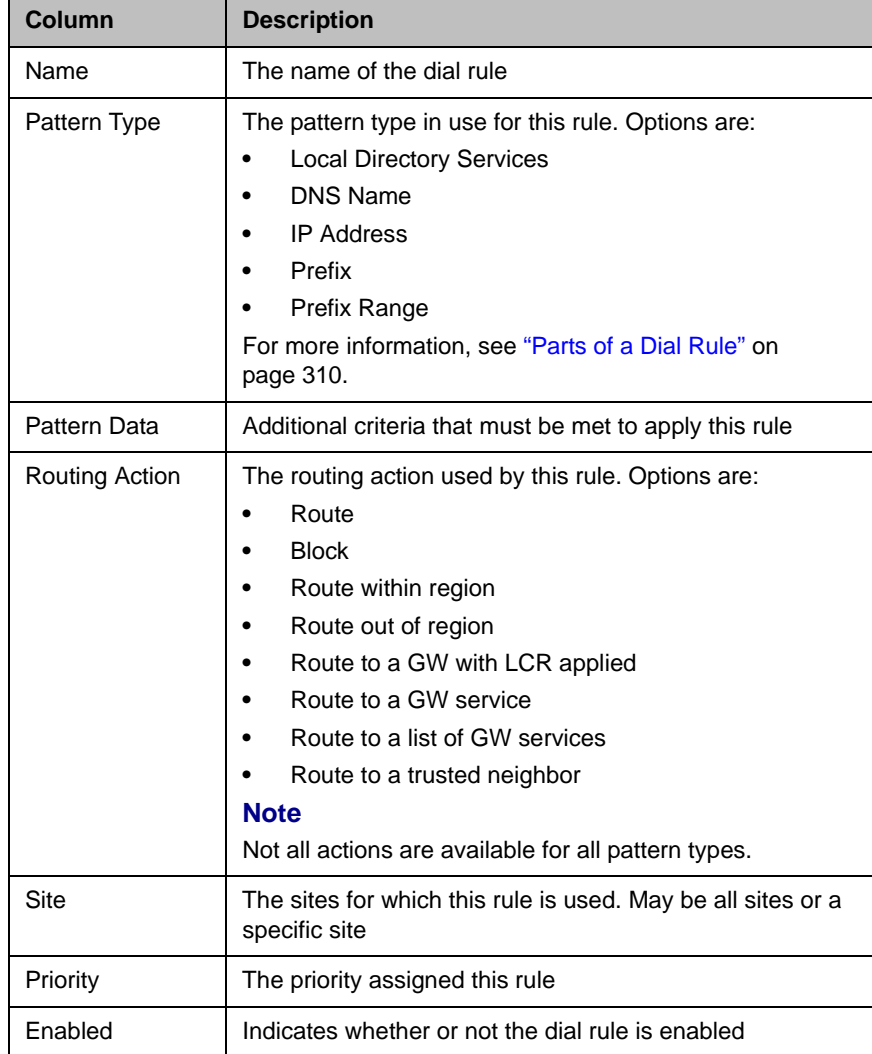

## <span id="page-326-0"></span>Add a Dial Rule

## To add a dial rule

- 1 Go to **Admin > Dial Plan > Dial Rules**.
- 2 In the **Dial Rules** list, click **Add Dialing Rule**.
- 3 Complete the **General Info**, **Routing Action**, **Trusted Neighbors**, **and Gateway Services** sections of the **Add Dialing Rule** dialog box.
- 4 Click **OK**.

The new dial rule is added to the system.

## <span id="page-326-1"></span>Enable or Disable Dialing Rules

You can enable or disable dial rules.

#### **Note**

Use caution when changing the default dial rules, which enable basic operations in the CMA system.

## To enable or disable a dialing rule

- 1 Go to **Admin > Dial Plan > Dial Rules**.
- 2 In the **Dial Rules** list, select the dial rule of interest and click **Edit Dialing Rule**.
- 3 On the **Dial Rules General Information** page, check or uncheck the **Enabled** check box.
- 4 Click **OK**.

## <span id="page-326-2"></span>Edit a Dial Rule

### To edit a dial rule

- 1 Go to **Admin > Dial Plan > Dial Rules**.
- 2 In the **Dial Rules** list, select the dial rule of interest and click **Edit Dial Rule**.
- 3 In the **Edit Dial Rule** dialog box, make the required changes.
- 4 When you are finished, click **OK**.

## Least-Cost Routing Operations

Least-cost routing (LCR) allows the Polycom CMA system to route ISDN or POTS calls made on paths that incur the lowest expense. You can route calls from one site through a gateway in another site by referencing LCR tables.

Least-cost routing is useful when sites already have a high-bandwidth connection between them.

Least-cost routing works with the Polycom CMA system's other routing features.

Setting up least-cost routing requires you to:

- **•** Determine the LCR information to enter in the Polycom CMA system.
- **•** Create LCR tables.
- **•** In the device record for MCUs:
	- **—** Define an H.320 service and select the LCR table to use.
	- **—** Define a gateway service and select the H.320 service associated with the LCR table.

#### **Note**

Make sure the LCR tables you define match the network setup.

You cannot use least-cost routing when:

- **•** The route cannot be identified.
- **•** The required resources are unavailable.
- **•** Bandwidth limitations exist on the WAN.

## How Least-Cost Routing Works

Each LCR table defines dial strings, which include the country code, area code, prefix, and a weighted cost for commonly made calls. You usually create one LCR table per site.

The following table is an example of an LCR table.

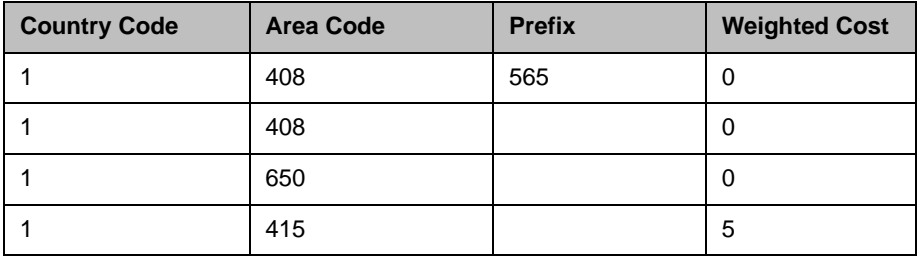

The Polycom CMA system compares the dial string for a call to the dial strings in LCR tables. The dial string can match at the country code, area code, or prefix level. The CMA system reads the "# of digits to strip" field to determine how many digits to remove.

#### **Note**

For areas of the United States that do not require you dial an access code before the area code, exclude this number when you define the number of digits to strip.

Before determining the final call routing, the Polycom CMA system considers cost (through LCR tables), bandwidth resources (through site topology and device group policies), and gateway availability.

## Example of Least-Cost Routing

Company ABC has three sites: Site A in San Jose, CA, Site B in Monterey, CA, and Site C in Washington, D.C. All sites have gateways.

## LCR Tables for Three Sites

The LCR tables included area codes that are used frequently in each site and considered that calls are made frequently from Site C to Southern California.

The following table lists area codes for the San Francisco Bay Area and Southern California. The prefix 755 for the 408 area code applies for all numbers in Site A.

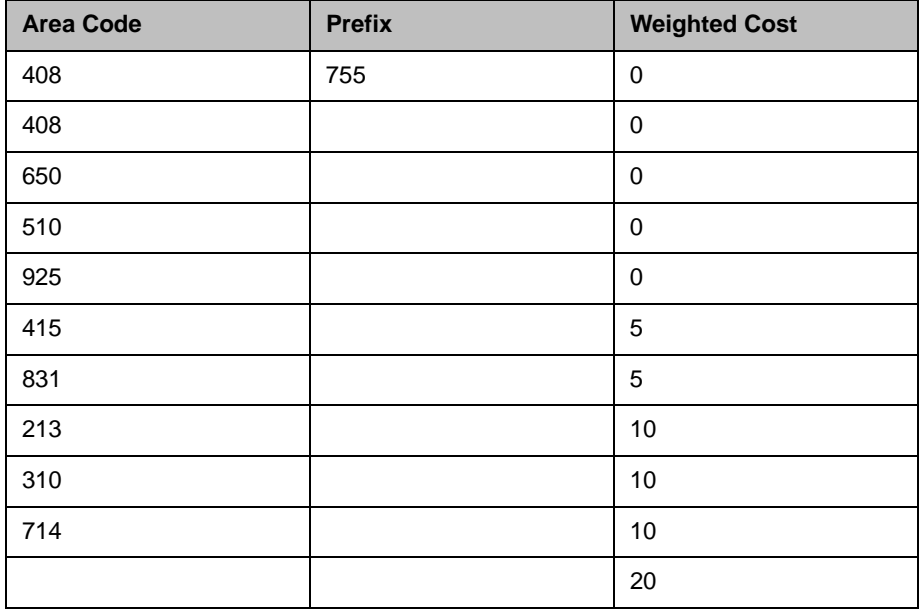

The following table lists area codes for Washington, D.C., Eastern Maryland, and Northeastern Virginia.

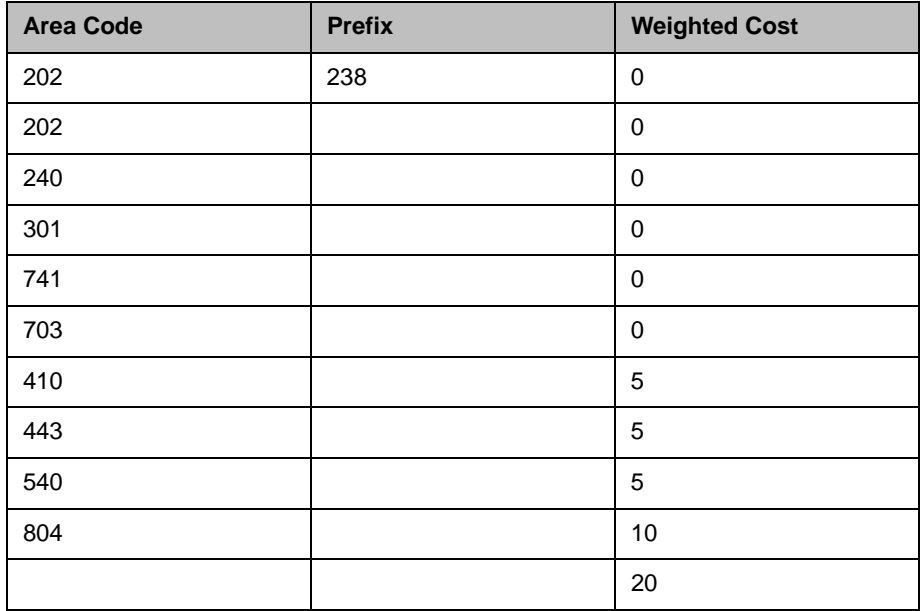

The following table lists area codes for San Jose, Monterrey, and Southern California.

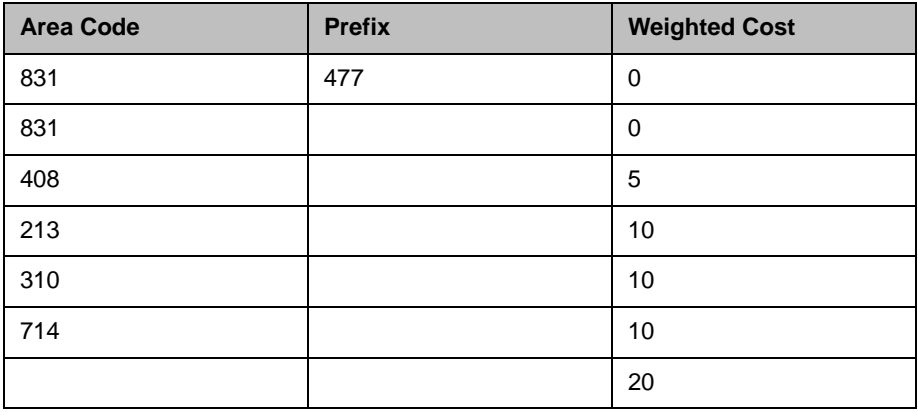

## Call Scenario One

Site C can call San Jose using ISDN through one of two routes:

- **•** Through the Site C gateway to the local phone system, making a long distance connection, at a higher cost per minute.
- **•** From Site C through the direct inter-site link to Site A and out its gateway, at a lower cost per minute.

#### **Note**

If you dial an area code that is not in an LCR table, the call goes through the gateway from which the call originates.

## Call Scenario Two

Calls are frequently made from Site C to Los Angeles. The area codes for some parts of Southern California are included in the LCR tables for Sites A and B, because it is less expensive to make an intrastate long distance call within California than an interstate long distance call from Washington, D.C. to Los Angeles.

By including Southern California area codes in LCR tables for San Jose and Monterey, if the bandwidth for the San Jose gateway is saturated, the call from Site C can be routed through the Monterey gateway. The priority is to call from Site A or Site B, because the LCR tables share a relative cost to dial the area codes for Los Angeles.

## Determining Area Codes

It is recommended you enter area codes for:

- **•** The area in which the site is located.
- **•** The area surrounding the site.
- **•** Frequently called numbers.

#### **Note**

You should also include special rate plans for intrastate calling.

## Determining Country Codes

If you make international calls and you determine that calls to a certain country are less expensive from a particular gateway, enter the dial string for this country in the LCR table for the selected gateway.

## Determining the Weighted Cost

When you enter call strings in an LCR table, associate a weighted cost with each one. You can base the cost on a monetary value or ratio that compares costs between several locations. The weighted cost determines which call string is most cost-effective to use.

You can calculate costs for the following types of calls:

- **•** Local
- **•** Local toll
- **•** Intrastate
- **•** Interstate
- **•** International long distance

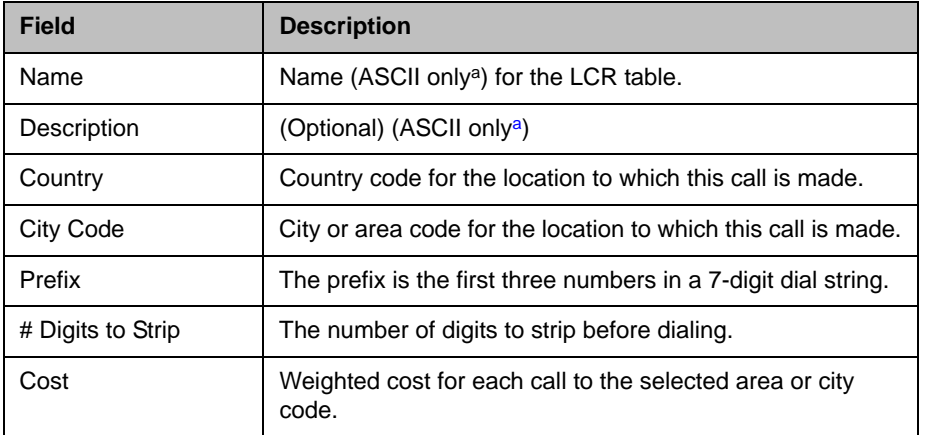

<span id="page-331-1"></span>a. For more information, see ["Field Input Requirements" on page 6](#page-19-0).

LCR operations include:

- **•** [View the Least Cost Routing Tables List](#page-331-0)
- **•** [Add a Least Cost Routing Table](#page-332-0)
- **•** [Edit a Least Cost Routing Table](#page-332-1)
- **•** [Delete a Least Cost Routing Table](#page-332-2)

## <span id="page-331-0"></span>View the Least Cost Routing Tables List

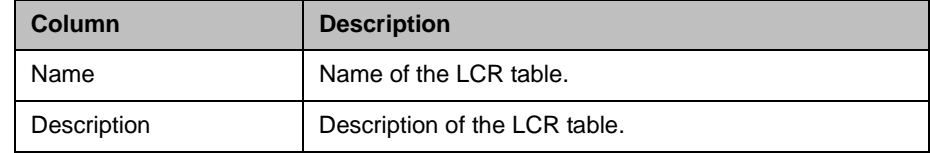

### To display the list of least cost routing tables

**>>** Go to **Admin > Dial Plan > LCR Tables**.

The **LCR Tables** list appears.

## <span id="page-332-0"></span>Add a Least Cost Routing Table

## To add a LCR table

- 1 Go to **Admin > Dial Plan > LCR Tables**.
- 2 In the **LCR Tables** list, click **Add LCR**.
- <span id="page-332-3"></span>3 In the **Add LCR Tables** dialog box, enter the **Name**, **Description**, and **New Route** information required to create a new table.
- <span id="page-332-4"></span>4 Click **Add**.
- 5 Repeat step [3](#page-332-3) and [4](#page-332-4) for add additional routes to the table.
- 6 Click **OK**.

## <span id="page-332-1"></span>Edit a Least Cost Routing Table

## To edit an LCR table

- 1 Go to **Admin > Dial Plan > LCR Tables**.
- 2 In the **LCR Tables** list, select the table of interest and click **Edit LCR**.
- 3 In the **Edit LCR** dialog box, edit the **Name**, **Description**, and **New Route** information as required.
- 4 Click **Save**.

The changes you made apply to all MCUs associated with a gateway service that uses this LCR table.

## <span id="page-332-2"></span>Delete a Least Cost Routing Table

## To delete an LCR table

- 1 Go to **Admin > Dial Plan > LCR Tables**.
- 2 In the **LCR Tables** list, select the table of interest and click **Delete LCR**.
- 3 Click **Delete** to confirm the deletion.

## Remote Alert Setup Operations

This chapter describes how to configure the Polycom® Converged Management Application<sup>™</sup> (CMA™) system to send alerts remotely to users via email for specific types of system and endpoint events. It includes these topics:

- **•** [Set Up Remote Alerts](#page-334-0)
- **•** [Edit a Remote Alert Profile](#page-340-1)
- **•** [Disable a Remote Alert Profile](#page-341-0)
- **•** [Delete a Remote Alert Profile](#page-341-1)
- **•** [Disable Polycom CMA System Remote Alerts](#page-341-2)

## <span id="page-334-0"></span>Set Up Remote Alerts

To set up remote alerts, you must complete the following tasks:

- 1 [Set Up Polycom CMA System-generated Email Account](#page-335-1).
- 2 [Enable Polycom CMA System Remote Alerts](#page-335-0).
- 3 [Set Polycom CMA System Remote Alert Level Settings.](#page-336-0)
- 4 [Set Endpoint Alert Level Settings.](#page-337-0)
- 5 [Add a Remote Alert Profile.](#page-338-0)
- 6 [Associate a Remote Alert Profile With a User](#page-340-0).

## <span id="page-335-1"></span>Set Up Polycom CMA System-generated Email Account

#### To set the Polycom CMA system-generated email account

- 1 Go to **Admin > Server Settings > Email**.
- 2 On the **Email** page, enter the email account (ASCII only) from which the Polycom CMA system will send conference notification emails.

By default, the Polycom CMA system emails are addressed as PanAlert@vtcmanager.com.

**3** Specify the IP address of the mail server from which the Polycom CMA system will send conference notification emails.

#### **Notes**

- **•** Many E-mail servers will block or discard emails without a qualified From: address. To avoid this issue, make sure each person with Scheduler permissions has a valid email address.
- **•** Many E-mail servers will block or discard emails from un-trusted domains, in which case you may need to change the default Polycom CMA system email address to one in a trusted domain.
- 4 Click **Update**.

## <span id="page-335-0"></span>Enable Polycom CMA System Remote Alerts

## To enable Polycom CMA system remote alerts

- 1 Go to **Admin > Server Settings > Remote Alert Setup**.
- 2 On the **Remote Alert Setup** page, select **Enable Remote Alerts**.
- 3 Set a **Remote Alert quiescent time**, which is the amount of time (in minutes) the system should wait after alerts have been detected but not cleared before starting the alert notification process, and if applicable, the remote alert notification process.
- 4 Click **Update**.

## <span id="page-336-0"></span>Set Polycom CMA System Remote Alert Level Settings

## To set the Polycom CMA system remote alert level settings

- 1 Go to **Admin > Alert Settings > CMA Alert Level Settings**.
- 2 On the **CMA Alert Level Settings** page, change the **Alert Severity Level** for the different types of system events as required.

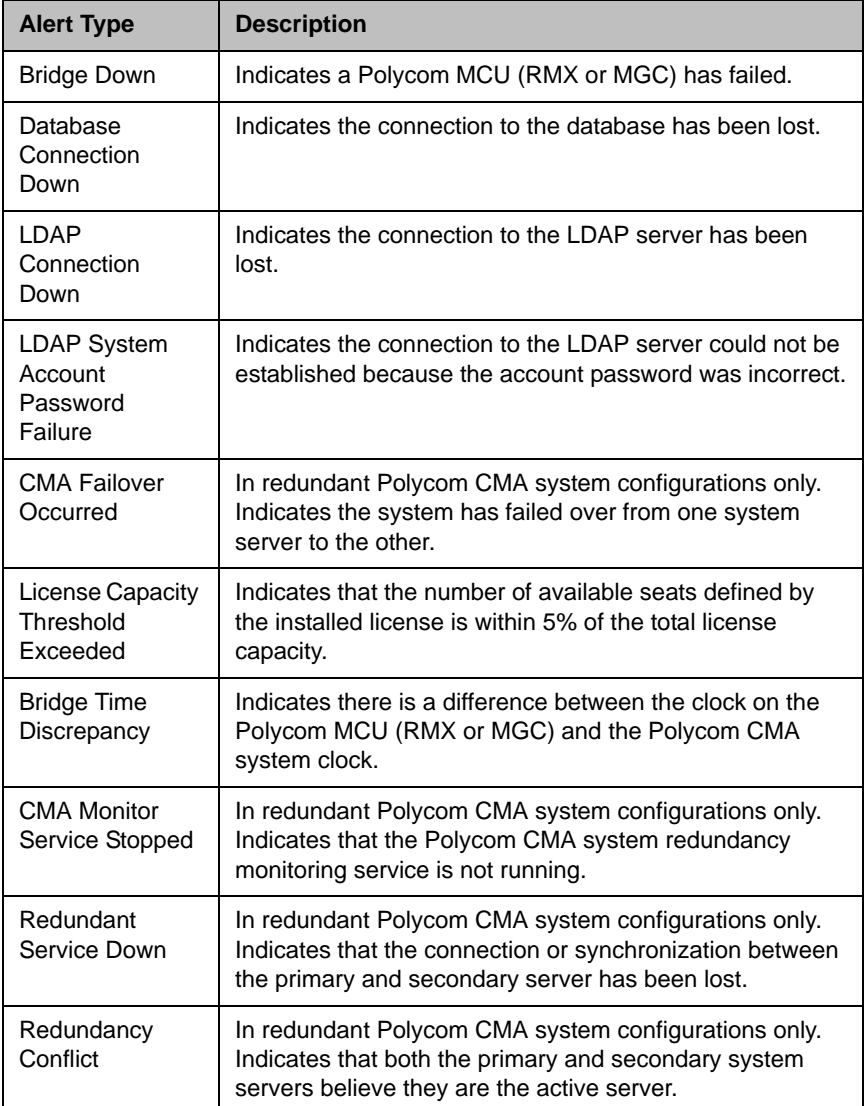

## 3 Click **Update**.

## <span id="page-337-0"></span>Set Endpoint Alert Level Settings

## To set the endpoint alert level settings

- 1 Go to **Admin > Alert Settings > Endpoint Alert Level Settings**.
- 2 On the **Endpoint Alert Level Settings** page, change the **Alert Severity Level** for the different types of endpoint events as required.

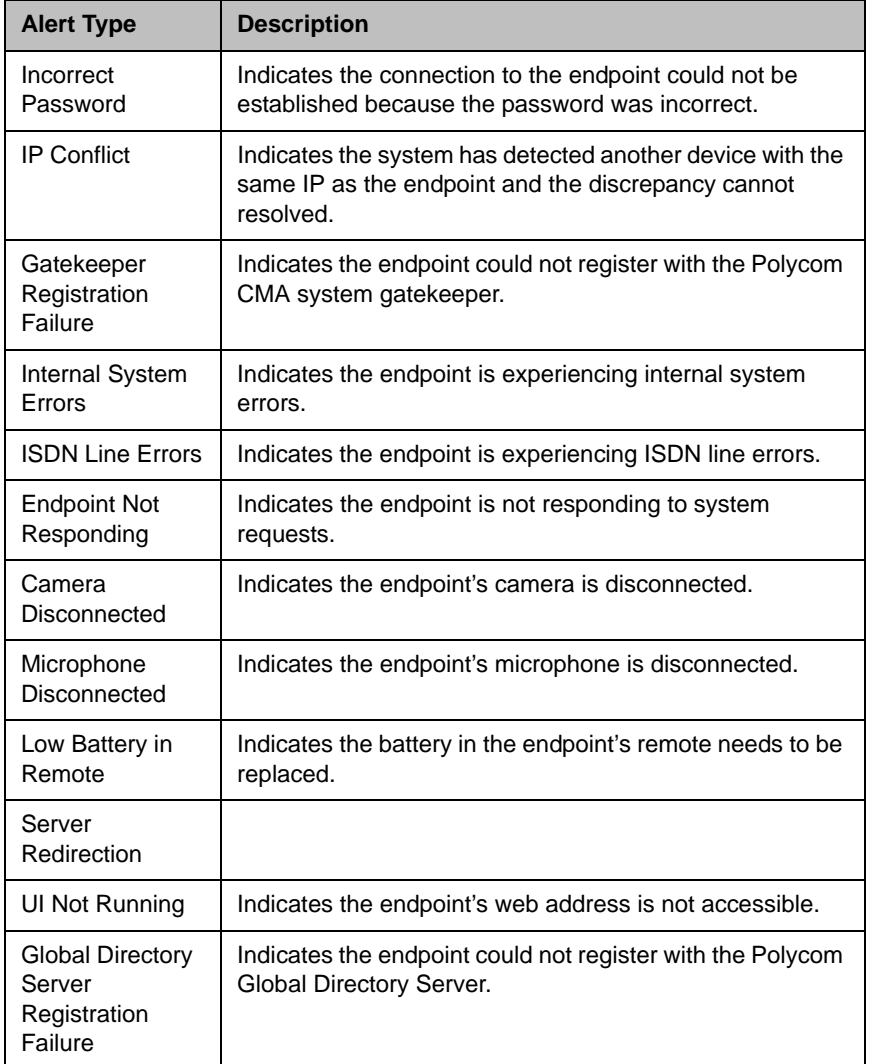

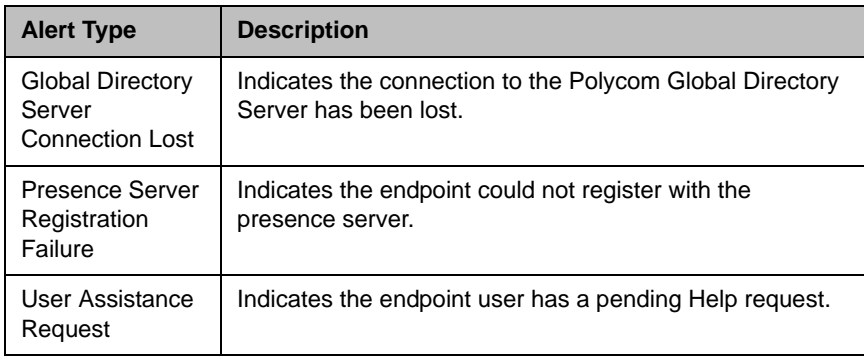

## 3 Click **Update**.

## <span id="page-338-0"></span>Add a Remote Alert Profile

You can add a remote alert profile to identify which device alerts from which devices should be sent as part of a remote alert profile. Note that using a combination of setting alerts by device type and by specific types, provide additional granularity in managing device alerts.

## To add a remote alert profile

- 1 Go to **Admin > Alert Settings > Remote Alert Profiles**.
- 2 On the **Remote Alert Profiles** page, click **Add**.
- 3 In the **Add Remote Alert Profile** dialog box, enter a **Name** and **Description** for the profile.
- 4 To activate the profile, select **Enable Profile**.
- **5** Configure one of the following:
	- **—** To have all Polycom CMA system alerts sent as part of this profile, select **Info**, **Minor**, *and* **Major**.
	- **—** To have a subset of Polycom CMA system alerts sent as part of this profile, select any combination of **Info**, **Minor**, or **Major**. These selections work in conjunction with the Polycom CMA system alert level settings you choose previously.
	- **—** To have no Polycom CMA system alerts sent as part of this profile, leave **Info**, **Minor**, *and* **Major** unselected**.**
- **6** To use the device type to identify which devices and device alerts should be sent as part of this profile, click **Alert by Device Type** and configure one of the following. For endpoint systems, these selections work in conjunction with the endpoint alert level settings you choose previously.
	- To have all device alerts for all device types sent as part of this profile:

In the **Device Type Alert Level Mapping** page, select **Info**, **Minor**, *and* **Major** for all of the device types.

**b** To have a subset of device alerts for all device types sent as part of this profile:

In the **Device Type Alert Level Mapping** page, select any combination of **Info**, **Minor**, or **Major** for each device type.

c To have all device alerts for a subset of device types sent as part of this profile:

In the **Device Type Alert Level Mapping** page, select **Info**, **Minor**, or **Major** for each device type to be included in the profile. Alerts for those device types that do not have an alert level selected will not be included.

**7** To use the device name to identify which devices and device alerts should be sent as part of this profile, click **Alert by Device**.

#### **Notes**

- **•** If you set device alerts for specific devices, these settings override settings made on the **Alert by Device Type** page. The settings are not cummulative.
- **•** You cannot set the system up to send device alerts for specific desktop video endpoints. Polycom CMA Desktop and Polycom PVX endpoints are not displayed in the **Available Device** list.
	- a As needed, use the **Filter** to customize the device list.
	- b In the **Available Devices** list, select the devices to add to the profile. Use **CTRL** to select multiple devices.
	- c Click the down arrow to add the devices to the **Monitored Devices** list and configure one of the following:
	- d To have all device alerts for all selected devices sent as part of this profile:

For the devices in the **Monitored Devices** list, select **Info**, **Minor**, and **Major** for each device.

e To have a subset of device alerts for all selected devices sent as part of this profile.

For the devices in the **Monitored Devices** list, select any combination of **Info**, **Minor**, or **Major** for each device.

f To have all device alerts for a subset of device types sent as part of this profile:

For the devices in the **Monitored Devices** list, select **Info**, **Minor**, and **Major** for each device to be included in the profile. Alerts for those devices in the **Monitored Devices** list that do not have an alert level selected will not be included.

8 Click **OK**.

## <span id="page-340-0"></span>Associate a Remote Alert Profile With a User

#### To associate a remote alert profile with a user

- 1 Go to **User > Users**.
- **2** To search for a user:
	- a In the **Search** field of the **Users** page, search for the user of interest. For example, to search for Barbara Smythe, type Bar\* or \*Smy\* into the search field.

#### **Note**

Searches for a user on the Polycom CMA system **Users** page are case-insensitive, exact-match searches of the **Username**, **First Name**, and **Last Name** fields.

b To search both local and enterprise users, clear the **Local Users Only** checkbox and press **Enter**.

The first 500 users in the database that match your search criteria are displayed in the **Users** list.

- c If the list is too large to scan, further refine your search string.
- 3 Select the user of interest and click **Edit User**.
- 4 In the **Edit User** dialog box, click **Associated Alert Profile**.
- 5 Select the **Remote Alert Profile** to associate with the user.
- 6 Click **OK**.

## <span id="page-340-1"></span>Edit a Remote Alert Profile

To edit a Remote Alert Profile

- 1 Go to **Admin > Alert Settings > Remote Alert Profiles**.
- 2 On the **Remote Alert Profiles** page, select the profile of interest and click **Edit Remote Alert Profile**.
- 3 As required, edit the **General Info**, **Alert by Device Type,** and **Alert by Device** sections of the **Edit Remote Alert Profile** dialog box.
- 4 Click **OK**.

## <span id="page-341-0"></span>Disable a Remote Alert Profile

## To disable a Remote Alert Profile

- 1 Go to **Admin > Alert Settings > Remote Alert Profiles**.
- 2 On the **Remote Alert Profiles** page, select the profile of interest and click **Edit Remote Alert Profile**.
- 3 Clear **Enable Profile**.
- 4 Click **Update**.

## <span id="page-341-1"></span>Delete a Remote Alert Profile

## To delete a Remote Alert Profile

- 1 Go to **Admin > Alert Settings > Remote Alert Profiles**.
- 2 On the **Remote Alert Profiles** page, select the profile of interest and click **Delete Remote Alert Profile**.
- 3 Click **Yes** to confirm the deletion.

The profile is deleted from the Polycom CMA system.

## <span id="page-341-2"></span>Disable Polycom CMA System Remote Alerts

## To disable all (system and device) Polycom CMA System remote alerts

- 1 Go to **Admin > System Settings > Remote Alert Setup**.
- 2 On the **Remote Alert Setup** page, clear **Enable Remote Alerts**.
- 3 Click **Update**.

# 31

## System Backup and Recovery **Operations**

This chapter describes the Polycom® Converged Management Application™ (CMA™) system management tasks. It includes these topics:

- **•** [Overview of the Polycom CMA System Database](#page-342-0)
- **•** [Manually Backup a Polycom CMA System](#page-343-0)
- **•** [Restore the Polycom CMA System Internal Databases](#page-347-0)
- **•** [Restore the Polycom CMA System External Database](#page-347-1)
- **•** [Recovery Operations Reset First Time Setup](#page-348-0)
- **•** [Restart or Orderly Shut Down a Polycom CMA System](#page-349-0)
- **•** [Emergency Shut Down of a Polycom CMA System](#page-350-0)
- **•** [Disaster Recovery Restore to Factory Default Image](#page-350-1)

## <span id="page-342-0"></span>Overview of the Polycom CMA System Database

Polycom CMA system information is stored in these databases:

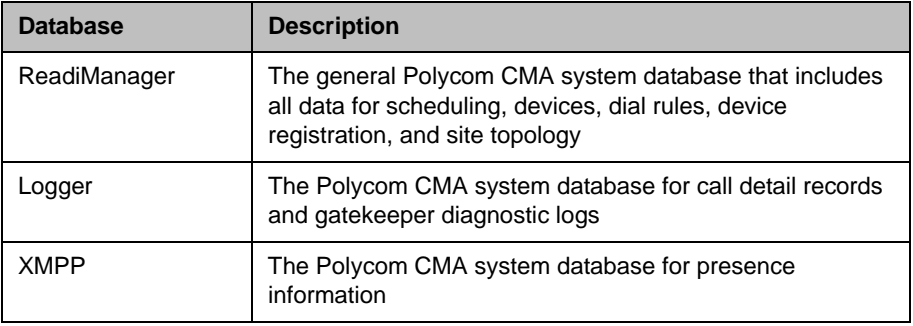

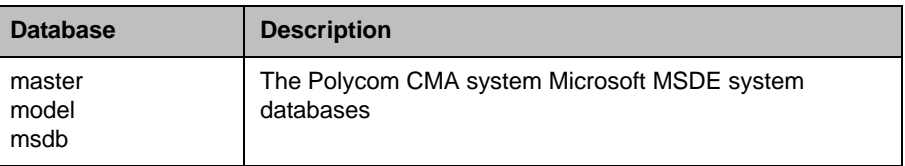

The Polycom CMA system automatically optimizes its internal database on an ongoing basis. It backs up its internal databases daily. The backup files are stored on the system's hard disk.

The Polycom CMA system maintains the last four internal backups. To keep backups for a longer time period, copy them regularly to a different location. For more information, see ["Copy the Polycom CMA System Database Backup](#page-345-0)  [Files" on page 332.](#page-345-0)

## <span id="page-343-0"></span>Manually Backup a Polycom CMA System

You can also perform manual backups and restore existing backups through the Polycom CMA system serial console or Microsoft Enterprise Manager. As a best practice, only do backups during a maintenance window when there are no active conferences.

#### **Note**

If you set up an external database, follow your own corporate policies (or Microsoft best practices) to back it up and maintain it. The Polycom CMA system does not backup external databases.

To perform a manual backup:

- 1 [Connect to the Polycom CMA System Serial Console](#page-344-0).
- 2 [Backup the Polycom CMA System Databases](#page-344-1).
- 3 [Copy the Polycom CMA System Database Backup Files](#page-345-0).

You can back up databases as follow.

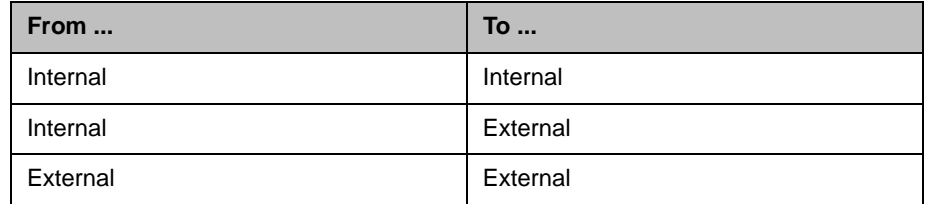

## <span id="page-344-0"></span>Connect to the Polycom CMA System Serial Console

#### To connect to the Polycom CMA system serial console

- 1 Connect a computer to the Polycom CMA system server through the RS-232 serial port.
- **2** Power on the computer.
- 3 Access the serial console and start a **Hyperterm** session.
- 4 In the **Connection Description** dialog box, type Polycom CMA in the **Name** field and click **OK**.
- 5 In the **Connect To** dialog box, select **COM1** in the **Connect using** drop-down list and click **OK**.
- 6 In the **Properties** dialog box, enter these values for port settings.
	- **Bits per second:** 19200
	- **Data bits:** 8
	- **Parity:** None
	- **Stop bits:** 1
	- **Flow control:** None

The **Polycom CMA Administrative Console** appears.

## <span id="page-344-1"></span>Backup the Polycom CMA System Databases

As a best practice, only do backups during a maintenance window when there are no active conferences.

#### To back up a database from the Polycom CMA server serial port

- 1 Connect to the Polycom CMA system serial console, as described in ["Connect to the Polycom CMA System Serial Console" on page 331](#page-344-0).
- 2 In the starting menu, select **(4) Database Operations**.
- 3 In the **Database Operations** menu, select **(1) Backup Local Databases**.

If you have a previous backup that you created earlier, a warning appears stating: "The following backup database files will be deleted. To keep these files, enter 'N' to exit and then use the Copy Database operation to copy them to an external location. Do You Wish to Continue?"

- **—** To save a previous backup, select **N** and then select **(4) Copy Database files TO ...** to copy these files to an external location. See ["Copy the Polycom CMA System Database Backup Files" on](#page-345-0)  [page 332.](#page-345-0)
- **—** To delete the previous backup database files, select **Y**.
- 4 When prompted, enter the administrator user name and password.

The system backs up the database. When the backup is complete, a success message for the completed backup displays on the console.

## <span id="page-345-0"></span>Copy the Polycom CMA System Database Backup Files

In addition to backing up and restoring database files, you can copy the database backup files to and from the Polycom CMA system to an external location.

You have two options for copying the Polycom CMA system backup files: the Polycom CMA system web interface and the Polycom CMA system serial console. Copying the database backup files using the web interface saves them to a local system. Copy them using the serial port puts them on a USB drive. You can also use the Polycom CMA system serial port to copy the database backup file onto the Polycom CMA system.

#### To copy the Polycom CMA system database backup files using the web interface

1 Go to **Admin > Database Backup Files**.

The **Database Backup Files** list appears showing all of the backup files stored on the Polycom CMA system. Files with a timestamp included in the name are system-generated backup files. Files without a timestamp are user forced backups.

- 2 In the **Database Backup Files** list, select the backup files of interest and click **Save**.
- 3 In the **Save As** dialog box, browse to a location and click **Save**.

## To copy the database backup files from the Polycom CMA system onto a USB flash drive

- 1 Connect to the Polycom CMA system serial console, as described in ["Connect to the Polycom CMA System Serial Console" on page 331](#page-344-0).
- 2 In the **Root** menu, select **4. Database Operations**.
- 3 In the **Database Operations** menu, select **4. Copy Database files TO ...**.
- **4** Select the source and destination locations to copy database files.

## **Note**

Make sure you create a folder for the database backup files before you copy the files or the operation will fail.

5 Enter the full path of the folder to which the database files will be copied. For example, if the folder is on the root, type backslash (**\**).

The system copies the files. When the backup is complete, the **Database Operations** menu reappears.

**6** Exit the serial console.

## To copy the database backup files to the Polycom CMA system from a USB flash drive

- 1 Connect to the Polycom CMA system serial console, as described in ["Connect to the Polycom CMA System Serial Console" on page 331](#page-344-0).
- 2 In the **Root** menu, select **4. Database Operations**.
- 3 In the **Database Operations** menu, select **3. Copy Database files FROM...**.
- 4 Select the source location on the USB flash drive from which you want to copy database files.
- 5 Enter the full path and file name of the database backup files (.bak) or just the file names if they are on the root.

The system copies the files. When the backup is complete, the **Database Operations** menu reappears.

**6** Exit the serial console.

## Overview of Database Restoration

To restore an internal Polycom CMA system database, follow the procedures in this section. To restore an external Microsoft SQL Server databases, use Microsoft SQL Server Management Studio. Refer to your Microsoft SQL Server Management Studio documentation for more information.

When you restore internal or external databases:

- **•** Do not allow users to connect to the server during the restoration process
- **•** Restore all of the system databases at the same time
- **•** Restore all of the system databases from backups that were taken at the same time
- **•** Restart the Polycom CMA system server when the restoration process is finished

## <span id="page-347-0"></span>Restore the Polycom CMA System Internal Databases

#### To restore the Polycom CMA system internal databases

- 1 Back up the databases as described in "Backup the Polycom CMA System [Databases" on page 331.](#page-344-1)
- 2 When the **Database Operations** reappears on the Polycom CMA system serial console, select **2. Restore Local Databases**.
- **3** When prompted, enter the database name.
- **4** Enter the administrator username and password.

A list of database backup files appear, with corresponding backup dates.

5 Select the number of the database backup file to restore.

The system restores the database. When the restoration is complete, a success message for the completed backup displays on the console and the **Database Operations** menu reappears.

- **6** Repeat step 5 to restore the next database backup file.
- **7** After you have restored all of the databases, exit the serial console and restart the Polycom CMA system server.

## <span id="page-347-1"></span>Restore the Polycom CMA System External Database

You can restore an external Microsoft SQL Server database using Microsoft SQL Server Management Studio or Microsoft SQL Query Analyzer.

#### **Note**

The database name is part of each backup file name. Make sure you restore the correct backup file for each database.

#### To restore external databases

- 1 Restore all of the Polycom CMA system database backup files as described in ["Restore the Polycom CMA System Internal Databases" on](#page-347-0)  [page 334.](#page-347-0)
- **2** Run the following command using Microsoft SQL Server Management Studio or Microsoft SQL Query Analyzer.

EXEC ReadiManager.dbo.pr\_FixOrphanUsers

3 Restart the Polycom CMA system server.

## <span id="page-348-0"></span>Recovery Operations - Reset First Time Setup

To recovery after a disaster, you must **Reset First Time Setup**. This:

- **•** Re-enables the **First Time Setup** pages
- **•** Allows you to reconfigure the Polycom CMA system network, database, and LDAP settings

#### **Note**

**Reset First Time Setup** preserves all user data and does not change any configuration settings, such as licenses, system, network, database, or LDAP.

#### To reset First Time Setup

#### **Note**

Before you reset the **First Time Setup** pages, make sure you know a valid Polycom CMA system administrator username and password. You'll need it to log into the Polycom CMA system and the factory-set username and password may have changed.

- 1 Connect to the Polycom CMA system serial console, as described in ["Connect to the Polycom CMA System Serial Console" on page 331](#page-344-0).
- 2 On the **Root** menu, select **6. Disaster Recovery**.
- 3 Select **1. Reset First Time Setup**.

The system resets itself to its first time setup state. When the reset is complete, a success message displays on the console.

- 4 Exit the serial console.
- 5 Review the **First Time Setup** pages and make required changes to any settings.

The system is restored and is ready for use.

## <span id="page-349-0"></span>Restart or Orderly Shut Down a Polycom CMA System

You have several options when performing an orderly shut down of a Polycom CMA system in non-emergency situations. You can stop future scheduled conferences from starting automatically on the system, wait for active conferences to end, and then either **Shutdown** the system or **Restart** the system. They include:

- **•** Press once, but do not hold, the power switch on the rear panel of the Polycom CMA system server. This is equivalent to selecting the **Shutdown** option (described next).
- **•** Use the **Shutdown** option when you must disconnect the Polycom CMA system server for some reason, e.g., to move it. All Polycom CMA system functionality is stopped during a **Shutdown**.
- **•** Use the **Restart** option when you must cycle the Polycom CMA system for some reason, e.g., if the system locks up.
- **•** During a restart, the system will drop all IP conferences. In general, ISDN conferences will not drop. Also, devices registered to the gatekeeper will drop. IP devices not registered with the gatekeeper can continue in conference.

## To restart or orderly shut down a Polycom CMA system

- 1 (Optional) To stop future scheduled conferences from starting before you perform the restart or shutdown:
	- a Go to **Admin** > **Conference Settings**.
	- b Check the **Conference Auto-Launch Disabled** checkbox and click **Update**.
	- c Go to **Admin > Dashboard**.
	- d Monitor the **Today's Conferences** section to determine when all active conferences are completed.
- **2** Click **Restart or Shutdown <b>D**, as required.

In a redundant Polycom CMA system configuration, the system displays a warning indicating that it is initiating a failover.

If you select **Restart**, it may take the Polycom CMA system up to 10 minutes to shutdown and then restart all server processes.

## <span id="page-350-0"></span>Emergency Shut Down of a Polycom CMA System

You have two options to perform an emergency shut down of a Polycom CMA system. Use these options only when you must immediately cut power to the server.

- **•** Press and hold the power switch on the rear panel of the Polycom CMA system server.
- Pull the system power cord.

After an emergency shutdown (i.e. when you press and hold the power switch, or you pull the system cord, or you lose power to the system), a system battery may continue to cache information until the battery runs out. In this case, the system enters an error state. To recover, you must connect a keyboard and monitor to the Polycom CMA system and boot the system to clear the error message. Then the system can begin recovery.

## <span id="page-350-1"></span>Disaster Recovery - Restore to Factory Default Image

In a disaster recovery situation, your Polycom Global Services (PGS) support representative may instruct you to restore your Polycom CMA system to its factory default image.

To perform this disaster recovery procedure, you will need the **Restore to Factory Default DVD** that shipped with the Polycom CMA system server. This DVD has the base image of the Polycom CMA system server software.

#### **WARNING**

- **•** This is a last resort, so never do this without being instructed to do so by PGS support.
- **•** This procedure will wipe out your system database and all other system data.
- **•** The **Restore to Factory Default DVD** is specifc to the Polycom CMA system server type: either 4000 or 5000.

## System Troubleshooting

This chapter has Polycom® Converged Management Application™ (CMA™) system troubleshooting information. It includes the following topics:

- **•** [Registration Problems and Solutions](#page-352-0)
- **•** [Point-to-Point Calling Problems and Solutions](#page-355-0)
- **•** [MCU and Gateway Dialing Problems and Solutions](#page-356-0)
- **•** [Conference On Demand Problems and Solutions](#page-357-0)

## **Note**

Some recommended solutions require access to pages in the Administrator View. The default Scheduler or Operator permissions do not provide access to this view. You must log in as and administrator to access this view.

## <span id="page-352-0"></span>Registration Problems and Solutions

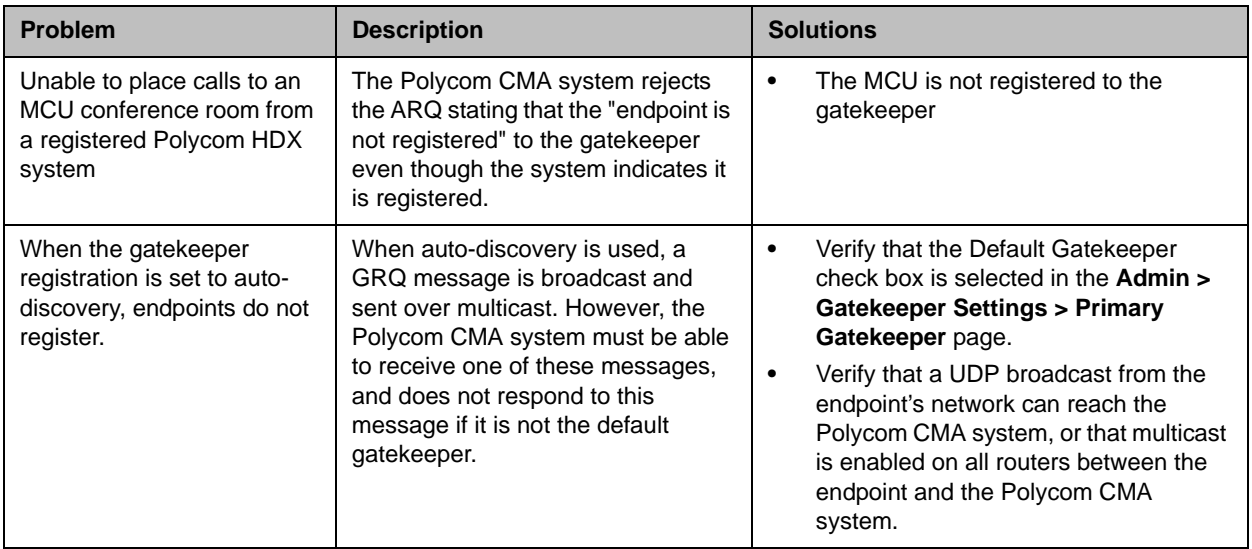

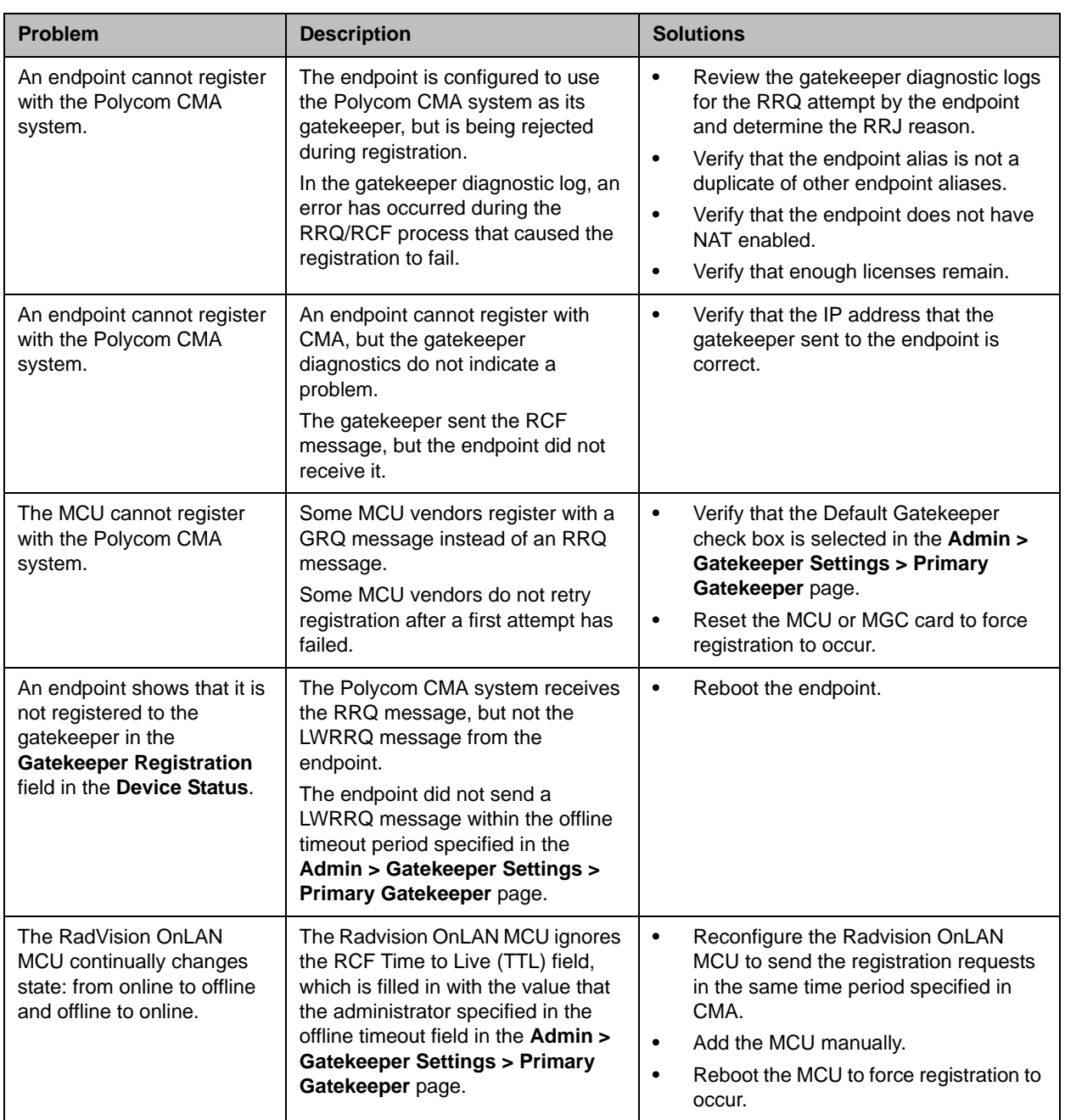

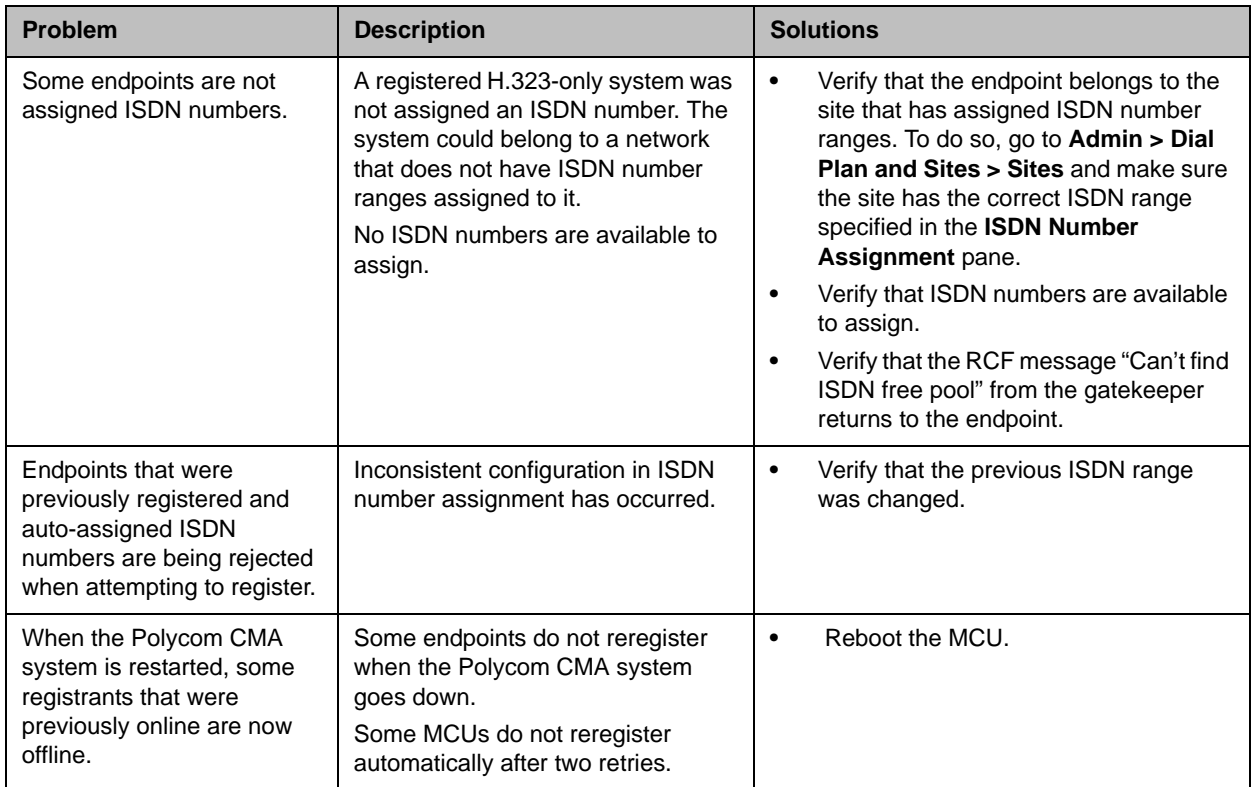

## <span id="page-355-0"></span>Point-to-Point Calling Problems and Solutions

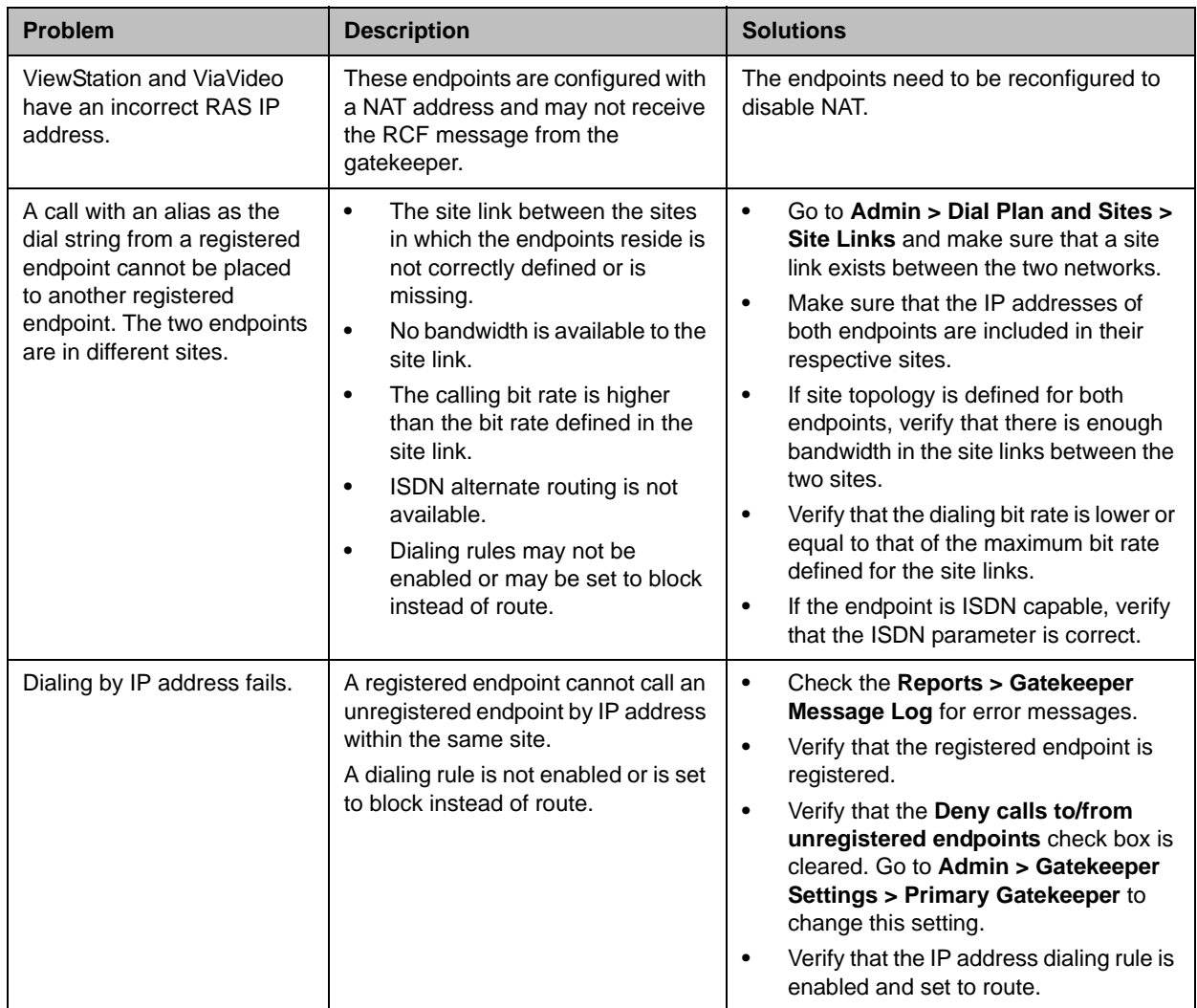

## <span id="page-356-0"></span>MCU and Gateway Dialing Problems and Solutions

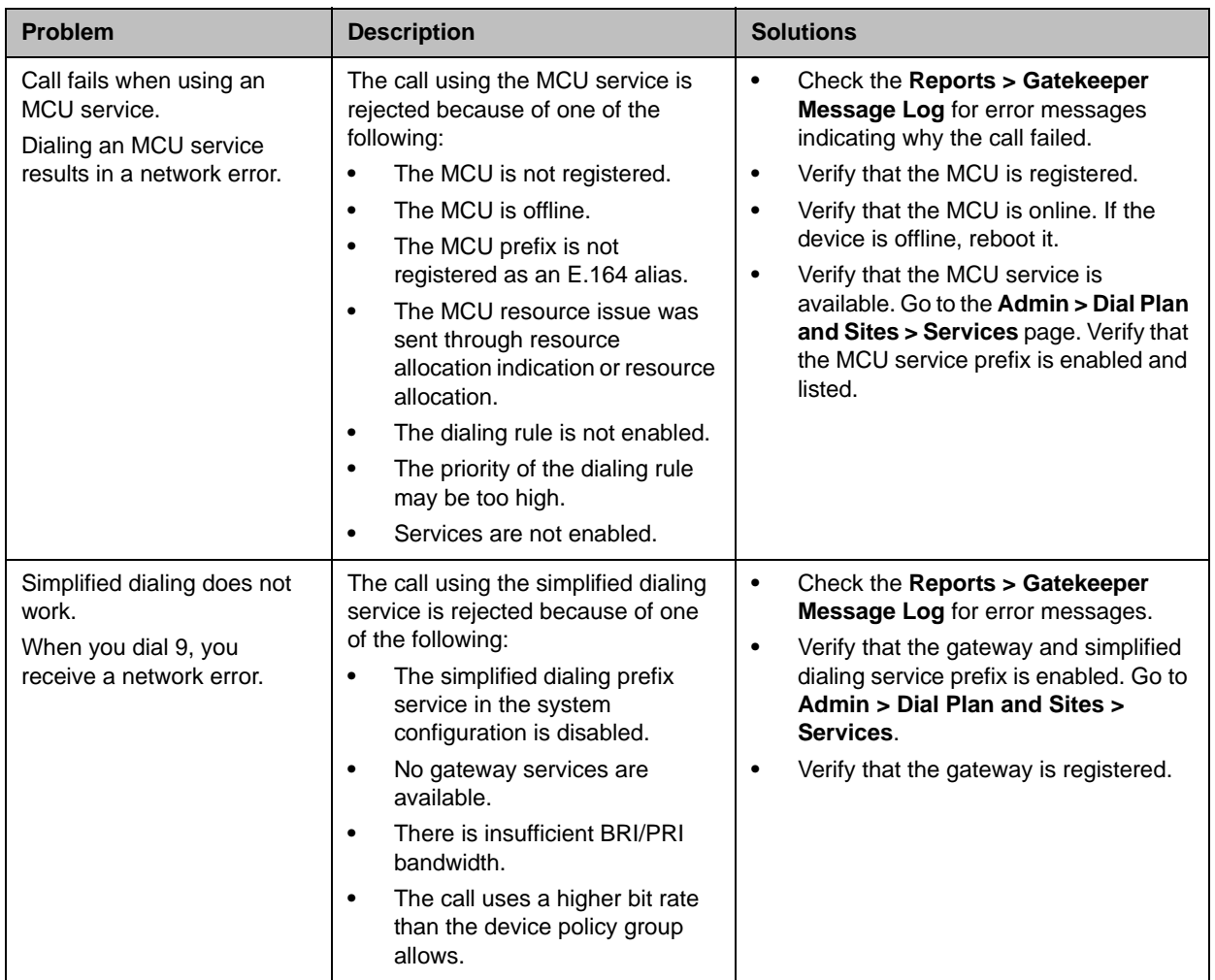

## <span id="page-357-0"></span>Conference On Demand Problems and Solutions

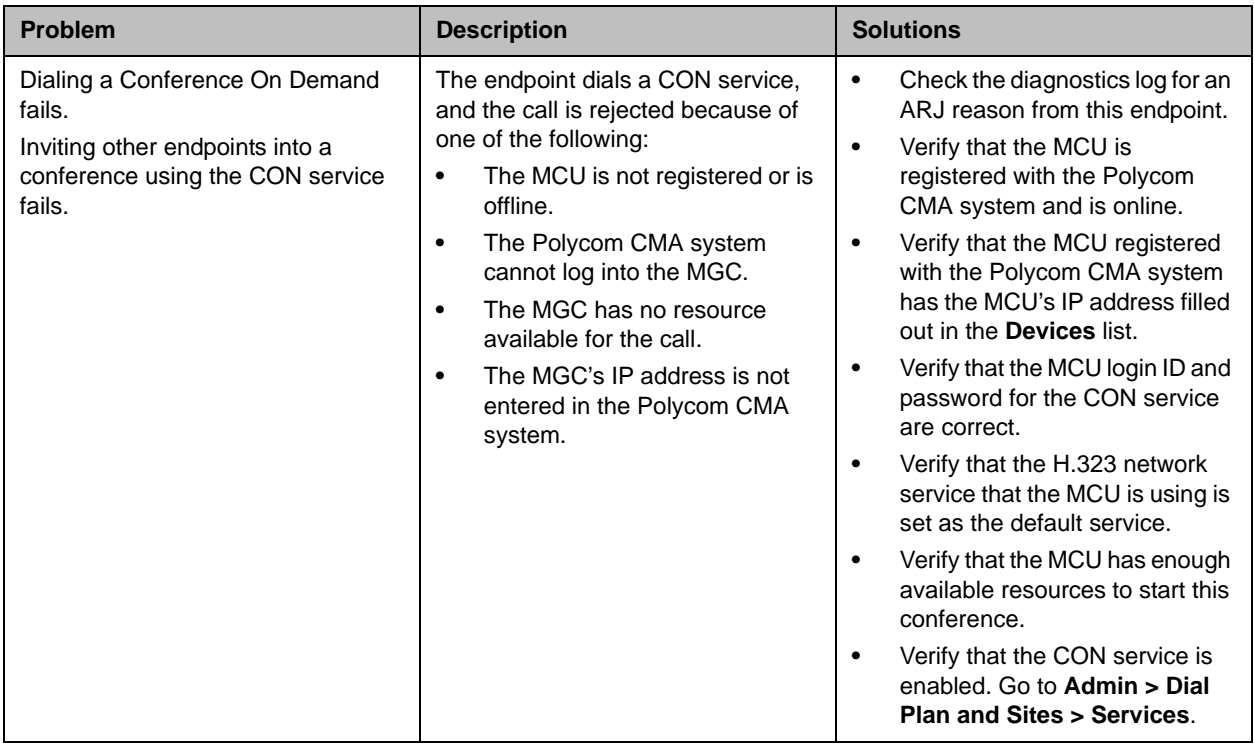

## Gatekeeper Cause Codes

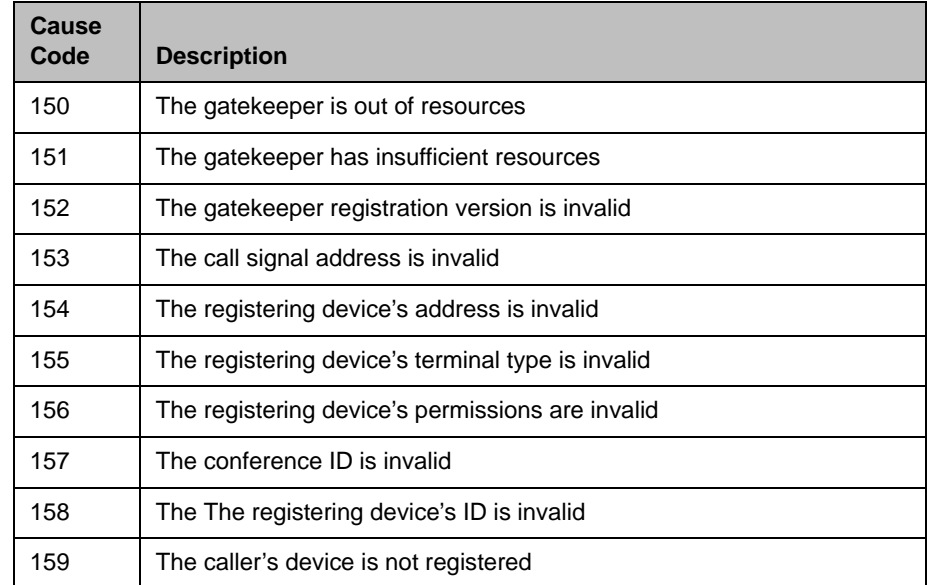

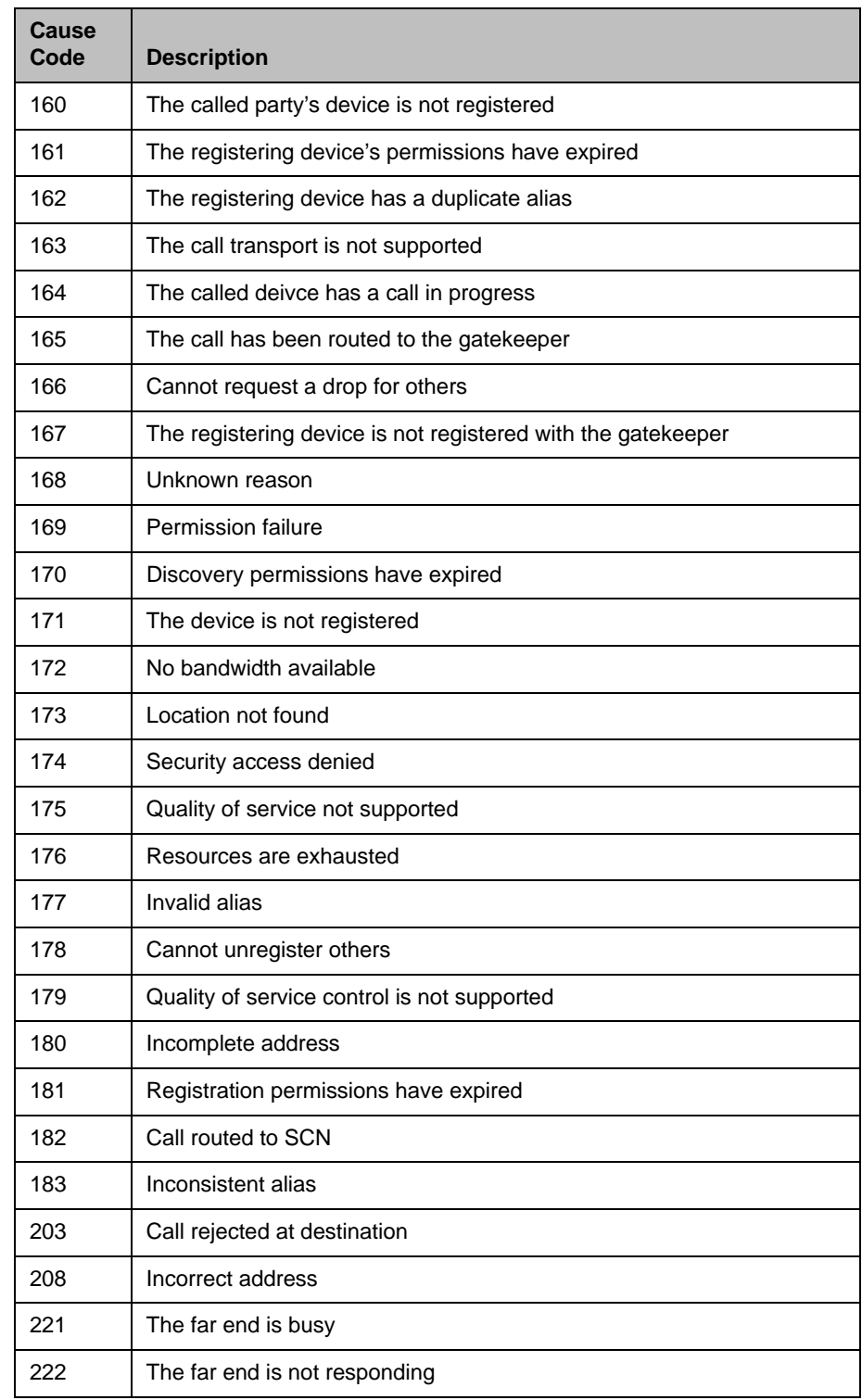
# System Security and Port Usage

This section provides an overview of the port usage and security required by the Polycom® Converged Management Application™ (CMA™) system system and includes a comprehensive list of services and clients on the system that are required for normal operation.

## Port Usage

The Polycom CMA system in this release is designed to sit behind your corporate firewall. The following sections describe inbound and outbound ports on the Polycom CMA system.

### Open Inbound Ports on the Polycom CMA System

<span id="page-360-0"></span>The following table lists the open ports on the Polycom CMA system and provides a description of their use.

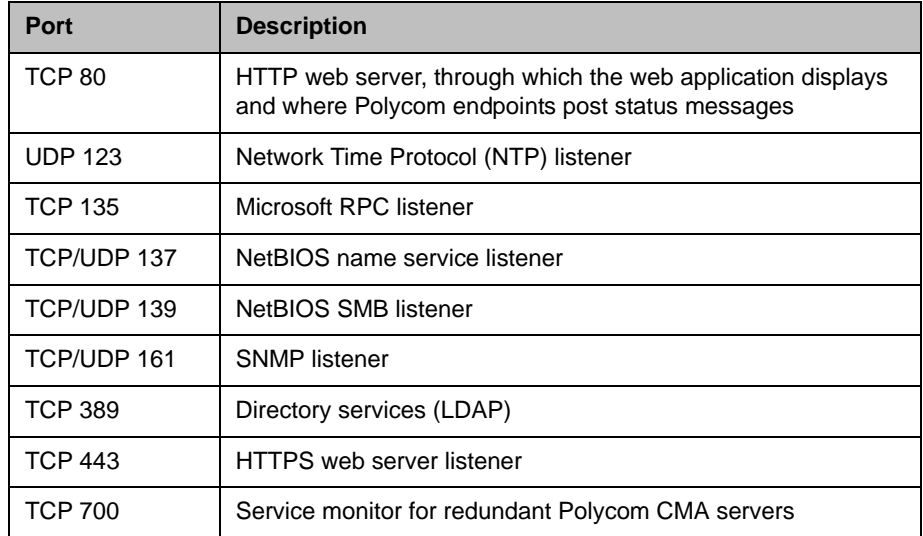

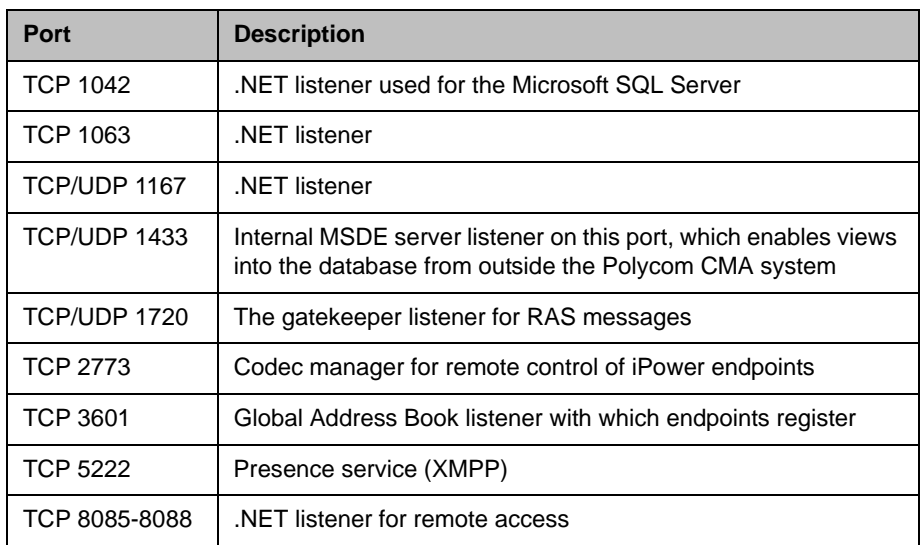

### Outbound Ports Used by the Polycom CMA System

<span id="page-361-0"></span>The following table lists all outbound ports that the Polycom CMA system uses to communicate with other systems, including endpoints, bridges, database servers, and other network equipment.

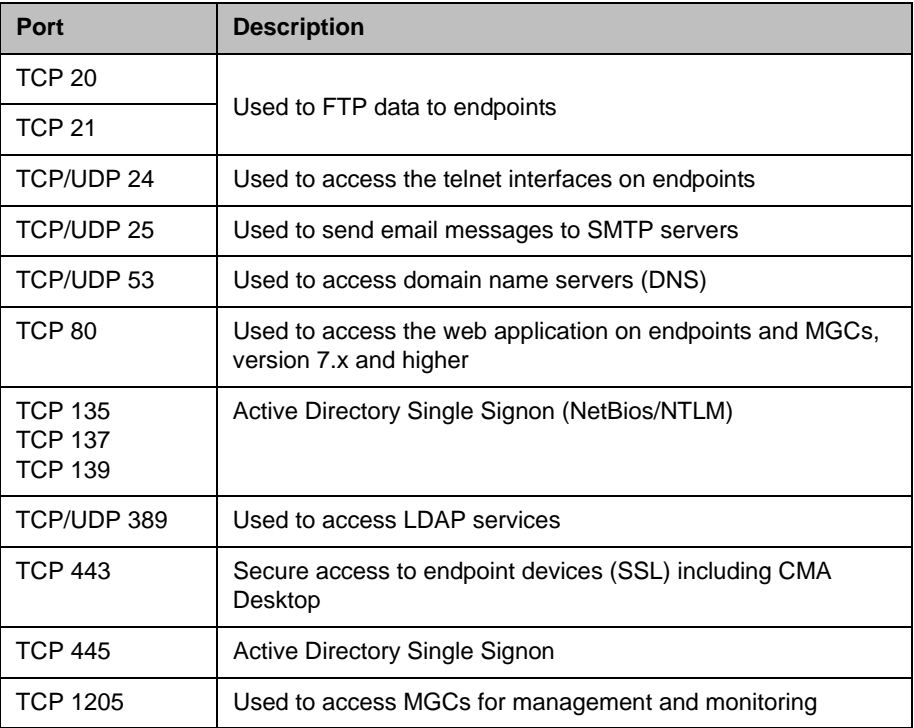

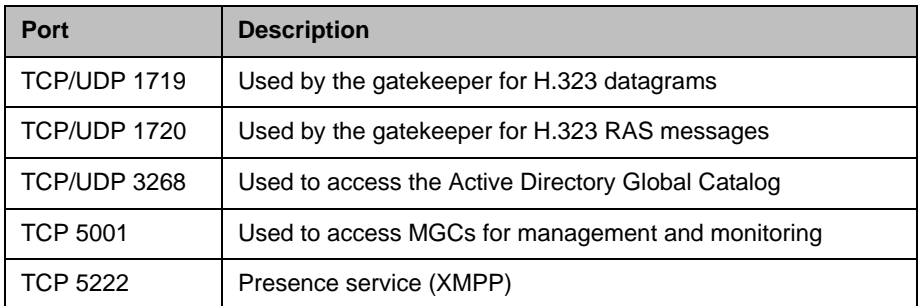

# System Field Input Requirements

The text input fields in each Polycom® Converged Management Application™ (CMA™) system page accept basic ASCII, extended-ASCII (eASCII), or Unicode input as indicated in the following table.

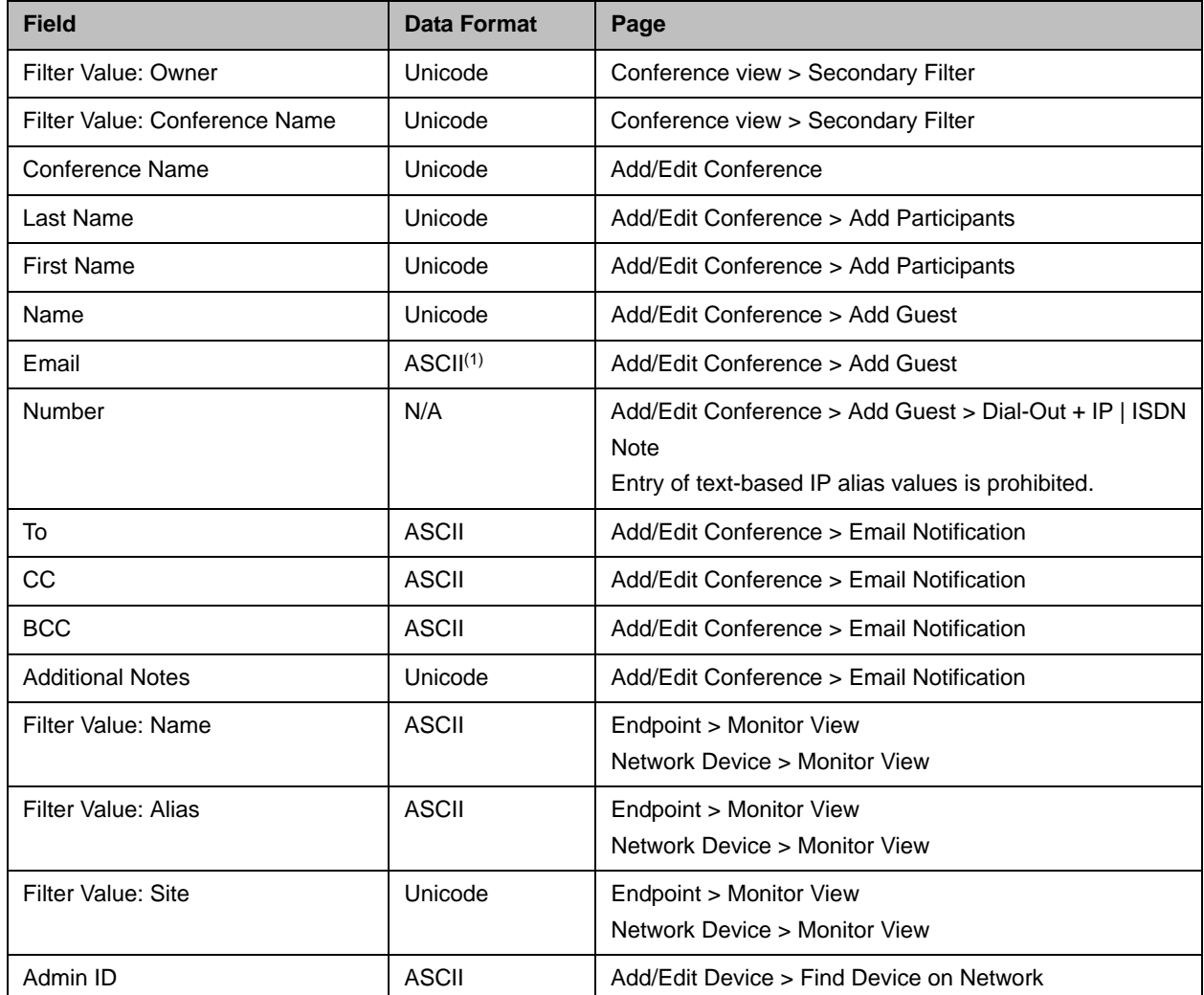

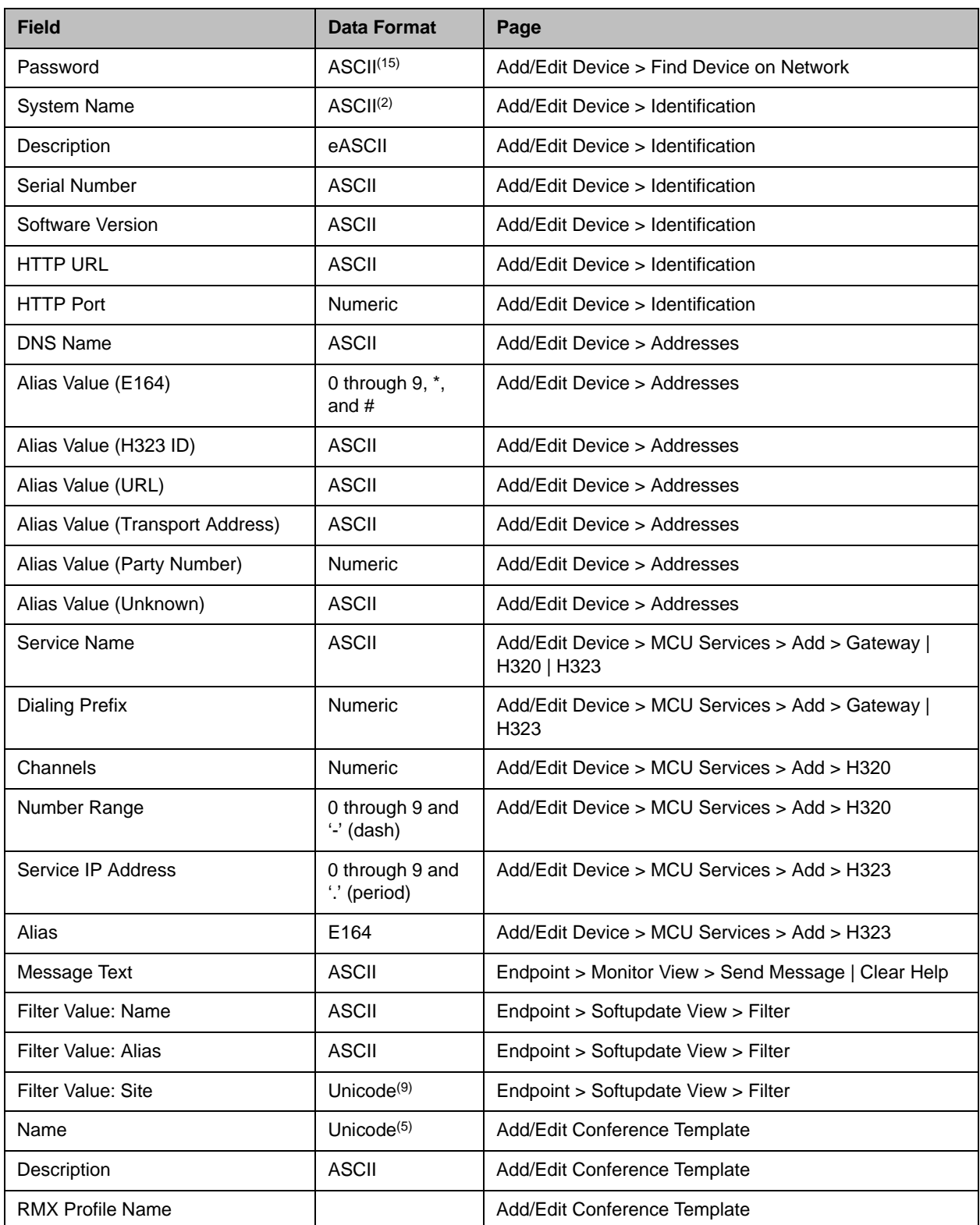

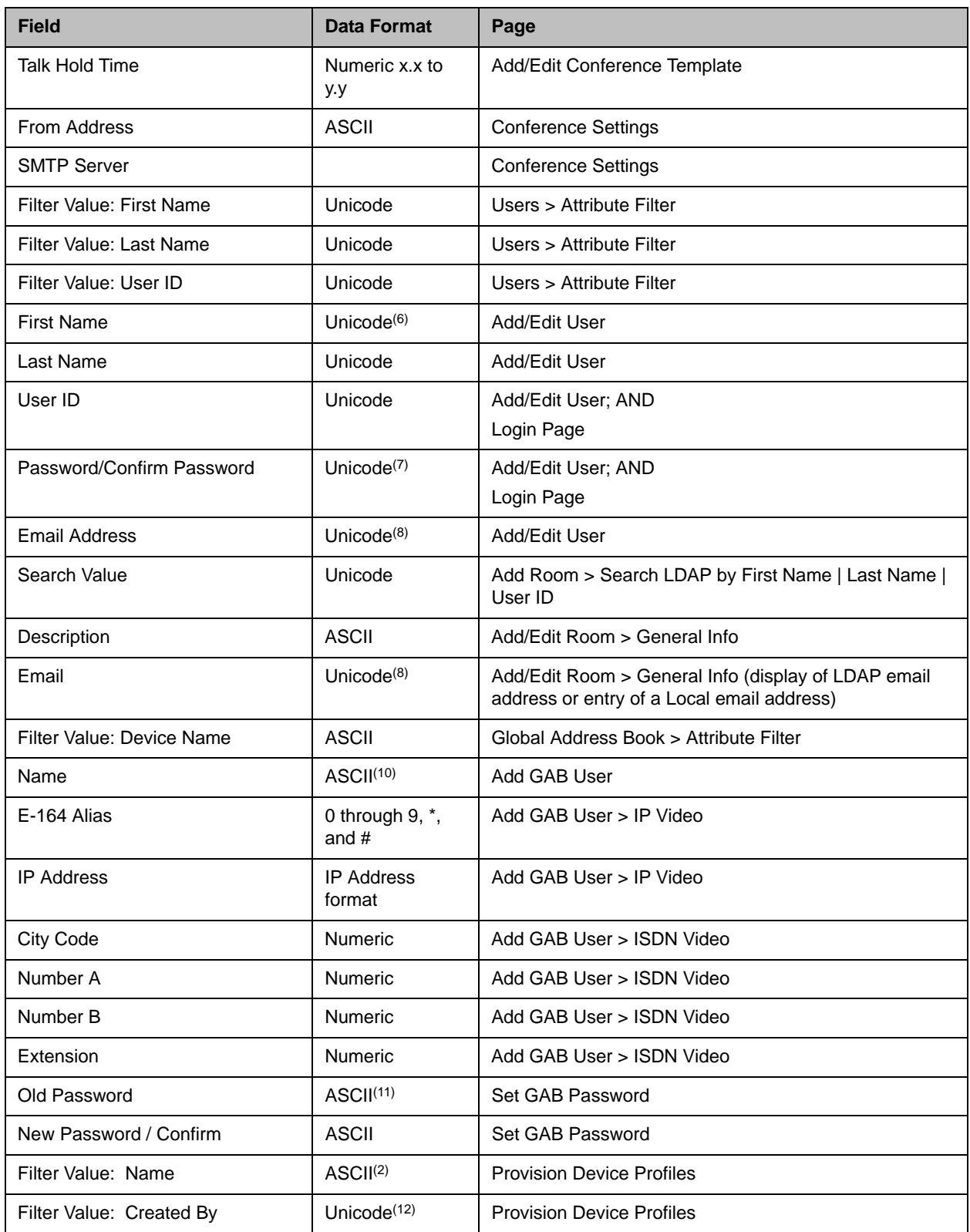

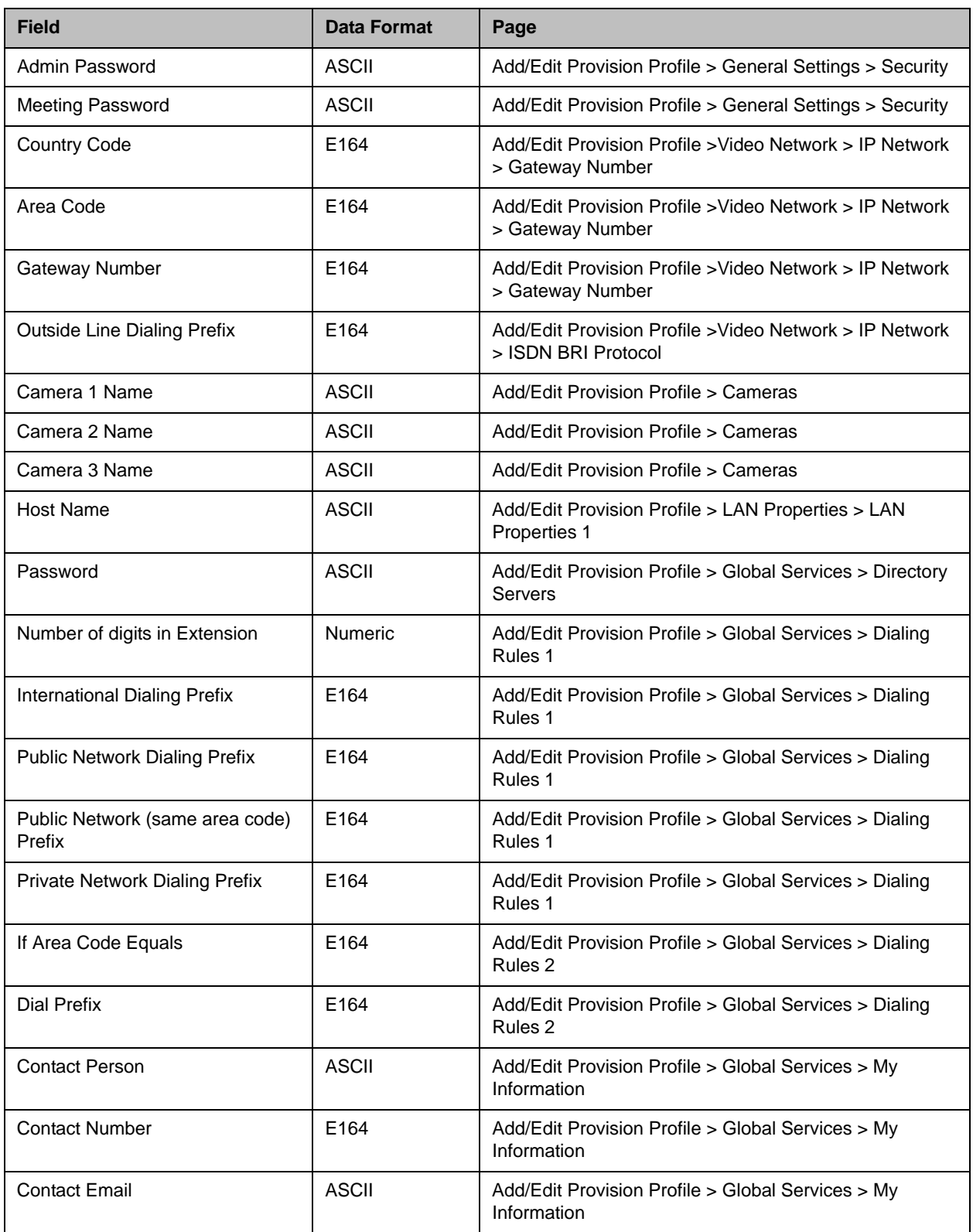

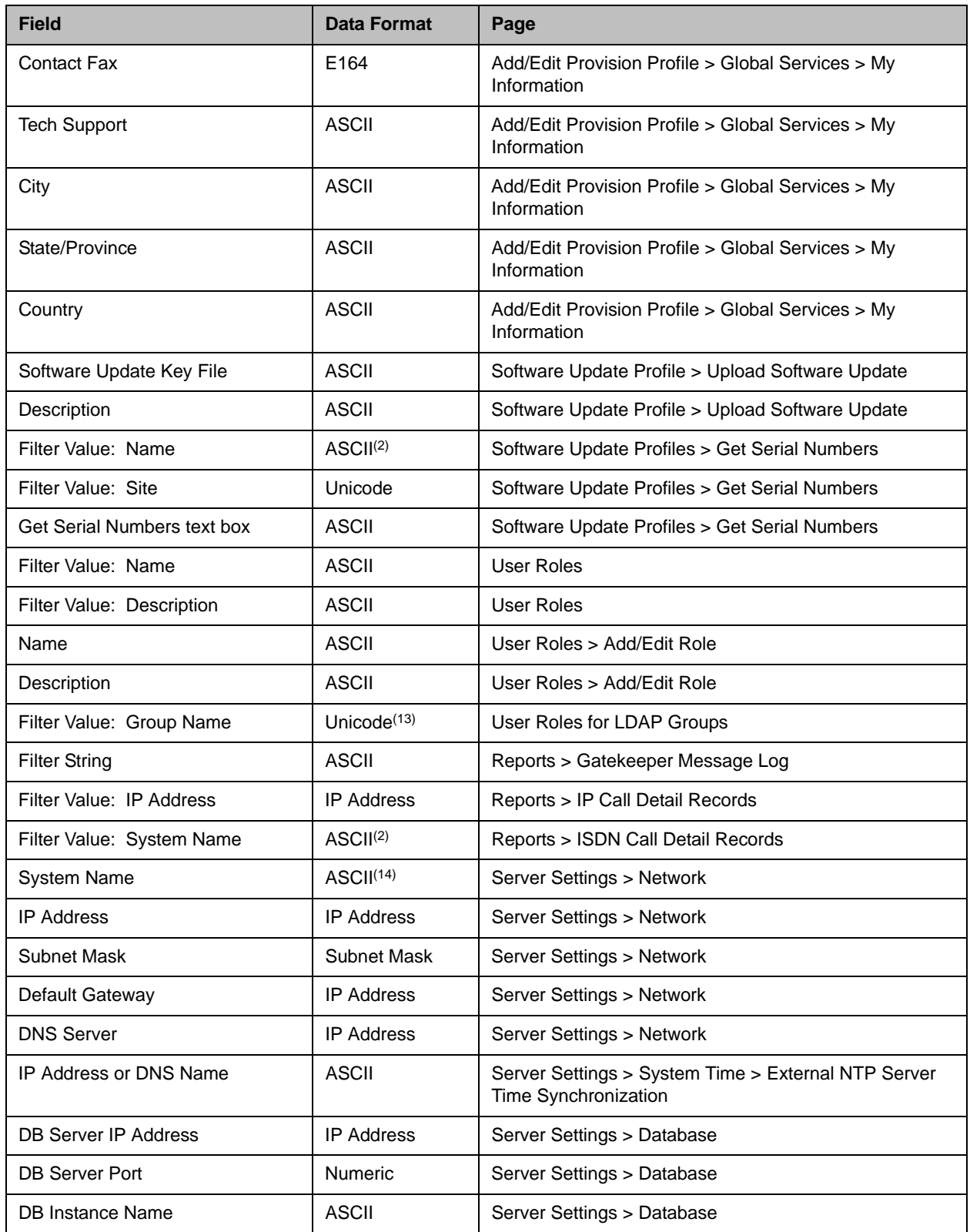

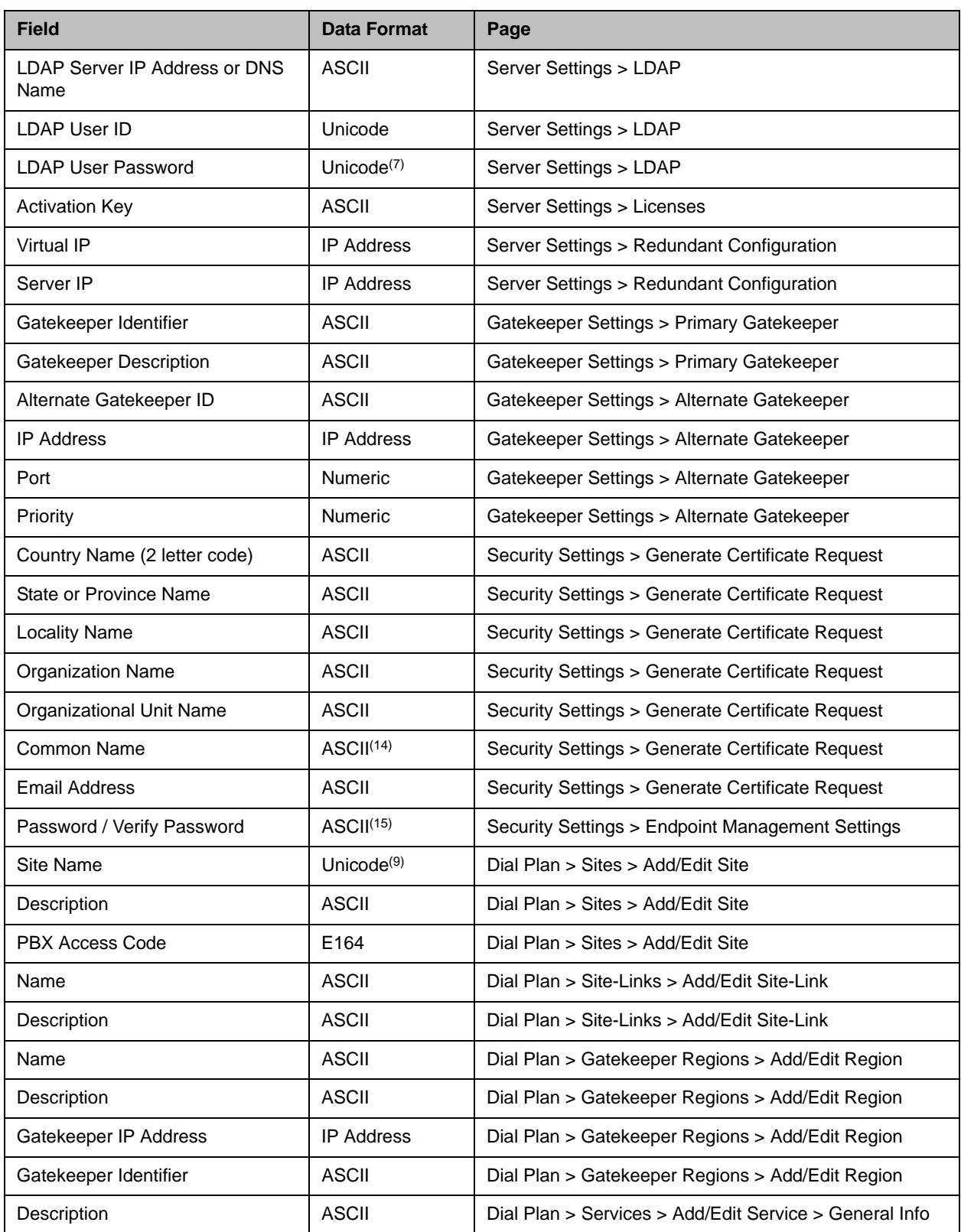

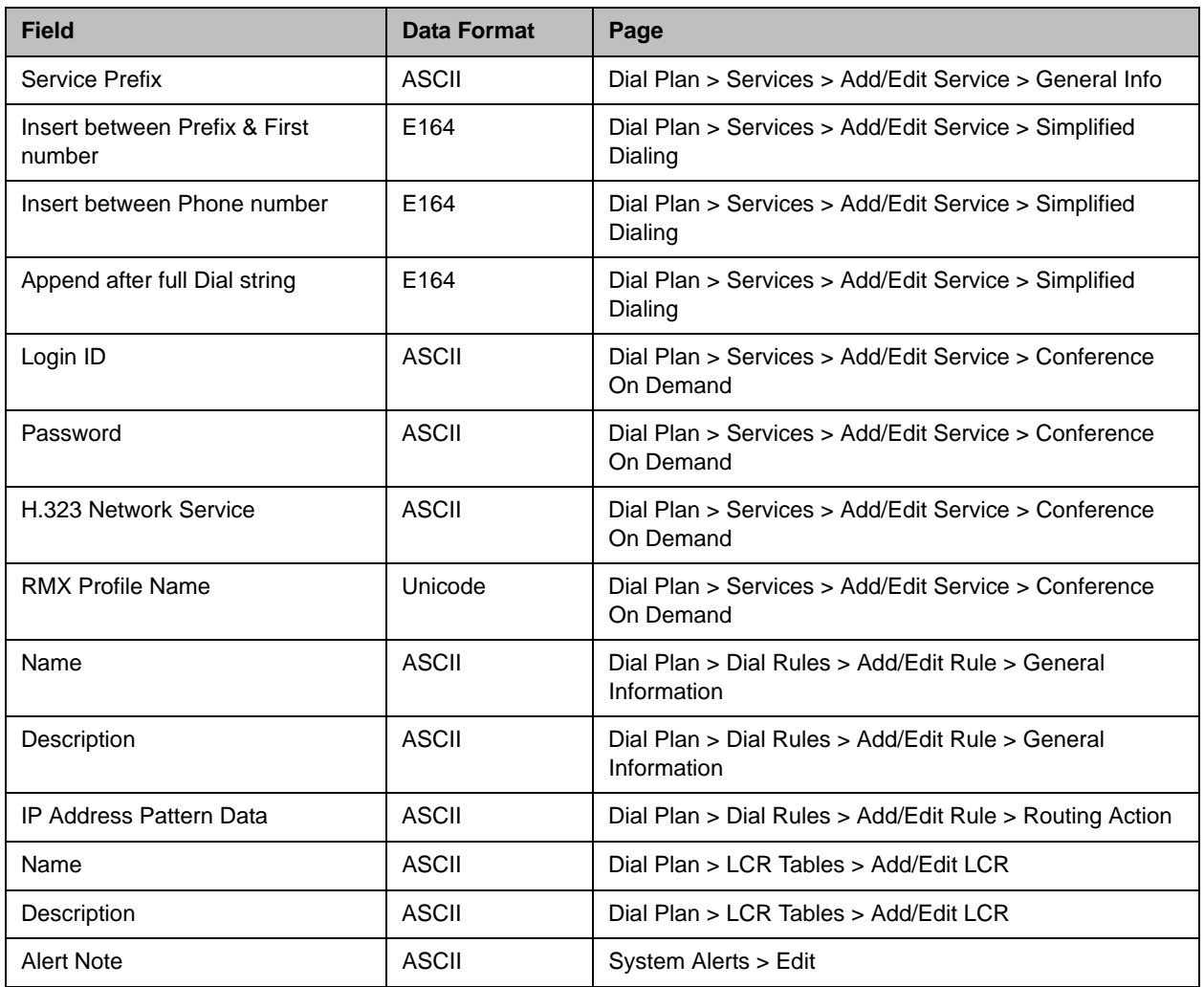

## Index

MCU and gateway dialing problems [343](#page-356-0)

#### A

Acknowledge Help command [43](#page-56-0) activation key, requesting [254](#page-267-0) activation keys, requesting [118](#page-131-0), [126](#page-139-0) [active conference.](#page-52-0) *See* conference Add Device command [65](#page-78-0), [142](#page-155-0) adding an alternate gatekeeper [274](#page-287-0) conference templates [215](#page-228-0) conferences [31](#page-44-0) custom logos to the user interface [256](#page-269-0), [257](#page-270-0) dial rules [313](#page-326-0) least-cost-routing tables [319](#page-332-0) provioning profiles [108](#page-121-0), [111](#page-124-0) rooms [220](#page-233-0) services [301](#page-314-0) site links [294](#page-307-0) sites [286](#page-299-0) system licenses [254](#page-267-1) user roles [185](#page-198-0) users to the global address book [225](#page-238-0) users to the system [178](#page-191-0) adding manually endpoints [101](#page-114-0) MCUs [151](#page-164-0) [address book.](#page-236-0) *See* global address book admin/monitor view commands Clear Help [65](#page-78-1) Delete Device [65](#page-78-2), [142](#page-155-1) Edit Device [65](#page-78-3), [142](#page-155-2) Manage Device [65](#page-78-4) Manage User [66](#page-79-0) Reboot Device [65](#page-78-5) Send Message [65](#page-78-6) View Device Details [65](#page-78-7) administering a redundant system [263](#page-276-0) Adobe Flash Player [3](#page-16-0) advanced conference settings

editing [45](#page-58-0) alternate gatekeeper adding [274](#page-287-0) editing settings for [274](#page-287-1) area codes, determining [317](#page-330-0) assigning a lecturer [34](#page-47-0) a video chairperson [34](#page-47-1) user roles and devices [184](#page-197-0) audio-only conference [32](#page-45-0) automatic provisioning profiles uploading for software updates [119](#page-132-0), [127](#page-140-0) automatic refresh of system dashboard [202](#page-215-0) automatic software updates uploading the image [119](#page-132-0), [127](#page-140-0) available commands, list of [21](#page-34-0), [63](#page-76-0)

#### B

backing up system databases [329](#page-342-0), [331](#page-344-0) backup files copying [332](#page-345-0) [bandwidth.](#page-60-0) *See* bit rate bit rate setting for guest participants [33](#page-46-0), [37](#page-50-0), [38](#page-51-0), [40](#page-53-0) setting for internal participants [47](#page-60-0) bridge (MCU) features field names [56](#page-69-0) features, list of [22](#page-35-0) forcing use of [47](#page-60-1)

#### C

call detail records [IP call detail records, viewing and exporting](#page-202-0) 189 ISDN call detail records, viewing and exporting [190](#page-203-0) overview of reports [188](#page-201-0) call routing setting up [13](#page-26-0) Cancel Provision command [68](#page-81-0)

Cancel Update command [71](#page-84-0) canceling conferences [44](#page-57-0) provisioning [114](#page-127-0) software updates [129](#page-142-0) capabilities, system, list of [1](#page-14-0) [CDR.](#page-201-0) *See* call detail records chairperson assigning [34](#page-47-1) enabling [46](#page-59-0) password for [46](#page-59-1) changing advanced conference settings [45](#page-58-0) alternate gatekeeper settings [274](#page-287-1) conference information [35](#page-48-0) conference templates [216](#page-229-0) devices [102](#page-115-0) dial rules [313](#page-326-1) least-cost-routing tables [319](#page-332-1) participant dial options [37](#page-50-1) participant endpoint settings [37](#page-50-2) password for the global address book [227](#page-240-0) permissions for a user role [186](#page-199-0) primary gatekeeper settings [271](#page-284-0) provisioning profiles [109](#page-122-0), [111](#page-124-1) room dial options [38](#page-51-1) room endpoint settings [38](#page-51-2) rooms [222](#page-235-0) security settings for https [278](#page-291-0) services [301](#page-314-1) site links [295](#page-308-0) site settings [291](#page-304-0) system network settings [248](#page-261-0) system time settings [249](#page-262-0) user information [179](#page-192-0) [user information in the global address book](#page-239-0) 226 checking the status of device provisioning [113](#page-126-0) Clear Help command [65](#page-78-1) Clear Status command [68](#page-81-1), [71](#page-84-1) clearing device help requests [104](#page-117-0) gatekeeper message log events [196](#page-209-0) status of device provisioning [113](#page-126-1) cloning provisioning profiles [110](#page-123-0), [112](#page-125-0) closing the CMA system [10](#page-23-0) command categories admin/monitor view commands [65](#page-78-8), [142](#page-155-3) softupdate view commands [71](#page-84-2) commands Acknowledge Help [43](#page-56-0) Add Device [65](#page-78-0), [142](#page-155-0)

Cancel Provision [68](#page-81-0) Cancel Update [71](#page-84-0) Clear Help [65](#page-78-1) Clear Status [68](#page-81-1), [71](#page-84-1) conference [24](#page-37-0) Connect/Disconnect participant [43](#page-56-1) Delete Conference [24](#page-37-1) Delete Device [65](#page-78-2), [142](#page-155-1) Edit Conference [24](#page-37-2) Edit Device [65](#page-78-3), [142](#page-155-2) list of [21](#page-34-0), [63](#page-76-0) Manage Conference [25](#page-38-0) Manage Device [65](#page-78-4) Manage User [66](#page-79-0) Provision [68](#page-81-2) Reboot Device [65](#page-78-5) Remove Participant [43](#page-56-2) Send Message [43](#page-56-3), [65](#page-78-6) Software Update [71](#page-84-3) Terminate Conference [25](#page-38-1) View Device Details [65](#page-78-7) commands, dashboard Refresh [204](#page-217-0) Restart [204](#page-217-1) Shutdown [204](#page-217-2) conference commands [24](#page-37-0) conference details conference details field names [53](#page-66-0) displaying [22](#page-35-1) conference features field names [55](#page-68-0) conference on demand troubleshooting [344](#page-357-0) conference on demand service [296](#page-309-0) conference rooms adding [34](#page-47-2) setting dial options for [38](#page-51-1) setting endpoints for [38](#page-51-2) conference settings editing [45](#page-58-0) [conference settings.](#page-59-2) *See* settings conference templates adding [215](#page-228-0) deleting [216](#page-229-1) editing [216](#page-229-0) overview of [207](#page-220-0) setting up [14](#page-27-0) viewing list of [215](#page-228-1) conferences assigning password for [46](#page-59-3) deleting [44](#page-57-0) displaying information about [202](#page-215-1) features, list of [22](#page-35-2)

list of conferences [22](#page-35-3) managing [39](#page-52-0) overview of conference settings [214](#page-227-0) scheduling [31](#page-44-0) sending email notification for [35](#page-48-1), [36](#page-49-0), [51](#page-64-0) setting to audio only [32](#page-45-0) setting to recurring [31](#page-44-1) configuration, system displaying information about [203](#page-216-0) configuring a redundant system [261](#page-274-0) an external database [12](#page-25-0) an LDAP connection [12](#page-25-1) redundancy [12](#page-25-2) configuring devices [71](#page-84-4) Connect/Disconnect Participant command [43](#page-56-1) connected users displaying information about [203](#page-216-1) connecting to the serial console [331](#page-344-1) connection speed setting for guest participants [33](#page-46-0), [37](#page-50-0), [38](#page-51-0), [40](#page-53-0) setting for internal participants [47](#page-60-0) console, connecting to [331](#page-344-1) continuous presence mode [47](#page-60-2) copying database backup files [332](#page-345-0) provisioning profiles [110](#page-123-0), [112](#page-125-0) country codes, determining [317](#page-330-1) creating conferences [31](#page-44-0) dial rules [313](#page-326-0) least-cost-routing tables [319](#page-332-0) custom custom dialing rules, examples of [311](#page-324-0) [custom logo, adding to the user interface](#page-270-0) [256](#page-269-0), 257 Custom Date filter [22](#page-35-4) customizing the user interface [256](#page-269-0), [257](#page-270-0)

#### D

dashboard [201](#page-214-0) dashboard commands Refresh [204](#page-217-0) Restart [204](#page-217-1) Shutdown [204](#page-217-2) data plus video stream [48](#page-61-0) database, external backing up [329](#page-342-0) integrating with the system [250](#page-263-0) restoring [334](#page-347-0) database, external, configuring [12](#page-25-0) database, internal reverting to [251](#page-264-0) databases backing up [331](#page-344-0) copying backup files [332](#page-345-0) restoring, overview of [333](#page-346-0) databases, internal backing up [329](#page-342-0) restoring [334](#page-347-1) defaults for dial rules [309](#page-322-0) for dial-plan settings [236](#page-249-0) defining gatekeeper message log settings [195](#page-208-0) Delete Conference command [24](#page-37-1) Delete Device command [65](#page-78-2), [142](#page-155-1) deleting conference templates [216](#page-229-1) conferences [44](#page-57-0) devices [103](#page-116-0) gatekeeper message log events [196](#page-209-0) least-cost-routing tables [319](#page-332-2) provisioning profiles [110](#page-123-1), [112](#page-125-1) rooms [222](#page-235-1) services [302](#page-315-0) site links [295](#page-308-1) sites [292](#page-305-0) user roles [186](#page-199-1) users [180](#page-193-0) users from the global address book [226](#page-239-1) deleting a conference [24](#page-37-1) details of conference, displaying [22](#page-35-1) determining area codes [317](#page-330-0) country codes [317](#page-330-1) weighted cost [318](#page-331-0) device commands Add Device [65](#page-78-0), [142](#page-155-0) device details alias [97](#page-110-0), [133](#page-146-0), [149](#page-162-0) audio protocol [135](#page-148-0) available to schedule [98](#page-111-0), [132](#page-145-0), [149](#page-162-1) call type [135](#page-148-1) capabilities enabled [98](#page-111-1), [132](#page-145-1), [149](#page-162-2) cause code [135](#page-148-2) description [96](#page-109-0), [148](#page-161-0) device local time [133](#page-146-1) encryption [135](#page-148-3) endpoint ISDN type [134](#page-147-0) errors [136](#page-149-0) far site name [135](#page-148-4) far site number [135](#page-148-5)

gatekeeper registration [133](#page-146-2) GDS registration [133](#page-146-3) GK registration timeout [133](#page-146-4) HTTP port [96](#page-109-1), [148](#page-161-1) HTTP URL [96](#page-109-2), [148](#page-161-2) IP address [65](#page-78-9), [96](#page-109-3), [131](#page-144-0), [148](#page-161-3) ISDN assignment type [134](#page-147-1) ISDN line status type [134](#page-147-2) ISDN video number [97](#page-110-1), [131](#page-144-1), [149](#page-162-3) last GK registration [133](#page-146-5) monitoring level [98](#page-111-2), [132](#page-145-2), [149](#page-162-4) name [96](#page-109-4), [148](#page-161-4) owner [131](#page-144-2) serial number [96](#page-109-5), [132](#page-145-3), [148](#page-161-5) site [96](#page-109-6), [131](#page-144-3), [148](#page-161-6) software version [96](#page-109-7), [132](#page-145-4), [148](#page-161-7) supported protocols [97](#page-110-2), [132](#page-145-5), [149](#page-162-5) type [96](#page-109-8), [148](#page-161-8) video format [135](#page-148-6) video protocol [135](#page-148-7) warnings [136](#page-149-1) device details, viewing [95](#page-108-0) device list field names [64](#page-77-0) device lists list of provioning details [110](#page-123-2) list of serial numbers for [117](#page-130-0), [124](#page-137-0) device summary name [64](#page-77-1), [131](#page-144-4) type [65](#page-78-10), [131](#page-144-5) devices assigning to users [184](#page-197-0) canceling provisioning for [114](#page-127-0) checking provisioning status for [113](#page-126-0) clearing a help request for [104](#page-117-0) clearing provisioning status for [113](#page-126-1) configuring [71](#page-84-4) deleting [103](#page-116-0) device details field names [131](#page-144-6) displaying information about [202](#page-215-2) [displaying information about management of](#page-215-3) 202 editing information about [102](#page-115-0) provisioning [112](#page-125-2) provisioning details field names [136](#page-149-2) scheduling software updates for [127](#page-140-1) setting passwords for [93](#page-106-0) softupdate details field names [137](#page-150-0) video feed for [103](#page-116-1) *[See also](#page-84-4)* endpoints devices, managing for participants [41](#page-54-0) dial options editing [37](#page-50-1) setting [47](#page-60-3)

setting for guest participants [33](#page-46-1), [37](#page-50-3), [38](#page-51-3) dial plan services conference on demand service [296](#page-309-0) gateway service [298](#page-311-0) MCU service [299](#page-312-0) overview of [295](#page-308-2) simplified dialing service [297](#page-310-0) dial plan settings default values for [236](#page-249-0) overview of [230](#page-243-0) dial rules adding [313](#page-326-0) default [309](#page-322-0) editing [313](#page-326-1) enabling/disabling [313](#page-326-2) examples of custom rules [311](#page-324-0) overview of [302](#page-315-1) pattern types [310](#page-323-0) routing actions [310](#page-323-1) rule components [310](#page-323-2) viewing list of [312](#page-325-0) dial type setting for guest participants [33](#page-46-2), [37](#page-50-4), [38](#page-51-4) dial-in option [47](#page-60-3) dial-out option [47](#page-60-3) Directory Overview screen [4](#page-17-0) directory services setting up [15](#page-28-0) disabling/enabling dial rules [313](#page-326-2) disconnecting/connecting a participant [43](#page-56-1) displaying conference templates list [215](#page-228-1) configuration information [203](#page-216-0) connected-users information [203](#page-216-1) device details [95](#page-108-0) device information [202](#page-215-2) device-management information [202](#page-215-3) gatekeeper message log [194](#page-207-0) global address book [224](#page-237-0) IP call detail records [189](#page-202-0) ISDN call detail records [190](#page-203-0) license information [202](#page-215-4) MCU information [202](#page-215-5) network-usage information [203](#page-216-2) rooms list [219](#page-232-0) services information [203](#page-216-3) system log files [199](#page-212-0) system-usage information [203](#page-216-4) today's conferences [202](#page-215-1) user roles list [185](#page-198-1) downloading software updates [118](#page-131-1), [126](#page-139-1)

#### E

Edit Conference command [24](#page-37-2) Edit Device command [65](#page-78-3), [142](#page-155-2) editing advanced conference settings [45](#page-58-0) alternate gatekeeper settings [274](#page-287-1) conference information [35](#page-48-0) conference templates [216](#page-229-0) devices [102](#page-115-0) dial rules [313](#page-326-1) least-cost-routing tables [319](#page-332-1) participant dial options [37](#page-50-1) participant endpoint settings [37](#page-50-2) password for the global address book [227](#page-240-0) permissions for a user role [186](#page-199-0) primary gatekeeper settings [271](#page-284-0) provioning profiles [109](#page-122-0), [111](#page-124-1) room dial options [38](#page-51-1) room endpoint settings [38](#page-51-2) rooms [222](#page-235-0) security settings for https [278](#page-291-0) services [301](#page-314-1) site links [295](#page-308-0) site settings [291](#page-304-0) system network settings [248](#page-261-0) system time settings [249](#page-262-0) user information [179](#page-192-0) [user information in the global address book](#page-239-0) 226 email notifications [35](#page-48-1), [36](#page-49-0), [51](#page-64-0) enabling a chairperson [46](#page-59-0) enabling/disabling dial rules [313](#page-326-2) endpoints adding manually [101](#page-114-0) editing settings for [37](#page-50-2) sending messages to [43](#page-56-3) setting common passwords for [284](#page-297-0) setting passwords for [93](#page-106-0) third-party [62](#page-75-0) *[See also](#page-75-0)* devices entering the system license number [255](#page-268-0) exporting gatekeeper message log [194](#page-207-0) IP call detail records [189](#page-202-0) ISDN call detail records [190](#page-203-0) system log files [199](#page-212-0) external database integrating with the system [250](#page-263-0) external database, configuring [12](#page-25-0) [external databases.](#page-347-0) *See* databases *and* database, external

#### F

failover, initiating in a redundant system [268](#page-281-0) features bridge (MCU) [22](#page-35-0) list of conference [22](#page-35-2) features, system, list of [1](#page-14-0) feed, viewing for a video device [103](#page-116-1) field names bridge (MCU) features [56](#page-69-0) conference details [53](#page-66-0) conference features [55](#page-68-0) device details [131](#page-144-6) device list [64](#page-77-0) participant details [57](#page-70-0) participant settings [59](#page-72-0) participants [57](#page-70-1) provisioning details [136](#page-149-2) softupdate details [137](#page-150-0) fields input requirements for [6](#page-19-0) filtering overview of [7](#page-20-0) filters Custom Date [22](#page-35-4) Future Only [22](#page-35-5) Ongoing Plus [22](#page-35-6) Today Only [22](#page-35-7) Today Plus [22](#page-35-8) Yesterday Plus [22](#page-35-9) first-time setup, resetting during a recovery setup [335](#page-348-0) forcing MCU usage [47](#page-60-1) future conference view [21](#page-34-1) Future Only filter [22](#page-35-5)

#### G

gatekeeper message log clearing events from [196](#page-209-0) defining messages to be logged [195](#page-208-0) overview of [194](#page-207-1) pausing and restarting [196](#page-209-1) viewing and exporting [194](#page-207-0) gatekeeper settings editing for alternate gatekeeper [274](#page-287-1) editing for primary gatekeeper [271](#page-284-0) overview of [230](#page-243-1) gatekeepers adding alternate [274](#page-287-0) gatekeeper regions, overview of [269](#page-282-0) overview of [241](#page-254-0) viewing gatekeeper regions list [275](#page-288-0)

gateway dialing, troubleshooting [343](#page-356-0) gateway service [298](#page-311-0) global address book adding users to [225](#page-238-0) deleting users from [226](#page-239-1) editing the password for [227](#page-240-0) editing user information in [226](#page-239-0) overview of [223](#page-236-0) viewing [224](#page-237-0) guest participants adding [33](#page-46-3) setting bit rate for [33](#page-46-0), [37](#page-50-0), [38](#page-51-0), [40](#page-53-0) setting dial options for [33](#page-46-1), [37](#page-50-3), [38](#page-51-3) setting dial type for [33](#page-46-2), [37](#page-50-4), [38](#page-51-4)

#### H

help request, clearing for a device [104](#page-117-0) help, acknowledging [43](#page-56-0) https, implementing [278](#page-291-0)

#### I

implementing a redundant system [263](#page-276-1) https [278](#page-291-0) initiating failover in a redundant system [268](#page-281-0) input requirements for fields requirements for field inputs ASCII-only fields [6](#page-19-0) integrating an external database [250](#page-263-0) an LDAP server [251](#page-264-1) LDAP [240](#page-253-0)

internal database, reverting to [251](#page-264-0) [internal databases.](#page-347-1) *See* databases *and* databases, internal IP call detail records viewing and exporting [189](#page-202-0) ISDN call detail records viewing and exporting [190](#page-203-0)

#### K

key for software activation, requesting [254](#page-267-0) keys for software activation, requesting [118](#page-131-0), [126](#page-139-0)

#### L

[LCR.](#page-327-0) *See* least-cost routing (LCR) LDAP [184](#page-197-0) integrating an LDAP server [251](#page-264-1) integrating LDAP [240](#page-253-0)

LDAP connection, configuring [12](#page-25-1) least-cost routing (LCR) determining area codes for [317](#page-330-0) determining country codes for [317](#page-330-1) determining weighted cost for [318](#page-331-0) least-cost-routing (LCR) tables adding [319](#page-332-0) deleting [319](#page-332-2) editing [319](#page-332-1) examples of [315](#page-328-0) overview of [314](#page-327-0) viewing list of [318](#page-331-1) lecturer, assigning [34](#page-47-0) licenses displaying information about [202](#page-215-4) licenses, system adding [254](#page-267-1) entering number for [255](#page-268-0) licensing the system [267](#page-280-0) link statistics for a site overview of [188](#page-201-1) links for a site adding [294](#page-307-0) as part of the site topology [233](#page-246-0) deleting [295](#page-308-1) editing [295](#page-308-0) viewing list of [293](#page-306-0) lists filtering, overview of [7](#page-20-0) of bridge (MCU) features [22](#page-35-0) of commands [21](#page-34-0), [63](#page-76-0) of conference features [22](#page-35-2) of conference templates [215](#page-228-1) of conferences [22](#page-35-3) of device serial numbers [117](#page-130-0), [124](#page-137-0) of devices [64](#page-77-0) of dial rules [312](#page-325-0) of gatekeeper regions [275](#page-288-0) of least-cost-routing tables [318](#page-331-1) of participant details [22](#page-35-10) of participants [22](#page-35-11) of provisioning details [110](#page-123-2) of rooms [219](#page-232-0) of services [300](#page-313-0) of site links [293](#page-306-0) of sites [286](#page-299-1) of system features and capabilities [1](#page-14-0) of user roles [185](#page-198-1) of users [177](#page-190-0) logging into the CMA system [3](#page-16-1) logging out of the CMA system [10](#page-23-0) logo, adding to the user interface [256](#page-269-0), [257](#page-270-0) logs gatekeeper message log [194](#page-207-1) system log files [196](#page-209-2), [199](#page-212-0)

#### M

Manage Conference command [25](#page-38-0) Manage Device command [65](#page-78-4) Manage User command [66](#page-79-0) management settings, overview of [230](#page-243-2) managing active conferences [39](#page-52-0) participant devices [41](#page-54-0) manual additions endpoints [101](#page-114-0) MCUs [151](#page-164-0) **MCU** features field names [56](#page-69-0) forcing use of [47](#page-60-1) list of features [22](#page-35-0) MCU device details channels [163](#page-176-0) international prefix [164](#page-177-0) LCR table [163](#page-176-1) local area codes [164](#page-177-1) local prefix [163](#page-176-2) non-local prefix [163](#page-176-3) number range [163](#page-176-4) priority [164](#page-177-2) service name [163](#page-176-5) MCU dialing, troubleshooting [343](#page-356-0) MCU service [299](#page-312-0) MCUs adding manually [151](#page-164-0) displaying information about [202](#page-215-5) menus System Management [204](#page-217-3) messages, sending [43](#page-56-3) mode, T.120 [49](#page-62-0) modes, video continuous presence mode [47](#page-60-2) setting [47](#page-60-4) switching mode [47](#page-60-5) modifying advanced conference settings [45](#page-58-0) alternate gatekeeper settings [274](#page-287-1) conference information [35](#page-48-0) conference templates [216](#page-229-0) devices [102](#page-115-0) dial rules [313](#page-326-1) least-cost-routing tables [319](#page-332-1) participant dial options [37](#page-50-1)

participant endpoint settings [37](#page-50-2) password for the global address book [227](#page-240-0) permissions for a user role [186](#page-199-0) primary gatekeeper settings [271](#page-284-0) provisioning profiles [109](#page-122-0), [111](#page-124-1) room dial options [38](#page-51-1) room endpoint settings [38](#page-51-2) rooms [222](#page-235-0) security settings for https [278](#page-291-0) services [301](#page-314-1) site links [295](#page-308-0) site settings [291](#page-304-0) system network settings [248](#page-261-0) system time settings [249](#page-262-0) user information [179](#page-192-0) [user information in the global address book](#page-239-2) 226 Monitor Conferences screen [4](#page-17-0)

#### N

network settings, editing [248](#page-261-0) network usage displaying information about [203](#page-216-2) number for system license, entering [255](#page-268-0)

#### O

Ongoing Plus filter [22](#page-35-6) open ports list of [347](#page-360-0)

#### P

participant field names participant details field names [57](#page-70-0) participant settings field names [59](#page-72-0) participants adding guest [33](#page-46-3) connecting/disconnecting [43](#page-56-1) list of [22](#page-35-11) list of, details [22](#page-35-10) managing devices for [41](#page-54-0) removing [43](#page-56-2) setting endpoints for [37](#page-50-2) participants field names [57](#page-70-1) passwords editing the glob[al address book password](#page-59-1) [227](#page-240-0) for chairperson 46 for conference [46](#page-59-3) setting for endpoints [284](#page-297-0) pattern types for a dial plan [310](#page-323-0) pausing and restarting gatekeeper message log [196](#page-209-1) People + Content [48](#page-61-0)

point-to-point calls troubleshooting [342](#page-355-0) ports used by the SE200 list of [348](#page-361-0) primary gatekeepers editing settings for [271](#page-284-0) Provision command [68](#page-81-2) provision view commands Cancel Provision [68](#page-81-0) Clear Status [68](#page-81-1) Provision [68](#page-81-2) provisioning canceling [114](#page-127-0) provisioning details field names [136](#page-149-2) starting [112](#page-125-2) provisioning details failure reason [137](#page-150-1) last attempt date/time [136](#page-149-3) last profile applied [136](#page-149-4) log message [137](#page-150-2) pending profile [136](#page-149-5) provisioning status [136](#page-149-6) scheduled [136](#page-149-7) provisioning profiles adding [108](#page-121-0), [111](#page-124-0) cloning [110](#page-123-0), [112](#page-125-0) deleting [110](#page-123-1), [112](#page-125-1) editing [109](#page-122-0), [111](#page-124-1) viewing list of [110](#page-123-2)

#### R

Reboot Device command [65](#page-78-5) records IP call detail records [189](#page-202-0) ISDN call detail records [190](#page-203-0) recovery operations overview of [335](#page-348-1) recurring conferences [31](#page-44-1) redundancy, configuring [12](#page-25-2) redundant system administering [263](#page-276-0) configuring [261](#page-274-0) implementing [263](#page-276-1) initiating failover in [268](#page-281-0) Refresh command [204](#page-217-0) refresh, automatic, of system dashboard [202](#page-215-0) regions in the site topology [232](#page-245-0) regions, gatekeeper viewing [275](#page-288-0) registration troubleshooting problems with [339](#page-352-0)

Remove Participant command [43](#page-56-2) removing conference templates [216](#page-229-1) conferences [44](#page-57-0) devices [103](#page-116-0) gatekeeper message log events [196](#page-209-0) least-cost-routing tables [319](#page-332-2) provioning profiles [110](#page-123-1), [112](#page-125-1) rooms [222](#page-235-1) services [302](#page-315-0) site links [295](#page-308-1) sites [292](#page-305-0) user from the global address book [226](#page-239-1) user roles [186](#page-199-1) users [180](#page-193-0) removing a conference [24](#page-37-1) reports call detail record reports [188](#page-201-0) request for help, clearing for a device [104](#page-117-0) requesting software activation key [254](#page-267-0) requesting update activation keys [118](#page-131-0), [126](#page-139-0) requirements, system [3](#page-16-0) requirements, system, list of [3](#page-16-2) resetting first-time setup during a recovery operation [335](#page-348-0) Restart command [204](#page-217-1) restarting the gatekeeper message log [196](#page-209-1) the system [336](#page-349-0) restoring databases, overview of [333](#page-346-0) external database [334](#page-347-0) internal databases [334](#page-347-1) reverting to an internal database [251](#page-264-0) roles, user adding [185](#page-198-0) deleting [186](#page-199-1) editing permissions for [186](#page-199-0) overview of [169](#page-182-0), [184](#page-197-1) viewing list of [185](#page-198-1) rooms adding [34](#page-47-2), [220](#page-233-0) deleting [222](#page-235-1) editing [222](#page-235-0) setting dial options for [38](#page-51-1) setting endpoints for [38](#page-51-2) viewing list of [219](#page-232-0) routing routing actions for a dial plan [310](#page-323-1)

#### S

schedule conference view [21](#page-34-1) scheduling a conference [31](#page-44-0) scheduling software updates [127](#page-140-1) searching users [177](#page-190-0) security settings editing for https [278](#page-291-0) overview of [230](#page-243-2) Send Message command [43](#page-56-3), [65](#page-78-6) serial console, connecting to [331](#page-344-1) [serial numbers for devices to be updated](#page-137-0) [117](#page-130-0), 124 servers initiating failover in a redundant system [268](#page-281-0) LDAP [251](#page-264-1) updating software for [277](#page-290-0) services adding [301](#page-314-0) deleting [302](#page-315-0) displaying information about [203](#page-216-3) editing [301](#page-314-1) viewing list of [300](#page-313-0) services, dial plan conference on demand service [296](#page-309-0) gateway service [298](#page-311-0) MCU service [299](#page-312-0) overview of [295](#page-308-2) simplified dialing service [297](#page-310-0) setting common passwords for endpoints [284](#page-297-0) setting up conference templates [14](#page-27-0) directory services [15](#page-28-0) video call routing [13](#page-26-0) settings advanced conference settings [45](#page-58-0) chairperson password [46](#page-59-1) conference password [46](#page-59-3) conference settings [214](#page-227-0) connection speed [47](#page-60-0) dial options [47](#page-60-3) dial plan settings [230](#page-243-0), [236](#page-249-0) enable chairperson [46](#page-59-0) forced MCU usage [47](#page-60-1) gatekeeper settings [230](#page-243-1) management settings [230](#page-243-2) network settings [248](#page-261-0) People + Content [48](#page-61-0) security settings [230](#page-243-2) security settings for https [278](#page-291-0) system time settings [249](#page-262-0)

T.120 mode [49](#page-62-0) video mode [47](#page-60-4) Shutdown command [204](#page-217-2) shutting down the system [336](#page-349-0) simplified dialing service [297](#page-310-0) site link statistics overview of [188](#page-201-1) site links adding [294](#page-307-0) deleting [295](#page-308-1) editing [295](#page-308-0) overview of [292](#page-305-1) place of in the site topology [233](#page-246-0) viewing list of [293](#page-306-0) site settings, editing [291](#page-304-0) site statistics overview of [187](#page-200-0) site topology overview of [232](#page-245-1) regions in [232](#page-245-0) site links in [233](#page-246-0) sites in [232](#page-245-2) subnets in [232](#page-245-3) sites adding [286](#page-299-0) deleting [292](#page-305-0) overview of [232](#page-245-2) view graphical topology [285](#page-298-0) viewing list of [286](#page-299-1) softupdate overview of [90](#page-103-0) softupdate details field names [137](#page-150-0) softupdate details failure reason [138](#page-151-0) last attempt date/time [137](#page-150-3) log message [138](#page-151-1) scheduled [137](#page-150-4) softupdate status [137](#page-150-5) softupdate view commands Cancel Update [71](#page-84-0) Clear Status [71](#page-84-1) Software Update [71](#page-84-3) software requesting activation key for [254](#page-267-0) updating for the server [277](#page-290-0) Software Update command [71](#page-84-3) software updates canceling [129](#page-142-0) downloading [118](#page-131-1), [126](#page-139-1) overview of [90](#page-103-0) scheduling [127](#page-140-1) *[See also](#page-103-1)* softupdate

[SQL server database.](#page-347-2) *See* database, external starting the gatekeeper message log [196](#page-209-1) the system [336](#page-349-0) starting the CMA system [3](#page-16-1) statistics site link statistics, overview of [188](#page-201-1) site statistics, overview of [187](#page-200-0) status of device provisioning checking [113](#page-126-0) clearing [113](#page-126-1) stopping provisioning [114](#page-127-0) software updates [129](#page-142-0) subnets, place of in the site topology [232](#page-245-3) supported third-party endpoints [62](#page-75-0) switching mode [47](#page-60-5) system configuration displaying information about [203](#page-216-0) system dashboard [201](#page-214-0) system features and capabilities, list of [1](#page-14-0) system integration with external database [250](#page-263-0) system licenses adding [254](#page-267-1) entering number for [255](#page-268-0) system log files overview of [196](#page-209-2) viewing and exporting [199](#page-212-0) system login [3](#page-16-1) system management menu [204](#page-217-3) system network settings, editing [248](#page-261-0) system requirements [3](#page-16-0) system requirements, list of [3](#page-16-2) system setup menu overview of [229](#page-242-0) system time settings, editing [249](#page-262-0) system usage displaying information about [203](#page-216-4) system views [5](#page-18-0) system, licensing [267](#page-280-0)

#### T

```
T.120 mode 49
templates, conference
  adding 215
  deleting 216
  editing 216
  overview of 207
  setting up 14
  viewing list of 215
```
Terminate Conference command [25](#page-38-1) third-party endpoints [62](#page-75-0) time settings, editing [249](#page-262-0) Today Only filter [22](#page-35-7) Today Plus filter [22](#page-35-8) topology of sites [285](#page-298-0) overview of [232](#page-245-1) regions in [232](#page-245-0) site links in [233](#page-246-0) sites in [232](#page-245-2) subnets in [232](#page-245-3) troubleshooting [343](#page-356-0) conference on demand problems [344](#page-357-0) point-to-point call problems [342](#page-355-0) registration problems [339](#page-352-0)

#### U

updates, software canceling [129](#page-142-0) downloading [118](#page-131-1), [126](#page-139-1) overview of [90](#page-103-0) requesting activation keys for [118](#page-131-0), [126](#page-139-0) scheduling [127](#page-140-1) *[See also](#page-103-1)* softupdate updating server software [277](#page-290-0) uploading the software image [119](#page-132-0), [127](#page-140-0) usage [displaying information about system usage](#page-216-4) 203 displaying network-usage information [203](#page-216-2) user search for a [177](#page-190-1) user interface, adding a custom logo to [256](#page-269-0), [257](#page-270-0) user roles adding [185](#page-198-0) deleting [186](#page-199-1) editing permissions for [186](#page-199-0) overview of [169](#page-182-0) users adding to the global address book [225](#page-238-0) adding to the system [178](#page-191-0) assigning roles and devices to [184](#page-197-0) deleting [180](#page-193-0) [displaying information about connected users](#page-216-1) 203 editing information about [179](#page-192-0) editing information about in the global address book [226](#page-239-2) overview of [169](#page-182-0) roles for [184](#page-197-1) searching list of [177](#page-190-0)

#### V

video call routing setting up [13](#page-26-0) video chairperson, assigning [34](#page-47-1) [video endpoints.](#page-106-0) *See* devices *and* endpoints video feed, viewing for a device [103](#page-116-1) video modes continuous presence mode [47](#page-60-2) setting [47](#page-60-4) switching mode [47](#page-60-5) video plus data stream [48](#page-61-0) view graphical site topology [285](#page-298-0) View Device Details command [65](#page-78-7) viewing conference templates list [215](#page-228-1) configuration information [203](#page-216-0) connected-user information [203](#page-216-1) device details [95](#page-108-0) device information [202](#page-215-2) device serial numbers list [117](#page-130-0), [124](#page-137-0) device-management information [202](#page-215-3) dial rules list [312](#page-325-0) gatekeeper message log [194](#page-207-0) gatekeeper regions list [275](#page-288-0) global address book [224](#page-237-0) IP call detail records [189](#page-202-0) ISDN call detail records [190](#page-203-0)

least-cost-routing tables list [318](#page-331-1) license information [202](#page-215-4) MCU information [202](#page-215-5) network-usage information [203](#page-216-2) provisioning list and details [110](#page-123-2) rooms list [219](#page-232-0) services information [203](#page-216-3) services list [300](#page-313-0) site links list [293](#page-306-0) sites list [286](#page-299-1) status of device provisioning [113](#page-126-0) system log files [199](#page-212-0) system-usage information [203](#page-216-4) today's conferences [202](#page-215-1) user roles list [185](#page-198-1) video feed for a device [103](#page-116-1) views future conference view [21](#page-34-1) schedule conference view [21](#page-34-1)

#### W

warnings [136](#page-149-1) weighted cost, determining [318](#page-331-0) workspaces in the CMA system [4](#page-17-0)

#### Y

Yesterday Plus filter [22](#page-35-9)